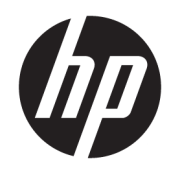

# HP LaserJet MFP M433a, M436n, M436dn, M436nda

Korisnički priručnik

#### Autorska prava i licenca

© Copyright 2018 HP Development Company, L.P.

Svako je reproduciranje, izmjena i prevođenje zabranjeno bez prethodne pisane suglasnosti, osim pod uvjetima određenim u zakonu o autorskom pravu.

Informacije sadržane u ovom dokumentu su predmet promjene bez prethodne najave.

Jedina jamstva za HP-ove proizvode i usluge navedena su u izričitim jamstvenim izjavama koje se isporučuju s takvim proizvodima i uslugama. Ništa što je ovdje navedeno ne sadrži dodatno jamstvo. HP nije odgovoran za eventualne tehničke i uredničke pogreške te propuste koji se nalaze u tekstu.

Edition 5, 4/2018

#### Trgovačke marke

Adobe® , Adobe Photoshop® , Acrobat® , i PostScript® zaštitni su znakovi tvrtke Adobe Systems Incorporated.

Microsoft®, Windows®, Windows® XP i Windows Vista® su registrirani zaštitni znakovi tvrtke Microsoft u Sjedinjenim Američkim Državama.

# Sadržaj

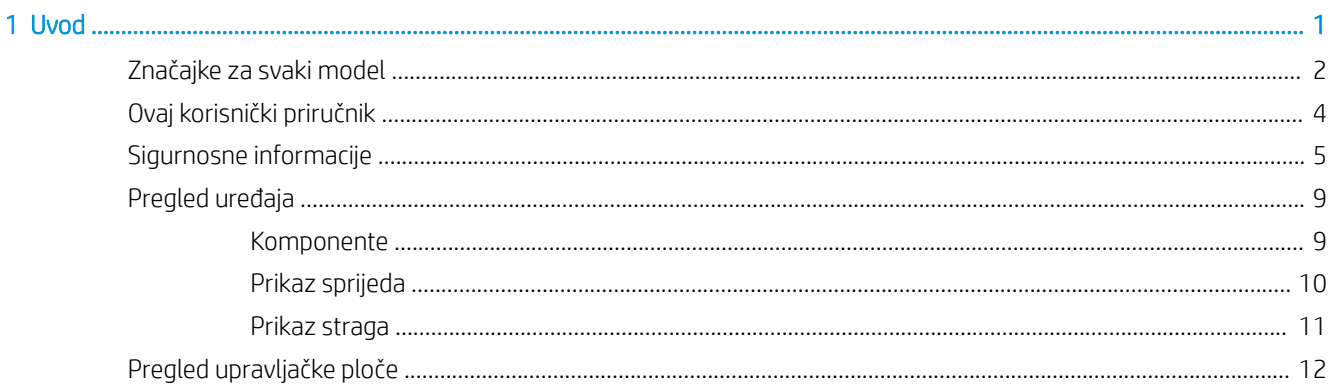

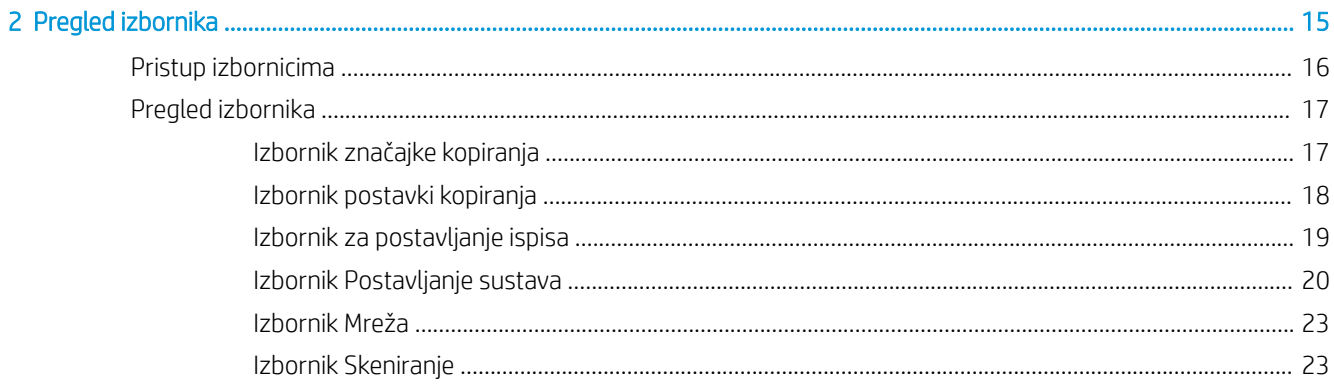

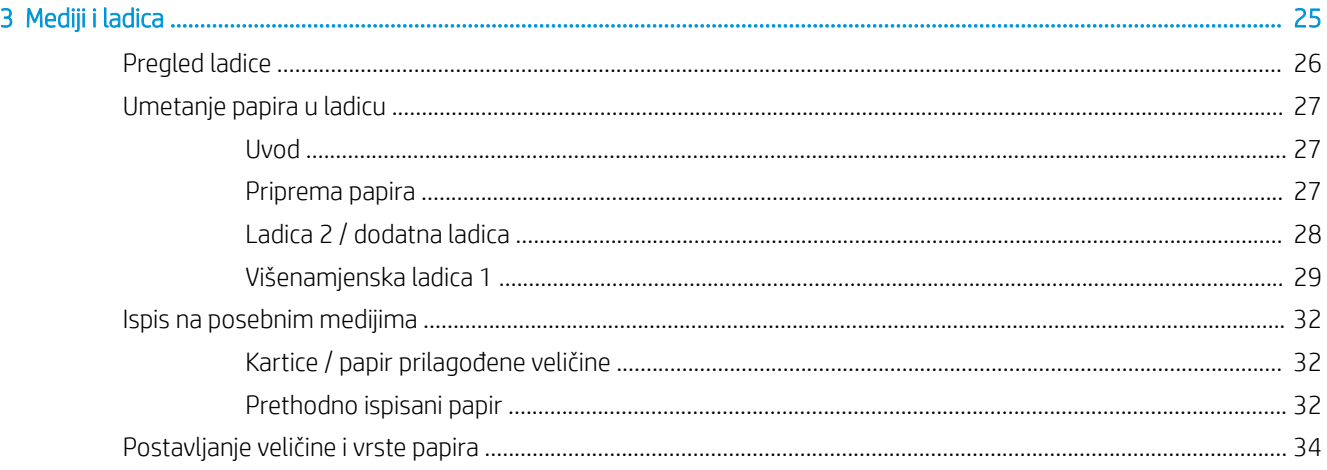

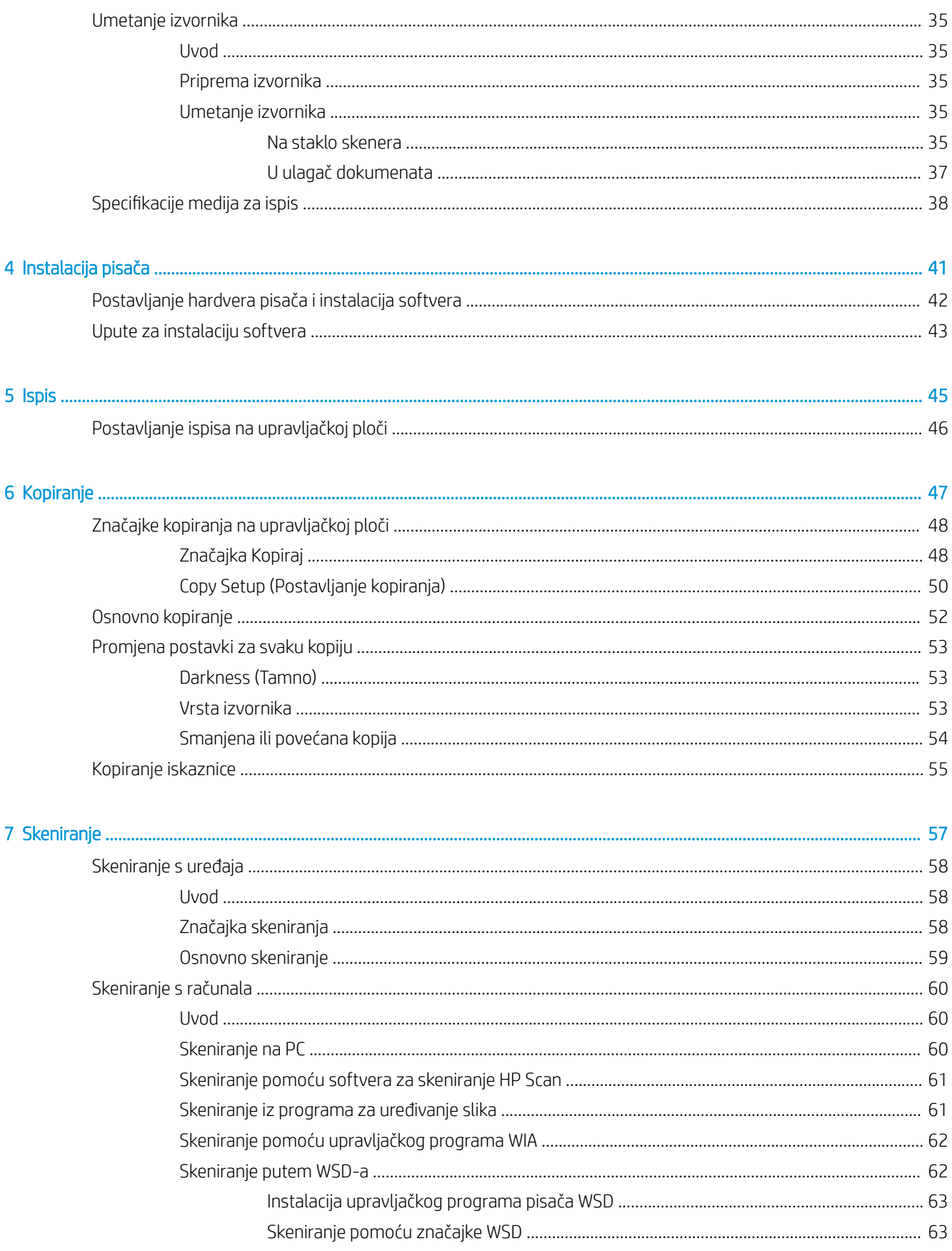

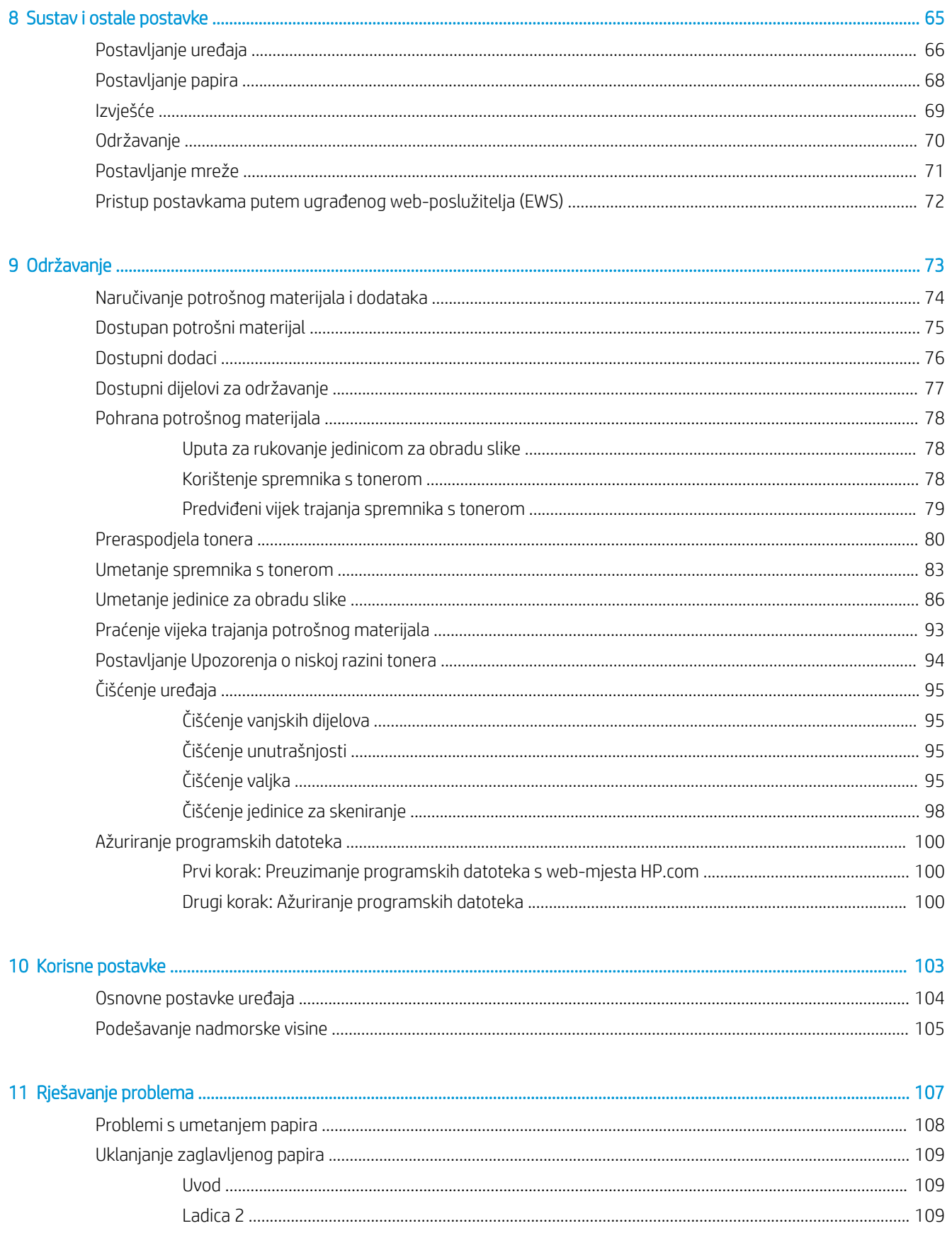

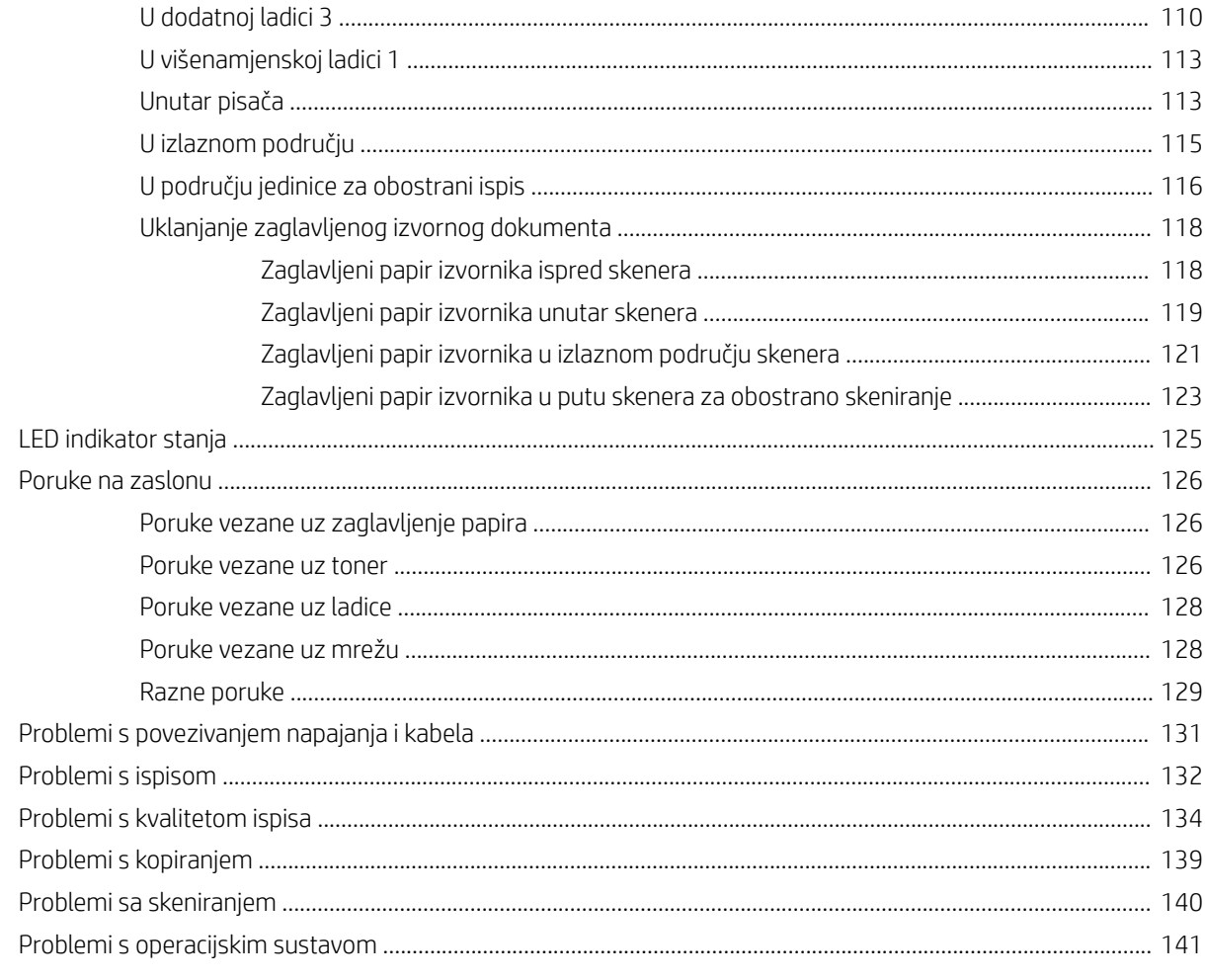

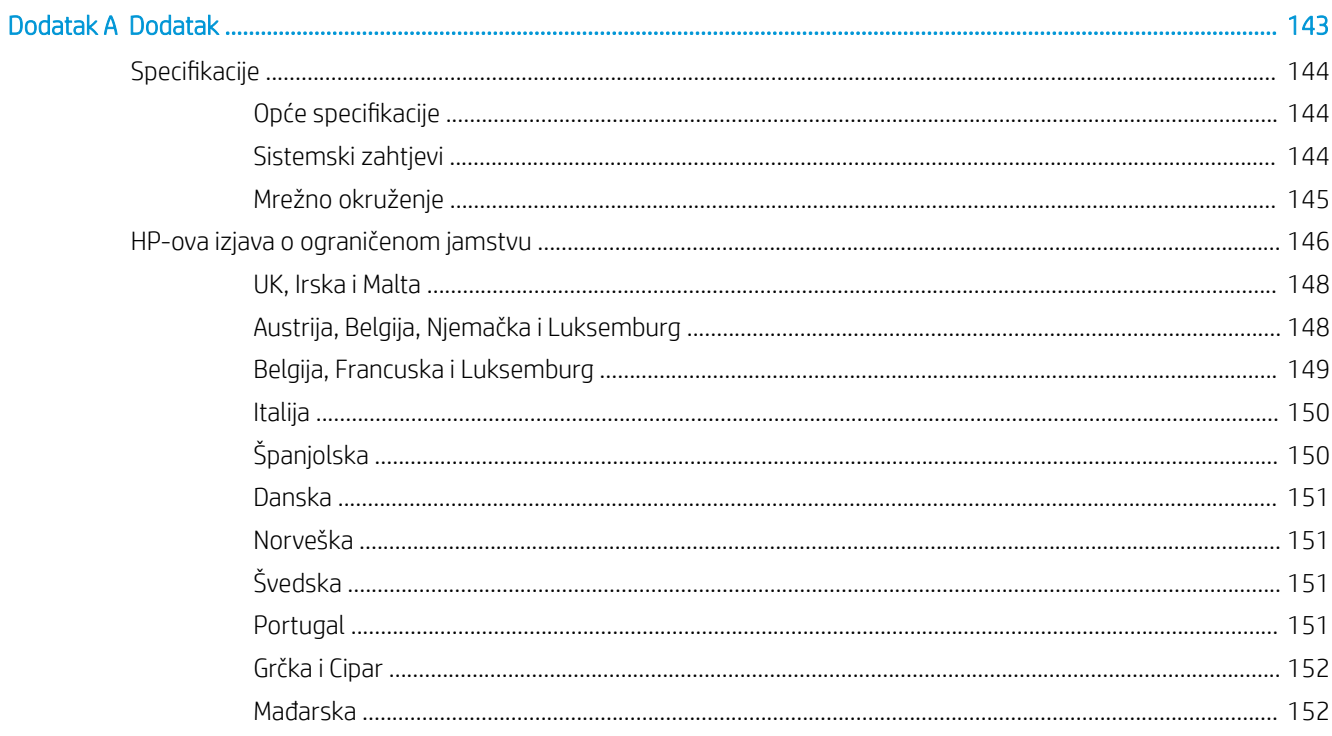

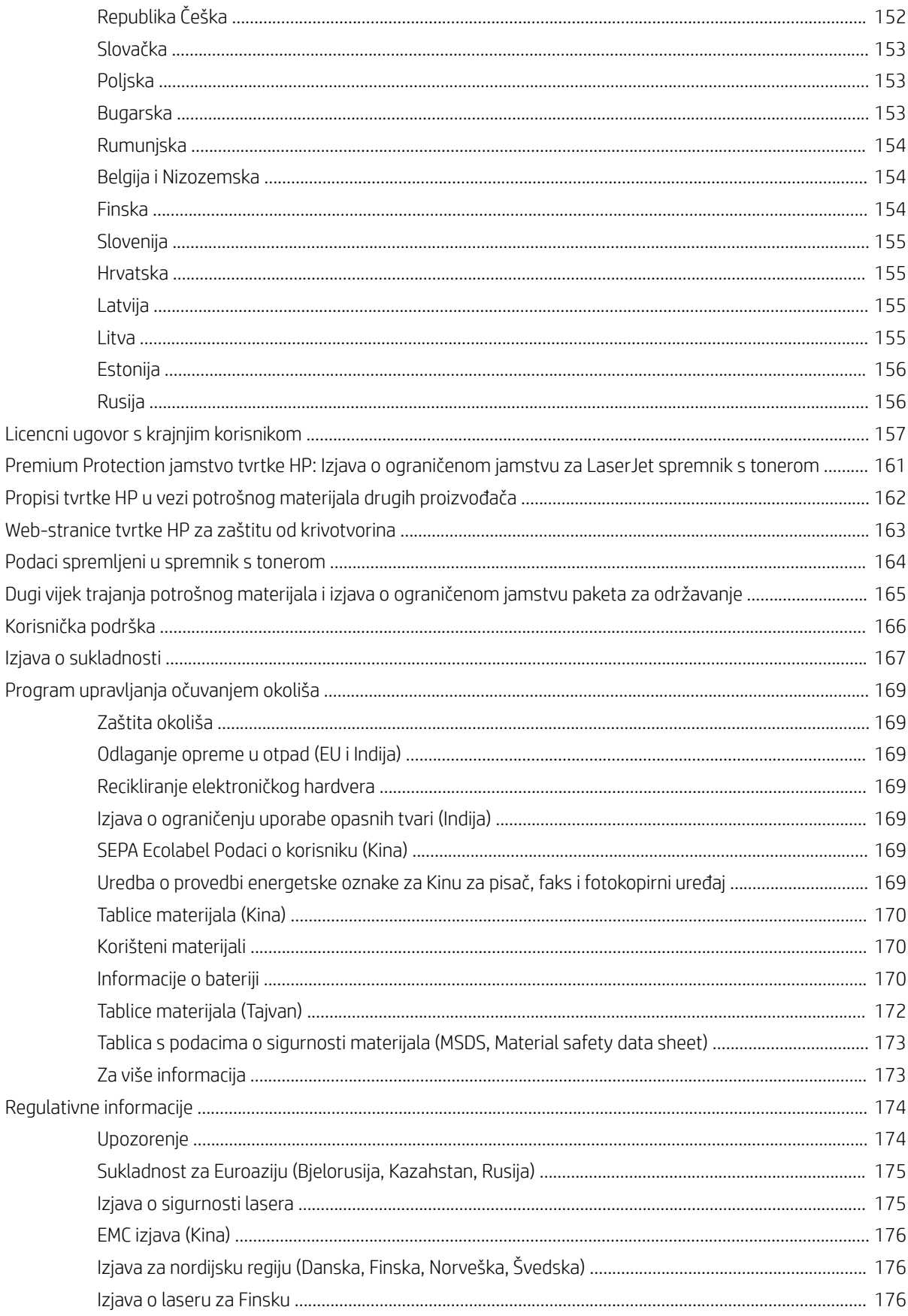

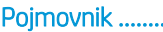

# <span id="page-8-0"></span>1 Uvod

Ovo poglavlje sadrži informacije koje trebate znati prije korištenja uređaja.

- [Značajke za svaki model](#page-9-0)
- [Ovaj korisnički priručnik](#page-11-0)
- [Sigurnosne informacije](#page-12-0)
- [Pregled uređaja](#page-16-0)
- [Pregled upravljačke ploče](#page-19-0)

# <span id="page-9-0"></span>Značajke za svaki model

<sup>339</sup> NAPOMENA: Neke značajke i dodatna oprema možda neće biti dostupni ovisno o modelu ili državi/regiji. Neki modeli možda neće biti dostupni ovisno o državi/regiji.

### Tablica 1-1 Raznovrsne značajke

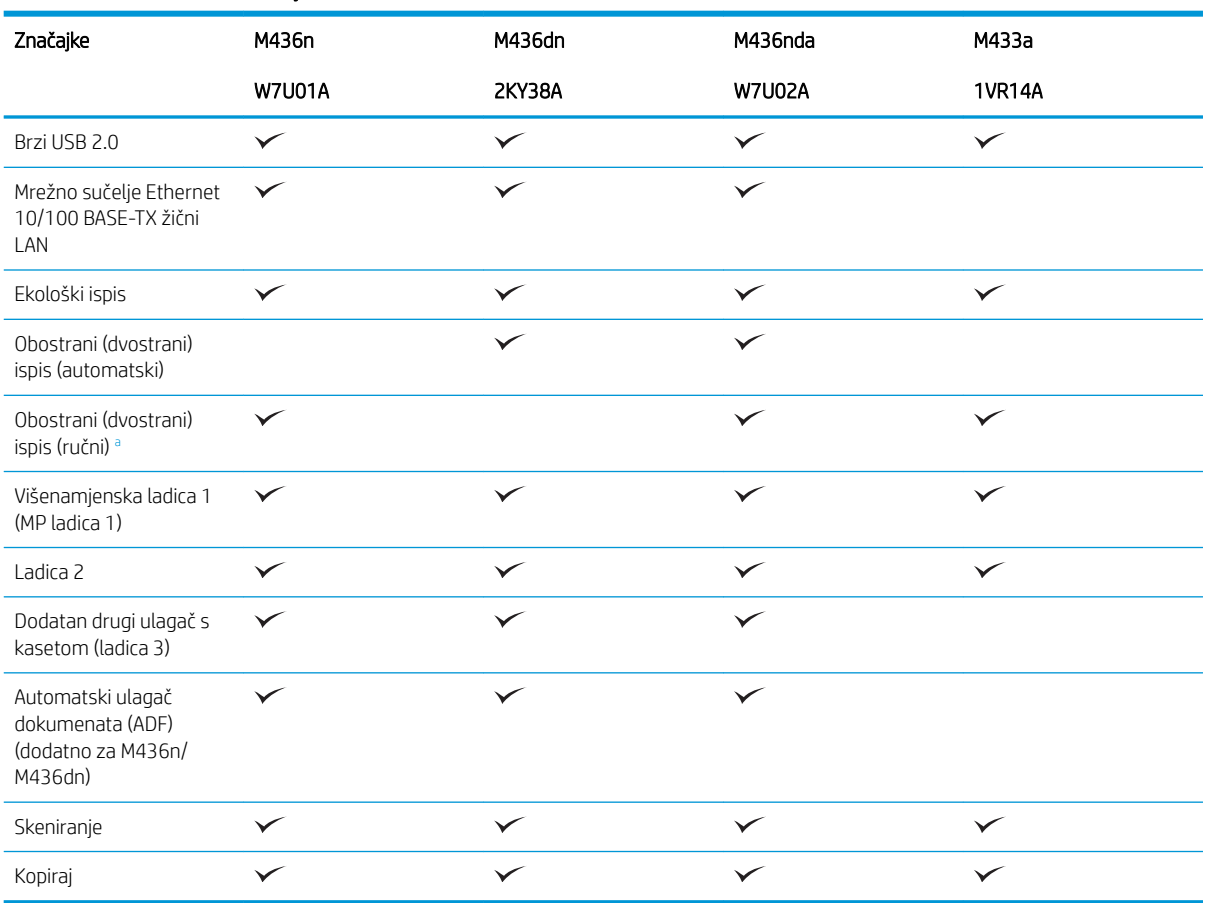

a Dostupno samo za operacijske sustave Windows i Linux.

#### Tablica 1-2 Softver

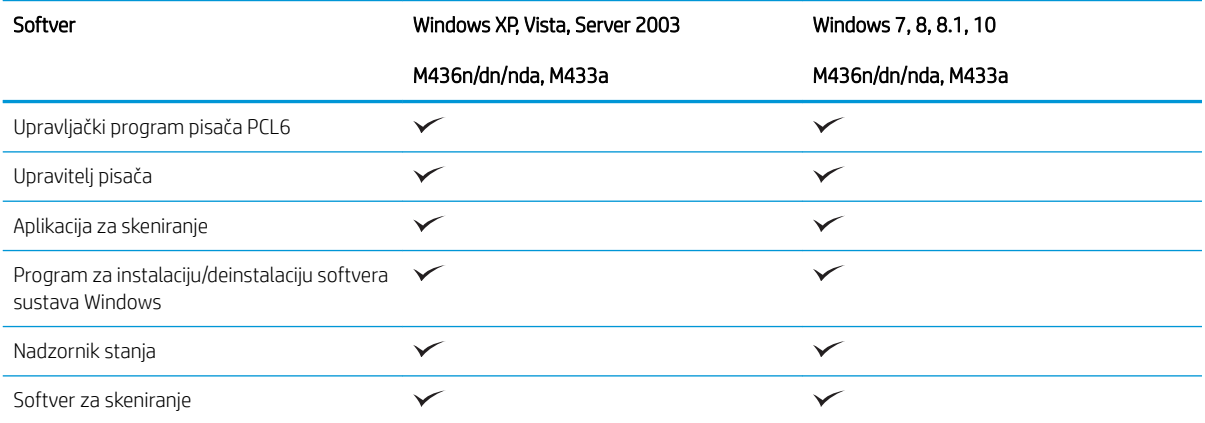

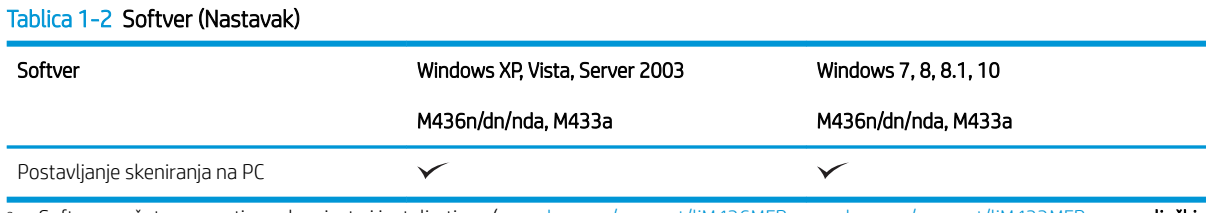

<sup>a</sup> Softver možete preuzeti s web-mjesta i instalirati ga: (<u>www.hp.com/support/ljM436MFP, www.hp.com/support/ljM433MFP</u> > **upravljački programi, softver i programske datoteke**). Prije instaliranja softvera provjerite podržava li ga operacijski sustav vašeg računala.

## <span id="page-11-0"></span>Ovaj korisnički priručnik

Ovaj korisnički priručnik sadrži informacije koje su vam potrebne za osnovno razumijevanje uređaja, kao i detaljne korake koji objašnjavaju korištenja uređaja.

- Pročitajte sigurnosne informacije prije korištenja uređaja.
- Ako imate problema prilikom korištenja uređaja, pogledajte poglavlje o rješavanju problema.
- Objašnjenja izraza koji se koriste u ovom korisničkom priručniku nalaze se u poglavlju s pojmovnikom.
- Sve ilustracije u ovom korisničkom priručniku mogu se razlikovati od vašeg uređaja ovisno o njegovim opcijama ili modelu koji ste kupili.
- Slike zaslona u ovom korisničkom priručniku mogu se razlikovati od vašeg uređaja ovisno o verziji programskih datoteka / upravljačkih programa uređaja.
- Postupci opisani u ovom korisničkom priručniku uglavnom se temelje na sustavu Windows 7.
- Dokument ima isto značenje kao izvornik.
- Papir ima isto značenje kao mediji ili mediji za ispis.

## <span id="page-12-0"></span>Sigurnosne informacije

Ova upozorenja i mjere opreza navedene su kako bi se spriječilo ozljeđivanje vas i drugih te kako bi se spriječila sva potencijalna oštećenja uređaja. Pročitajte sve ove upute s razumijevanjem prije korištenja uređaja. Nakon što pročitate ovaj odjeljak, spremite ga na sigurno mjesto da ga možete ubuduće koristiti.

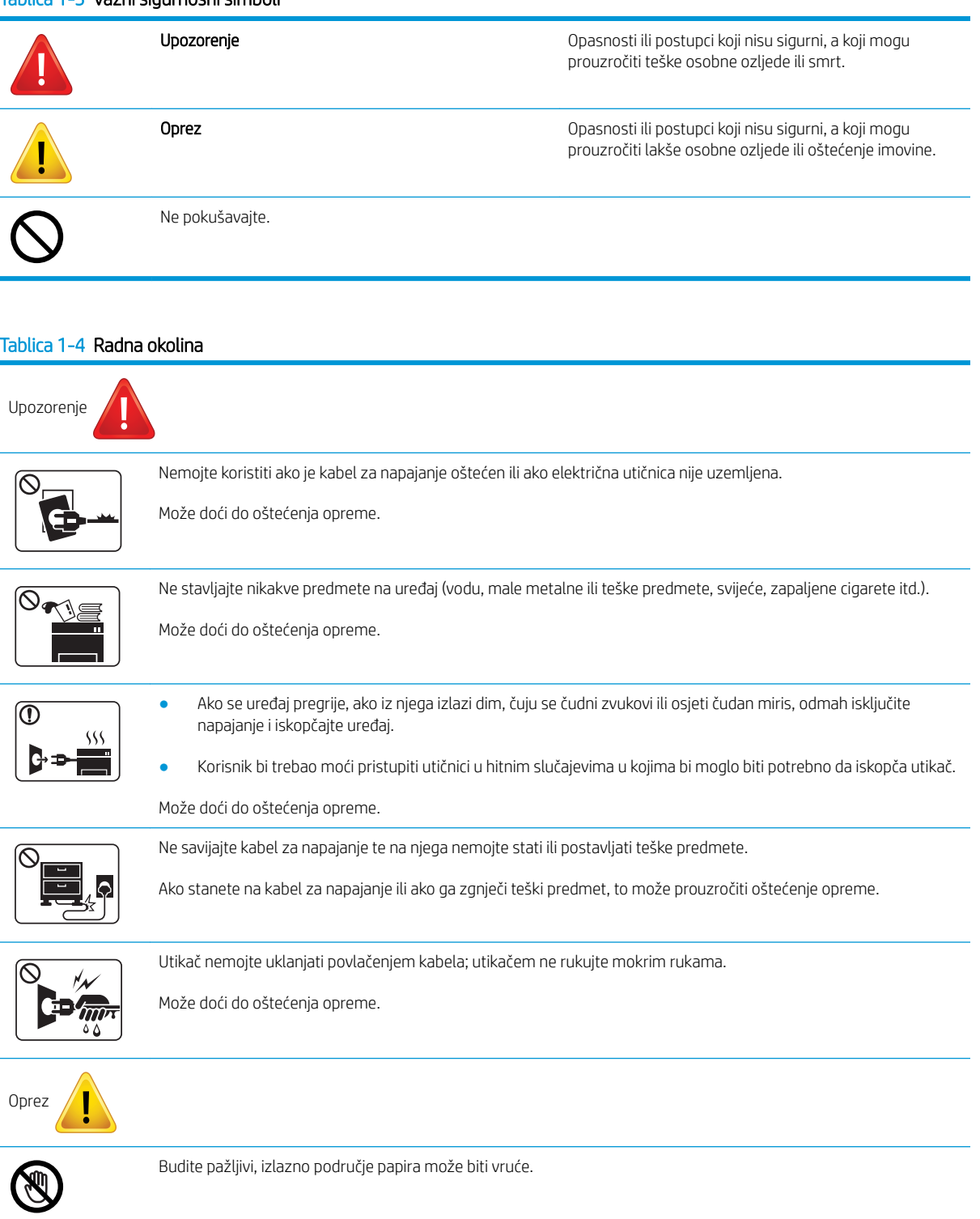

### Tablica 1-3 Važni sigurnosni simboli

#### Tablica 1-4 Radna okolina (Nastavak)

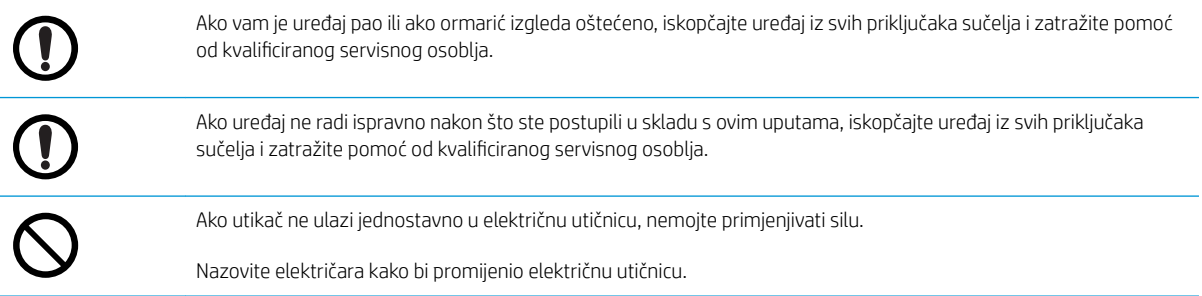

#### Tablica 1-5 Način rukovanja

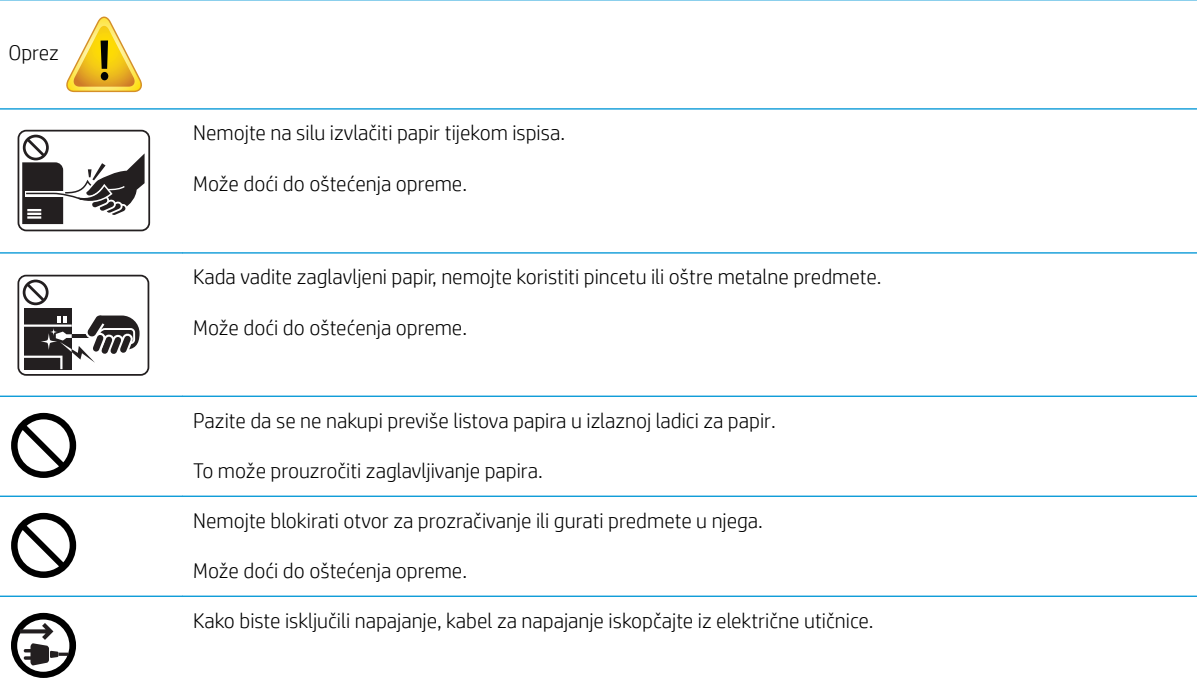

#### Tablica 1-6 Instalacija/pomicanja

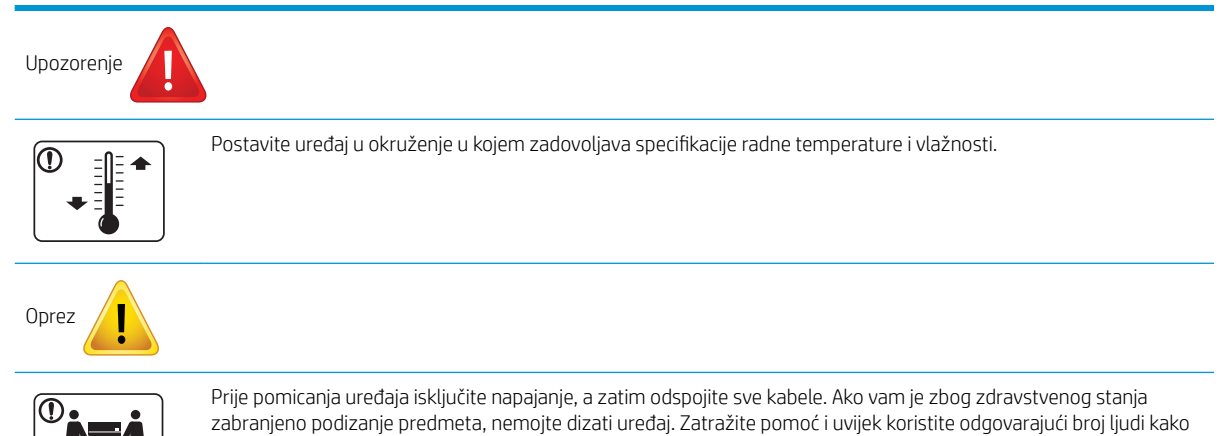

biste podigli uređaj na siguran način.

#### Tablica 1-6 Instalacija/pomicanja (Nastavak)

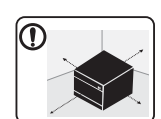

Odaberite ravnu površinu s dovoljno prostora za prozračivanje na koju ćete postaviti uređaj. Također razmotrite koliko je prostora potrebno kako biste otvorili poklopac i ladice.

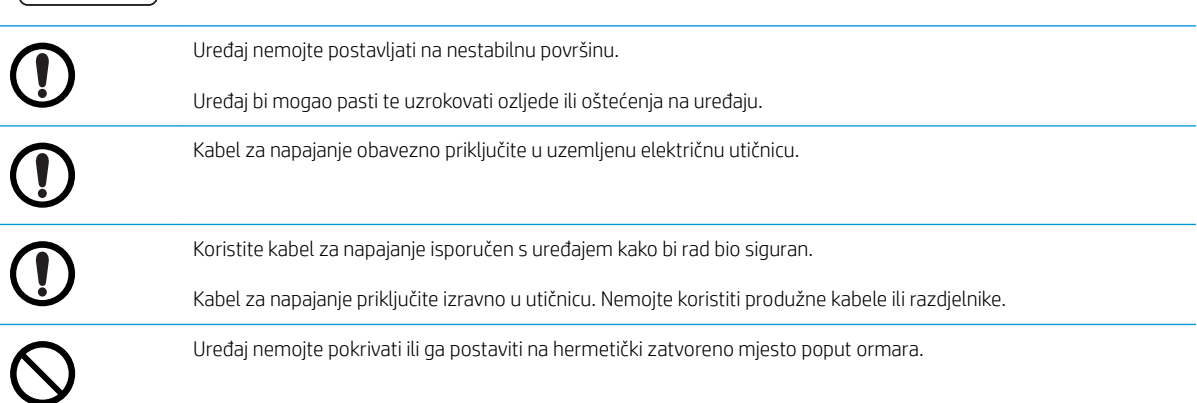

#### Tablica 1-7 Održavanje/provjeravanje

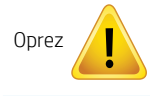

⌒

Iskopčajte proizvod iz zidne utičnice prije čišćenja unutrašnjosti uređaja. Uređaj nemojte čistiti benzenom, razrjeđivačem ili alkoholom; ne prskajte vodu izravno u uređaj.

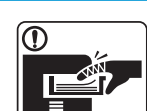

Kada radite unutar uređaja i mijenjate potrošni materijal ili čistite unutrašnjost, uređaj ne smije raditi.

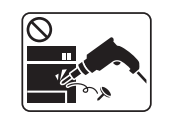

Nemojte sami rastavljati, popravljati ili sastavljati uređaj.

Tako možete oštetiti uređaj. Nazovite certificiranog tehničara kad uređaj treba popraviti.

#### Tablica 1-8 Upotreba potrošnog materijala

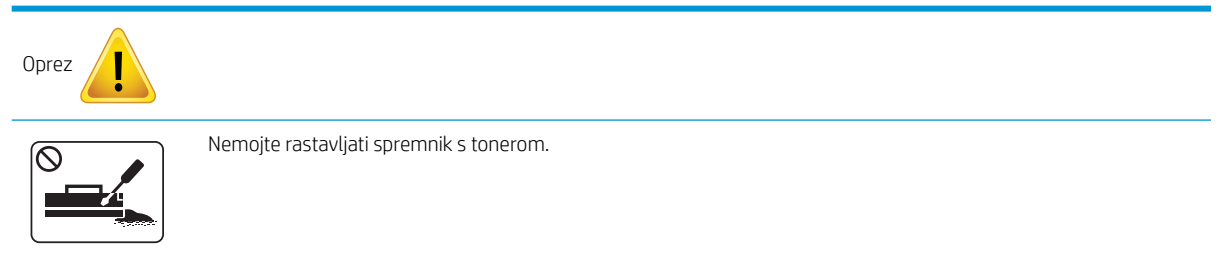

### Tablica 1-8 Upotreba potrošnog materijala (Nastavak)

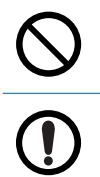

Upotreba recikliranog potrošnog materijala kao što je toner može oštetiti uređaj.

Ako tonerom zaprljate odjeću, nemojte koristiti vruću vodu da biste je oprali.

Koristite hladnu vodu.

# <span id="page-16-0"></span>Pregled uređaja

Ova se ilustracija može razlikovati od uređaja ovisno o modelu koji posjedujete. Postoje razne vrste uređaja. Neke značajke i dodatna oprema možda neće biti dostupni ovisno o modelu ili državi/regiji.

### Komponente

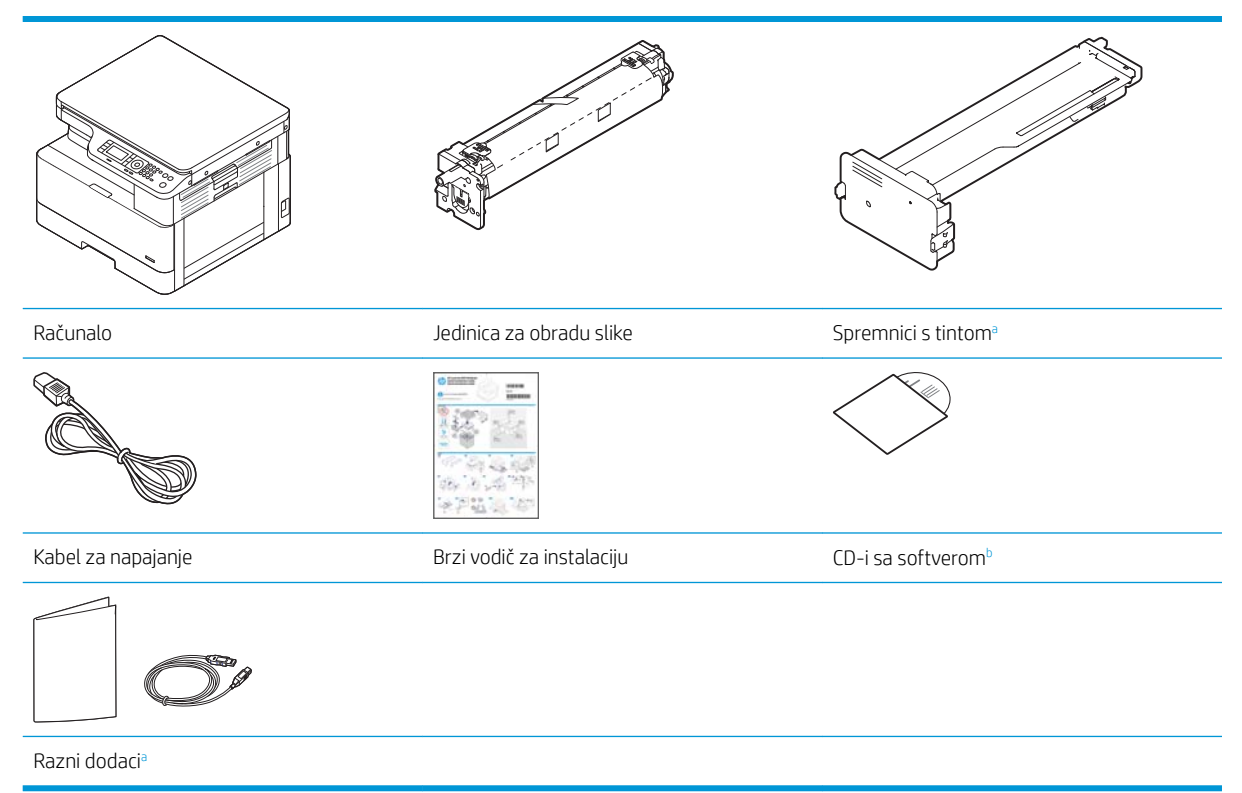

- <sup>a</sup> Razni dodaci isporučeni s uređajem mogu se razlikovati ovisno o državi/regiji u kojoj je kupljen i ovisno o određenom modelu.
- <sup>b</sup> Ovisno o modelu pisača možda postoji više od jednog CD-a sa softverom.

### <span id="page-17-0"></span>Prikaz sprijeda

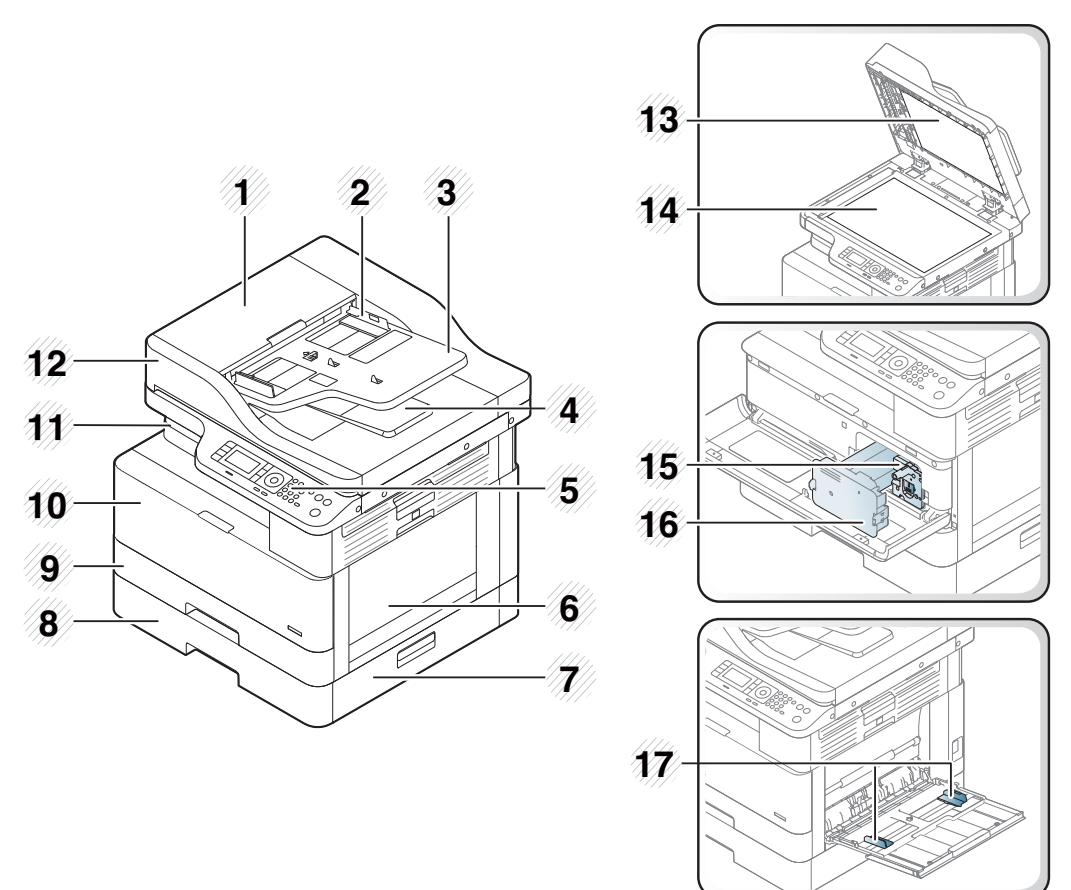

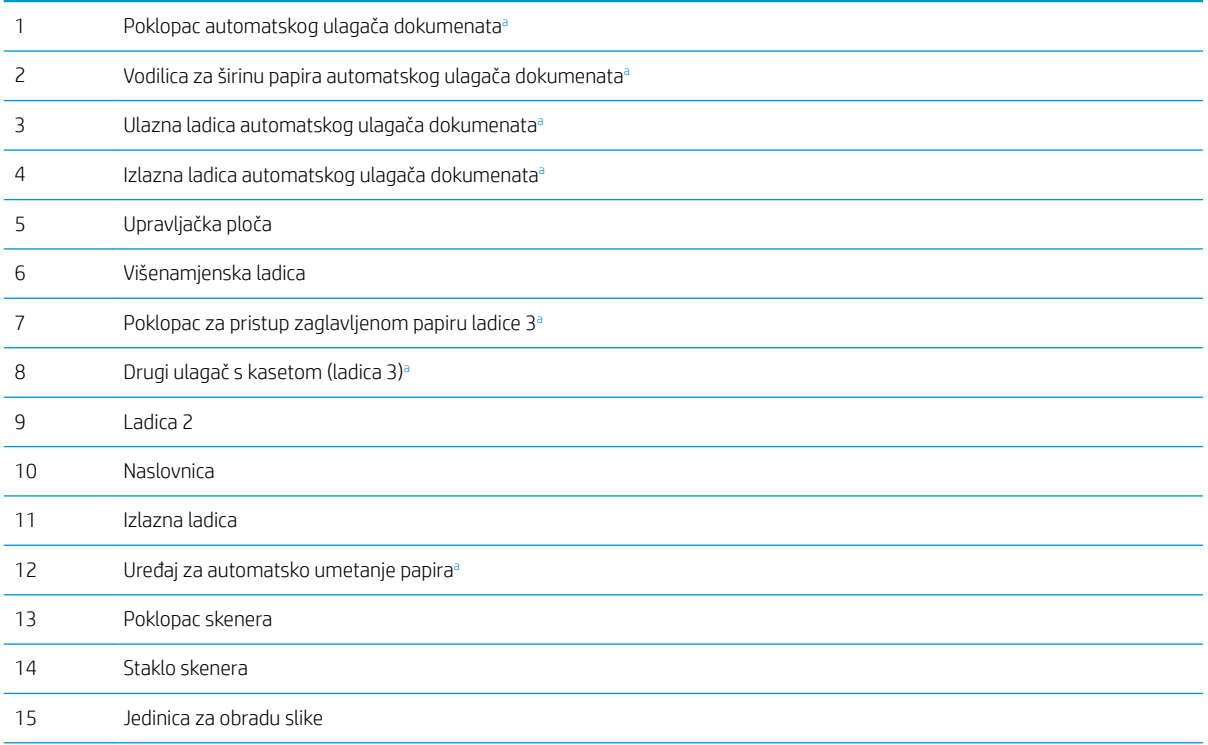

<span id="page-18-0"></span>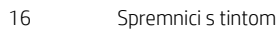

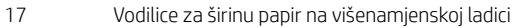

<sup>a</sup> To je dodatna značajka.

### Prikaz straga

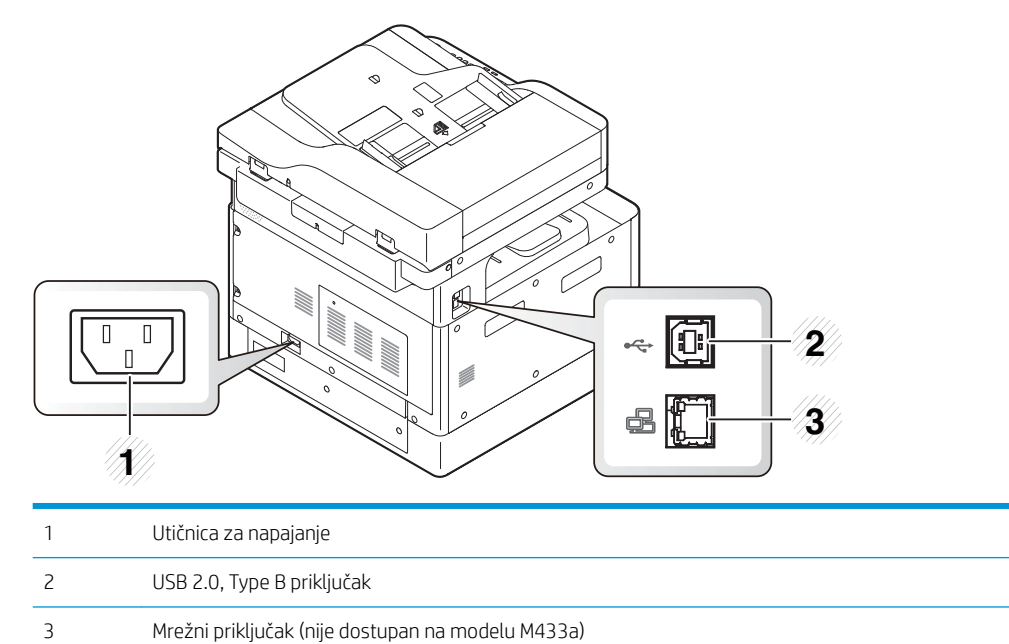

# <span id="page-19-0"></span>Pregled upravljačke ploče

Sljedeća slika i tablica opisuju lokaciju i sadrže kratak opis elemenata upravljačke ploče.

**W NAPOMENA:** Ova se upravljačka ploča može razlikovati od vašeg uređaja ovisno o njegovu modelu. Postoje razne vrste upravljačkih ploča.

Neke značajke i dodatna oprema možda neće biti dostupni ovisno o modelu ili državi/regiji.

Neki gumbi možda neće raditi ovisno o načinu rada (kopiranje ili skeniranje).

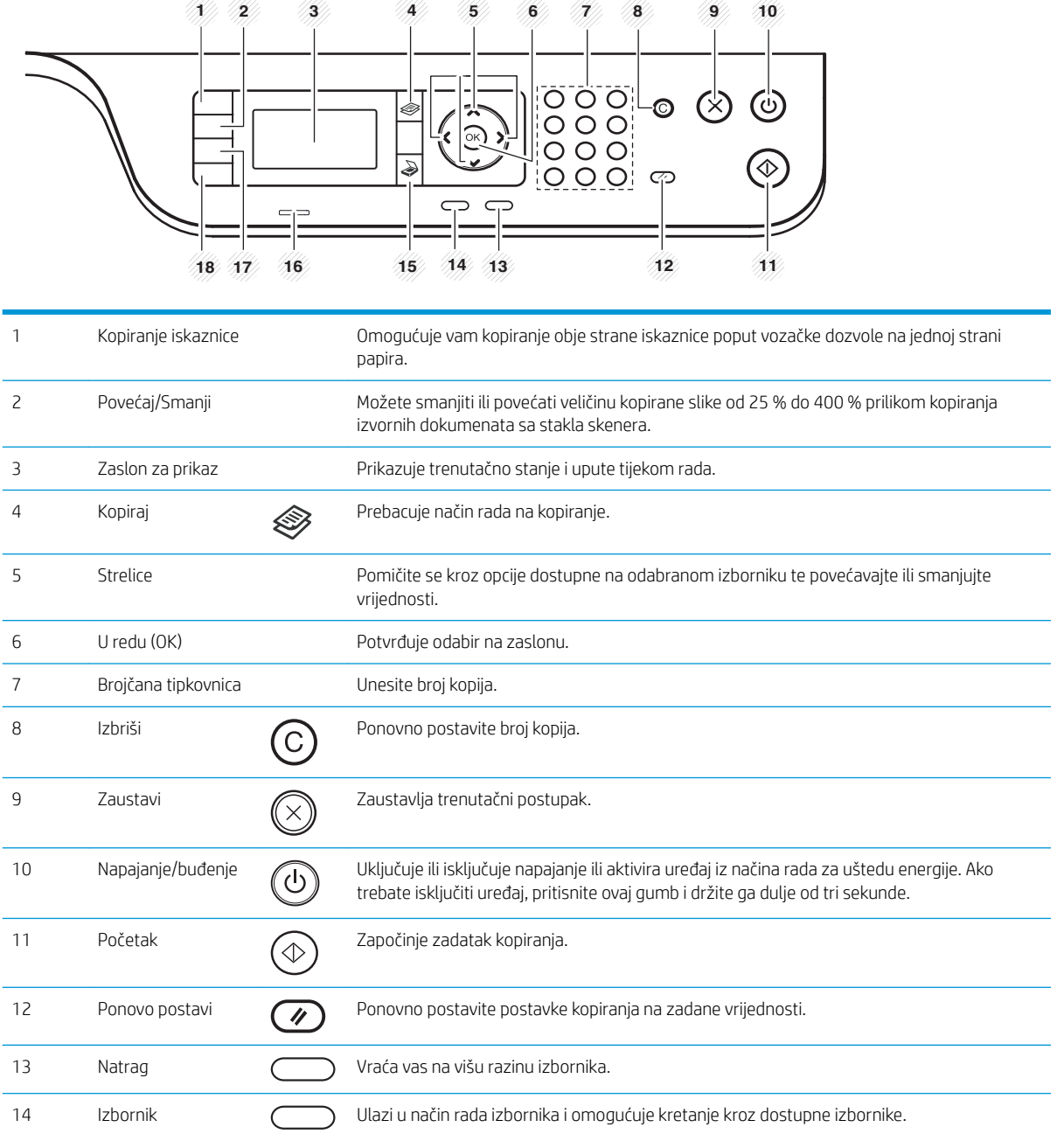

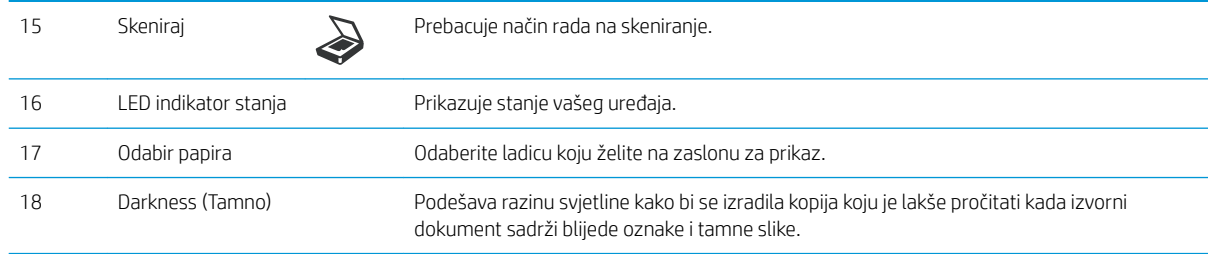

# <span id="page-22-0"></span>2 Pregled izbornika

Ovo poglavlje sadrži informacije o ukupnoj strukturi izbornika.

- [Pristup izbornicima](#page-23-0)
- [Pregled izbornika](#page-24-0)

## <span id="page-23-0"></span>Pristup izbornicima

Neki se izbornici možda neće prikazivati na zaslonu ovisno o odabranim opcijama, modelu uređaja ili državi/regiji u kojoj prebivate. Ako je tako, ne primjenjuje se na vaš uređaj.

- 1. Odaberite gumb Kopiraj  $\gg$ ili Skeniraj  $\gg$ na upravljačkoj ploči ovisno o značajci koju želite koristiti.
- 2. Odaberite gumb Izbornik  $\bigcirc$ na lijevoj strani za ulazak u način rada izbornika.
- 3. Pritišćite strelice dok se ne prikaže potrebna stavka izbornika, a zatim pritisnite U redu.
- 4. Ako stavka postavki ima podizbornike, ponovite korak 3.
- 5. Pritisnite U redu kako biste spremili odabir.
- 6. Odaberite Natrag kako biste se vratili na prethodnu stavku izbornika.
- 7. Pritisnite gumb Zaustavi $(\hspace{0.1em}\langle \times \rangle \hspace{0.1em})$  za povratak na stanje pripravnosti.

Značajkama izbornika možete pristupiti i daljinski s ugrađenog web-poslužitelja (EWS) na pisačima povezanima s mrežom.

# <span id="page-24-0"></span>Pregled izbornika

### Izbornik značajke kopiranja

### Tablica 2-1 Značajka kopiranja

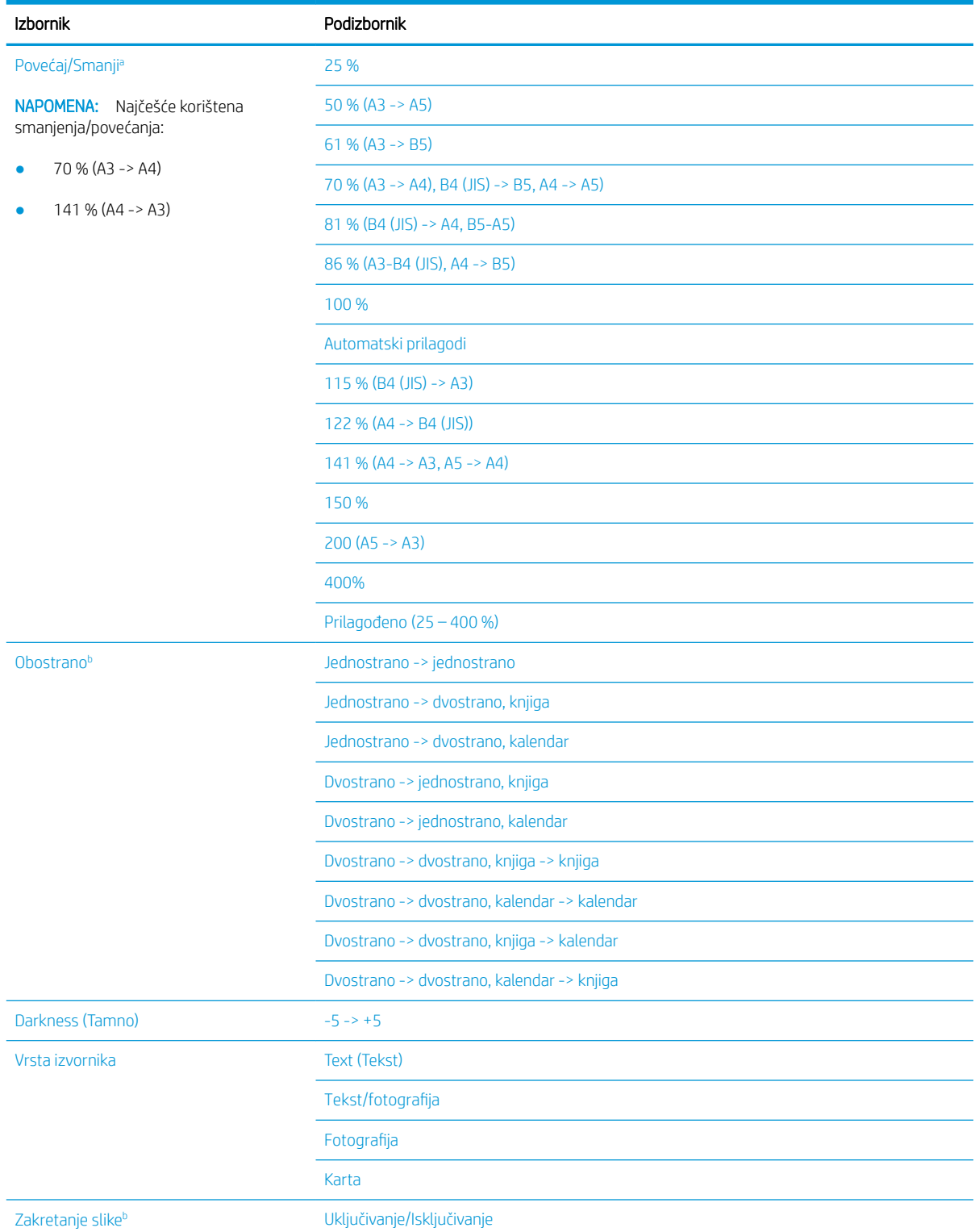

### <span id="page-25-0"></span>Tablica 2-1 Značajka kopiranja (Nastavak)

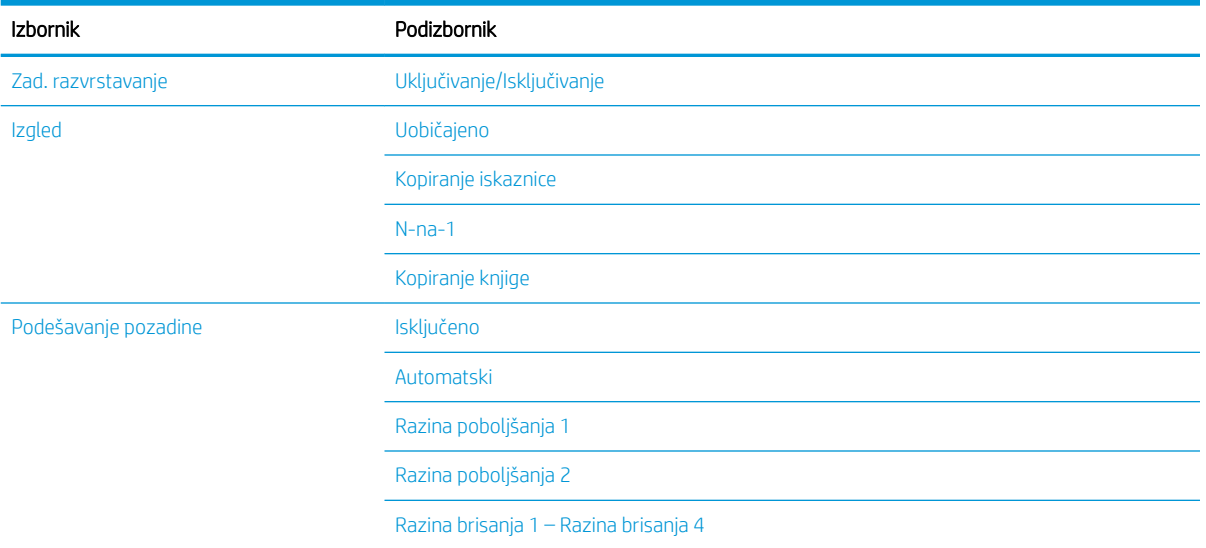

a Povećaj/Smanji znači specifično ispis određene veličine papira na drugu određenu veličinu papira. Postotak i navedene određene veličine temelje se na zadanoj veličini papira.

<sup>b</sup> Neki se izbornici možda neće prikazivati na zaslonu ovisno o opcijama ili modelima. Ako je tako, ne primjenjuje se na vaš uređaj.

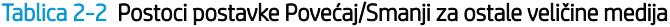

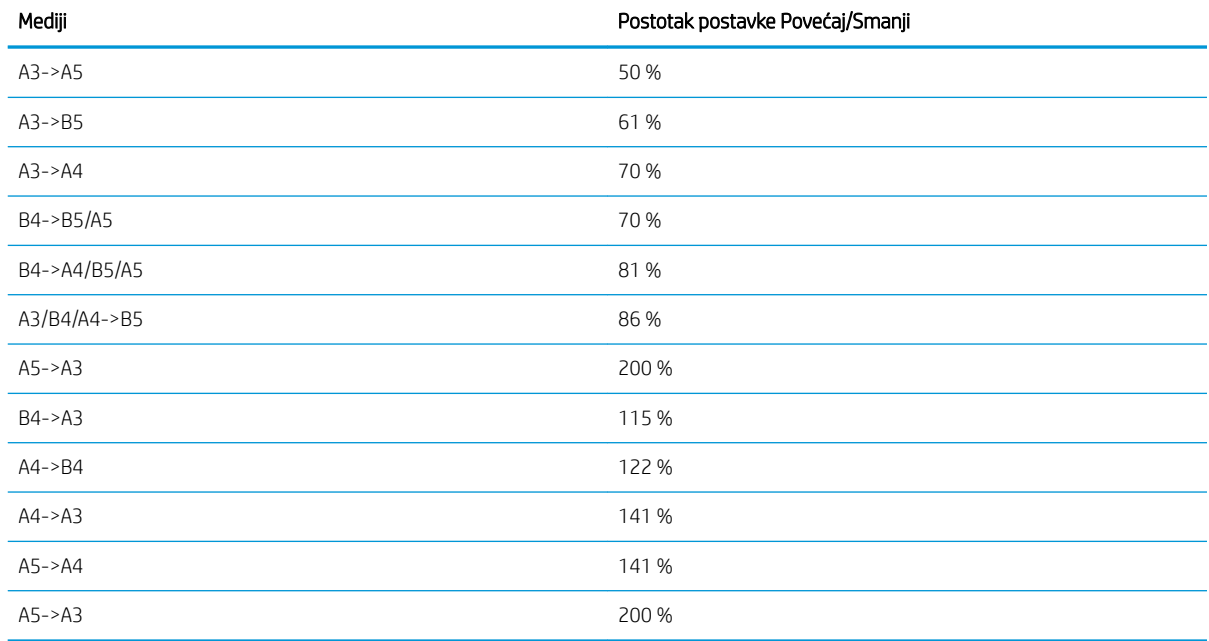

### Izbornik postavki kopiranja

### Tablica 2-3 Izbornik postavki kopiranja

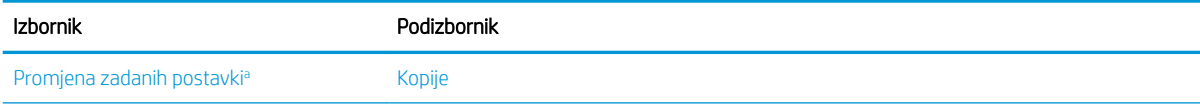

#### <span id="page-26-0"></span>Tablica 2-3 Izbornik postavki kopiranja (Nastavak)

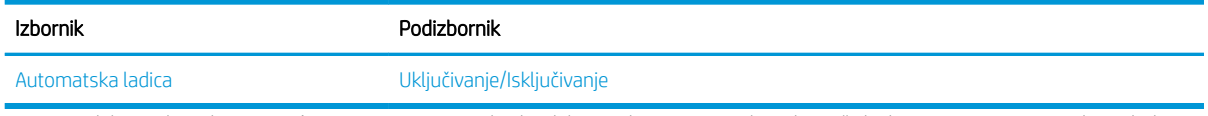

a Ovaj odabir u izborniku omogućuje vam promjenu zadanih odabira za kopiranje za izbornik Značajka kopiranja, osim za stavke Izgled i Pozadina.

### Izbornik za postavljanje ispisa

### Tablica 2-4 Print Setup (Postavljanje ispisa)

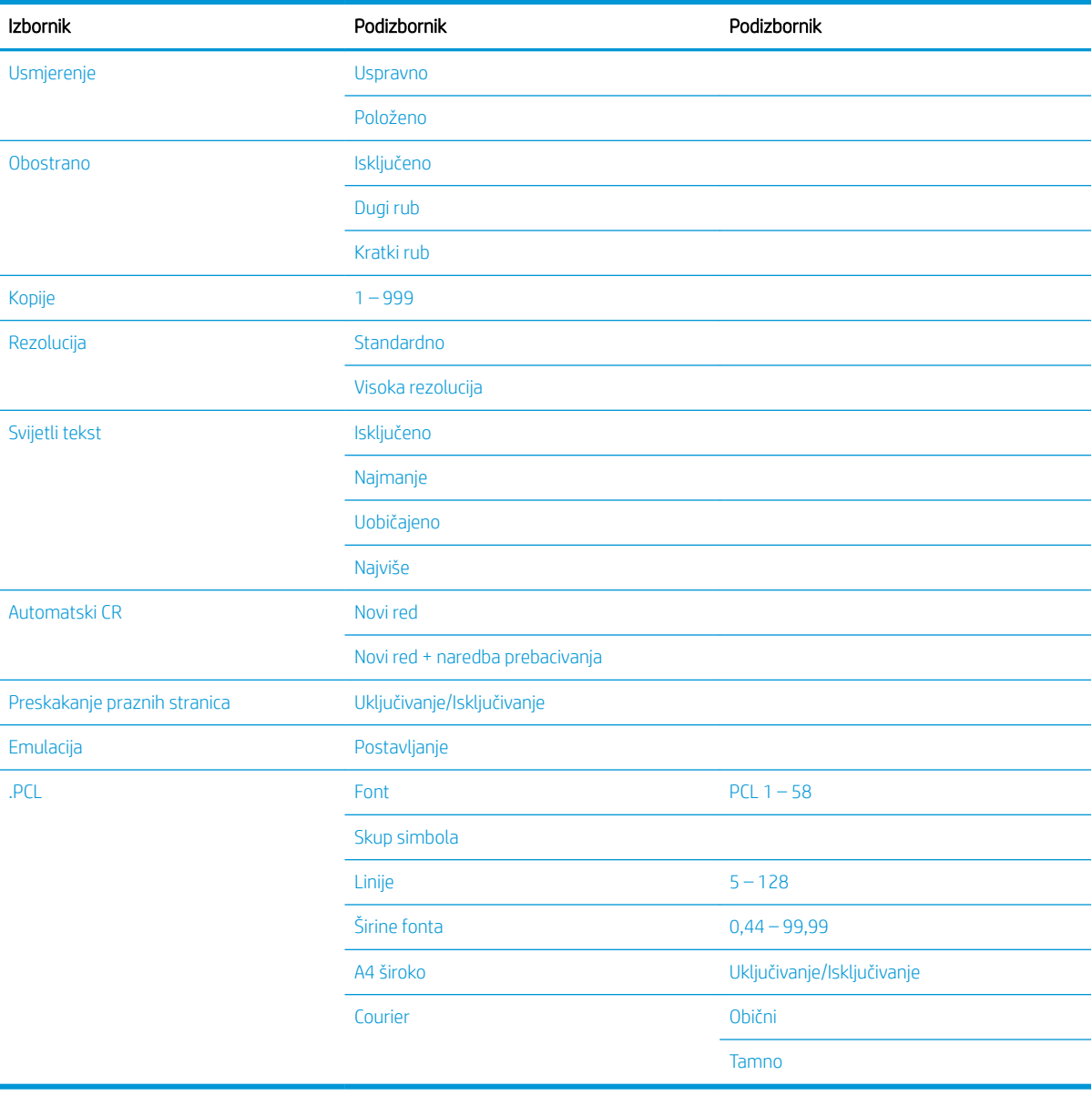

### <span id="page-27-0"></span>Izbornik Postavljanje sustava

### Tablica 2-5 Postavljanje sustava

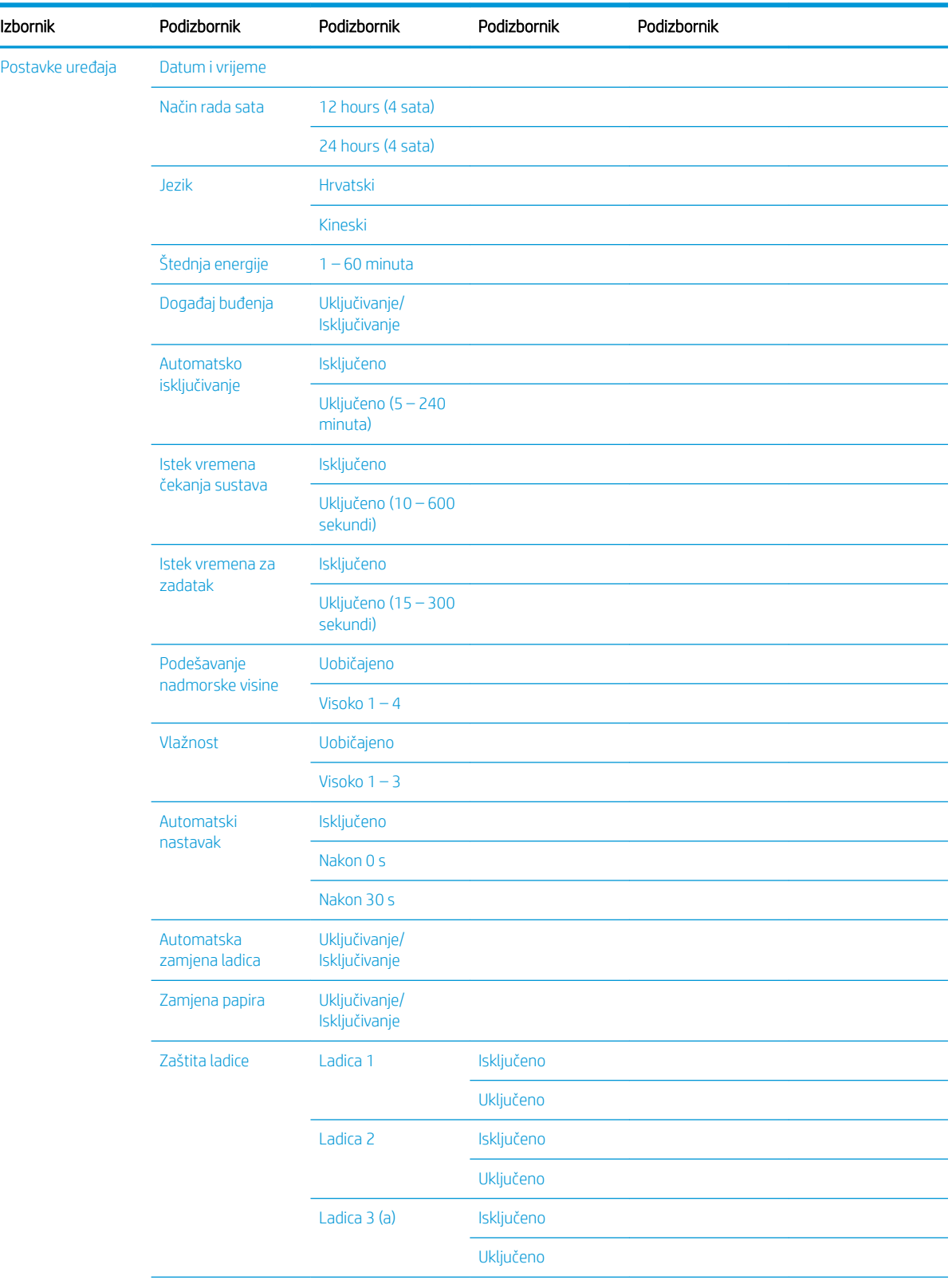

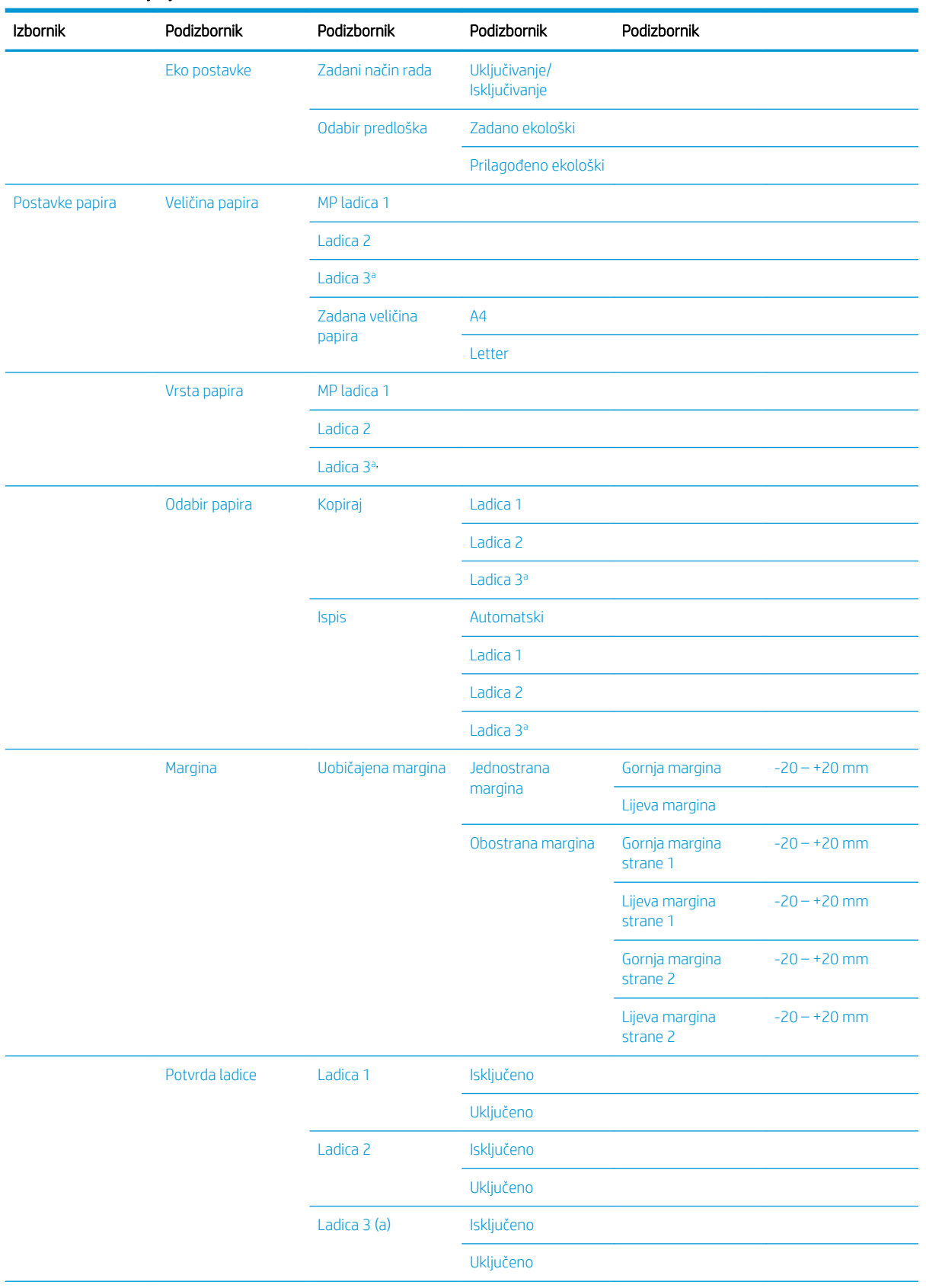

### Tablica 2-5 Postavljanje sustava (Nastavak)

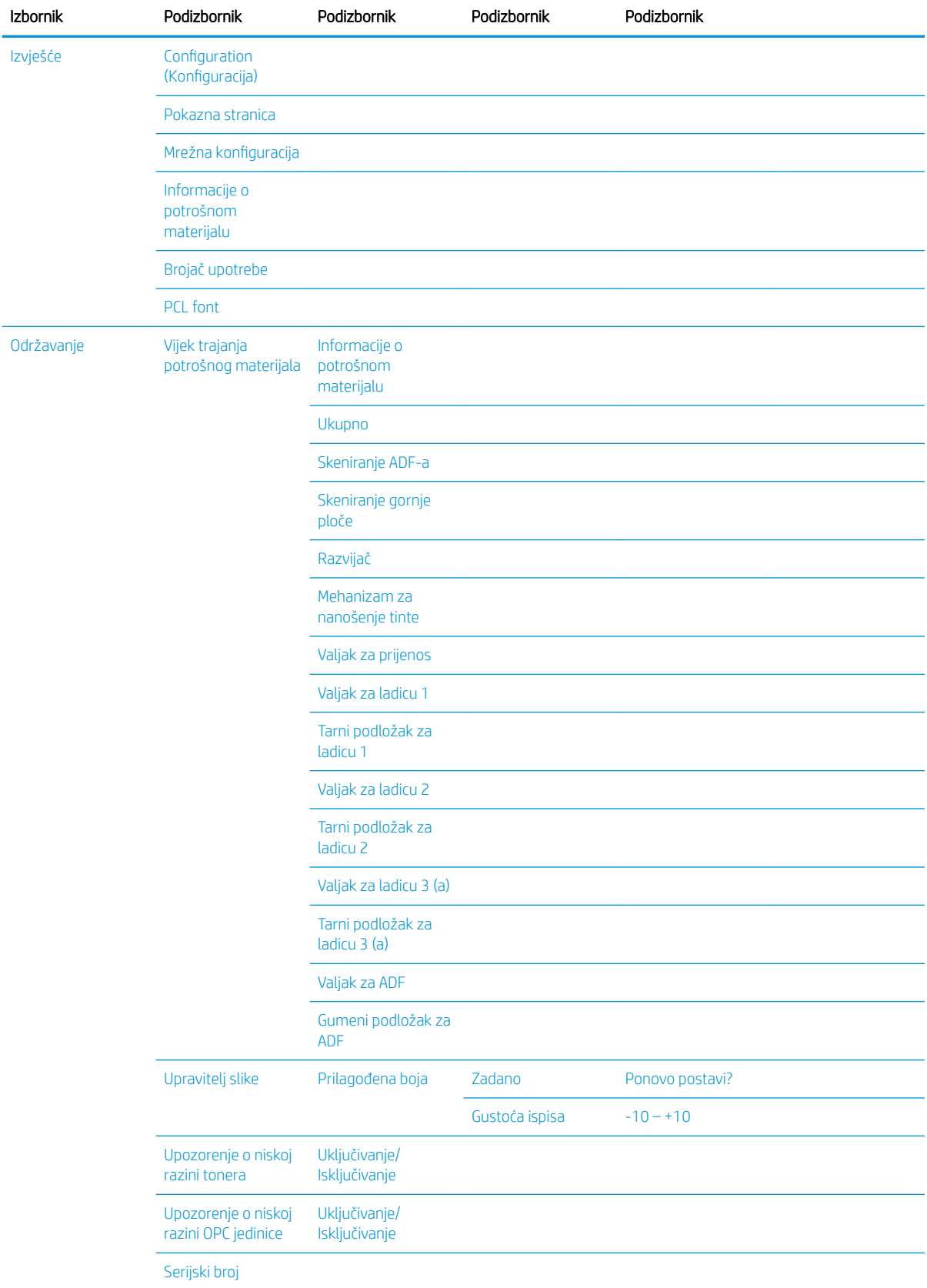

### Tablica 2-5 Postavljanje sustava (Nastavak)

#### <span id="page-30-0"></span>Tablica 2-5 Postavljanje sustava (Nastavak)

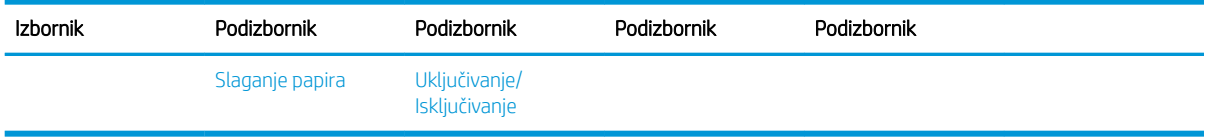

a Neki se izbornici možda neće prikazivati na zaslonu ovisno o opcijama ili modelima. Ako je tako, ne primjenjuje se na vaš uređaj.

### Izbornik Mreža

### Tablica 2-6 Mreža Izbornik Podizbornik TCP/IP (IPv4) DHCP BOOTP Statički TCP/IP (IPv6) Protokol IPv6 Konfiguracija DHCPv6 Ethernet Ethernet priključak Brzina Etherneta Upravljanje protokolom HTTP **HTTPS** WINS SNMPv1/v2 UPnP(SSDP) mDNS Mrežna konfiguracija Brisanje postavki

### Izbornik Skeniranje

Odaberite Skeniraj > Skeniranje na PC na upravljačkoj ploči.

#### Tablica 2-7 Izbornik Skeniranje

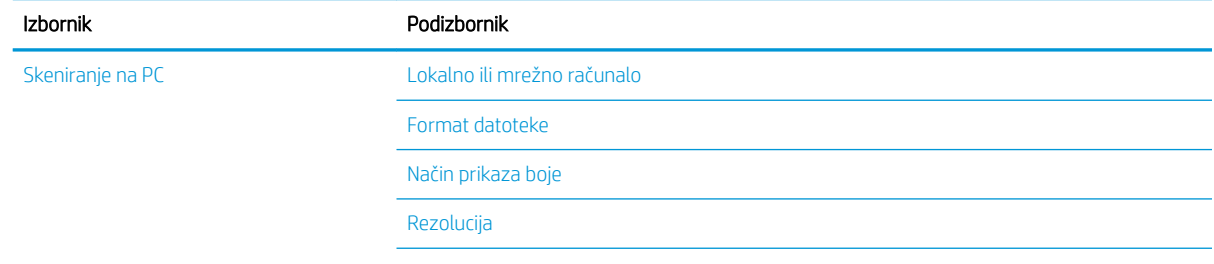

Tablica 2-7 Izbornik Skeniranje (Nastavak)

| Izbornik | Podizbornik      |
|----------|------------------|
|          | Izvorna veličina |
|          | Obostrano        |

# <span id="page-32-0"></span>3 Mediji i ladica

Ovo poglavlje sadrži informacije o tome kako umetnuti medij za ispis u uređaj.

- [Pregled ladice](#page-33-0)
- [Umetanje papira u ladicu](#page-34-0)
- [Ispis na posebnim medijima](#page-39-0)
- [Postavljanje veličine i vrste papira](#page-41-0)
- [Umetanje izvornika](#page-42-0)
- [Specifikacije medija za ispis](#page-45-0)

# <span id="page-33-0"></span>Pregled ladice

Da biste promijenili veličinu, trebate podesiti vodilice za papir.

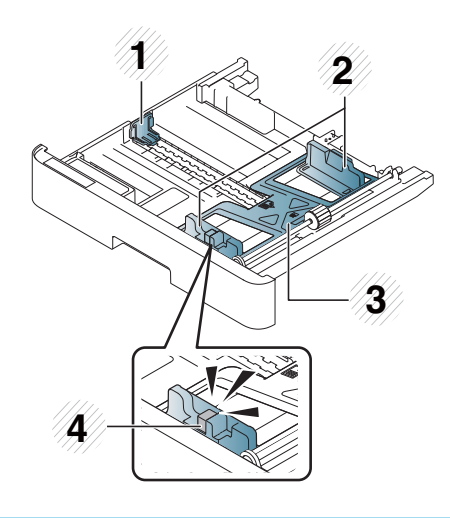

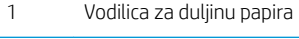

- Vodilica za širinu papira
- Donja ploča za papir
- Poluga za proširivanje ladice

## <span id="page-34-0"></span>Umetanje papira u ladicu

### Uvod

Sljedeće teme opisuju način pripreme i umetanja papira u ladicu 2, dodatnu ladicu 3 i višenamjensku ladicu 1.

- Priprema papira
- [Ladica 2 / dodatna ladica](#page-35-0)
- [Višenamjenska ladica 1](#page-36-0)

### Priprema papira

- Koristite samo one medije za ispis koji zadovoljavaju specifikacije propisane za uređaj.
- Ako koristite medije za ispis koji ne zadovoljavaju specifikacije navedene u ovom korisničkom priručniku, mogu se javiti sljedeći problemi:
	- niska kvaliteta ispisa, zaglavljeni papir, prekomjerno trošenje uređaja.
- Težina, materijal, stanje površine i udio vlage medija za ispis mogu utjecati na performanse i kvalitetu ispisa uređaja.
- Neki mediji za ispis možda neće dati željeni rezultat čak i ako zadovoljavaju specifikacije navedene u ovom korisničkom priručniku.

To se može dogoditi zbog pogrešne upotrebe medija za ispis, neprimjerene temperature ili vlažnosti ili drugih čimbenika koje nije moguće kontrolirati.

● Korištenje medija za ispis koji ne zadovoljavaju specifikacije navedene u ovom korisničkom priručniku može dovesti do kvara uređaja koji zahtijeva popravak.

Takvi popravci nisu obuhvaćeni ugovorom o jamstvu.

- Nemojte koristiti medije za tintni ispis fotografija s ovim uređajem. Na taj način možete oštetiti uređaj.
- Nemojte koristiti savijene, poderane ili vlažne medije za ispis.

A UPOZORENJE! Korištenje zapaljivih medija ili stranih materijala ostavljenih u pisaču može dovesti do pregrijavanje jedinice i u rijetkim slučajevima može uzrokovati požar.

### <span id="page-35-0"></span>Ladica 2 / dodatna ladica

1. Izvucite ladicu za papir.

2. Pritisnite i pomaknite vodilicu za širinu papira i polugu za duljinu papira da biste ih postavili u odgovarajući utor za veličinu papira označen na donjoj strani ladice i prilagodili ih veličini.

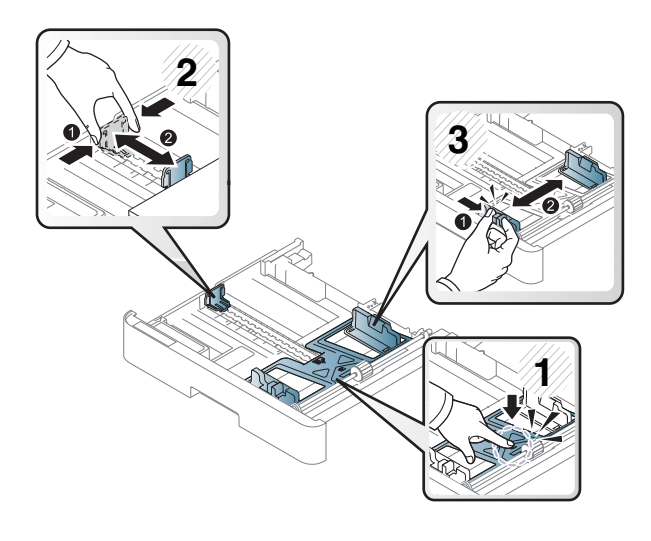

- 
- **3.** Savijte ili protresite rub snopa papira kako biste razdvojili stranice prije umetanja papira.
- 4. Nakon umetanja papira u ladici, pritisnite i pomaknite vodilice za širinu papira i vodilicu za duljinu papira.
	- Nemojte previše gurnuti vodilicu za širinu papira jer će se medij saviti.
	- Ako ne podesite vodilicu za širinu papira, može doći do zaglavljivanja papira.

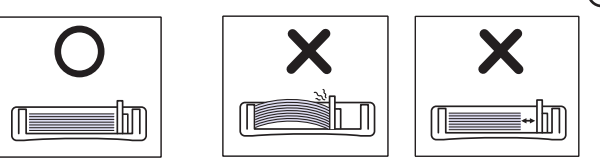

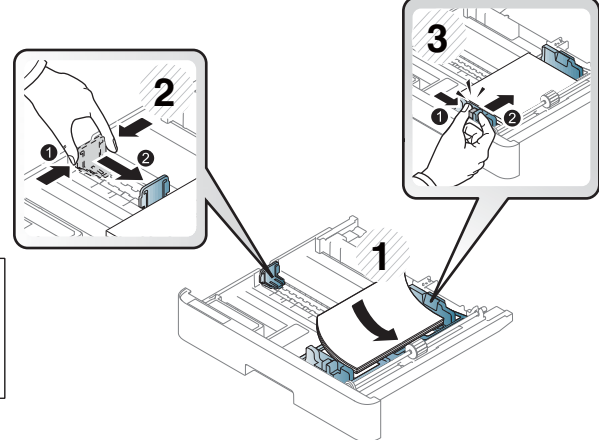

Nemojte koristiti papir sa savijenim prednjim rubom jer to može uzrokovati zaglavljivanje papira ili se papir može izgužvati.

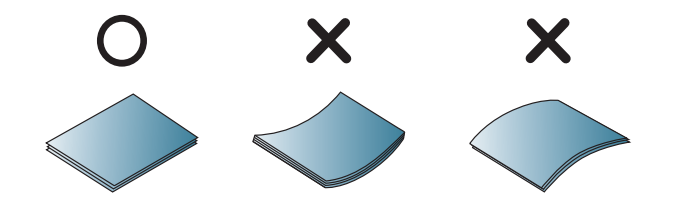

5. Umetnite ladicu natrag u uređaj.

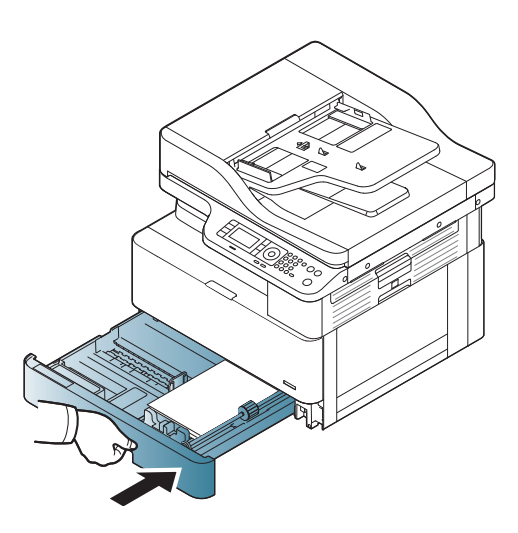

6. Kada ispisujete dokument, postavite vrstu i veličinu papira za ladicu 2 / dodatnu ladicu.

OPREZ: Kako biste izbjegli zaglavljivanje papira, ploču za umetanje ladice 2 / dodatne ladice uvijek pritisnite prema dolje kada umećete papir.

## Višenamjenska ladica 1

Višenamjenska ladica prima posebne veličine i vrste materijala za ispis kao što su razglednice i kartice s bilješkama.

1. Uhvatite ručku višenamjenske ladice i povucite je prema dolje kako biste otvorili i izvukli produžetak za papir višenamjenske ladice.

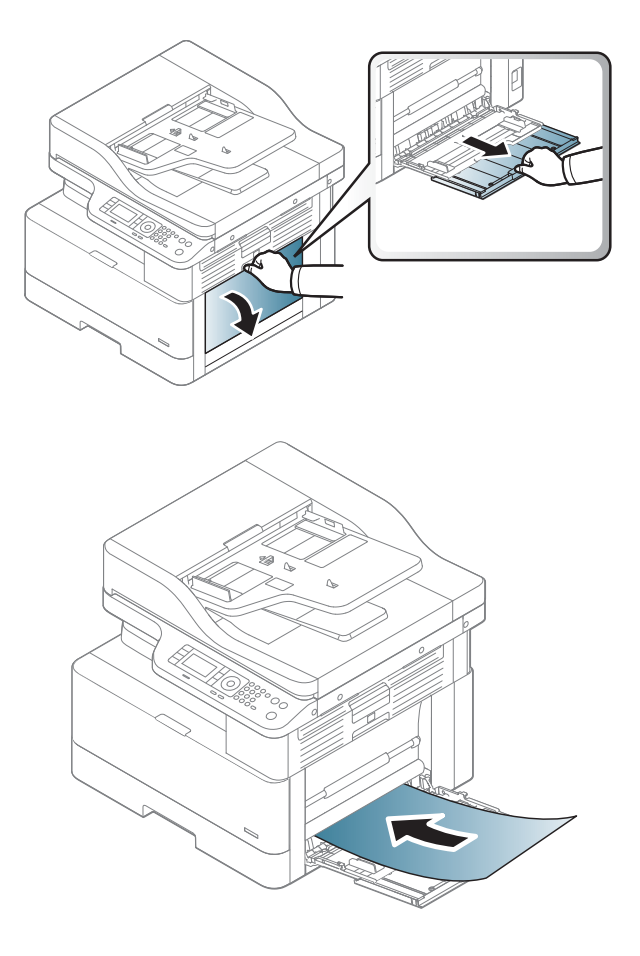

2. Umetnite papir.

- 3. Pritisnite vodilice za širinu papira višenamjenske ladice i podesite ih prema širini papira. Nemojte primjenjivati prekomjernu silu jer će se papir saviti i uzrokovati zaglavljivanje ili smicanje papira.
- 
- 4. Kada ispisujete dokument, postavite vrstu i veličinu papira za višenamjensku ladicu.

OPREZ: Kako biste izbjegli zaglavljivanje papira, ploču za umetanje ladice 1 uvijek pritisnite prema dolje kada umećete papir.

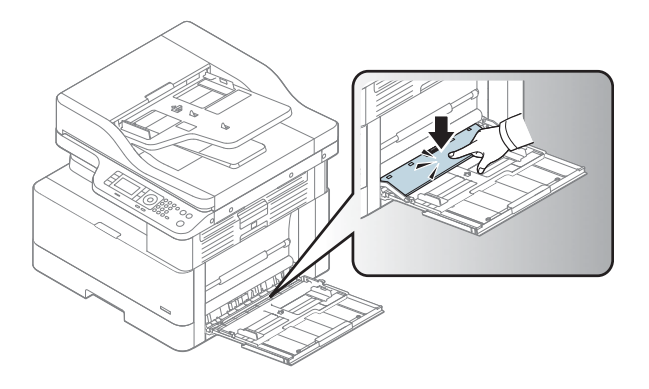

# Ispis na posebnim medijima

Postavka papira u uređaju i upravljačkom programu trebaju se poklapati za ispis bez javljanja pogreške neusklađenosti papira.

Ako vaš uređaj podržava zaslon za prikaz, možete je postaviti pomoću gumba Izbornik (na upravljačkoj ploči.

Zatim postavite vrstu papira u prozoru Preference ispisa > kartica Papir > Vrsta papira.

#### **WARDMENA:**

- Prilikom korištenja posebnih medija preporučujemo da ulažete jedan po jedan list.
- Ilustracije u ovom korisničkom priručniku mogu se razlikovati od vašeg uređaja ovisno o njegovim opcijama ili modelu. Provjerite vrstu svog uređaja.

## Kartice / papir prilagođene veličine

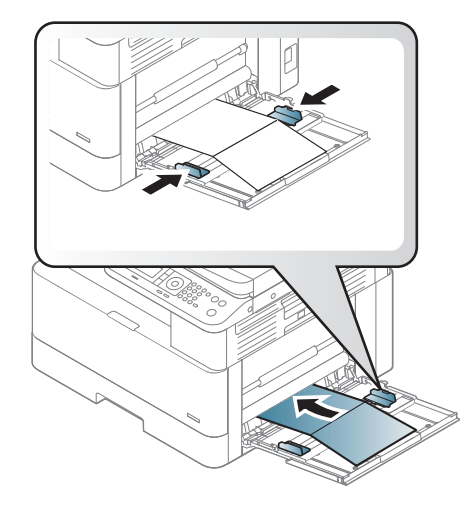

U softverskoj aplikaciji postavite margine najmanje 6,4 mm (0,25 inča) od rubova materijala.

### Prethodno ispisani papir

Prilikom umetanja prethodno ispisanog papira ispisana strana treba biti okrenuta prema gore s nesavijenim rubom s prednje strane. Ako imate problema s ulaganjem papira, okrenite papir. Napominjemo da kvaliteta ispisa nije zajamčena.

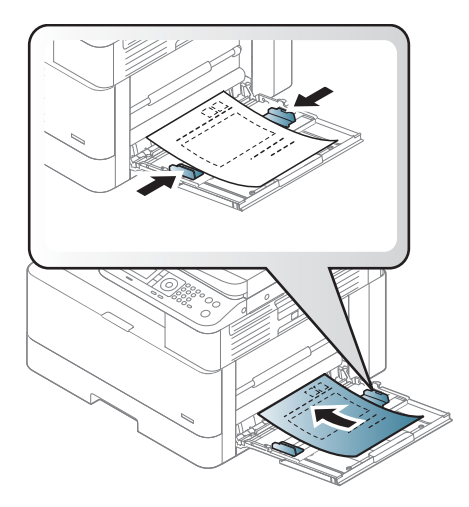

- Papir mora biti ispisan tintom otpornom na toplinu koja se neće otopiti, ispariti ili ispustiti opasne pare kad je izložena temperaturi nanošenja tinte u uređaju u trajanju od 0,1 sekunde (otprilike 170 °C (338 °F)).
- Tinta prethodno ispisanog papira mora biti nezapaljiva i ne smije negativno utjecati na valjke uređaja.
- Prije umetanja prethodno ispisanog papira provjerite je li tinta na papiru suha. U postupku nanošenja tinte mokra tinta može se skinuti s prethodno ispisanog papira i smanjiti kvalitetu ispisa.

# Postavljanje veličine i vrste papira

Postavka papira u uređaju i upravljačkom programu trebaju se poklapati za ispis bez javljanja pogreške neusklađenosti papira.

U upravljačkom programu pisača ili aplikaciji postavite vrstu papira u prozoru Opcije ispisa > Svojstva > kartica Papir > Vrsta.

**W NAPOMENA:** Možda ćete morati pritisnuti U redu za kretanje do izbornika niže razine kod određenih modela.

Nakon umetanja papira u ladicu za papir, postavite veličinu i vrstu papira pomoću gumba na upravljačkoj ploči.

- 1. Odaberite Izbornik (>> Postavke sustava > Postavljanje papira > Veličina papira ili Vrsta papira na upravljačkoj ploči.
- 2. Odaberite ladicu te opciju koju želite.
- 3. Pritisnite U redu (OK) kako biste spremili odabir.
- 4. Pritisnite gumb Natrag  $\bigcirc$ s desne strane gumba Izbornik za povratak na zaslon Postavljanje papira. Ako želite, zatim odaberite vrstu papira.
- **5.** Pritisnite gumb Zaustavi  $(\times)$  za povratak na stanje pripravnosti.

**W** NAPOMENA: Ako želite koristiti papir posebne veličine kao što je papir za račune, odaberite karticu Papir > Veličina > Uredi... i postavite stavku Postavke za prilagođenu veličinu papira u stavci Preference ispisa.

# Umetanje izvornika

# Uvod

Sljedeće teme opisuju kako pripremiti izvorne dokumente za kopiranje i kako postaviti izvorne dokumente na staklo skenera ili u ulagač dokumenata.

- Priprema izvornika
- Umetanje izvornika

### Priprema izvornika

- Nemojte umetati dokumente s dimenzijama manjim od 125 x 101,6 mm (4,92 x 4 inča) ili većim od 297 x 432 mm (11,7 x 17 inča).
- Nemojte umetati dokumente koji su ispisani na sljedećim vrstama papira kako biste izbjegli zaglavljivanje papira, nisku kvalitetu ispisa i kvar uređaja:
	- Indigo papir ili papir s indigo pozadinom
	- Presvučeni papir
	- Paus papir ili tanki papir
	- Naborani ili savijeni papir
	- Izgužvani ili zarolani papir
	- Poderani papir
- Uklonite sve klamerice i spajalice iz dokumenta prije umetanja.
- Provjerite jesu li se sve ljepilo, tinta ili korektor na dokumentu potpuno osušili prije umetanja.
- Nemojte umetati izvorne dokumente koji sadrže papir različite veličine ili težine.
- Ne umećite knjižice, letke, prozirne folije ili dokumente s drugim neobičnim karakteristikama.

## Umetanje izvornika

Za umetanje izvornika za kopiranje i skeniranje možete koristiti staklo skenera ili ulagač dokumenata.

**W NAPOMENA:** Ilustracije u ovom korisničkom priručniku mogu se razlikovati od vašeg uređaja ovisno o njegovim opcijama ili modelu. Provjerite vrstu svog uređaja.

#### Na staklo skenera

Pomoću stakla skenera možete kopirati ili skenirati izvornike. Tako možete ostvariti najbolju kvalitetu skeniranja, posebno za slike u boji ili skali sive. Provjerite da u ulagaču dokumenata nema izvornika. Ako uređaj otkrije izvornik u ulagaču dokumenata, daje mu prednost u odnosu na izvornik na staklu skenera.

1. Podignite i otvorite poklopac skenera.

2. Postavite izvornik licem prema dolje na staklo skenera. Poravnajte ga s vodilicom za prepoznavanje u gornjem lijevom kutu stakla.

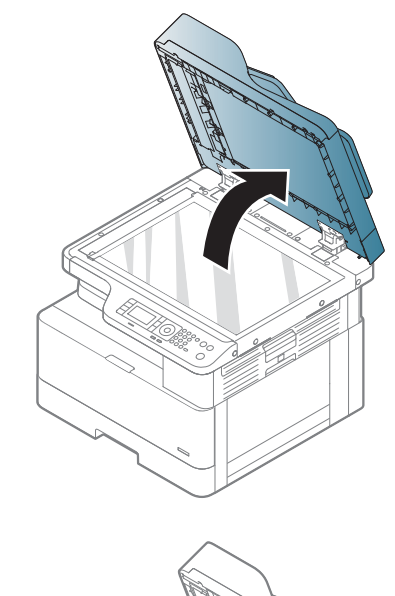

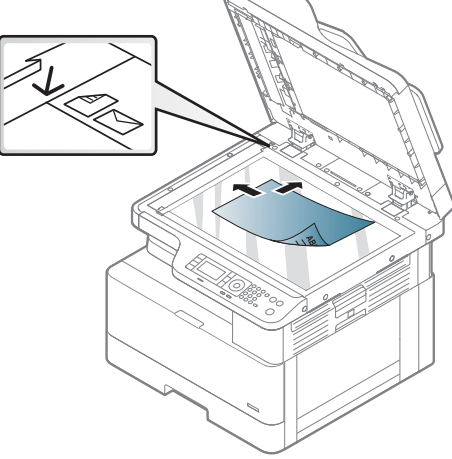

3. Spustite poklopac skenera.

#### NAPOMENA:

- Ako poklopac skenera ostane otvoren tijekom kopiranja, to može utjecati na kvalitetu kopije i potrošnju tonera.
- Prašina na staklu skenera može uzrokovati crne točke na ispisu. Pobrinite se da je staklo uvijek čisto.
- Ako kopirate stranicu iz knjige ili časopisa, podignite poklopac skenera dok graničnik ne zahvati šarke, a zatim zatvorite poklopac. Ako su knjiga ili časopis deblji od 30 mm, pokrenite kopiranje s otvorenim poklopcem skenera.

#### OPREZ:

- Pazite da ne razbijete staklo skenera. Možete se ozlijediti.
- Ne gledajte u svijetlo iz skenera dok kopirate ili skenirate. Ono je štetno za oči.

#### U ulagač dokumenata

Korištenjem automatskog ulagača dokumenata (ADF) možete umetnuti do 100 listova papira (80 g/m2, 21 lb čvrstog papira) za jedan zadatak.

- 1. Savijte ili protresite rub snopa papira kako biste razdvojili stranice prije umetanja izvornika.
- 2. Umetnite izvornik licem prema gore u ulaznu ladicu ulagača dokumenata. Uvjerite se da dno snopa izvornika odgovara veličini papira označenoj na ulaznoj ladici za dokumente.

3. Vodilice za širinu papir na ulagaču dokumenata prilagodite veličini papira.

> NAPOMENA: Prašina na staklu ulagača dokumenata može uzrokovati crne crte na ispisu. Pobrinite se da je staklo uvijek čisto.

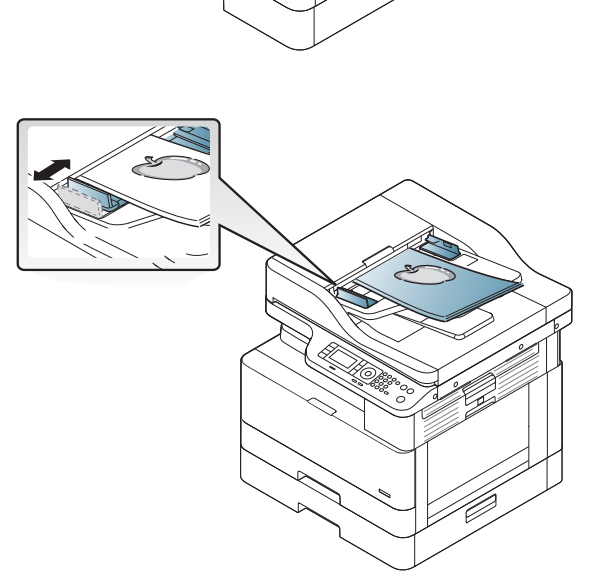

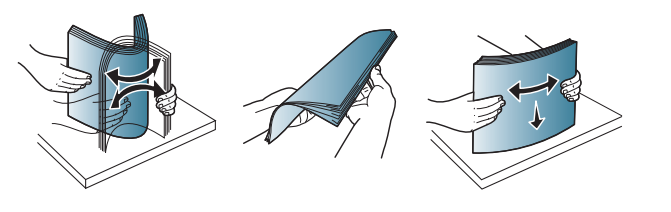

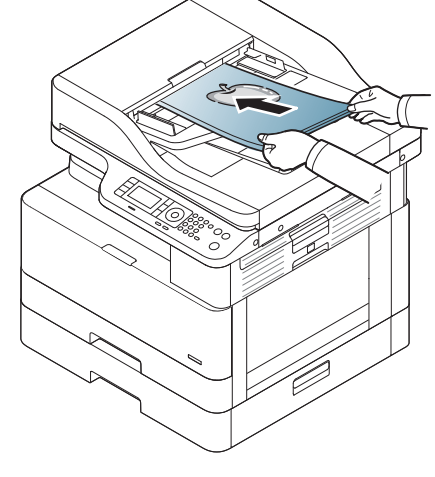

# Specifikacije medija za ispis

Sljedeća tablica opisuje atribute medija za ispis koje pisač podržava. Atributi uključuju vrstu medija, veličinu, dimenzije, težinu i kapacitet ladice za navedeni medij.

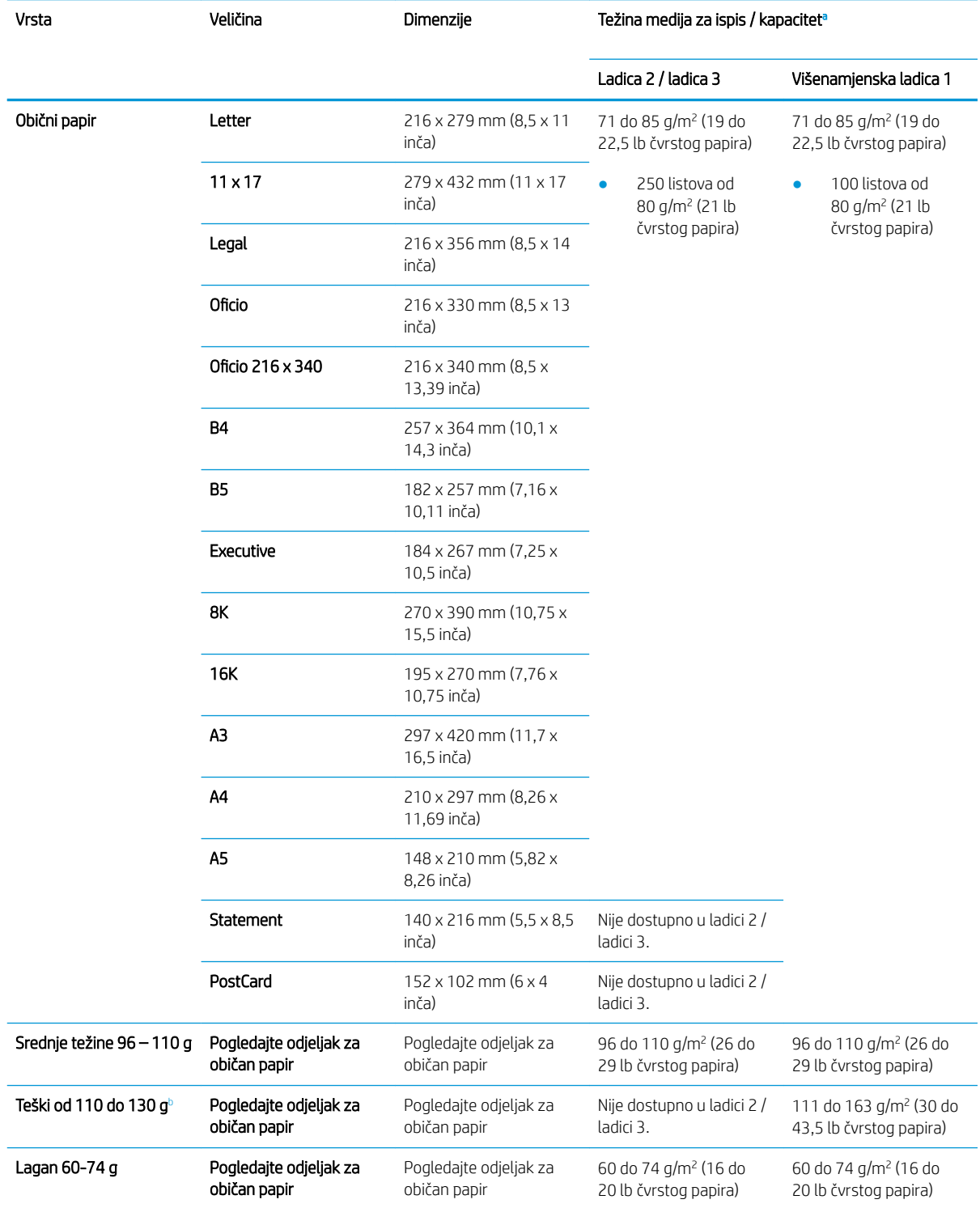

<span id="page-46-0"></span>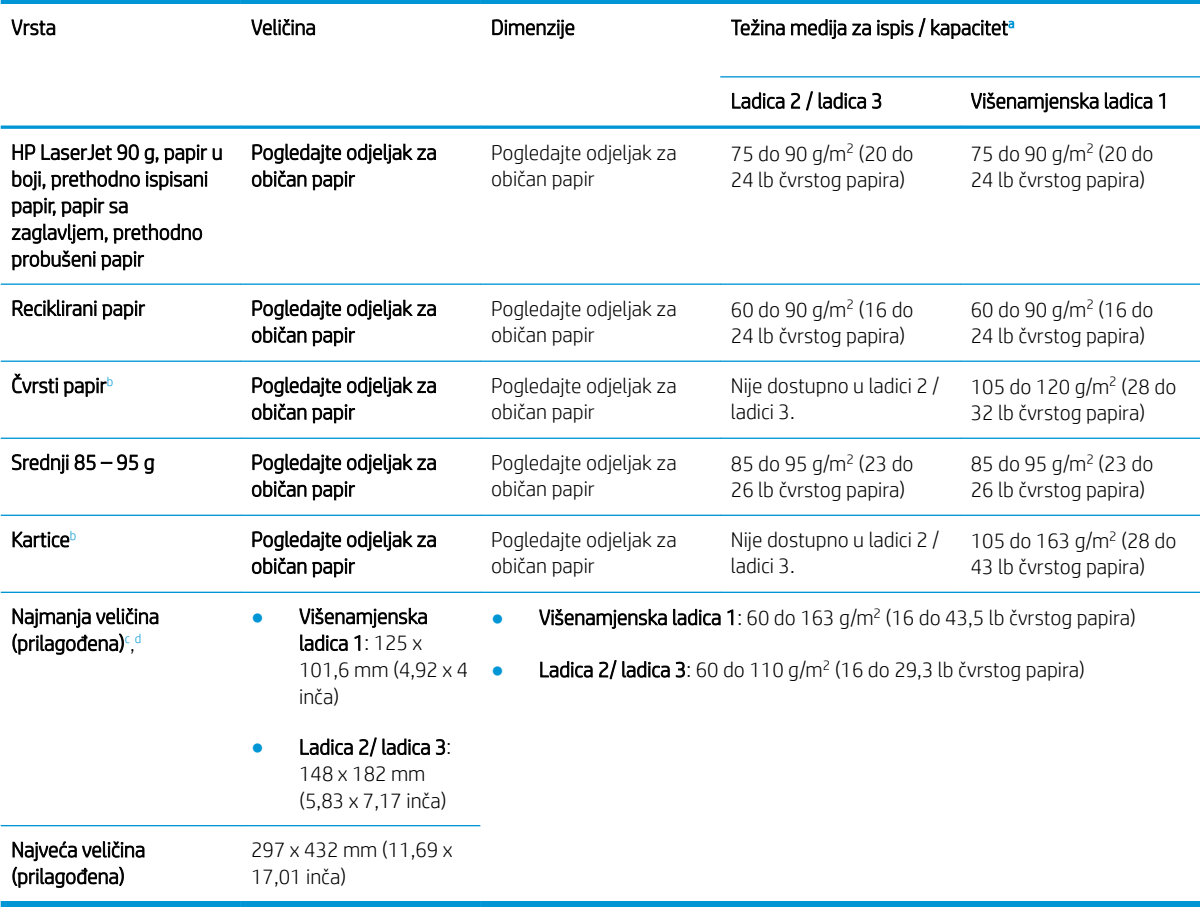

a Najveći kapacitet može se razlikovati ovisno o težini medija, debljini te uvjetima u okolini.

<sup>b</sup> Pisač ne podržava obostrani ispis na vrste teški papir, čvrsti papir i kartice.

<sup>c</sup> Vrste papira dostupne u višenamjenskoj ladici 1: Običan papir, srednje težine 96 do 110 g, teški 110 do 130 g, lagani 60 do 74 g HP Laser Jet 90 g, obojeni, prethodno ispisani, reciklirani, čvrsti, srednji 85 do 95 g, papir sa zaglavljem, prethodno probušeni, kartice

<sup>d</sup> Vrste papira dostupne u ladici 2: Običan papir, srednje težine 96 do 110 g, lagani 60 do 74 g HP Laser Jet 90 g, obojeni, prethodno ispisani, reciklirani, srednji 85 do 95 g, papir sa zaglavljem, prethodno probušeni

# 4 Instalacija pisača

# Postavljanje hardvera pisača i instalacija softvera

Osnovne upute za postavljanje potražite u brzom vodiču za instalaciju koji je isporučen s pisačem. Dodatne upute potražite u podršci tvrtke HP na internetu.

Sveobuhvatnu pomoć tvrtke HP za pisač potražite na [www.hp.com/support/ljM436MFP](http://www.hp.com/support/ljM436MFP), [www.hp.com/support/](http://www.hp.com/support/ljM433MFP) [ljM433MFP](http://www.hp.com/support/ljM433MFP). Pronađite sljedeću podršku:

- Instalacija i konfiguriranje
- Upoznavanje i uporaba
- Rješavanje problema
- Preuzimanje ažuriranja softvera i programskih datoteka
- Pridruživanje forumima za podršku
- Pronalazak informacija o jamstvu i propisima

# Upute za instalaciju softvera

#### Puna softverska instalacija dostupna je za sljedeće operacijske sustave:

- Windows XP 32-bitni i 64-bitni
- Windows Vista 32-bitni i 64-bitni
- Windows 7 32-bitni i 64-bitni
- Windows 8 32-bitni i 64-bitni
- Windows 8.1 32-bitni i 64-bitni
- Windows 10 32-bitni i 64-bitni

Platforme poslužiteljskih operacijskih sustava podržavaju instalaciju upravljačkog programa pisača HP LaserJet MFP M433a, M436n, M436dn, M436nda samo pomoću Čarobnjaka za dodavanje pisača.

Drugi podržani upravljački programi pisača HP LaserJet MFP M433a, M436n, M436dn, M436nda koje možete preuzeti na web-mjestu hp.com:

- HP UPD PCL6
- HP PCL6 V4 upravljački program (za Windows 8.1 i Windows 10)

#### Instaliranje softvera

- 1. Umetnite CD s programom za instalaciju softvera u CD/DVD pogon računala.
	- NAPOMENA: Ako CD/DVD pogon nije dostupan, preuzmite potpuno softversko rješenje za HP LaserJet MFP M433a, M436n, M436dn, M436nda s web-mjesta [www.hp.com/support/ljM436MFP](http://www.hp.com/support/ljM436MFP), [www.hp.com/](http://www.hp.com/support/ljM433MFP) [support/ljM433MFP](http://www.hp.com/support/ljM433MFP).
- 2. Program za instalaciju softvera treba se pokrenuti automatski nakon umetanja CD-a. Ako se program za instalaciju softvera ne pokrene automatski, pregledajte CD s programom za instalaciju softvera i dvaput pritisnite datoteku nazvanu "setup.exe".
- 3. Slijedite upute na zaslonu kako biste instalirali i konfigurirali softver proizvoda za HP LaserJet MFP M433a, M436n, M436dn, M436nda.

# 5 Ispis

U ovom se poglavlju objašnjavaju uobičajeni zadaci ispisa.

● [Postavljanje ispisa na upravljačkoj ploči](#page-53-0)

**W** NAPOMENA: Podržani dodatni uređaji i značajke mogu se razlikovati ovisno o modelu.

Za dodatne informacije o upravljačkom programu pisača posjetite web-mjesto [www.hp.com/support/](http://www.hp.com/support/ljM436MFP) [ljM436MFP](http://www.hp.com/support/ljM436MFP), [www.hp.com/support/ljM433MFP](http://www.hp.com/support/ljM433MFP)

# <span id="page-53-0"></span>Postavljanje ispisa na upravljačkoj ploči

Sljedeće informacije opisuju funkcije postavljanja pisača dostupne na upravljačkoj ploči. Te funkcije upravljaju izgledom ispisanih stranica.

<sup>22</sup> NAPOMENA: Neki se izbornici možda neće prikazivati na zaslonu ovisno o opcijama ili modelu. Ako je tako, ne primjenjuje se na vaš uređaj.

Da biste promijenili opcije izbornika:

**•** Pritisnite Izbornik **| Postavljanje ispisa** na upravljačkoj ploči.

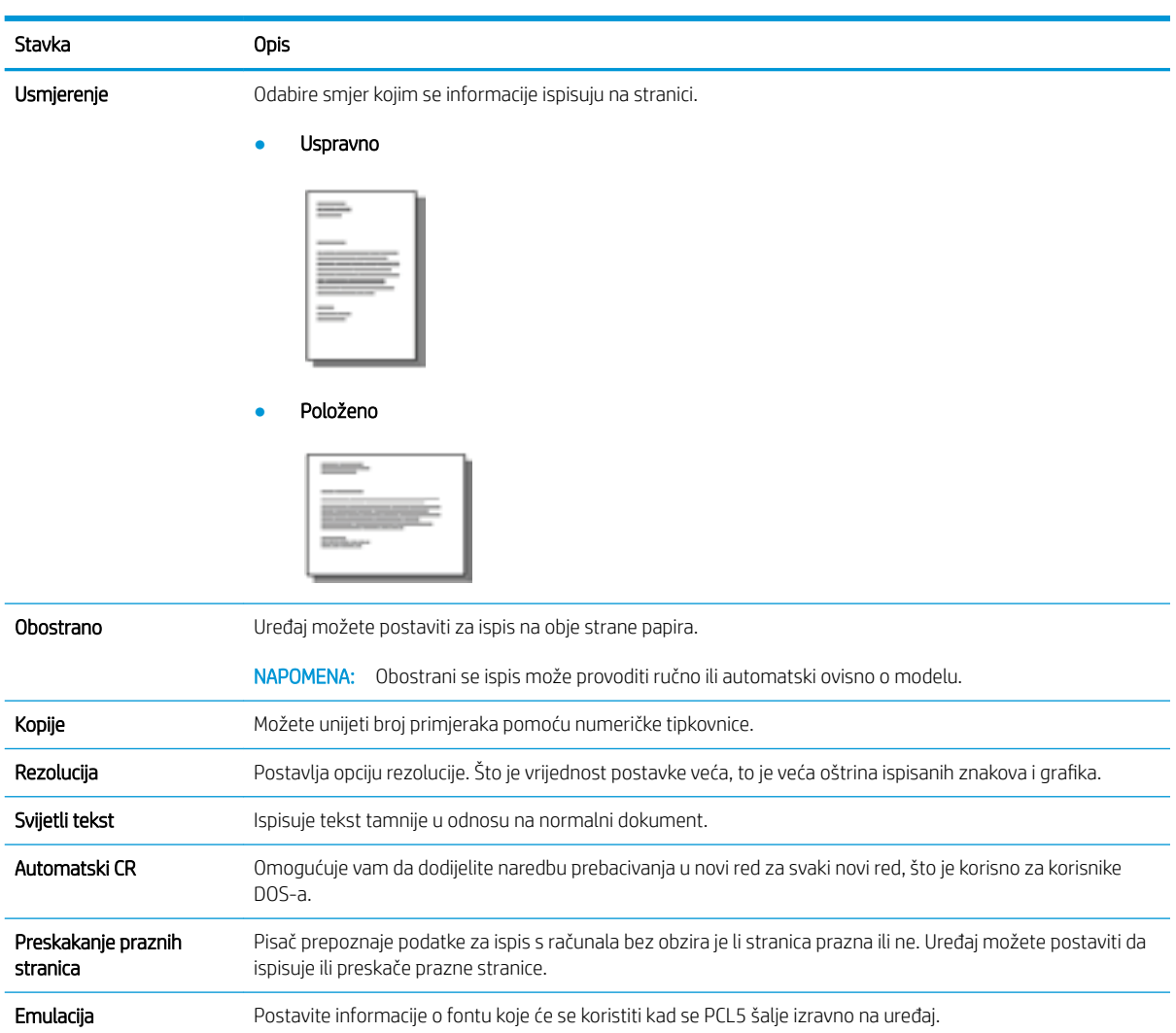

# 6 Kopiranje

U ovom se poglavlju objašnjavaju uobičajeni zadaci kopiranja.

- [Značajke kopiranja na upravljačkoj ploči](#page-55-0)
- [Osnovno kopiranje](#page-59-0)
- [Promjena postavki za svaku kopiju](#page-60-0)
- [Kopiranje iskaznice](#page-62-0)

# <span id="page-55-0"></span>Značajke kopiranja na upravljačkoj ploči

# Značajka Kopiraj

Sljedeće teme opisuju način korištenja značajki Kopiraj i Postavljanje kopiranja na upravljačkoj ploči. Te značajke upravljaju izgledom nastalih kopija.

**EM** NAPOMENA: Neki se izbornici možda neće prikazivati na zaslonu ovisno o opcijama ili modelu. Ako je tako, ne primjenjuje se na vaš uređaj.

Da biste promijenili opcije izbornika:

**•** Pritisnite Kopiraj  $\hat{\gg}$  > Izbornik  $\Box$  > Značajka kopiranja na upravljačkoj ploči.

Ili Izbornik  $\Box$  > Značajka kopiranja na upravljačkoj ploči.

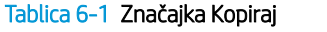

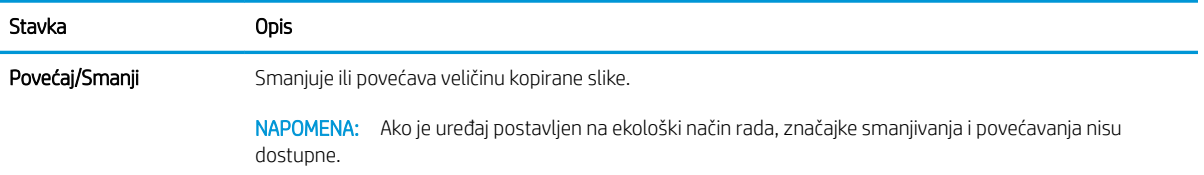

#### Tablica 6-1 Značajka Kopiraj (Nastavak)

#### Stavka Opis Obostrano Uređaj možete postaviti za ispis kopija na obje strane papira.

● Jednostrano -> jednostrano: skenira jednu stranu izvornika i ispisuje je s jedne strane papira.

NAPOMENA: Dostupno samo kod modela opremljenih dodatkom za automatski obostrani ispis.

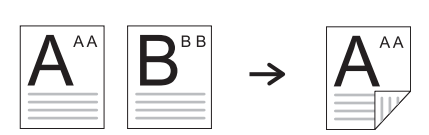

● Jednostrano -> dvostrano, kalendar

● Jednostrano -> dvostrano, knjiga

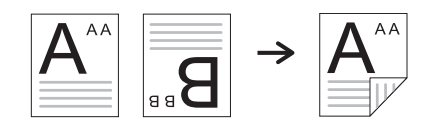

● Dvostrano -> jednostrano, knjiga

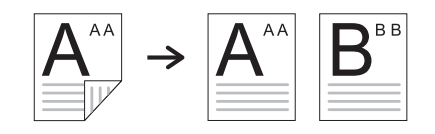

● Dvostrano -> jednostrano, kalendar

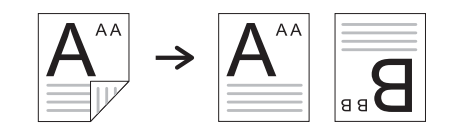

● Dvostrano -> dvostrano, knjiga -> knjiga

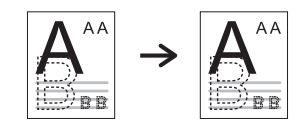

● Dvostrano -> dvostrano, kalendar -> kalendar

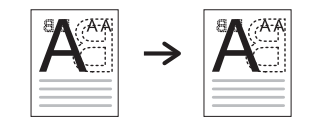

● Dvostrano -> dvostrano, knjiga -> kalendar

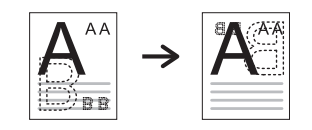

● Dvostrano -> dvostrano, kalendar -> knjiga

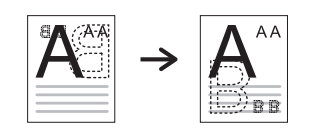

#### Tablica 6-1 Značajka Kopiraj (Nastavak)

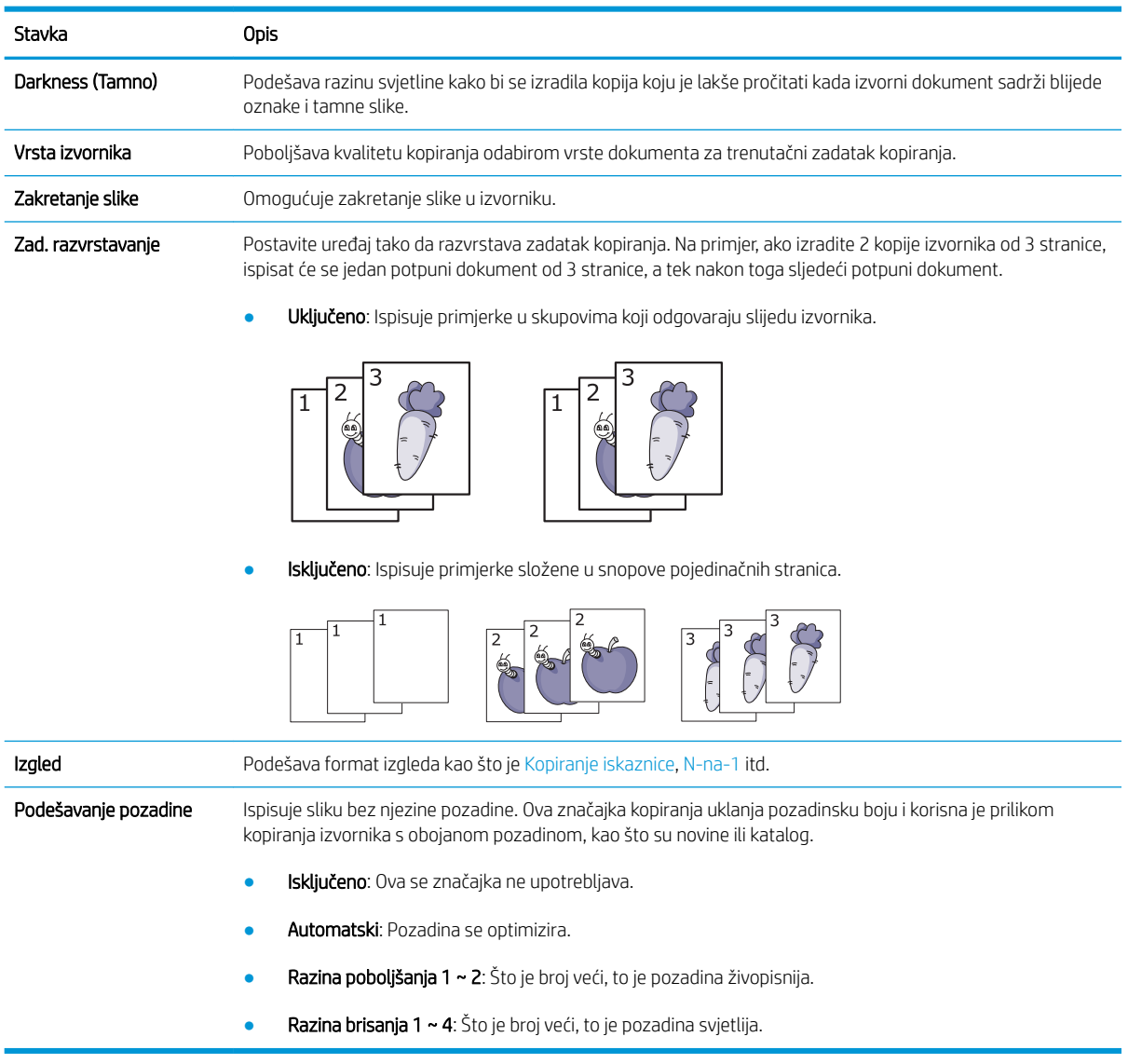

## Copy Setup (Postavljanje kopiranja)

NAPOMENA: Neki se izbornici možda neće prikazivati na zaslonu ovisno o opcijama ili modelu. Ako je tako, ne primjenjuje se na vaš uređaj.

Da biste promijenili opcije izbornika:

● Pritisnite Kopiraj  $\text{F} > 1$ zbornik  $\text{F} > 1$ zbornik kopiranja na upravljačkoj ploči.

Ili Izbornik > Postavljanje kopiranja na upravljačkoj ploči.

#### Stavka Opis Promjena zadanih postavki Opcije kopiranja možete postaviti na one koje se najčešće koriste. Automatska ladica Ovo je opcija koju trebate postaviti ako želite da uređaj nastavi ili prestane ispisivati kada se neka od ladica isprazni.

#### Tablica 6-2 Copy Setup (Postavljanje kopiranja)

# <span id="page-59-0"></span>Osnovno kopiranje

1. Odaberite Kopiraj  $\circledast$  > Izbornik  $\circledast$  > Značajka kopiranja na upravljačkoj ploči.

Ili odaberite Izbornik > Značajka kopiranja na upravljačkoj ploči.

- 2. Postavite jedan dokument licem prema dolje na staklo za dokumente ili umetnite dokumente licem prema gore u ulagač dokumenata.
- 3. Ako želite prilagoditi postavke kopiranja uključujući Povećaj/Smanji, Tamno, Vrsta izvornika i druge pomoću gumba na upravljačkoj ploči.
- 4. Ako je potrebno, unesite broj kopija pomoću strelica ili numeričke tipkovnice.
- **5.** Pritisnite Početak  $(\diamondsuit)$

 $\overline{\mathbb{B}}$  NAPOMENA: Ako trebate poništiti zadatak kopiranja tijekom rada, pritisnite gumb Zaustavi $(\times)$ i kopiranje će se zaustaviti.

# <span id="page-60-0"></span>Promjena postavki za svaku kopiju

Vaš uređaj sadrži zadane postavke za kopiranje kako biste mogli brzo i jednostavno izraditi kopiju.

#### **WARDMENA:**

- Ako gumb Zaustavi  $(x)$  pritisnete dvaput tijekom postavljanja opcija kopiranja, sve opcije koje ste postavili za trenutačni zadatak kopiranja poništit će se i vratiti u zadano stanje. Ili će se automatski vratiti u zadano stanje nakon što uređaj dovrši kopiranje koje je u tijeku.
- Pristup izbornicima može se razlikovati od modela do modela.
- Možda ćete morati pritisnuti U redu (OK) za kretanje do izbornika niže razine kod određenih modela.

### Darkness (Tamno)

Ako imate izvornik koji sadrži blijede oznake i tamne slike, možete podesiti svjetlinu kako biste izradili kopiju koju je lakše čitati.

1. Odaberite Kopiraj  $\text{S}$  > Izbornik  $\text{S}$  > Značajka kopiranja > Tamno na upravljačkoj ploči.

Ili pritisnite Tamno na upravljačkoj ploči.

2. Odaberite opciju koju želite, a zatim pritisnite U redu.

Na primjer, + 5 je najsvjetlija opcija, a -5 najtamnija opcija.

3. Pritisnite gumb Zaustavi  $(\times)$  za povratak na stanje pripravnosti.

### Vrsta izvornika

Postavka izvornika koristi se za poboljšanje kvalitete kopije odabirom dokumenta za trenutačni zadatak kopiranja.

1. Odaberite Kopiraj  $\circledast$  > Izbornik  $\circledast$  > Značajka kopiranja > Vrsta izvornika na upravljačkoj ploči.

Ili odaberite Izbornik  $\Box$  > Značajka kopiranja >Vrsta izvornika na upravljačkoj ploči.

- 2. Odaberite opciju koju želite, a zatim pritisnite U redu (OK).
	- Tekst: koristite za izvornike koji sadrži uglavnom tekst.
	- Tekst/fotografija: koristite za izvornike s kombinacijom teksta i fotografija.

**W** NAPOMENA: Ako je tekst na ispisu nejasan, odaberite **Tekst** kako bi tekst bio jasniji.

- Fotografija: koristite kada su izvornici fotografije.
- Karta: koristite kada su izvornici karte.
- **3.** Pritisnite gumb Zaustavi  $(\times)$  za povratak na stanje pripravnosti.

# Smanjena ili povećana kopija

Možete smanjiti ili povećati veličinu kopirane slike od 25 % do 400 % iz ulagača dokumenata ili sa stakla skenera.

#### **EX NAPOMENA:**

- Ova značajka možda neće biti dostupna ovisno o modelu ili dodatnoj opremi.
- Ako je uređaj postavljen na ekološki način rada, značajke smanjivanja i povećavanja nisu dostupne.

#### Za odabir između prethodno određenih veličina kopija

1. Odaberite Kopiraj  $\circledast$  > Izbornik  $\circledast$  > Značajka kopiranja > Povećaj/Smanji na upravljačkoj ploči.

Ili odaberite Izbornik > Značajka kopiranja > Povećaj/Smanji na upravljačkoj ploči.

- 2. Odaberite opciju koju želite, a zatim pritisnite U redu (OK).
- 3. Pritisnite gumb Zaustavi $\left(\times\right)$  za povratak na stanje pripravnosti.

#### Za podešavanje veličine kopije izravnim unosom stope skaliranja

1. Odaberite Kopiraj  $\circledast$  > Izbornik >  $\circlearrowright$  > Značajka kopiranja > Povećaj/Smanji > Prilagođeno na upravljačkoj ploči.

Ili odaberite Izbornik (>> Značajka kopiranja > Povećaj/Smanji > Prilagođeno na upravljačkoj ploči.

- 2. Unesite veličinu kopije koju želite pomoću numeričke tipkovnice.
- 3. Pritisnite U redu (OK) kako biste spremili odabir.
- 4. Pritisnite gumb Zaustavi  $\left(\overline{\times}\right)$  za povratak na stanje pripravnosti.
- **WAPOMENA:** Kada izrađujete smanjenu kopiju, pri dnu se kopije mogu javiti crne linije.

# <span id="page-62-0"></span>Kopiranje iskaznice

Uređaj može ispisati dvostrane izvornike na jednom listu.

Uređaj ispisuje jednu stranu izvornika na gornjoj polovici papira, a drugu stranu na donjoj polovici bez smanjivanja veličine izvornika. Ova je značajka korisna za kopiranje stavki male veličine kao što su posjetnice.

**EX NAPOMENA:** 

- Izvornik mora biti postavljen na staklo skenera da biste koristili ovu značajku.
- Ako je uređaj postavljen na ekološki način rada, ova značajka nije dostupna.

Radni se postupak može razlikovati ovisno o modelu.

1. Pritisnite gumb Kopiranje iskaznice na upravljačkoj ploči.

Ili odaberite (Izbornik) > Značajka kopiranja > Izgled > Kopiranje iskaznice na upravljačkoj ploči.

2. Prednju stranu izvornika postavite okrenutu prema dolje na staklo skenera gdje strelice ukazuju kako je prikazano. Zatim zatvorite poklopac skenera.

**WAPOMENA:** Da biste dobili bolju sliku, zatvorite poklopac skenera i nježno ga pritisnite.

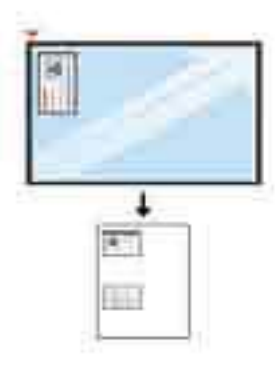

- 3. Na zaslonu se prikazuje Postavite prednju stranu i pritisnite [Početak].
- 4. Pritisnite Početak  $\langle \diamondsuit$

Vaš uređaj započinje skeniranje prednje strane i prikazuje se poruka Postavite prednju stranu i pritisnite [Početak].

5. Okrenite izvornik i stavite ga na staklo skenera gdje ukazuju strelice kako je prikazano. Zatim zatvorite poklopac skenera.

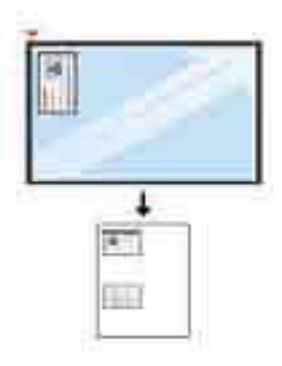

6. Pritisnite gumb Početak  $\bigcirc$ 

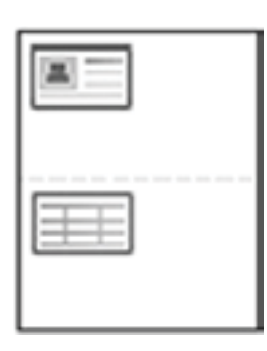

### **NAPOMENA:**

- Ako ne pritisnete gumb (Početak), kopirat će se samo prednja strana.
- Ako je izvornik veći od površine za ispis, neki se dijelovi možda neće ispisati.

# 7 Skeniranje

U ovom se poglavlju objašnjava normalan i uobičajeni postupak za skeniranje izvornika.

- [Skeniranje s uređaja](#page-65-0)
- [Skeniranje s računala](#page-67-0)

# <span id="page-65-0"></span>Skeniranje s uređaja

# Uvod

Sljedeće teme opisuju način postavljanja opcija izbornika Skeniranje na PC s upravljačke ploče i zatim skeniranje dokumenta.

- Značajka skeniranja
- [Osnovno skeniranje](#page-66-0)

## Značajka skeniranja

- **EX NAPOMENA:** Neki se izbornici možda neće prikazivati na zaslonu ovisno o opcijama ili modelu. Ako je tako, ne primjenjuje se na vaš uređaj.
- **W NAPOMENA:** Da bi gumb Skeniranje na radio, potrebno je instalirati softver za skeniranje HP Scan na računalo.

Da biste promijenili opcije izbornika:

Pritisnite Skeniraj > Skeniranje na PC na upravljačkoj ploči.

**X** NAPOMENA: Nije dostupno za model M433a.

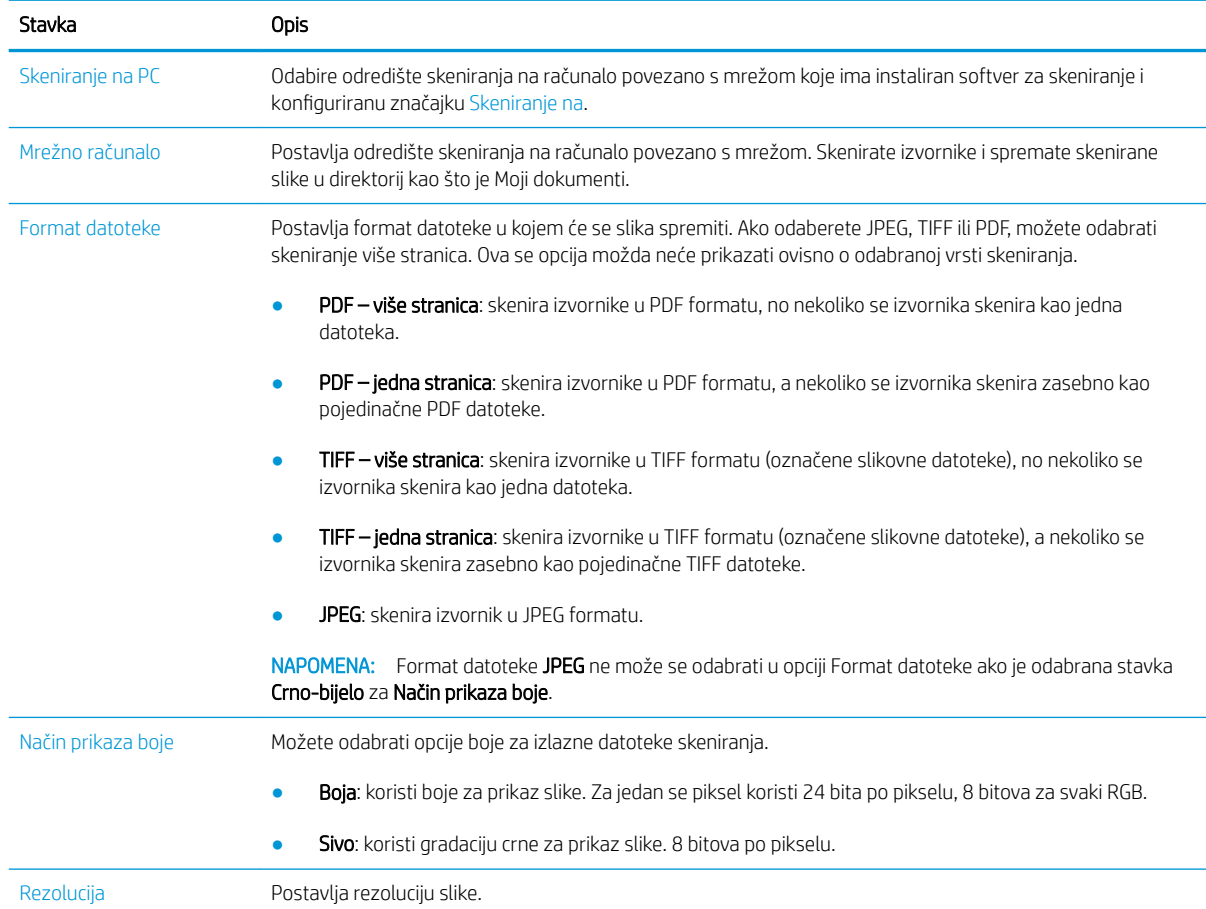

<span id="page-66-0"></span>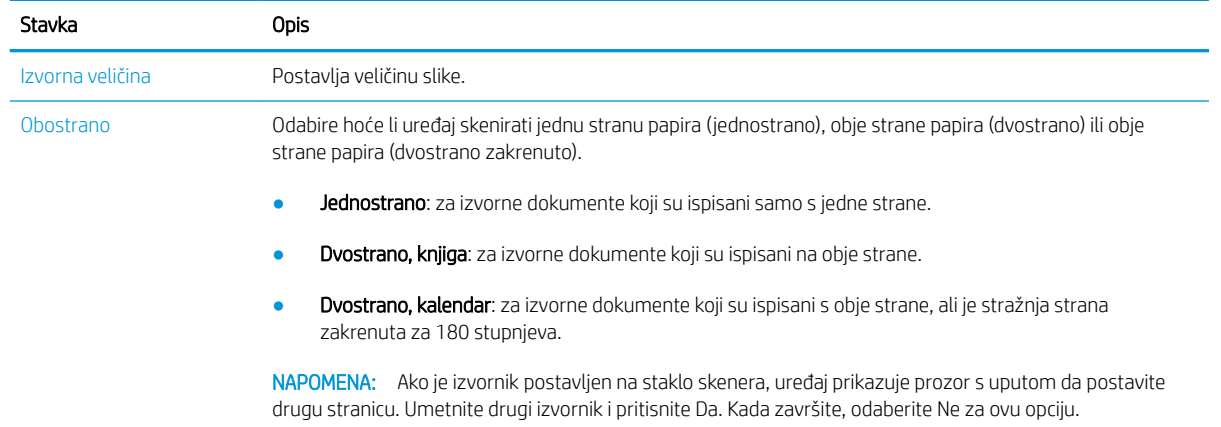

### Osnovno skeniranje

Ovo je normalan i uobičajeni postupak za skeniranje izvornika.

#### **X** NAPOMENA:

- Pristup izbornici može se razlikovati od modela do modela.
- Možda ćete morati pritisnuti U redu (OK) za kretanje do izbornika niže razine kod određenih modela.
- 1. Postavite jedan dokument licem prema dolje na staklo za dokumente ili umetnite dokumente licem prema gore u ulagač dokumenata.
- 2. Odaberite Skeniraj  $\sum$  > Skeniranje na PC na upravljačkoj ploči.
- **WAAPOMENA:** Ako ne vidite Skeniranje na PC na upravljačkoj ploči, koristite strelicu prema dolje za prikaz više opcija odredišta Skeniranje na.
- **EX** NAPOMENA: Ako vidite poruku Nije dostupno, provjerite priključak.

Prebacite se na napredni način rada > Postavke skeniranja na PC.

- **EX** NAPOMENA: Potrebno je instalirati potpuni softver pisača, koji uključuje HP Scan, kako bi pritiskanje gumba Skeniranje na PC ispravno funkcioniralo s upravljačke ploče pisača.
- 3. Odaberite odredište skeniranja koje želite, a zatim pritisnite U redu.

Zadana postavka je Moji dokumenti.

- 4. Odaberite opciju koju želite, a zatim pritisnite U redu (OK).
- 5. Počinje skeniranje.

**W** NAPOMENA: Skenirana se slika sprema na odredište računala C:\Korisnici\ime korisnika\Moji dokumenti \Skenirano. Mapa za spremanje može biti drugačija ovisno o vašem operacijskom sustavu ili aplikaciji koju koristite.

# <span id="page-67-0"></span>Skeniranje s računala

# Uvod

Sljedeće teme opisuju nekoliko načina za skeniranje dokumenta sa skenera na računalo.

**W NAPOMENA:** Maksimalna rezolucija koju je moguće postići ovisi o raznim faktorima, uključujući brzinu računala, dostupan prostor na disku, memoriju, veličinu slike koja se skenira i postavke dubine u bitovima. Ovisno o vašem sustavu i onome što skenirate, možda nećete moći skenirati s određenim postavkama rezolucije, osobito ako koristite poboljšani tpi.

- Skeniranje na PC
- [Skeniranje pomoću softvera za skeniranje HP Scan](#page-68-0)
- [Skeniranje iz programa za uređivanje slika](#page-68-0)
- [Skeniranje pomoću upravljačkog programa WIA](#page-69-0)
- [Skeniranje putem WSD-a](#page-69-0)

## Skeniranje na PC

Puna softverska instalacija za M436 sadrži aplikaciju HP Scan. Aplikacija HP Scan omogućuje gumb Skeniranje na na upravljačkoj ploči pisača.

**WAPOMENA:** Nije dostupno za model M433a.

Aplikacija HP Scan sadrži uslužni program Postavljanje skeniranja na PC za konfiguriranje postavki skeniranja koje se koriste kada se skeniranje provodi pritiskom na gumb Skeniranje na na upravljačkoj ploči pisača.

Konfiguriranje postavki skeniranja pomoću uslužnog programa Postavljanje skeniranja na PC

- 1. Otvorite uslužni program Postavljanje skeniranja na PC:
	- a. Pritisnite ikonu Windows u donjem lijevom kutu zaslona.
	- b. Odaberite Svi programi.
	- c. Odaberite mapu HP ili HP pisači.
	- d. Odaberite mapu HP LaserJet MFP M436.
	- e. Odaberite aplikaciju Postavljanje skeniranja na PC za HP M436.
- 2. Odaberite pisač s popisa u uslužnom programu Postavljanje skeniranja na PC, a zatim pritisnite gumb Svojstva. Dostupne su sljedeće postavke:
	- Naziv profila ovo je naziv koji se prikazuje na upravljačkoj ploči pisača kako biste utvrdili i odabrali profil.
	- Scan Settings (Postavke skeniranja)

Način prikaza boje

Rezolucija

Izvorna veličina

Obostrano

<span id="page-68-0"></span>Spremi postavke

Lokacija spremanja

Format datoteke

#### Postupak nakon spremanja

3. Za spremanje postavki pritisnite gumb U redu.

#### Skeniranje na PC

- 1. Postavite jedan dokument licem prema dolje na staklo za dokumente ili umetnite dokumente licem prema gore u ulagač dokumenata.
- 2. Dodirnite stavku Skeniranje na PC na upravljačkoj ploči.

**NAPOMENA:** Nije dostupno za model M433a.

- 3. Odaberite registrirani ID računala i po potrebi unesite lozinku u polje Lozinka.
- 4. Odaberite opciju koju želite, a zatim dodirnite U redu.
- 5. Počinje skeniranje.

### Skeniranje pomoću softvera za skeniranje HP Scan

Potpuno softversko rješenje s CD-a proizvoda ili dostupno na web-mjestu hp.com sadrži aplikaciju za skeniranje kompatibilnu sa standardom TWAIN.

- 1. Otvorite aplikaciju HP Scan:
	- a. Pritisnite gumb Početak.
	- b. Kliknite All Programs (Svi programi).
	- c. Pritisnite HP.
	- d. Pritisnite HP M436/M433 Scan.
- 2. Upotrijebite značajke Brzo skeniranje, Napredno skeniranje ili Konfiguracija za skeniranje dokumenata ili za podešavanje postavki skeniranja.

### Skeniranje iz programa za uređivanje slika

Možete skenirati i uvoziti dokumente u softver za uređivanje slika kao što je Adobe Photoshop, ako je softver kompatibilan sa standardom TWAIN. Slijedite korake u nastavku da biste skenirali pomoću softvera koji je kompatibilan sa standardom TWAIN:

**W** NAPOMENA: Skenirane se slike spremaju na odredište C:\Korisnici\ime korisnika\Moji dokumenti. Mapa za spremanje može biti drugačija ovisno o vašem operacijskom sustavu ili aplikaciji koju koristite.

- <span id="page-69-0"></span>1. Provjerite je li uređaj spojen s računalom i uključen.
- 2. Postavite jedan dokument licem prema dolje na staklo za dokumente ili umetnite dokumente licem prema gore u ulagač dokumenata.
- 3. Otvorite aplikaciju kao što je Adobe Photoshop.
- 4. Pritisnite Datoteka > Uvoz i odaberite skener.
- 5. Postavite opcije skeniranja.
- 6. Skenirajte i spremite skeniranu sliku.

### Skeniranje pomoću upravljačkog programa WIA

Vaš uređaj podržava upravljački program Windows izrada slika (WIA) za skeniranje slika. WIA je jedna od standardnih komponenti u sklopu sustava Microsoft Windows 7 koja radi s digitalnim fotoaparatima i skenerima. Za razliku od upravljačkog programa TWAIN, upravljački program WIA omogućuje vam skeniranje i jednostavno prilagođavanje slika bez korištenja dodatnog softvera:

- 1. Provjerite je li uređaj spojen s računalom i uključen.
- 2. Postavite jedan dokument licem prema dolje na staklo za dokumente ili umetnite dokumente licem prema gore u ulagač dokumenata.
- 3. Otvorite aplikaciju koja podržava WIA, npr. Microsoft Paint, a zatim učinite sljedeće:
	- Odaberite Datoteka
	- Odaberite Sa skenera ili iz fotoaparata.
	- Odaberite M436/M433 Scan (HP skeniranje).
- 4. Na zaslonu WIA skeniranje odaberite Plošno staklo ili Ulagač dokumenata kao Izvor papira.

**W** NAPOMENA: Kad koristite ulagač dokumenata kao izvor papira, morate konfigurirati stavke Vrsta datoteke i Veličina stranice u izborniku Postavke .

5. Kliknite gumb Skeniraj.

### Skeniranje putem WSD-a

Skenira izvornike i sprema skenirane podatke na povezano računalo ako računalo podržava značajku WSD (Web Service for Device). Za korištenje značajke WSD morate instalirati upravljački program pisača WSD na računalo. U sustavu Windows 7 možete instalirati upravljački program WSD pritiskom na Upravljačka ploča > Uređaji i pisači > Dodaj pisač. U čarobnjaku pritisnite Dodaj mrežni pisač.

- **WAPOMENA:** Nije dostupno za model M433a.
- **(2) VAŽNO:** Da biste koristili značajku WSD, na računalu morate imati omogućene stavke **Otkrivanje mreže** i Zajedničko korištenje datoteka i pisača.

#### **EX NAPOMENA:**

- Otkrivanje uređaja i Zajedničko korištenje datoteka i pisača moraju biti omogućeni na računalu da bi WSD radio.
- Uređaj koji ne podržava mrežno sučelje neće moći koristiti ovu značajku.
- Značajka WSD radi samo u sustavu Windows Vista® ili novijim verzijama koje predstavljaju računala koja podržavaju WSD.
- Sljedeći koraci za instalaciju temelje se na računalu sa sustavom Windows 7.

#### Instalacija upravljačkog programa pisača WSD

- 1. Odaberite Početak > Upravljačka ploča > Uređaji i pisači > Dodaj pisač.
- 2. U čarobnjaku pritisnite Dodaj mrežni, bežični ili Bluetooth pisač.
- 3. Na popisu pisača odaberite pisač koji želite koristiti, a zatim pritisnite Dalje.

#### **NAPOMENA:**

- IP adresa za WSD pisač je http://IP adresa/ws/ (na primjer: http:// 111.111.111.111/ws/).
- Ako na popisu nije prikazan niti jedan WSD pisač, pritisnite Pisač koji želim nije na popisu > Dodaj pisač pomoću TCP/IP adrese ili naziva glavnog računala i odaberite Uređaj web-servisa u stavci Vrsta uređaja. Zatim unesite IP adresu pisača.
- 4. Slijedite upute u prozoru za instalaciju.

#### Skeniranje pomoću značajke WSD

- 1. Provjerite je li uređaj spojen s računalom i uključen.
- 2. Postavite jedan dokument licem prema dolje na staklo za dokumente ili umetnite dokumente licem prema gore u ulagač dokumenata.
- $3.$  Odaberite Skeniraj $\gg$  > Skeniranje na WSD na upravljačkoj ploči.
- **W NAPOMENA:** Ako vidite poruku **Nije dostupno**, provjerite vezu priključka. Ili provjerite je li upravljački program pisača za WSD ispravno instaliran.
- 4. Odaberite naziv svog računala u stavci Popis odredišta.
- 5. Odaberite opciju koju želite, a zatim pritisnite U redu (OK).
- 6. Počinje skeniranje.
# 8 Sustav i ostale postavke

- [Postavljanje uređaja](#page-73-0)
- [Postavljanje papira](#page-75-0)
- [Izvješće](#page-76-0)
- [Održavanje](#page-77-0)
- [Postavljanje mreže](#page-78-0)
- [Pristup postavkama putem ugrađenog web-poslužitelja \(EWS\)](#page-79-0)

# <span id="page-73-0"></span>Postavljanje uređaja

<sup>33</sup> NAPOMENA: Neki se izbornici možda neće prikazivati na zaslonu ovisno o opcijama ili modelu. Ako je tako, ne primjenjuje se na vaš uređaj.

Da biste promijenili opcije izbornika:

**•** Pritisnite Izbornik > Postavljanje sustava > Postavljanje uređaja na upravljačkoj ploči.

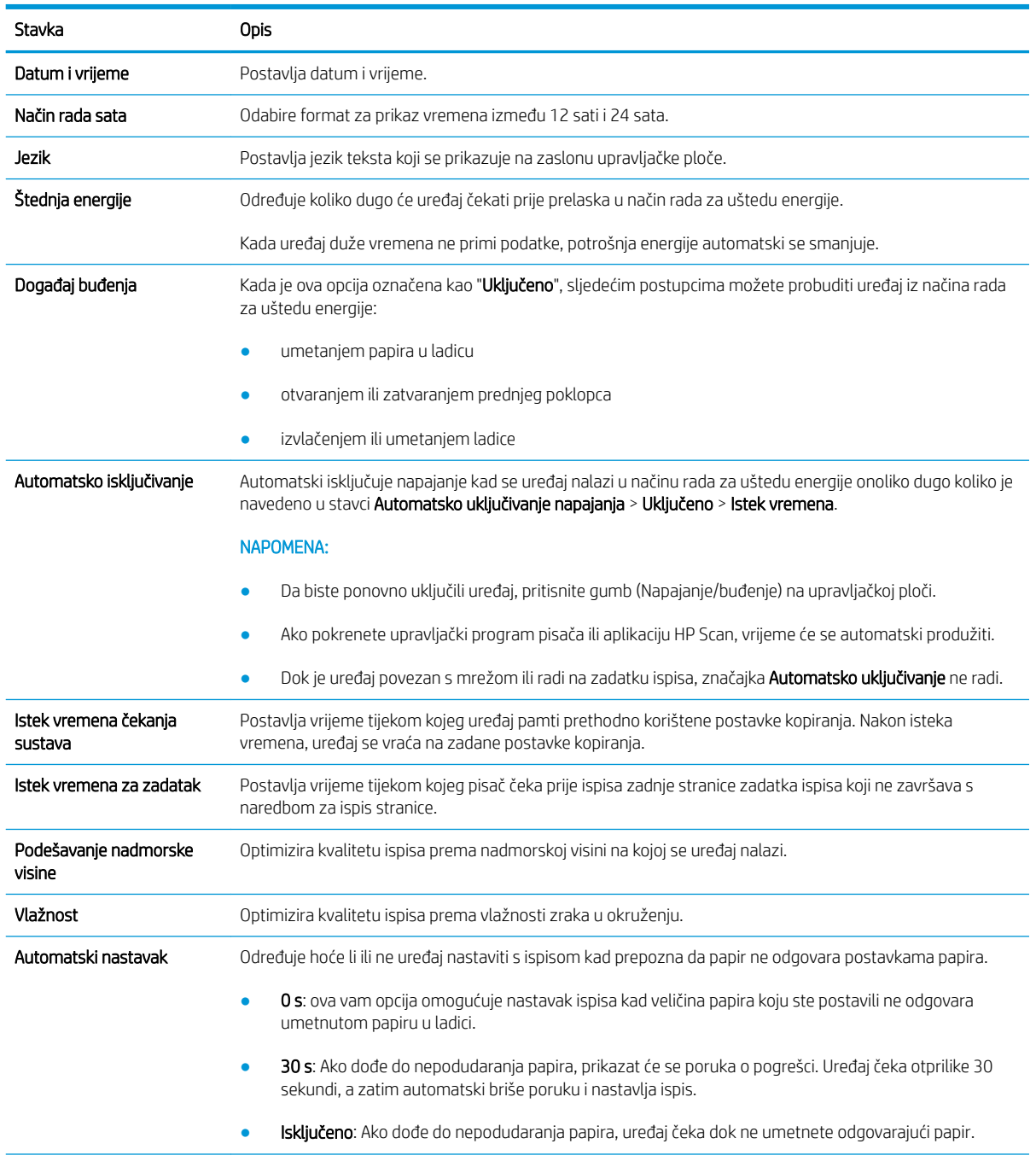

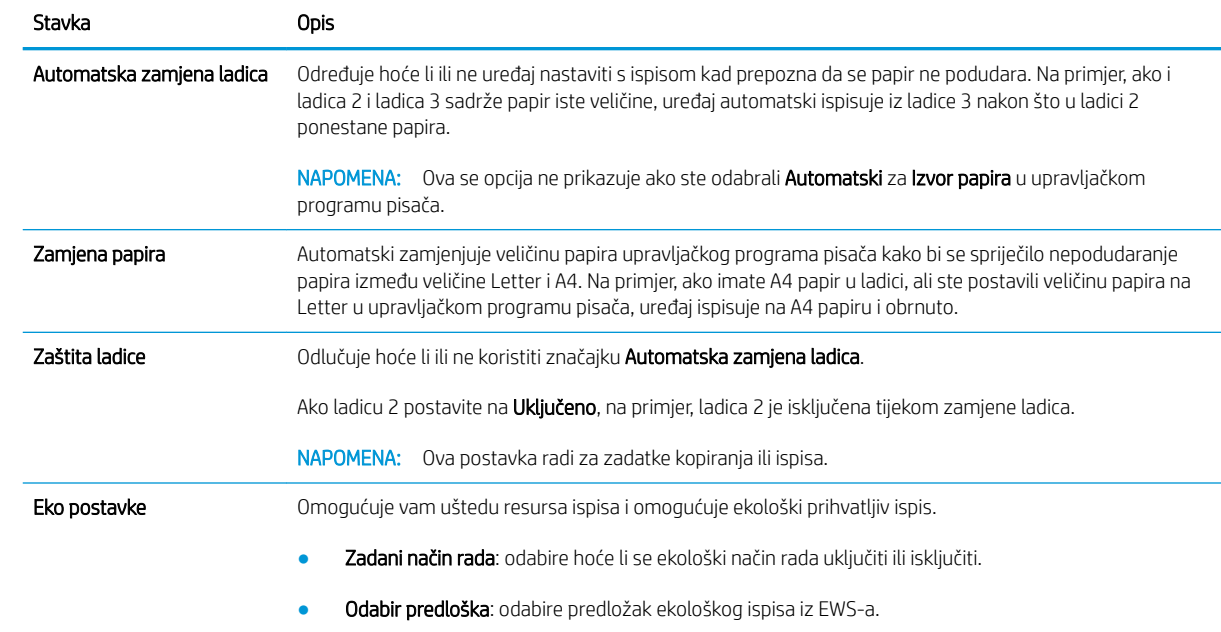

# <span id="page-75-0"></span>Postavljanje papira

<sup>33</sup> NAPOMENA: Neki se izbornici možda neće prikazivati na zaslonu ovisno o opcijama ili modelu. Ako je tako, ne primjenjuje se na vaš uređaj.

Da biste promijenili opcije izbornika:

**•** Pritisnite Izbornik > Postavljanje sustava > Postavljanje papira na upravljačkoj ploči.

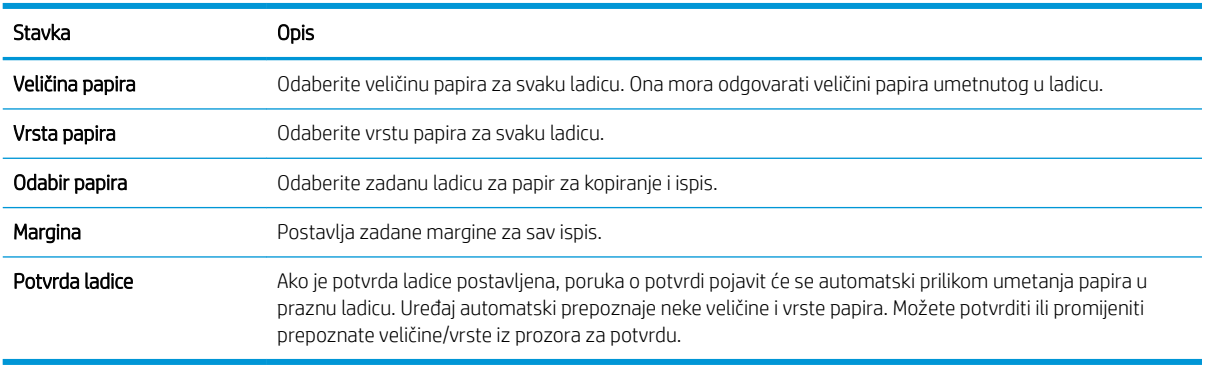

## <span id="page-76-0"></span>Izvješće

<sup>39</sup> NAPOMENA: Neki se izbornici možda neće prikazivati na zaslonu ovisno o opcijama ili modelu. Ako je tako, ne primjenjuje se na vaš uređaj.

Da biste promijenili opcije izbornika:

● Pritisnite Izbornik (■ > Postavljanje sustava > Izvješće na upravljačkoj ploči.

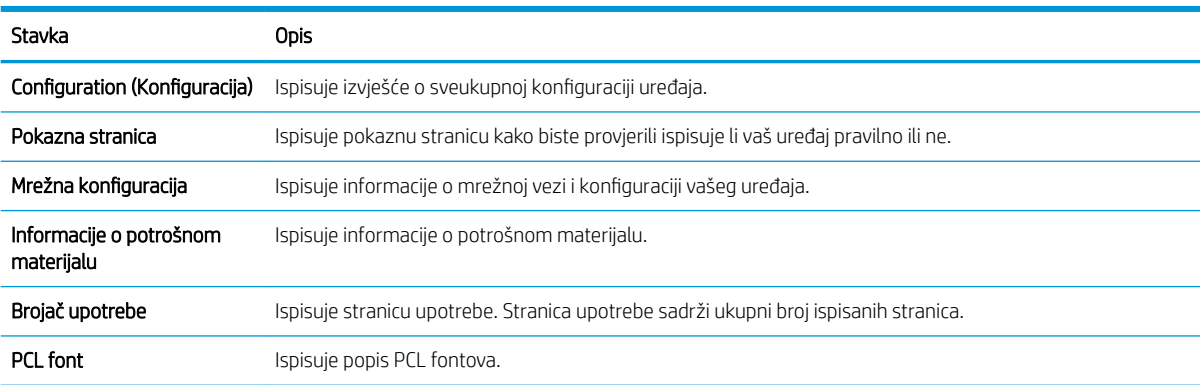

# <span id="page-77-0"></span>Održavanje

<sup>33</sup> NAPOMENA: Neki se izbornici možda neće prikazivati na zaslonu ovisno o opcijama ili modelu. Ako je tako, ne primjenjuje se na vaš uređaj.

Da biste promijenili opcije izbornika:

• Pritisnite Izbornik > Postavljanje sustava > Održavanje na upravljačkoj ploči.

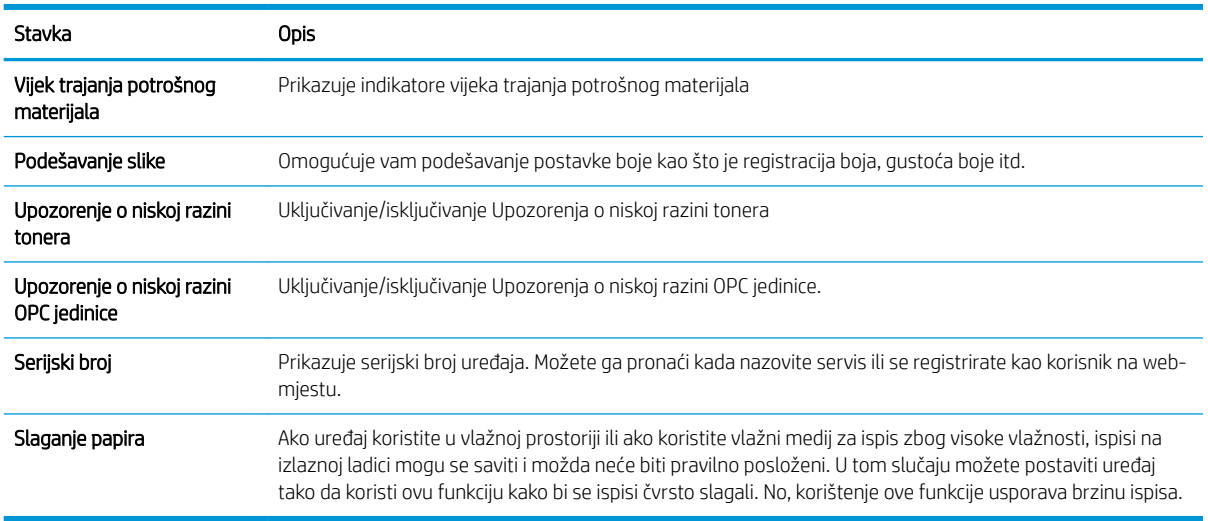

# <span id="page-78-0"></span>Postavljanje mreže

<sup>33</sup> NAPOMENA: Neki se izbornici možda neće prikazivati na zaslonu ovisno o opcijama ili modelu. Ako je tako, ne primjenjuje se na vaš uređaj.

Da biste promijenili opcije izbornika:

● Pritisnite Izbornik (■ > Mreža na upravljačkoj ploči.

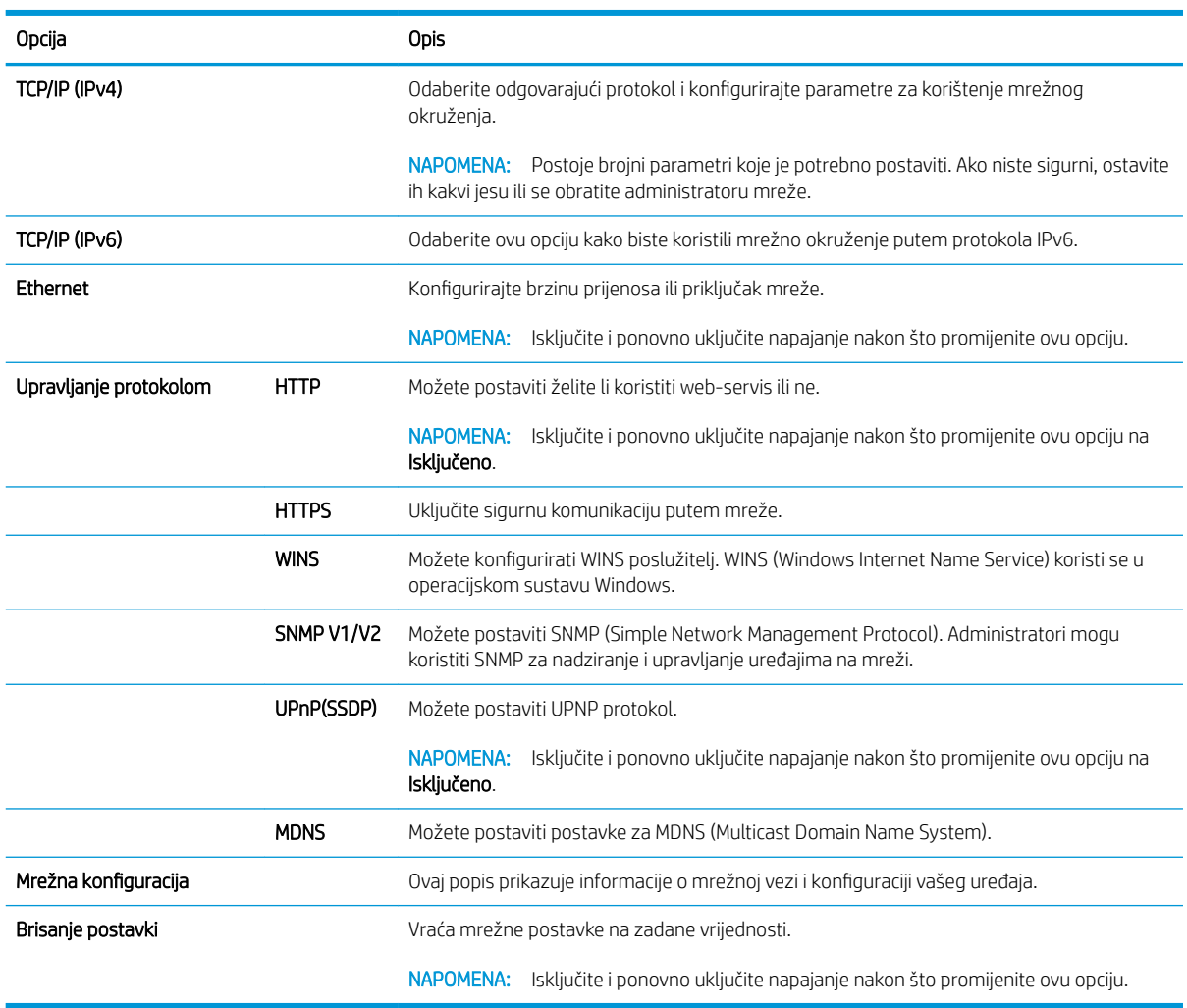

### <span id="page-79-0"></span>Pristup postavkama putem ugrađenog web-poslužitelja (EWS)

MFP pisači povezani s mrežom imaju ugrađeni web-poslužitelj koji je dostupan za pregled i promjenu postavki pisača.

#### **WAPOMENA:** Nije dostupno za model M433a.

Slijedite sljedeće korake kako biste otvorili EWS:

- 1. Ispišite stranicu s konfiguracijom kako biste dobili IP adresu ili naziv glavnog računala za pisač.
- 2. Otvorite web-preglednik i u redak za adresu upišite IP adresu ili naziv glavnog računala onako kako se prikazuje na stranici s konfiguracijom. Pritisnite tipku Enter na tipkovnici računala. Otvara se zaslon EWS.

#### https://10.10.XXXXX/

Ako web-preglednik prikazuje poruku There is a problem with this website's security certificate (Postoji problem sa sigurnosnim certifikatom ovog web-mjesta) kada pokušavate otvoriti zaslon EWS, pritisnite Continue to this website (not recommended) (Nastavi na ovo web-mjesto (nije preporučeno)).

**W** NAPOMENA: Ako odaberete opciju Nastavi na to web-mjesto (ne preporučuje se), to neće naškoditi računalu tijekom navigacije unutar EWS-a za HP pisač.

#### Promjena postavki u EWS-u

EWS prikazuje postavke pisača u prikazu koji je "Samo za čitanje" prema zadanim postavkama. Korisnici se moraju prijaviti na EWS kako bi mogli promijeniti postavke. Slijedite sljedeće korake kako biste se prijavili na EWS:

- 1. Pritisnite Prijava u gornjem desnom kutu stranice EWS-a.
- 2. Upišite admin i za korisničko ime i za lozinku.

# 9 Održavanje

Ovo poglavlje sadrži informacije o kupnji potrošnog materijala, dodataka i dijelova za održavanje koji su dostupni za vaš uređaj.

- [Naručivanje potrošnog materijala i dodataka](#page-81-0)
- [Dostupan potrošni materijal](#page-82-0)
- [Dostupni dodaci](#page-83-0)
- [Dostupni dijelovi za održavanje](#page-84-0)
- [Pohrana potrošnog materijala](#page-85-0)
- [Preraspodjela tonera](#page-87-0)
- [Umetanje spremnika s tonerom](#page-90-0)
- [Umetanje jedinice za obradu slike](#page-93-0)
- [Praćenje vijeka trajanja potrošnog materijala](#page-100-0)
- [Postavljanje Upozorenja o niskoj razini tonera](#page-101-0)
- [Čišćenje uređaja](#page-102-0)
- [Ažuriranje programskih datoteka](#page-107-0)

# <span id="page-81-0"></span>Naručivanje potrošnog materijala i dodataka

**EX** NAPOMENA: Dostupni dodaci mogu se razlikovati od države/regije do države/regije. Obratite se svojim prodajnim predstavnicima kako biste dobili popis dostupnog potrošnog materijala i dijelova za održavanje.

## <span id="page-82-0"></span>Dostupan potrošni materijal

Kada potrošni materijal dosegne kraj vijeka trajanja, za svoj uređaj možete naručiti sljedeći potrošni materijal:

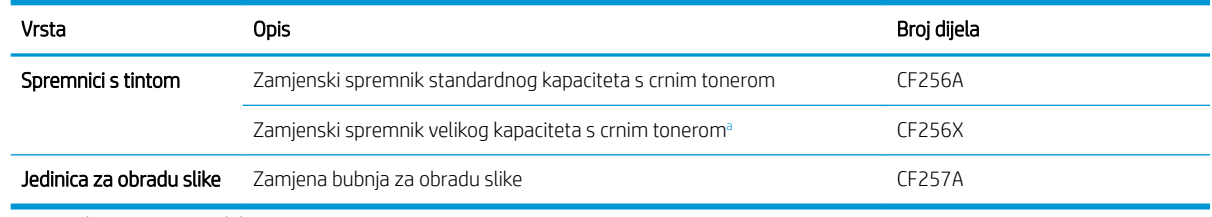

<sup>a</sup> Nije dostupno za model M433a.

**W NAPOMENA:** Ovisno o opcijama, postotku područja sa slikama i načinu zadatka koji se koristi, vijek trajanja spremnika s tonerom može se razlikovati.

- A UPOZORENJE! Kada kupujete nove spremnike s tonerom ili drugi potrošni materijal, to morate kupiti u istoj državi/regiji u kojoj ste kupili uređaj koji koristite. U suprotnom novi spremnici s tonerom ili drugi potrošni materijal neće biti kompatibilni s vašim uređajem zbog različitih konfiguracija spremnika s tonerom i drugog potrošnog materijala prema uvjetima za određenu državu/regiju.
- A OPREZ: HP ne preporučuje korištenje HP spremnika s tonerom koji nisu autentični, kao što su ponovno napunjeni ili ponovno proizvedeni spremnici s tonerom. HP ne jamči kvalitetu HP spremnika s tonerom koji nisu autentični. Servis ili popravak uzrokovan korištenjem HP spremnika s tonerom koji nisu autentični nije obuhvaćen jamstvom uređaja.

## <span id="page-83-0"></span>Dostupni dodaci

Možete kupiti dodatke kako biste poboljšali performanse i kapacitet svog uređaja. Te dodatke mora ugraditi kvalificirani davatelj usluga kojeg je ovlastio HP, dobavljač ili trgovac kod kojeg ste kupili uređaj.

#### NAPOMENA: Neke značajke i dodatna oprema možda neće biti dostupni ovisno o modelu ili državi/regiji.

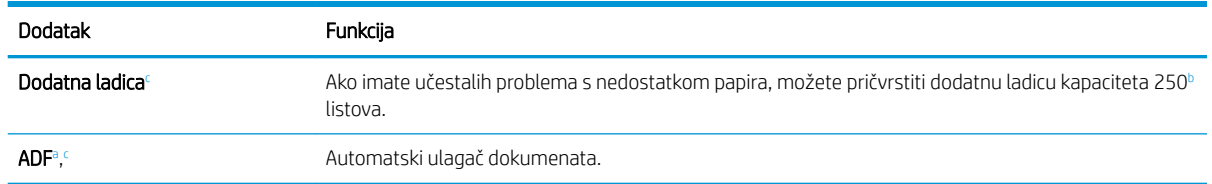

a Samo M436n

<sup>b</sup> Obični papir 80 g/m<sup>2</sup> (20 lb čvrstog papira).

<sup>c</sup> Nije dostupno za model M433a.

### <span id="page-84-0"></span>Dostupni dijelovi za održavanje

Da biste nabavili dijelove za održavanje, obratite se izvoru kod kojeg ste kupili uređaj. Zamjenu dijelova za održavanje može obavljati samo ovlašteni davatelj usluga, dobavljač ili trgovac kod kojeg ste kupili uređaj. Jamstvo ne obuhvaća zamjenu bilo kojeg dijela za održavanje nakon što dosegne "Prosječan učinak".

Dijelove za održavanje zamjenjuje se u određenim intervalima kako bi se izbjegli problemi s kvalitetom ispisa i ulaganjem papira zbog istrošenih dijelova, pogledajte tablicu u nastavku. Njihova je svrha održavati uređaj u najboljem radnom stanju. Dijelove za održavanje navedene u nastavku valjalo bi zamijeniti kada se dosegne njihov vijek trajanja.

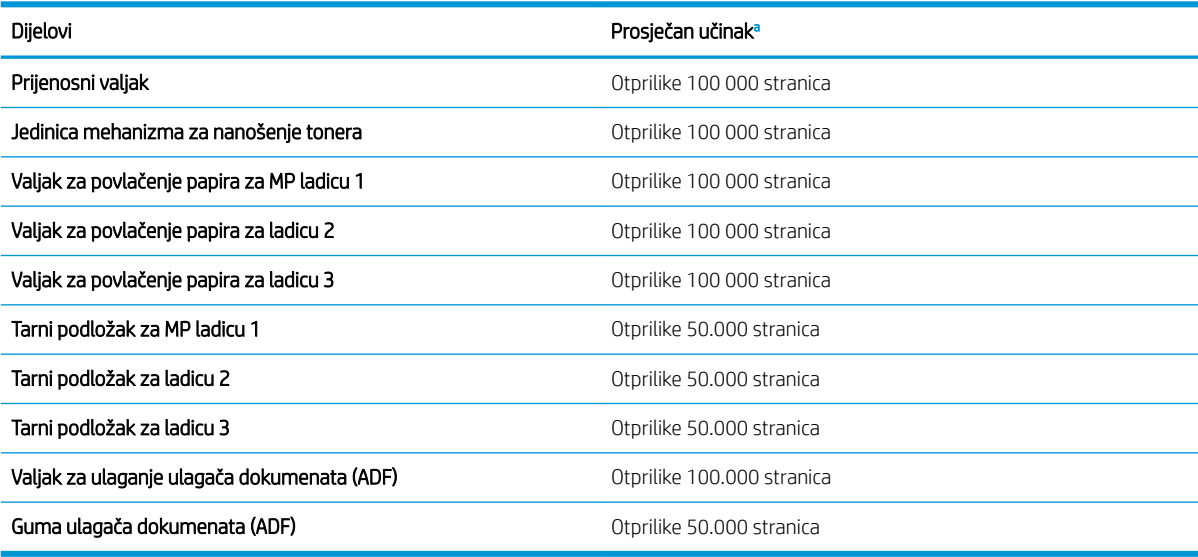

a Na njega utječe operativni sustav koji se koristi, performanse računala, softver aplikacije, način povezivanja, mediji, veličina medija i složenost zadatka.

### <span id="page-85-0"></span>Pohrana potrošnog materijala

Potrošni materijal sadrži komponente koje su osjetljive na svjetlo, temperaturu i vlažnosti. HP predlaže da korisnici slijede ove preporuke kako bi osigurali optimalan rad, najbolju kvalitetu i najduži vijek trajanja novog potrošnog materijala tvrtke HP.

Pohranite potrošni materijal u istom okruženju u kojem će se koristiti pisač. To treba biti u kontroliranim uvjetima temperature i vlage. Potrošni materijal treba ostati u izvornom i neotvorenom pakiranju do instalacije.

Ako se potrošni materijal ukloni iz pisača, slijedite upute u nastavku za ispravnu pohranu jedinice za obradu slike.

- Spremnik pohranite unutar zaštitne vrećice iz izvornog pakiranja.
- Pohranite ga polegnutog (ne naslonjenog na rubu) s istom stranom okrenutom prema gore kao da je postavljen u uređaj.
- Potrošni materijal nemojte pohraniti na mjesto sa sljedećim uvjetima:
	- Temperatura je viša od 40 °C (104 °F).
	- Raspon vlažnost je manji od 20 % ili veći od 80 %.
	- Okruženje s ekstremnim promjenama u pogledu vlažnosti ili temperature.
	- Izravna sunčeva svjetlost ili osvjetljenje prostorije.
	- Prašnjava mjesta.
	- Duže vrijeme u automobilu.
	- Okruženje u kojem su prisutni korozivni plinovi.
	- Okruženje sa slanim zrakom.

#### Uputa za rukovanje jedinicom za obradu slike

- Ako otvorite pakiranje jedinice za obradu slike prije korištenja, time će se njezin vijek trajanja i radni vijek dramatično smanjiti. Nemojte je pohraniti na podu.
- Ako originalno pakiranje nije dostupno, pokrijte gornji otvor jedinice za obradu slike papirom i spremite je u tamni ormarić.
- Ne dirajte površinu fotovodljivog bubnja u jedinici za obradu slike.
- Jedinicu za obradu slike nemojte izlagati nepotrebnim vibracijama ili udarcima.
- Nikada nemojte ručno zakretati bubanj, naročito u suprotnome smjeru. To može uzrokovati interna oštećenja i izlijevanje tonera.

#### Korištenje spremnika s tonerom

Tvrtka HP ne preporučuje upotrebu ni novih ni prerađenih spremnika s tonerom drugih proizvođača osim HP-a.

**W** NAPOMENA: Upotreba spremnika s tonerom koji nisu proizvod tvrtke HP ili ponovno napunjenih spremnika kod HP pisača neće utjecati na jamstva korisniku niti na bilo koji ugovor o podršci koji je HP zaključio s korisnikom. Ako se, međutim, kvar ili oštećenje proizvoda može pripisati upotrebi spremnika drugih proizvođača ili ponovno napunjenih spremnika, HP će popravak tako nastalog kvara ili oštećenja proizvoda naplatiti prema svojem standardnom cjeniku materijala i usluga.

#### Predviđeni vijek trajanja spremnika s tonerom

Vijek trajanja spremnika s tintom je približan, a temelji se na prosječnom broju stranica veličine A4 /Letter uz ISO pokrivenost. Deklarirana vrijednost učinka spremnika s tintom u skladu sa standardom ISO/IEC 19798. Stvarni učinak može značajno ovisiti o ispisanim slikama i drugim čimbenicima. Dodatne informacije potražite na adresi [http://www.hp.com/go/learnaboutsupplies.](http://www.hp.com/go/learnaboutsupplies)

### <span id="page-87-0"></span>Preraspodjela tonera

1.

Kad je spremnik s tonerom pri kraju vijeka trajanja:

- Javljaju se bijele crte ili svijetli ispis i/ili se gustoća razlikuje od jedne do druge strane.
- LED indikator stanja treperi crveno. Na zaslonu se može prikazati poruka vezana uz toner koja navodi da je razina tonera niska.
- Javlja se prozor programa Stanje ispisa na računalu koji vam prikazuje u kojem je spremniku razina tonera niska.

Ako se to dogodi, možete privremeno popraviti kvalitetu ispisa tako da preraspodijelite preostali toner u spremniku. U nekim će se slučajevima bijele crte ili svijetli ispis i dalje javiti čak i nakon što ste preraspodijelili toner.

- $\ddot{\Xi}$  NAPOMENA: Ilustracije u ovom korisničkom priručniku mogu se razlikovati od vašeg uređaja ovisno o njegovim opcijama ili modelu. Provjerite vrstu svog uređaja.
- A OPREZ: Ako tonerom zaprljate odjeću, obrišite je suhom krpom, a odjeću operite hladnom vodom. U vrućoj vodi toner se uvlači dublje u tkaninu.

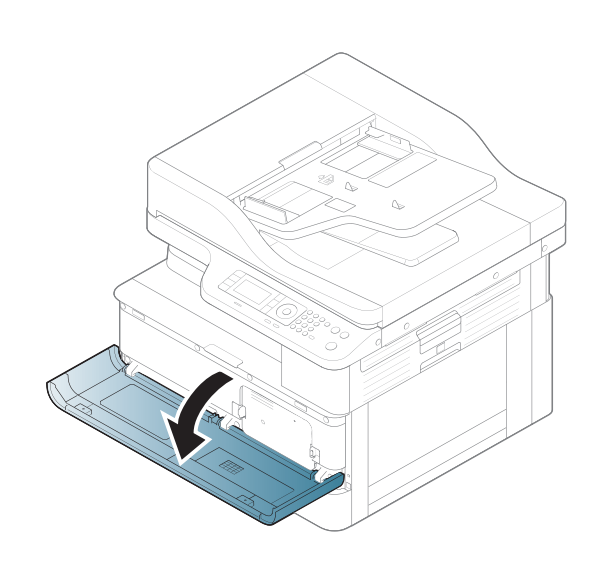

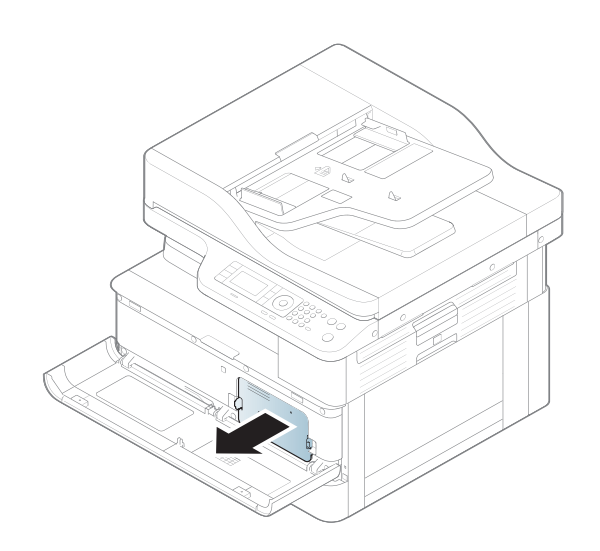

2.

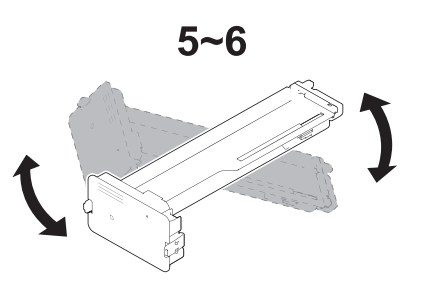

4.

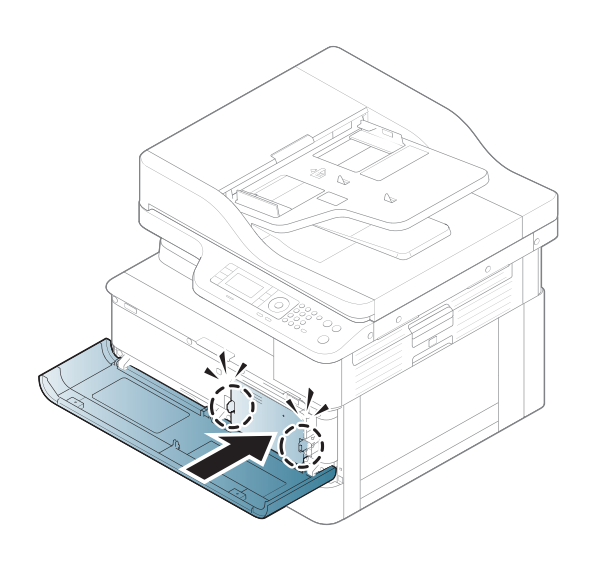

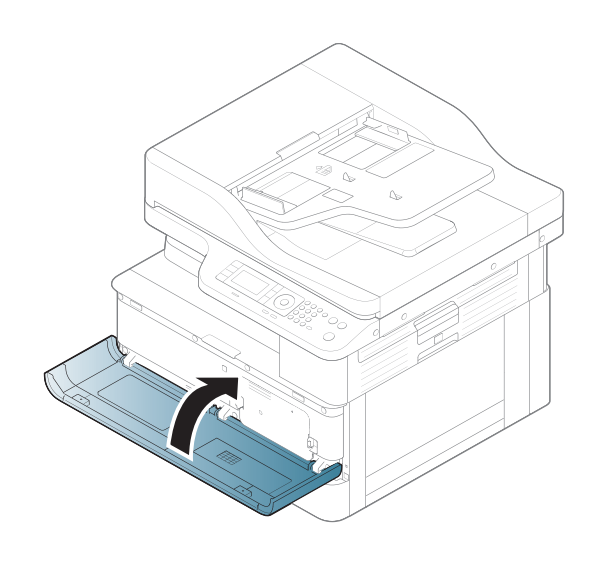

### <span id="page-90-0"></span>Umetanje spremnika s tonerom

1. Izvadite spremnik s tonerom iz transportne vrećice.

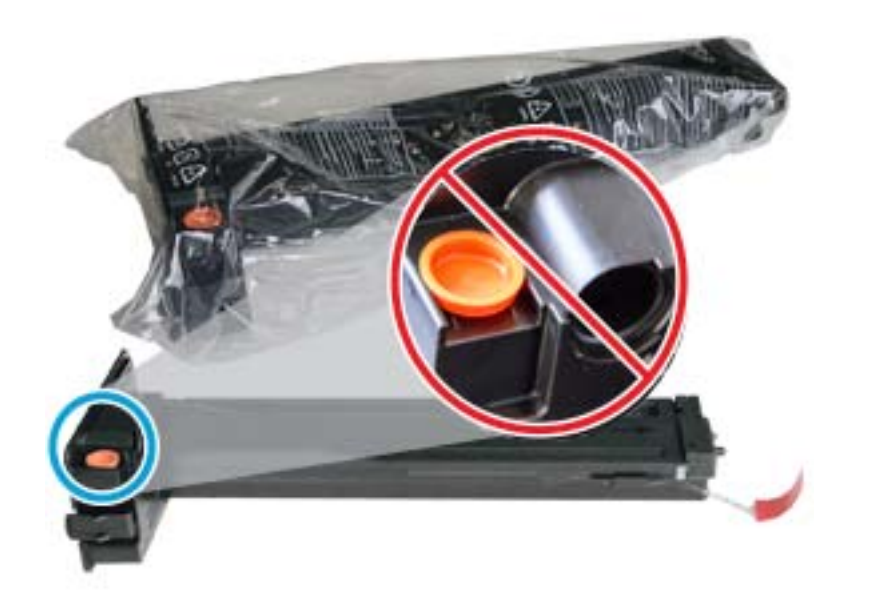

- SAVJET: Ostavite narančasti čep na mjestu. Potreban je za zamjenu spremnika s tonerom.
- 2. Primite spremnik s tonerom kako je prikazano i zakrenite spremnik od kraja do kraja kako biste preraspodijelili toner u njemu.

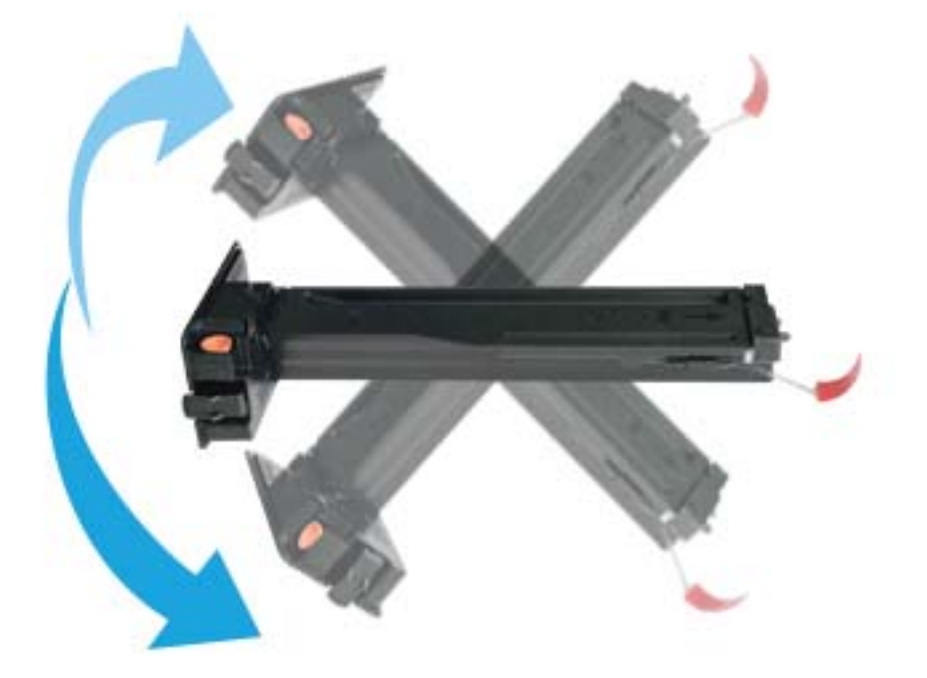

3. Povucite crveni ili narančasti jezičac i u potpunosti ga uklonite.

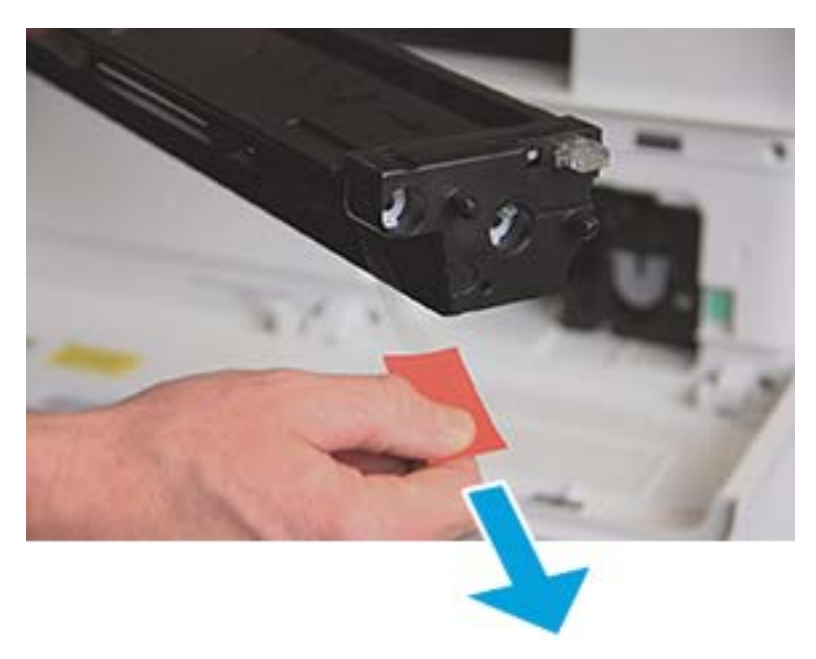

4. Poravnajte spremnik s tonerom s otvorom i gurnite ga dok spremnik ne sjedne na mjesto. Čut ćete škljocaj koji ukazuje da je spremnik na mjestu.

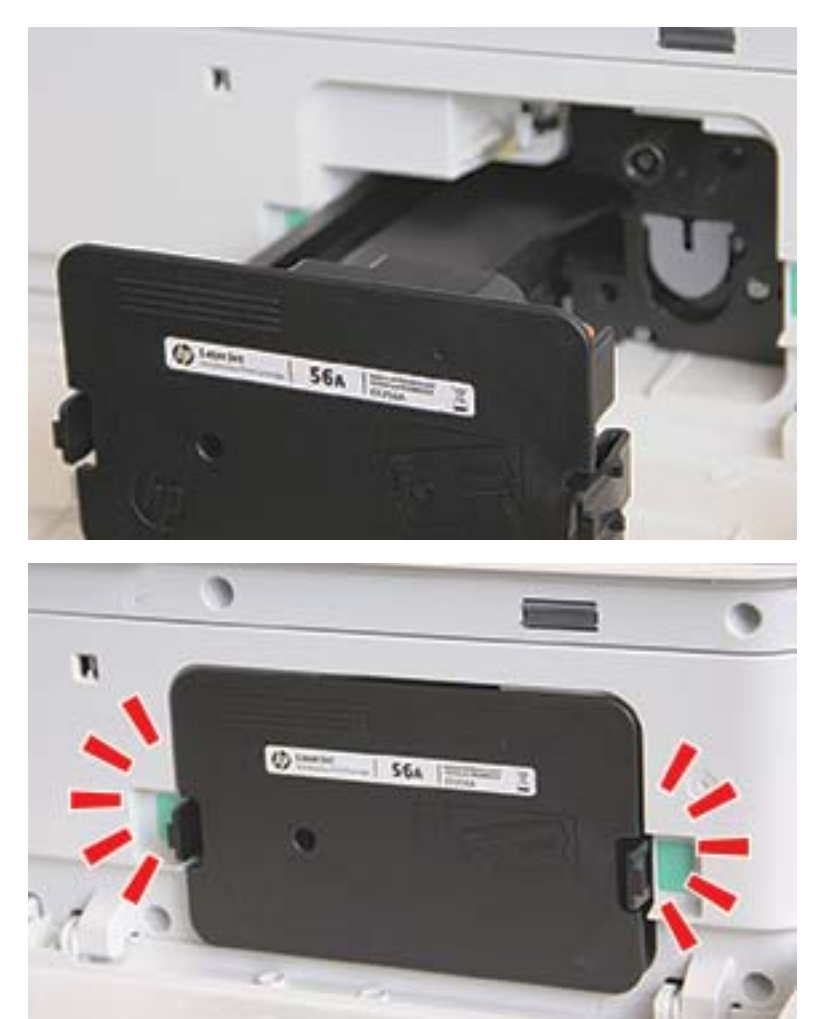

5. Zatvorite prednja vrata i desna vrata.

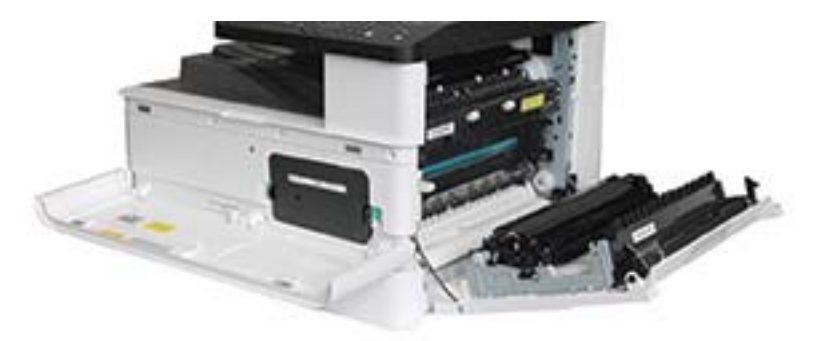

## <span id="page-93-0"></span>Umetanje jedinice za obradu slike

OPREZ: Ostavite prednja i desna vrata otvorena dok ne dovršite sve korake za instalaciju.

1. Uklonite jedinicu za obradu slike iz transportne vrećice i stavite je na čistu ravnu površinu.

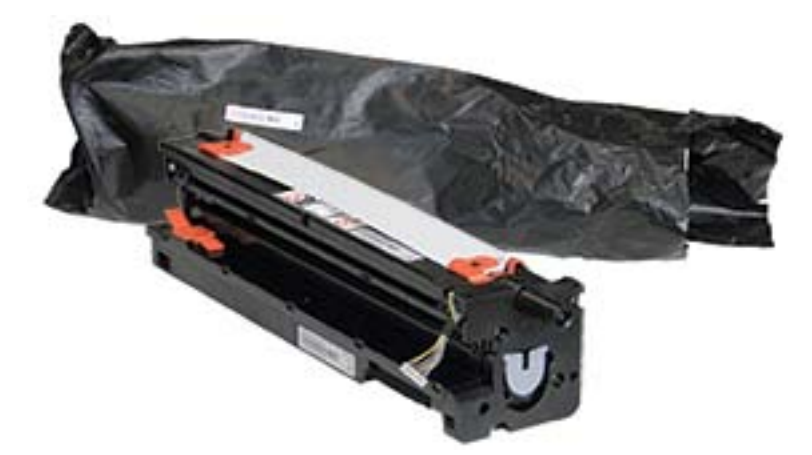

2. Olabavite zaštitnu traku s dna i obje strane.

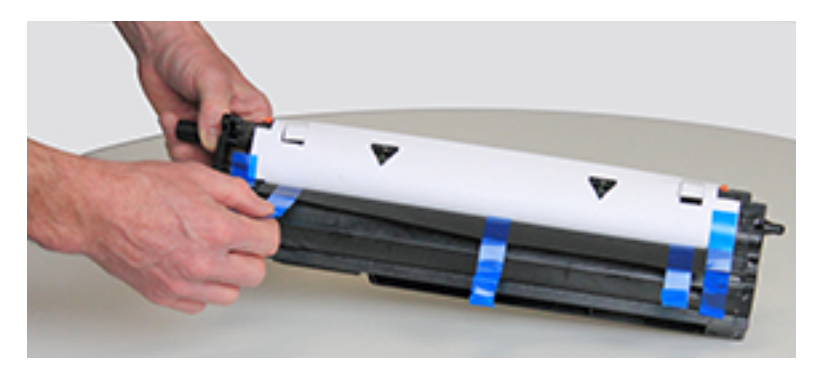

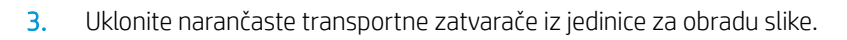

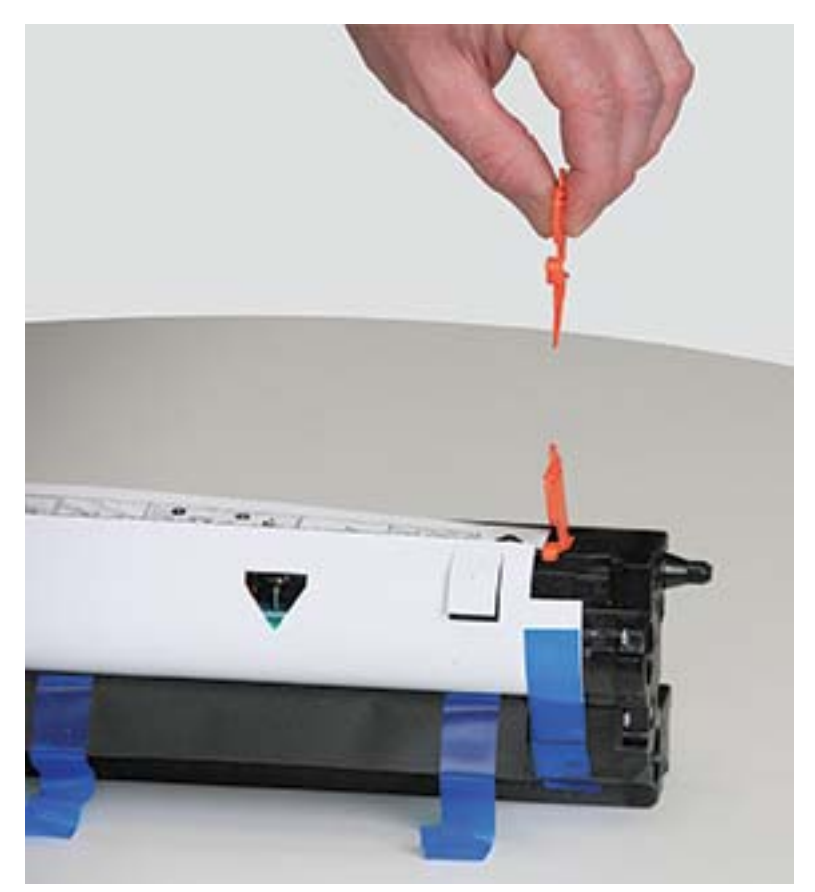

4. Uklonite preostalu zaštitnu traku i izvucite zaštitni list iz jedinice za obradu slike.

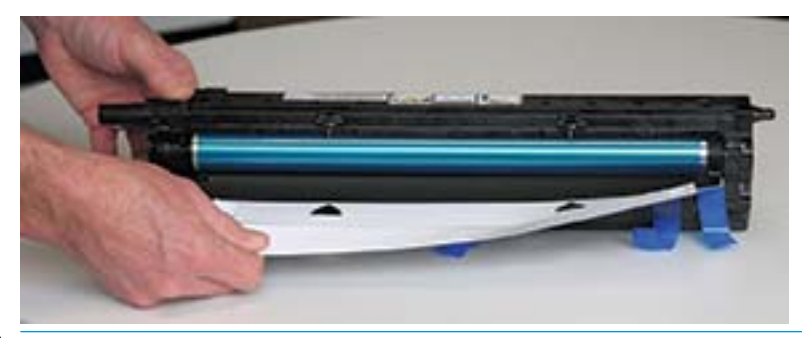

**A** OPREZ: Ne dirajte površinu izloženog valjka bubnja.

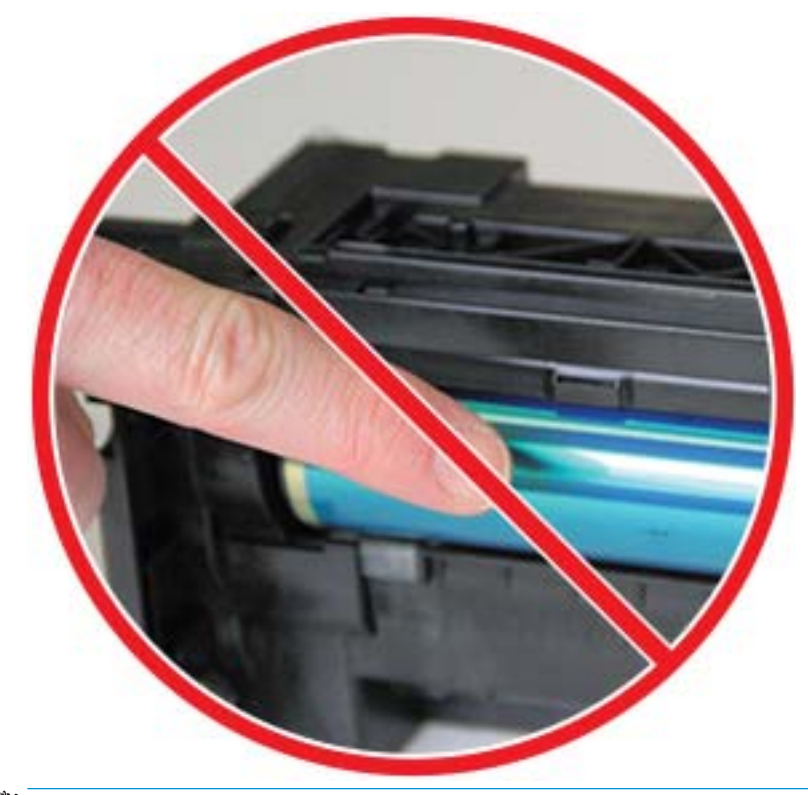

**EX** NAPOMENA: Nemojte izlagati jedinicu za obradu slike svjetlu dulje od nekoliko minuta.

5. Uklonite narančasti čep na stražnjoj strani jedinice za obradu slike.

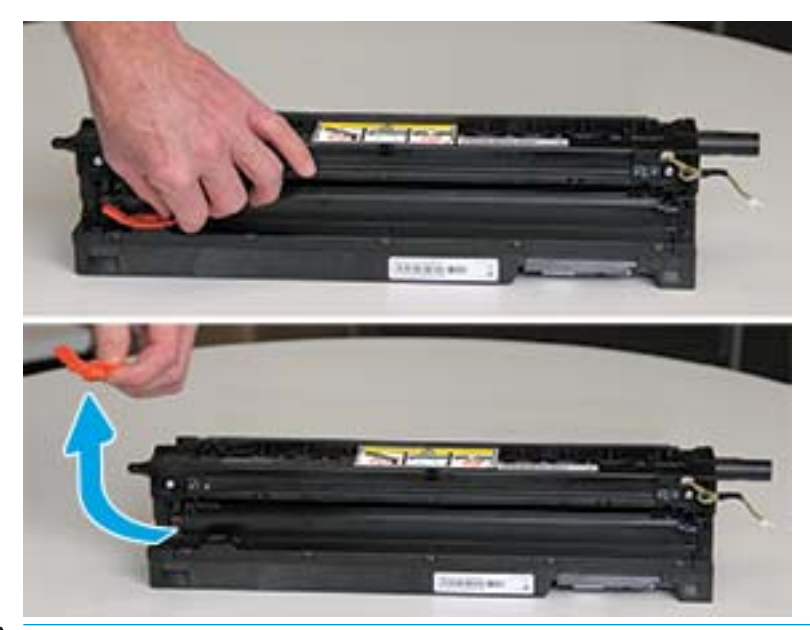

- △ OPREZ: Nakon što uklonite čep, jedinica za obradu slike mora ostati u ravnini. Sadržaj se može izliti ako se jedinica za obradu slike nagne.
- 6. Osigurajte da su desna i prednja vrata do kraja otvorena te pažljivo podignite jedinicu za obradu slike u položaj tako da je dno jedinice za obradu slike poravnato s izdignutim vodilicama za poravnanje unutar ormarića pisača kako je prikazano.

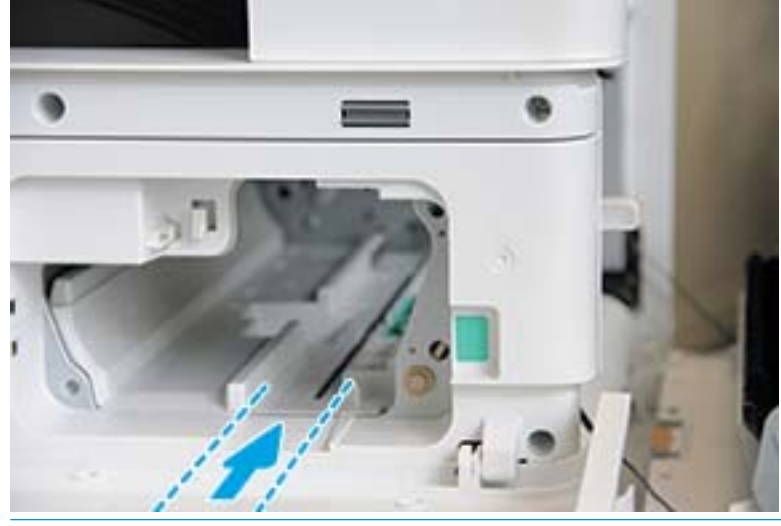

**A OPREZ:** Ne dirajte površinu izloženog valjka bubnja.

7. Umetnite jedinicu za obradu slike i pobrinite se da sjedne na svoje mjesto.

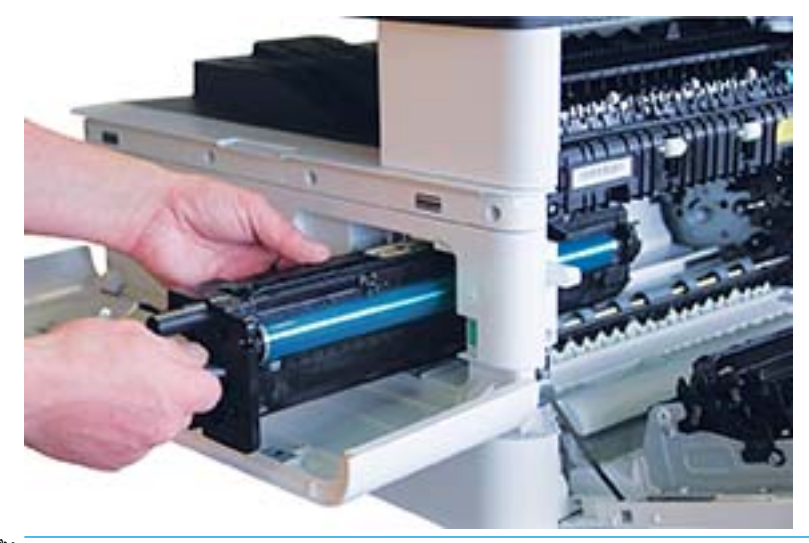

**EX** NAPOMENA: Ako jedinica za obradu slike zaustavi ili ne ulazi jednostavno u ormarić, provjerite jesu li desna vrata potpuno otvorena, poravnajte jedinicu za obradu slike i postavite je.

8. Električni kabel priključite kako je prikazano, a zatim usmjerite kabel u držač kako je prikazano.

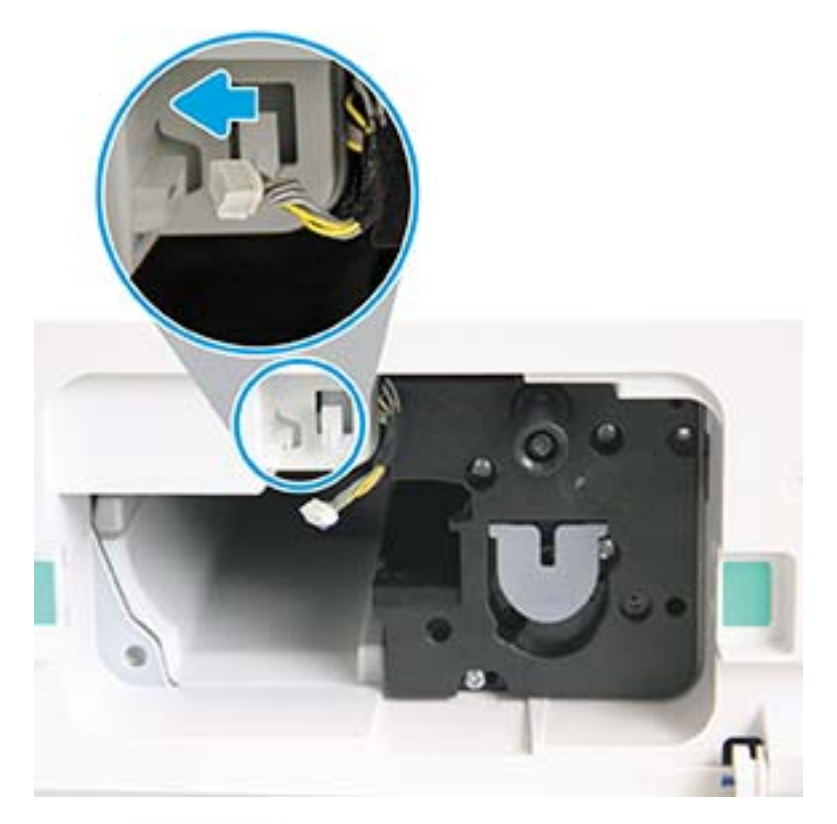

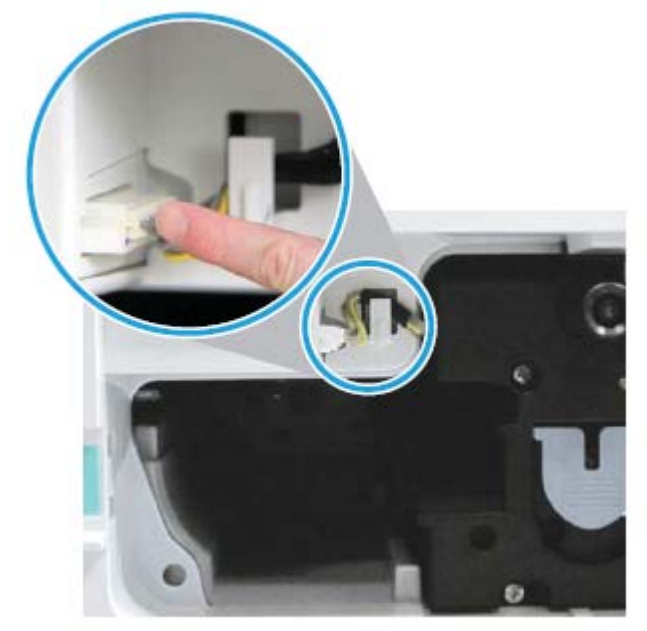

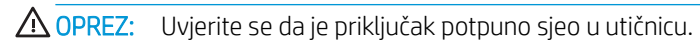

9. Postavite dva vijka kako je prikazano.

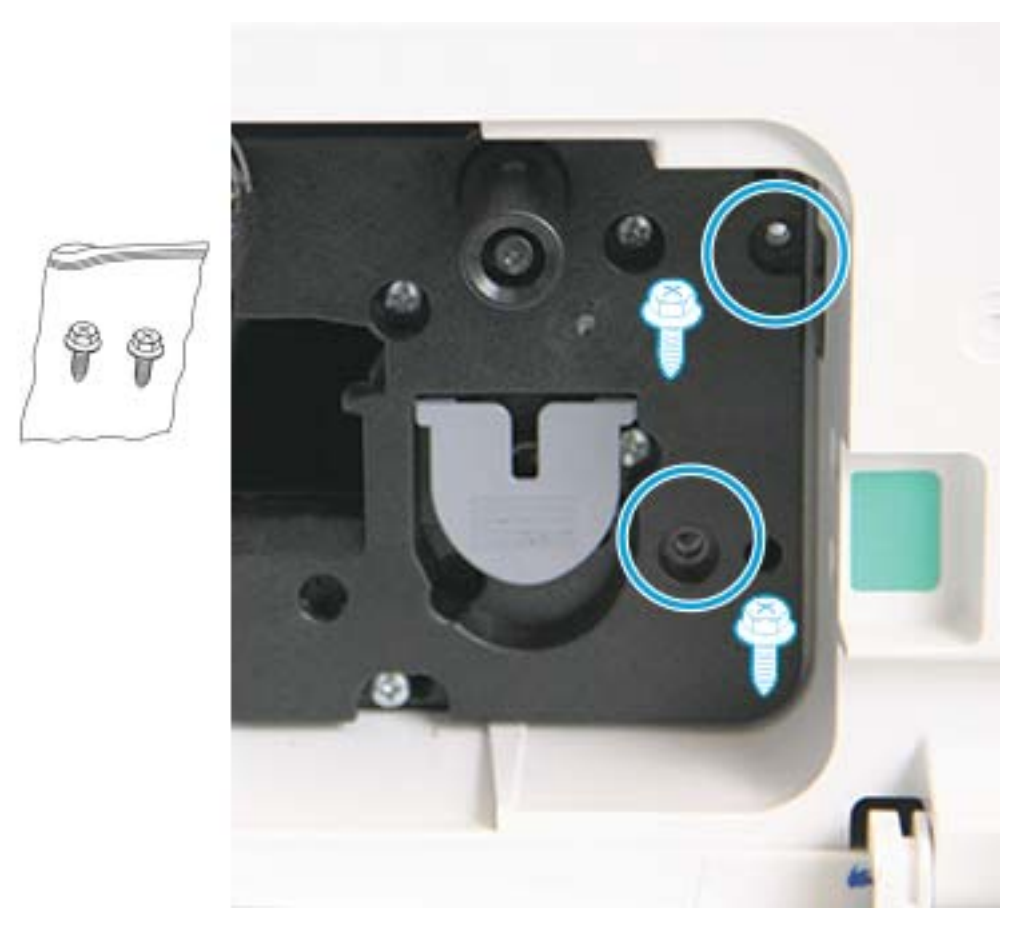

10. Provjerite je li električni priključak utaknut u utičnicu i čvrsto na mjestu. Provjerite jesu li dva vijka čvrsto postavljena.

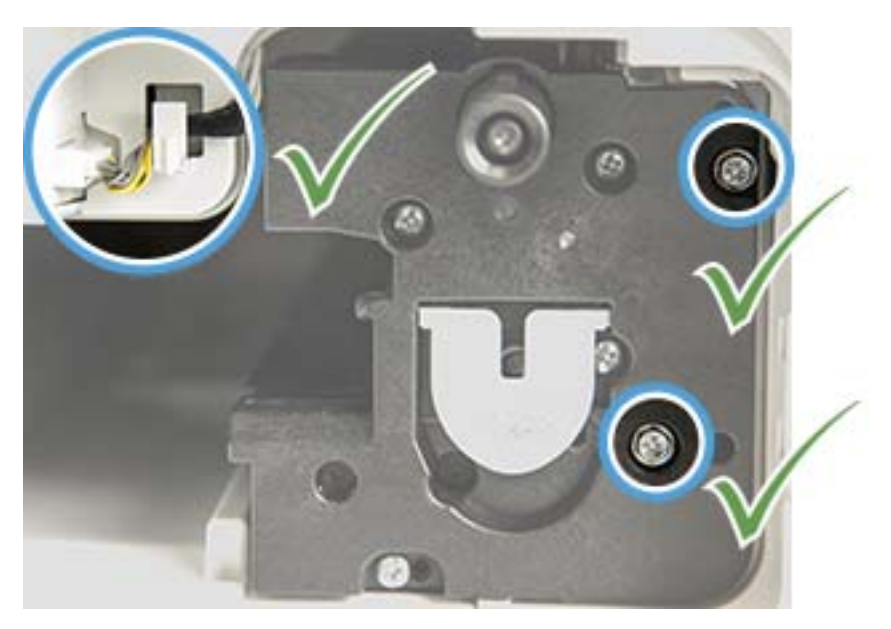

### <span id="page-100-0"></span>Praćenje vijeka trajanja potrošnog materijala

Ako nailazite na česte probleme sa zaglavljivanjem papira ili ispisom, provjerite koliko je stranica uređaj ispisao ili skenirao. Ako je potrebno, zamijenite odgovarajuće dijelove.

#### **EX** NAPOMENA:

- Neki se izbornici možda neće prikazivati na zaslonu ovisno o opcijama ili modelu. Ako je tako, ne primjenjuje se na vaš uređaj.
- Možda ćete morati pritisnuti U redu (OK) za kretanje do izbornika niže razine kod određenih modela.
- 1. Odaberite Izbornik (>> Postavljanje sustava > Održavanje > Vijek trajanja potrošnog materijala na upravljačkoj ploči.
- 2. Odaberite opciju koju želite, a zatim pritisnite U redu (OK).
- 3. Pritisnite gumb Zaustavi  $(\times)$  za povratak na stanje pripravnosti.

### <span id="page-101-0"></span>Postavljanje Upozorenja o niskoj razini tonera

Ako je količina tonera u spremniku niska, poruka ili LED indikator upozoravaju korisnika da promijeni spremnik s tonerom. Možete postaviti opciju koja određuje hoćete li se ova poruka ili LED indikator javiti ili ne.

<sup>22</sup> NAPOMENA: Možda ćete morati pritisnuti U redu (OK) za kretanje do izbornika niže razine kod određenih modela.

- 1. Odaberite Izbornik > Postavljanje sustava > Održavanje > Upozorenje o niskoj razini tonera na upravljačkoj ploči.
- 2. Odaberite opciju koju želite.
- 3. Pritisnite U redu (OK) kako biste spremili odabir.

# <span id="page-102-0"></span>Čišćenje uređaja

Ako se pojave problemi s kvalitetom ispisa ili ako uređaj koristite u prašnjavom okruženju, morate redovito čistiti uređaj kako bi bio u najboljem stanju za ispis i kako biste duže koristili uređaj.

#### $\triangle$  OPREZ:

- Čišćenje ormarića uređaja materijalima za čišćenje koji sadrže velike količine alkohola, otapala ili drugih jakih tvari može izmijeniti boju ormarića ili ga iskriviti.
- Ako su uređaj ili okolno područje onečišćeni tonerom, preporučujemo da upotrijebite vlažnu krpu ili papirnati ubrus kako biste ih očistili. Ako iskoristite usisivač, toner će se proširiti kroz zrak i može postati štetan po vaše zdravlje.

#### Čišćenje vanjskih dijelova

Ormarić uređaja čistite mekom krpom bez dlačica. Krpu malo navlažite vodom, ali pazite da voda ne kapa na ili u uređaj.

#### Čišćenje unutrašnjosti

Papir, toner i čestice prašine mogu se tijekom ispisa nakupiti unutar uređaja. Takve čestice mogu uzrokovati probleme s kvalitetom ispisa, na primjer, mrlje ili razmazivanje tonera. Čišćenje unutrašnjosti uređaja uklanja i umanjuje te probleme.

#### $\Lambda$  OPREZ:

- Da biste spriječili oštećenje spremnika s tonerom, nemojte ga izlagati svjetlosti dulje od nekoliko minuta. Po potrebi ga pokrijte komadom papira.
- Ne dodirujte zeleno područje spremnika s tonerom. Koristite ručicu na spremniku kako biste izbjegli dodirivanje tog područja.
- Koristite suhu krpu bez dlačica prilikom čišćenja unutrašnjosti uređaja i pazite da ne oštetite valjak za prijenos ili bilo koji drugi dio u unutrašnjosti. Ne koristite otapala kao što su benzen ili razrjeđivač. Može doći do problema s kvalitetom ispisa i oštećenja uređaja.

#### **EX NAPOMENA:**

- Koristite suhu krpu bez dlačica kako biste očistili uređaj.
- Isključite uređaj i iskopčajte kabel za napajanje. Pričekajte da se uređaj ohladi.
- Ilustracije u ovom korisničkom priručniku mogu se razlikovati od vašeg uređaja ovisno o njegovim opcijama ili modelu. Provjerite vrstu svog uređaja.

### Čišćenje valjka

#### **EX NAPOMENA:**

- Isključite uređaj i iskopčajte kabel za napajanje. Pričekajte da se uređaj ohladi.
- Ilustracije u ovom korisničkom priručniku mogu se razlikovati od vašeg uređaja ovisno o njegovim opcijama ili modelu. Provjerite vrstu svog uređaja.

1.

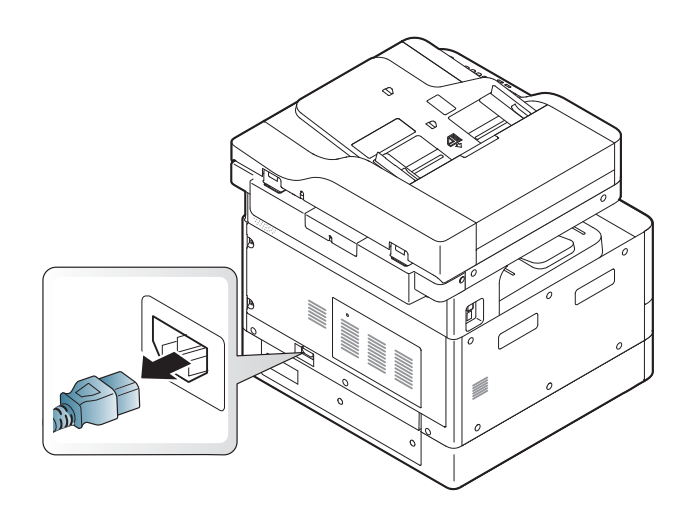

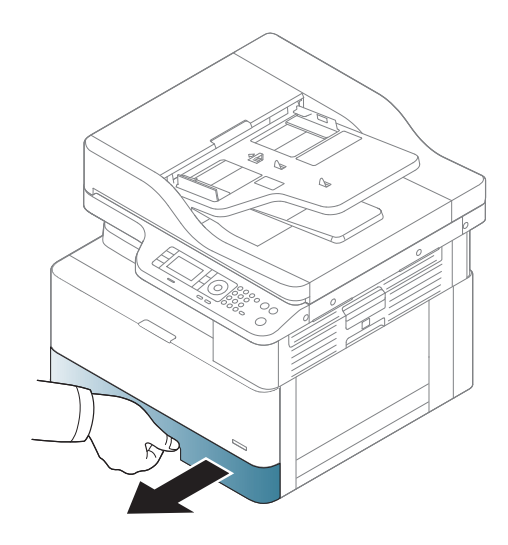

3.

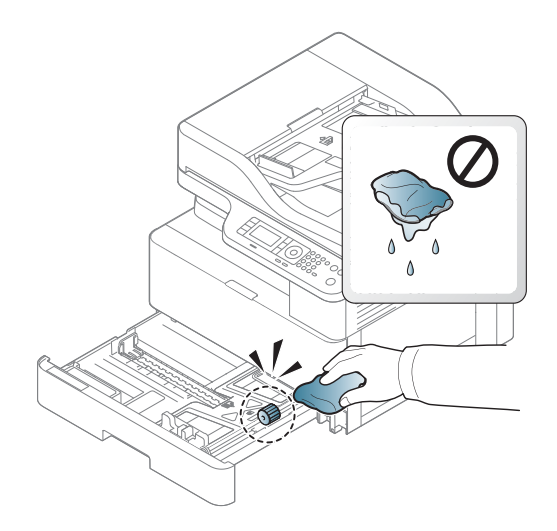

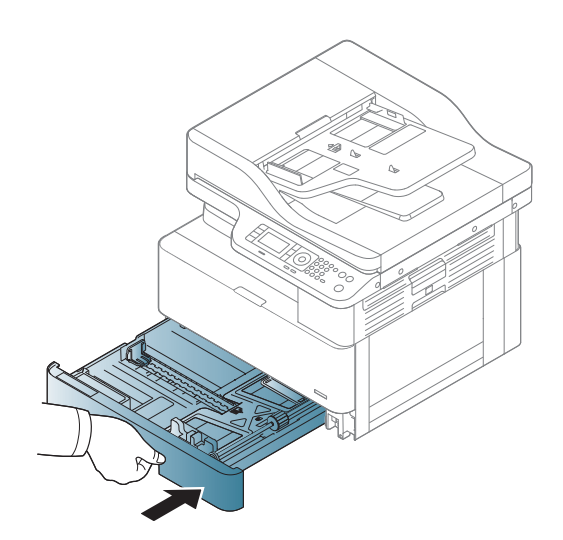

4.

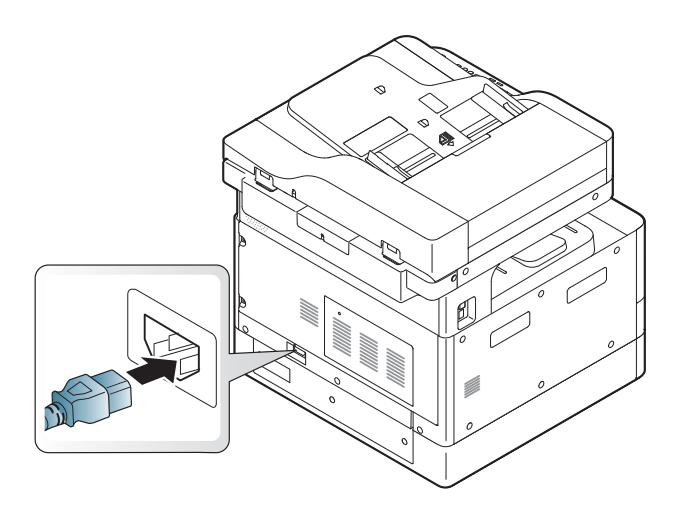

#### Samo za modele M436nda

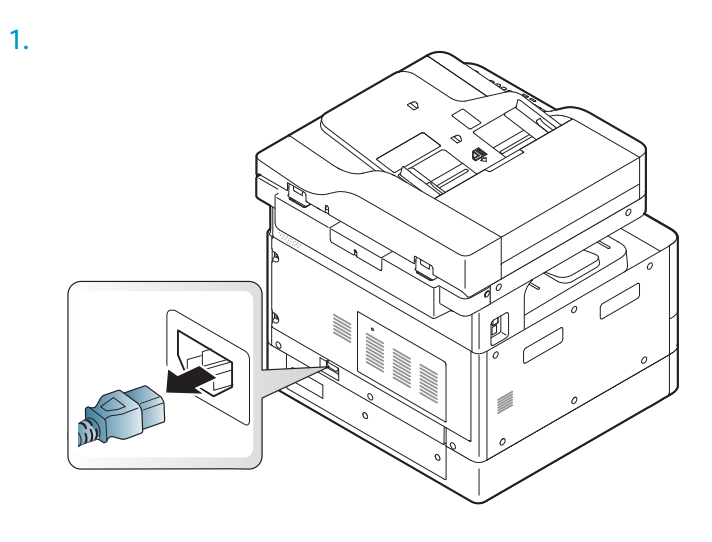

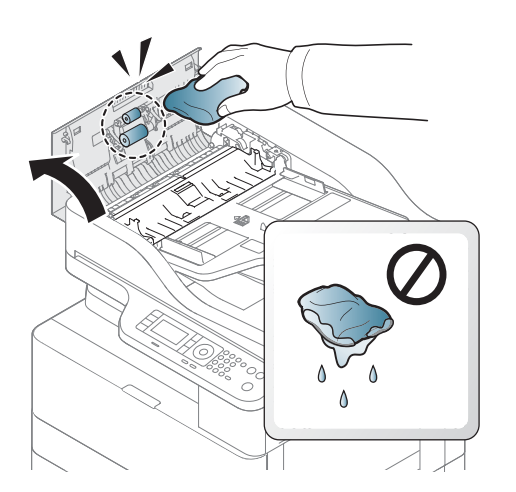

2.

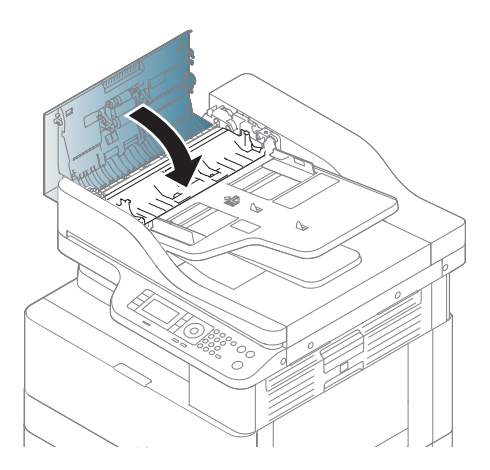

4.

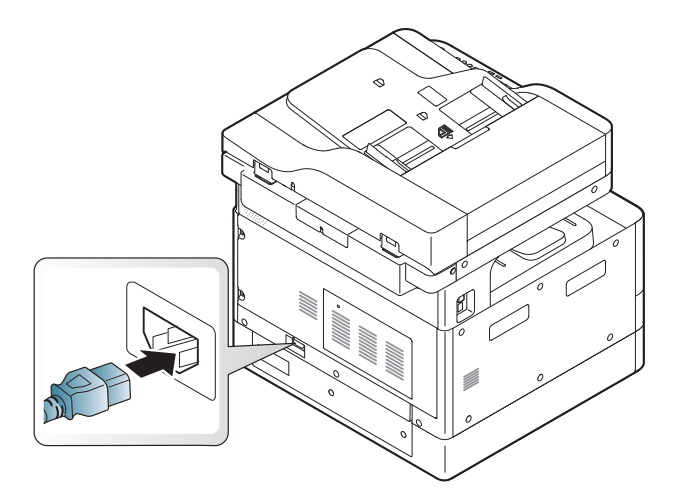

### Čišćenje jedinice za skeniranje

Čišćenje jedinice za skeniranje može pridonijeti najboljim mogućim kopijama. Preporučujemo da očistite jedinicu za skeniranje na početku svakog dana i po potrebi tijekom dana.

### **NAPOMENA:**

- Isključite uređaj i iskopčajte kabel za napajanje. Pričekajte da se uređaj ohladi.
- Ilustracije u ovom korisničkom priručniku mogu se razlikovati od vašeg uređaja ovisno o njegovim opcijama ili modelu. Provjerite vrstu svog uređaja
- 1. Vodom lagano navlažite meku krpu bez dlačica ili papirnati ubrus.
- 2. Podignite i otvorite poklopac skenera.
- 3. Obrišite površinu skenera dok ne bude čista i suha.

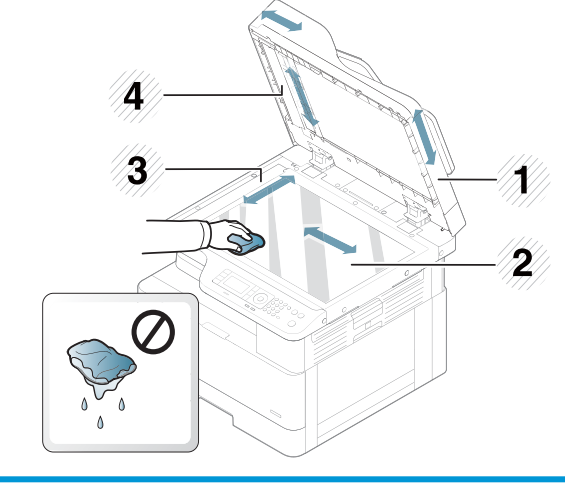

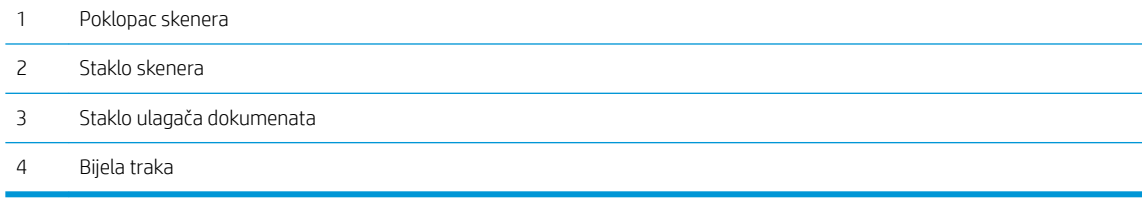

4. Spustite poklopac skenera.

## <span id="page-107-0"></span>Ažuriranje programskih datoteka

Sljedećim se koracima objašnjava način preuzimanja i ažuriranja programskih datoteka na pisaču.

#### Prvi korak: Preuzimanje programskih datoteka s web-mjesta HP.com

- 1. Otvorite web-stranicu [www.hp.com/support,](http://www.hp.com/support) odaberite Softver i upravljački programi, upišite naziv pisača u polje za pretraživanje, pritisnite Pronađi, a zatim odaberite model s popisa rezultata pretraživanja.
- 2. Ako nije automatski prepoznat, odaberite ili promijenite operacijski sustav.
- 3. U odjeljku Programske datoteke ili Sustav za programske datoteke pronađite datoteku Uslužni program za ažuriranje programskih datoteka.
- 4. Pritisnite Preuzimanje i spremite datoteku na lokaciju kao što je vaša radna površina ili mapa Preuzimanja.
- 5. Otvorite lokaciju na kojoj je spremljena datoteka programskih datoteka, desnom tipkom miša pritisnite .zip datoteku, a zatim izdvojite datoteke.

#### Drugi korak: Ažuriranje programskih datoteka

Slijedite odgovarajuće korake za vezu putem USB kabela ili vezu putem žične mreže.

#### Prva metoda: Ažurirajte programske datoteke za pisač povezan putem USB kabela (Windows XP/Vista/7/8/8.1/10)

Koristite ovu metodu kako biste ažurirali programske datoteke ako je pisač povezan na računalo putem USB kabela.

**W** NAPOMENA: Kako biste koristili ovu metodu, morate imati instaliran upravljački program ili potpuno softversko rješenje.

- 1. Provjerite je li pisač povezan s računalom putem USB kabela i može li uspješno kopirati ili ispisivati.
- 2. Isključite pisač.
- 3. Pritisnite i držite gumb Zaustavi $\mathbb{R}$  na upravljačkoj ploči uređaja.
- 4. Uključite pisač i držite gumb Zaustavi $\binom{1}{k}$  pritisnutim sve dok se na zaslonu upravljačke ploče ne prikaže sljedeća poruka: Način rada za preuzimanje, pritisnite tipku za zaustavljanje ili poništavanje.
- 5. Pritisnite gumb Zaustavi  $\boxtimes$ još jednom kako biste prešli u način rada u hitnim slučajevima. Poruka Pričekajte slike prikazuje se na upravljačkoj ploči.
- 6. Na računalu idite na mapu koja sadrži datoteke koje ste preuzeli s web-mjesta HP.com.
- 7. Odaberite programsku datoteku \*.hd te je povucite i ispustite na datoteku usblist2.exe. Ažuriranje programskih datoteka automatski će se pokrenuti na pisaču.
- 8. Kad se završi, ažuriranje programskih datoteka automatski će ponovno pokrenuti pisač.
- 9. Ispišite stranicu s konfiguracijom radi provjere instalirane verzije programskih datoteka poslije postupka ažuriranja.

#### Druga metoda: ažuriranje programskih datoteka za pisač povezan putem mreže

Koristite ovu metodu kako biste ažurirali programske datoteke ako je pisač povezan na računalo putem žične mreže.
#### **WAPOMENA:** Nije dostupno za model M433a.

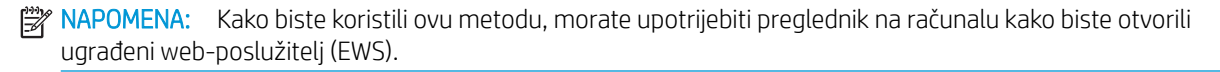

- 1. Ispišite stranicu s konfiguracijom kako biste dobili IP adresu ili naziv glavnog računala za pisač.
- 2. Otvorite web-preglednik i u redak za adresu upišite IP adresu ili naziv glavnog računala onako kako se prikazuje na stranici s konfiguracijom. Pritisnite tipku Enter na tipkovnici računala. Otvara se zaslon EWS.

https://10.10.XXXXX/

Ako web-preglednik prikazuje poruku There is a problem with this website's security certificate (Postoji problem sa sigurnosnim certifikatom ovog web-mjesta) kada pokušavate otvoriti zaslon EWS, pritisnite Continue to this website (not recommended) (Nastavi na ovo web-mjesto (nije preporučeno)).

- **W** NAPOMENA: Ako odaberete opciju Nastavi na to web-mjesto (ne preporučuje se), to neće naškoditi računalu tijekom navigacije unutar EWS-a za HP pisač.
- 3. Odaberite Prijava u gornjem desnom kutu stranice EWS-a.

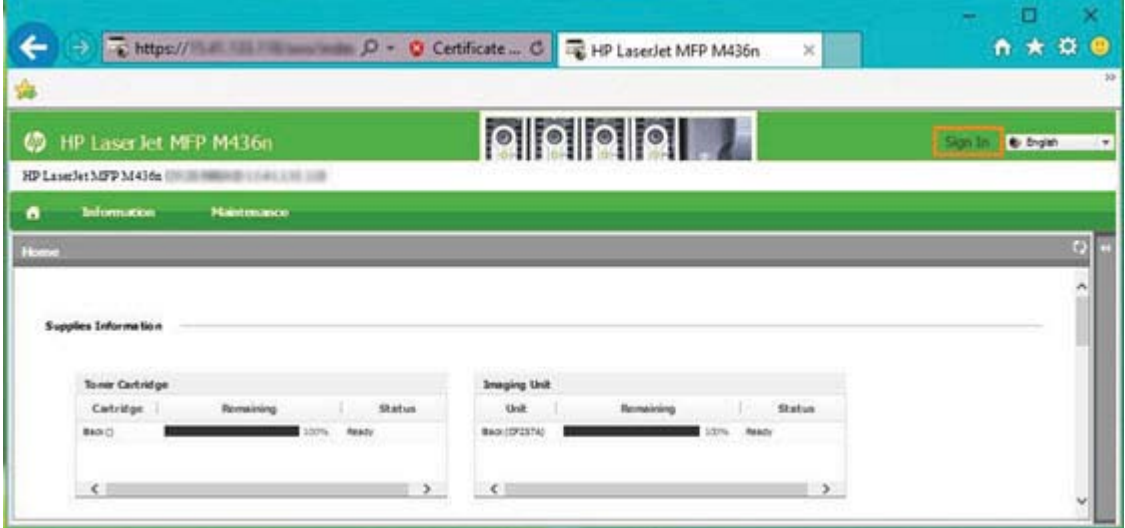

- 4. Unesite korisničko ime i lozinku.
	- **EZ NAPOMENA:** Ako još niste izradili lozinku za EWS, unesite zadane akreditive admin u polja Korisničko ime i Lozinka.

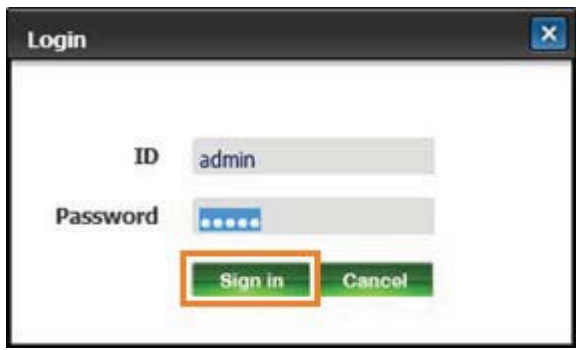

- 5. Odaberite karticu Održavanje.
- 6. Odaberite gumb Čarobnjak za nadogradnju.

**W** NAPOMENA: Ako se niste prijavili na EWS, ovaj gumb neće biti dostupan.

- 7. Odaberite Pregledaj i potražite mjesto na koje ste izdvojili datoteke.
- 8. Odaberite programsku datoteku M436\_V3.82.01.05\_20170308.hd i pritisnite Otvori.
- 9. Odaberite Dalje, a zatim pričekajte da čarobnjak provjeri programske datoteke.
- 10. Kad to bude zatraženo, provjerite verziju programskih datoteka, odaberite Dalje, a zatim pričekajte da se programske datoteke prenesu na pisač.

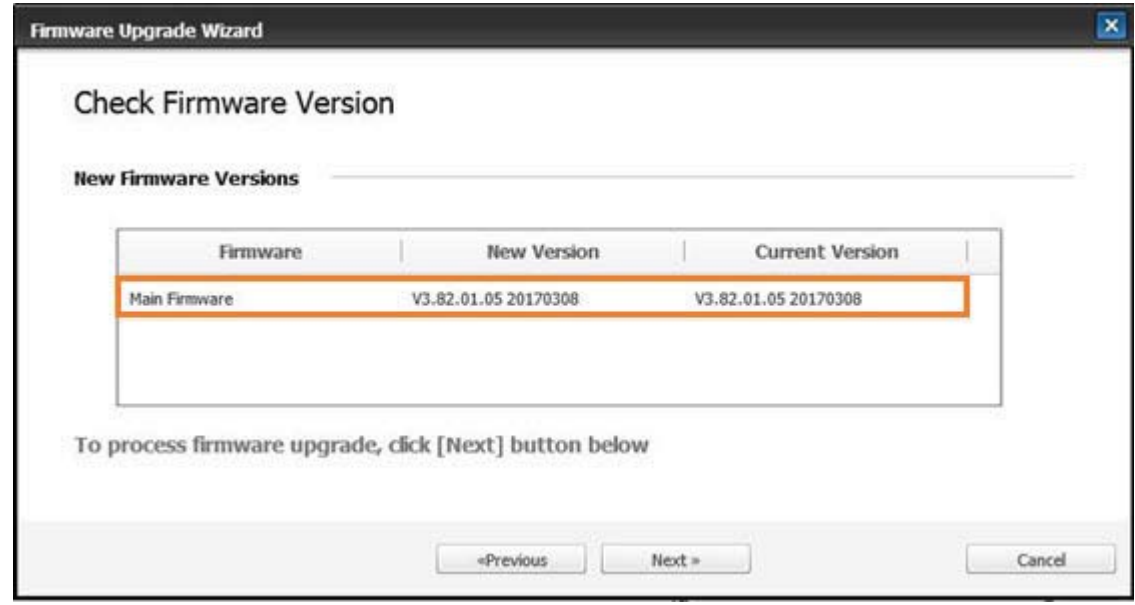

- 11. Pričekajte da se postupak programiranja programskih datoteka dovrši i da se pisač ponovo pokrene.
- **W NAPOMENA:** Postupak će potrajati nekoliko minuta. Ne zatvarajte prozor preglednika i ne prekidajte komunikaciju dok HP ugrađeni web-poslužitelj (EWS) ne prikaže stranicu potvrde.
- 12. Za dovršetak instalacije slijedite preostale upute na zaslonu.
- 13. Ispišite stranicu s konfiguracijom radi provjere instalirane verzije programskih datoteka poslije postupka ažuriranja.

# 10 Korisne postavke

U ovom se poglavlju objašnjava način pregledavanja trenutačnog stanja uređaja i metoda postavljanja za napredne postavke uređaja.

- [Osnovne postavke uređaja](#page-111-0)
- [Podešavanje nadmorske visine](#page-112-0)

# <span id="page-111-0"></span>Osnovne postavke uređaja

Da biste promijenili zadane postavke uređaja, slijedite ove korake:

- <sup>22</sup> NAPOMENA: Možda ćete morati pritisnuti U redu (OK) za kretanje do izbornika niže razine kod određenih modela.
	- 1. Odaberite Izbornik > Postavljanje sustava > Postavljanje uređaja na upravljačkoj ploči.
	- 2. Odaberite opciju koju želite, a zatim pritisnite U redu.
	- Ë NAPOMENA: Kada pritisnete gumb Napajanje/buđenje  $\left(\bigcup\right)$ ili pokrenete ispis, uređaj će se probuditi iz načina rada za uštedu energije.
	- 3. Odaberite opciju koju želite, a zatim pritisnite U redu (OK).
	- 4. Pritisnite U redu (OK) kako biste spremili odabir.
	- **5.** Pritisnite gumb Zaustavi  $\widehat{(\times)}$  za povratak na stanje pripravnosti.

Postavke pisača dostupne su i za pregled/promjenu u EWS-u.

# <span id="page-112-0"></span>Podešavanje nadmorske visine

Na kvalitetu ispisa utječe i atmosferski tlak koji se određuje visinom uređaja iznad razine mora. Sljedeće informacije pokazuju kako trebate postaviti uređaj za najbolju kvalitetu ispisa.

Prije nego što postavite vrijednost nadmorske visine, odredite nadmorsku visinu na kojoj se nalazite.

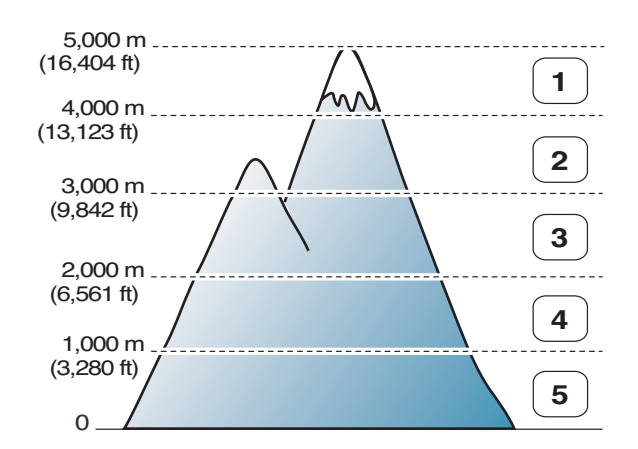

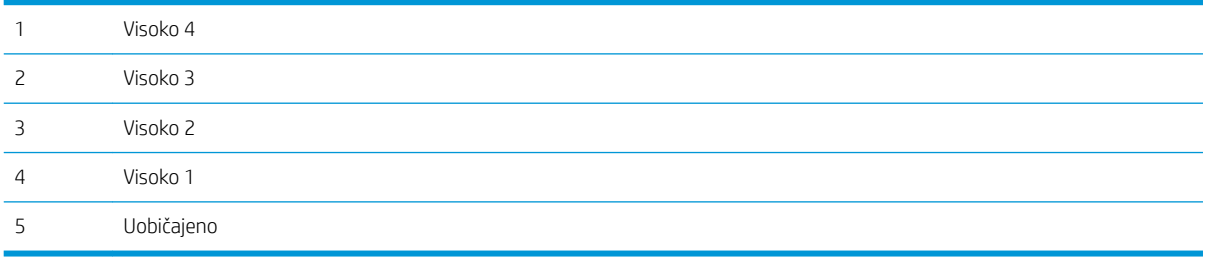

Nadmorsku visinu možete postaviti u opciji Postavljanje sustava na zaslonu uređaja.

# 11 Rješavanje problema

Ovo poglavlje sadrži korisne informacije o postupanju ako naiđete na pogrešku.

- [Problemi s umetanjem papira](#page-115-0)
- [Uklanjanje zaglavljenog papira](#page-116-0)
- [LED indikator stanja](#page-132-0)
- [Poruke na zaslonu](#page-133-0)
- [Problemi s povezivanjem napajanja i kabela](#page-138-0)
- [Problemi s ispisom](#page-139-0)
- [Problemi s kvalitetom ispisa](#page-141-0)
- [Problemi s kopiranjem](#page-146-0)
- [Problemi sa skeniranjem](#page-147-0)
- [Problemi s operacijskim sustavom](#page-148-0)

# <span id="page-115-0"></span>Problemi s umetanjem papira

Sljedeća tablica opisuje uobičajene probleme s ulaganjem papira i prijedloge rješenja za svaki od njih.

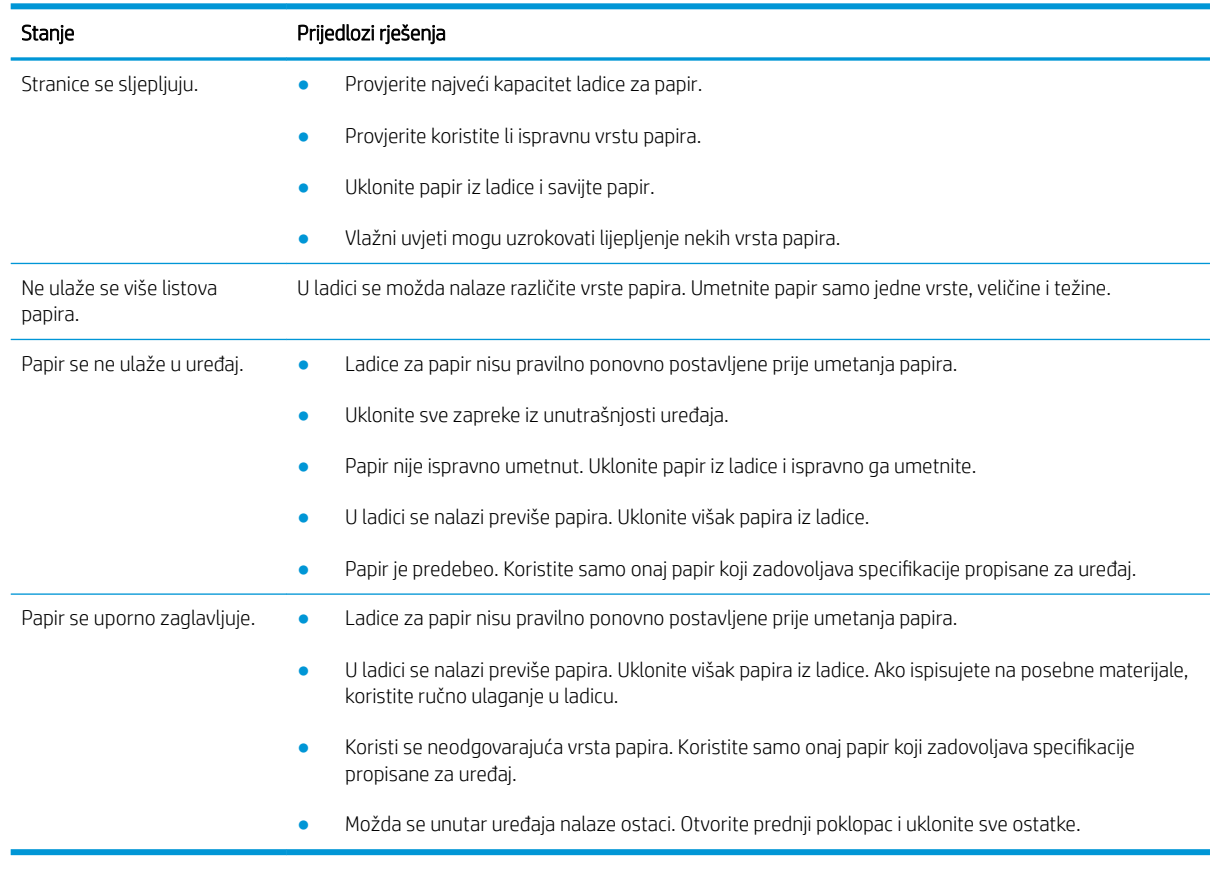

VAŽNO: Podiznu ploču trebate gurnuti prema dolje kad dodajete papir u praznu ladicu.

# <span id="page-116-0"></span>Uklanjanje zaglavljenog papira

### Uvod

Sljedeće teme opisuju uklanjanje zaglavljenog papira na nekoliko mjesta unutar pisača i skenera.

**W NAPOMENA:** Da se papir ne bi poderao, polako i pažljivo izvucite zaglavljeni papir.

Ilustracije u ovom korisničkom priručniku mogu se razlikovati od vašeg pisača ovisno o njegovu modelu ili dodatnoj opremi.

- Ladica 2
- [U dodatnoj ladici 3](#page-117-0)
- [U višenamjenskoj ladici 1](#page-120-0)
- **•** [Unutar pisača](#page-120-0)
- [U izlaznom području](#page-122-0)
- [U području jedinice za obostrani ispis](#page-123-0)
- [Uklanjanje zaglavljenog izvornog dokumenta](#page-125-0)

#### Ladica 2

1. Izvucite ladicu.

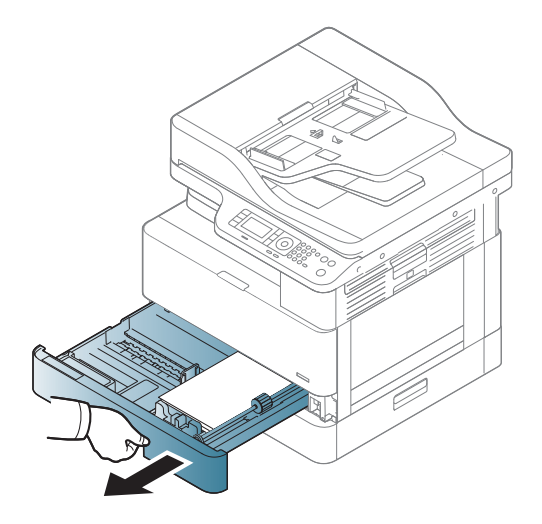

<span id="page-117-0"></span>2. Izvadite zaglavljeni papir opreznim povlačenjem ravno prema van.

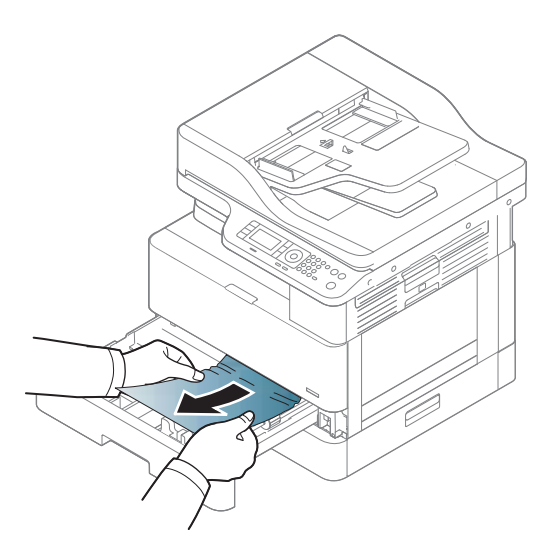

3. Umetnite ladicu natrag u pisač dok ne sjedne na mjesto.

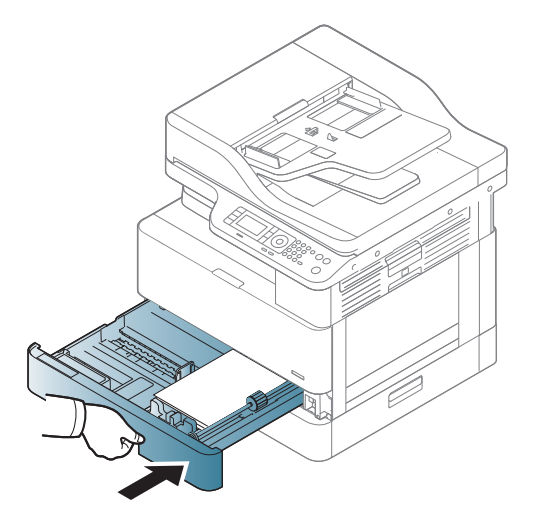

### U dodatnoj ladici 3

1. Izvucite dodatnu ladicu.

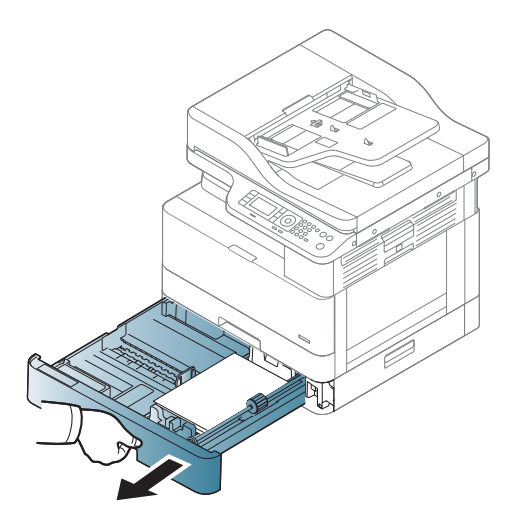

2. Izvadite zaglavljeni papir opreznim povlačenjem ravno prema van.

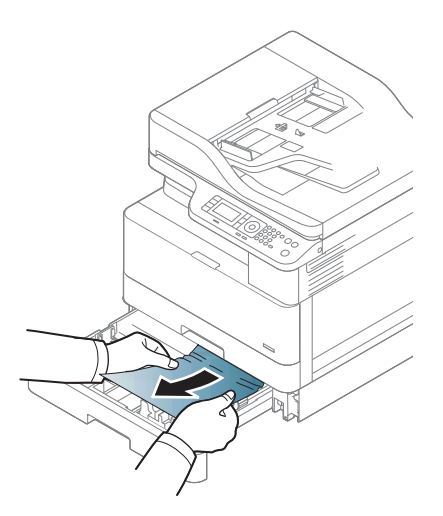

3. Umetnite ladicu natrag u pisač dok ne sjedne na mjesto.

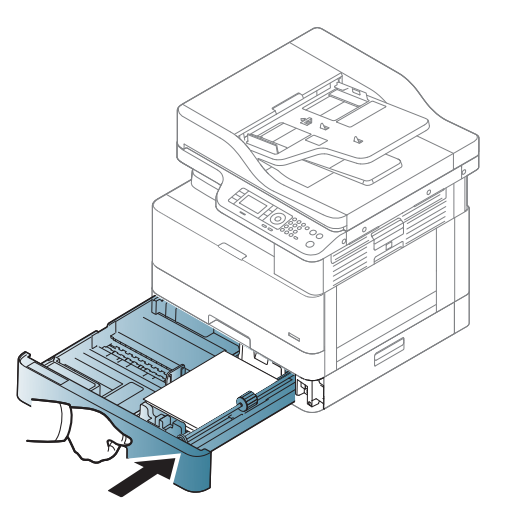

Ako ne vidite papir u ovom području, zaustavite se i prijeđite na sljedeći korak:

4. Otvorite SCF poklopac za pristup zaglavljenom papiru.

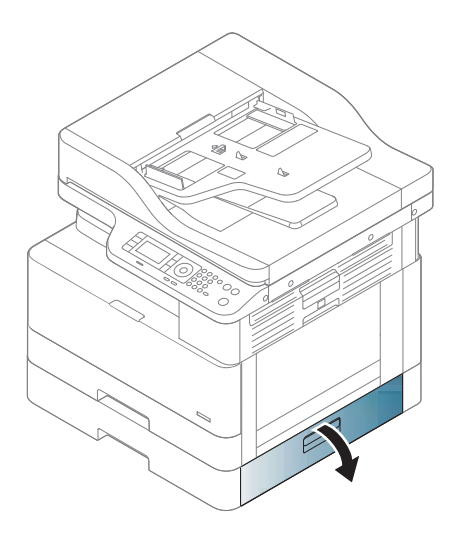

5. Izvadite zaglavljeni papir opreznim povlačenjem ravno prema van.

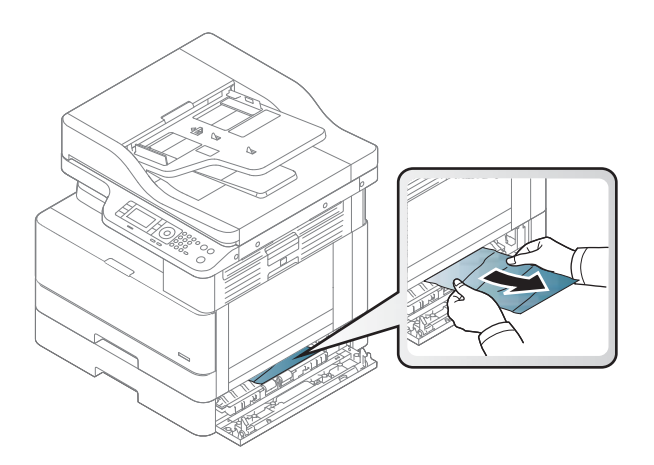

6. Zatvorite SCF poklopac za pristup zaglavljenom papiru.

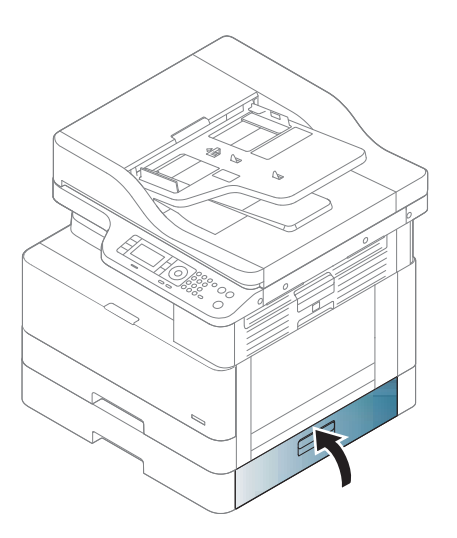

## <span id="page-120-0"></span>U višenamjenskoj ladici 1

▲ Izvadite zaglavljeni papir opreznim povlačenjem ravno prema van.

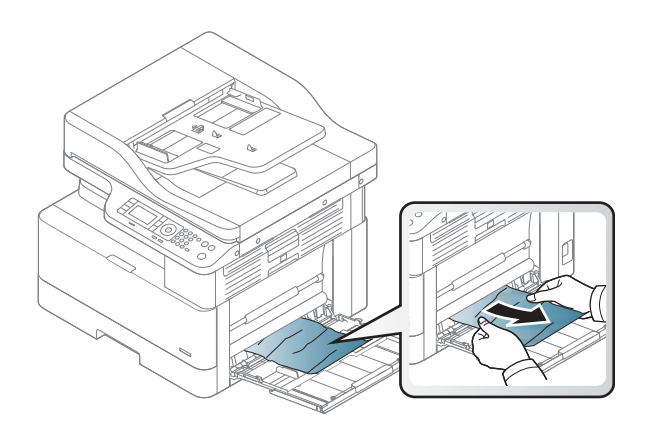

## Unutar pisača

1. Otvorite bočni poklopac.

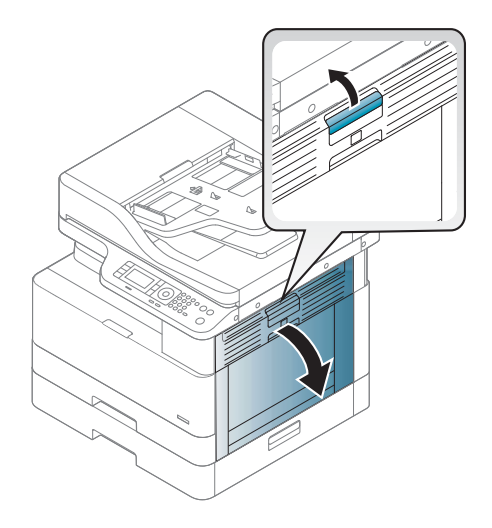

2. Otvorite vodilicu za zaglavljenja i izvadite zaglavljeni papir.

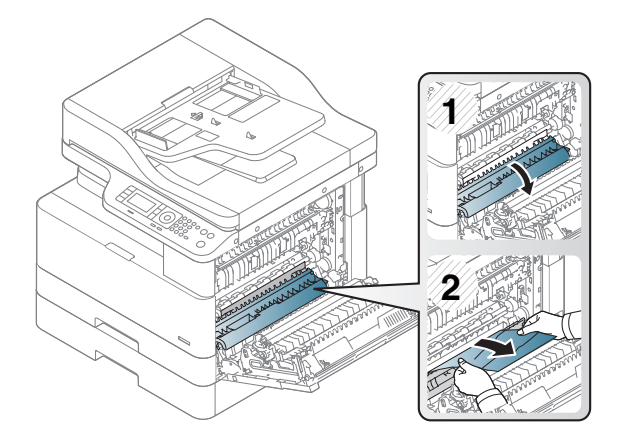

3. Otvorite poklopac za pristup zaglavljenom papiru mehanizma za nanošenje tonera i izvadite zaglavljeni papir.

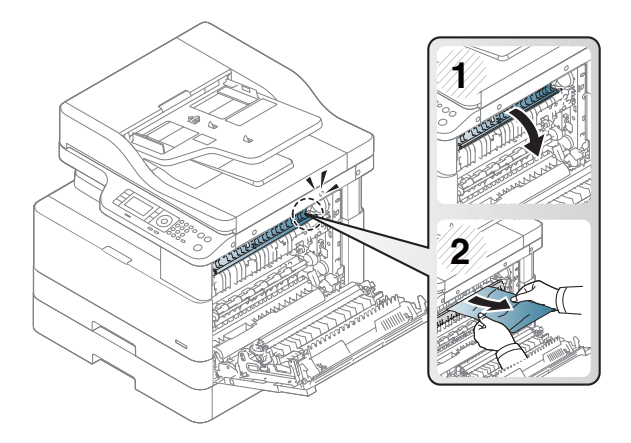

4. Zatvorite bočni poklopac.

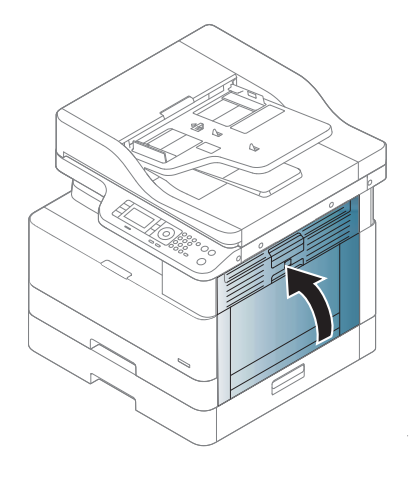

## <span id="page-122-0"></span>U izlaznom području

**A** OPREZ: Područje mehanizma za nanošenje tonera vruće je. Budite oprezni prilikom izvlačenja papira iz pisača.

1. Izvadite zaglavljeni papir opreznim povlačenjem ravno prema van.

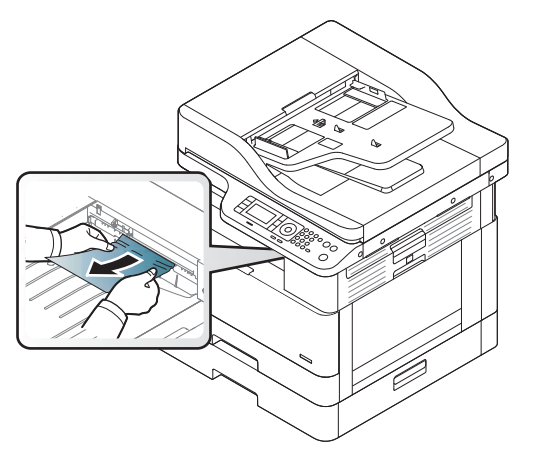

Ako ne vidite papir u ovom području, zaustavite se i prijeđite na sljedeći korak:

2. Otvorite bočni poklopac.

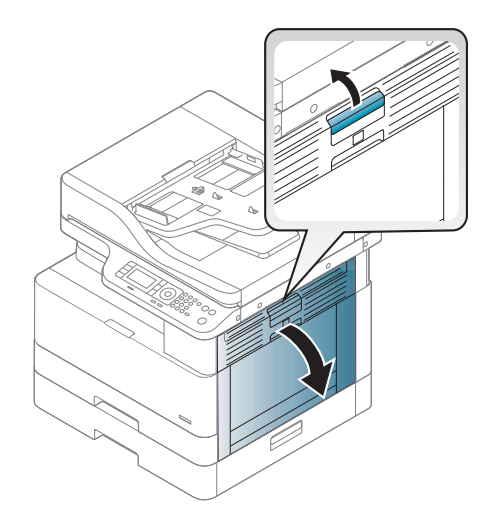

<span id="page-123-0"></span>3. Uklonite zaglavljeni papir iz jedinice izlaza ili jedinice mehanizma za nanošenje tonera.

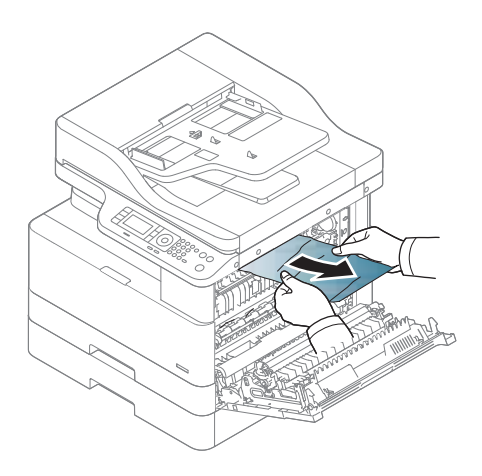

4. Zatvorite bočni poklopac.

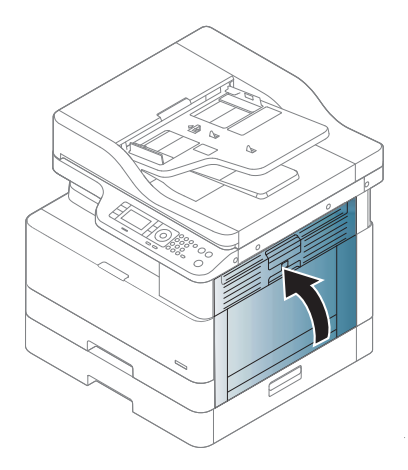

## U području jedinice za obostrani ispis

1. Otvorite bočni poklopac.

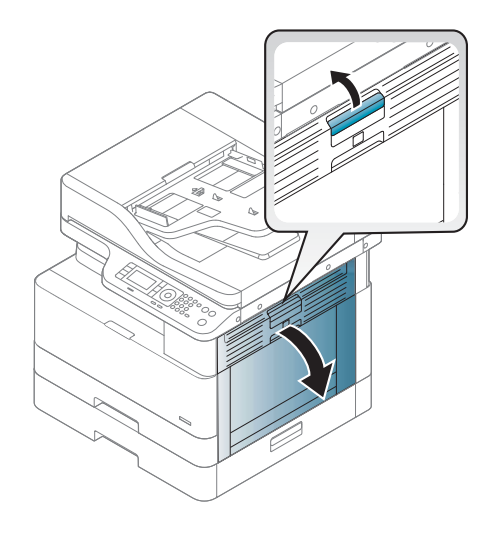

2. Uklonite zaglavljeni papir iz sklopa valjka za prijenos.

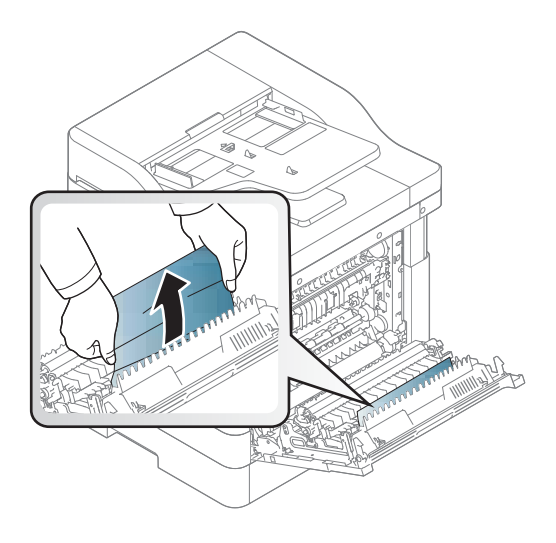

3. Otpustite sklop valjka za prijenos i uklonite zaglavljeni papir.

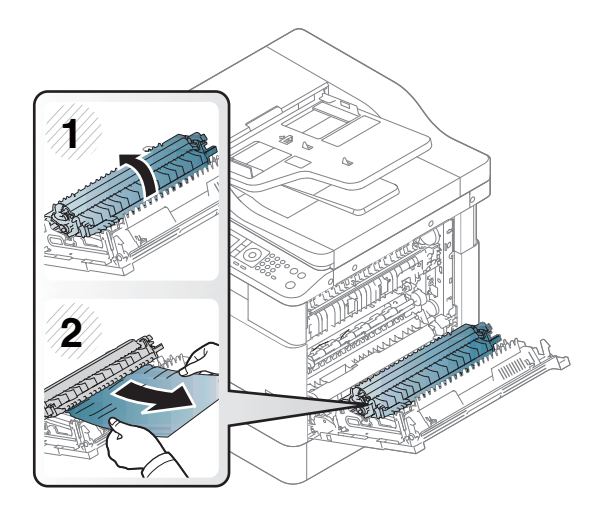

4. Zatvorite bočni poklopac.

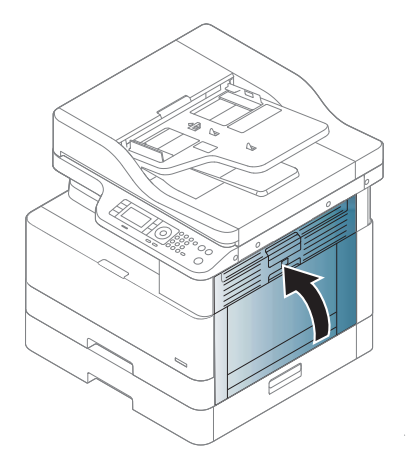

### <span id="page-125-0"></span>Uklanjanje zaglavljenog izvornog dokumenta

- **WAPOMENA:** Kako biste spriječili zaglavljivanje dokumenata, upotrebljavajte staklo skenera za debele, tanke ili izvornike s različitim vrstama papira.
- A OPREZ: Da se dokument ne bi poderao, polako i pažljivo uklonite zaglavljeni dokument.

#### Zaglavljeni papir izvornika ispred skenera

1. Otvorite poklopac ulagača dokumenata.

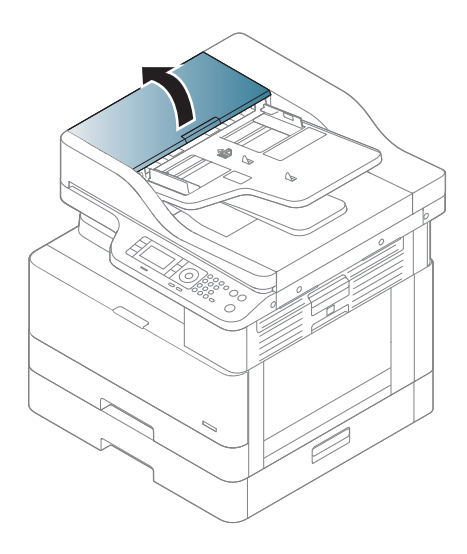

2. Oprezno i pažljivo uklonite izvornik iz ulagača dokumenata.

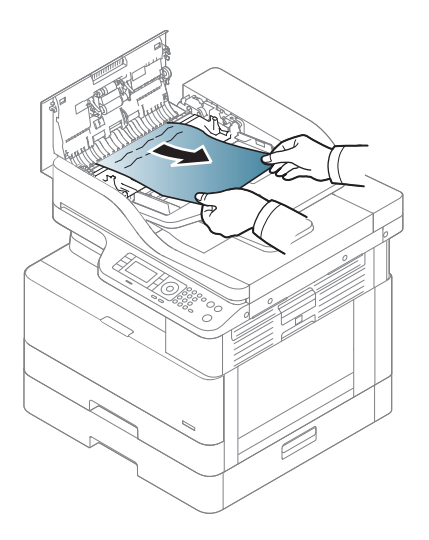

3. Zatvorite poklopac ulagača dokumenata.

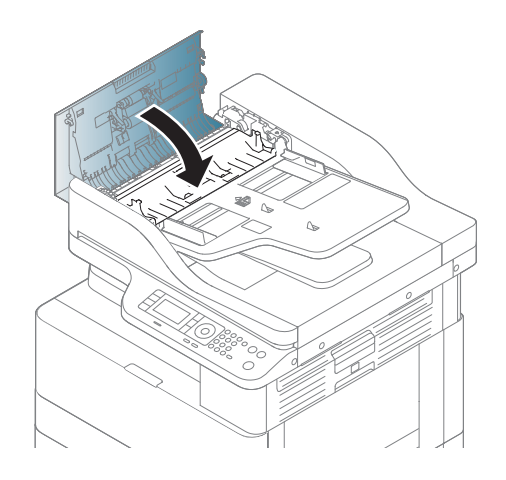

### Zaglavljeni papir izvornika unutar skenera

1. Otvorite poklopac ulagača dokumenata.

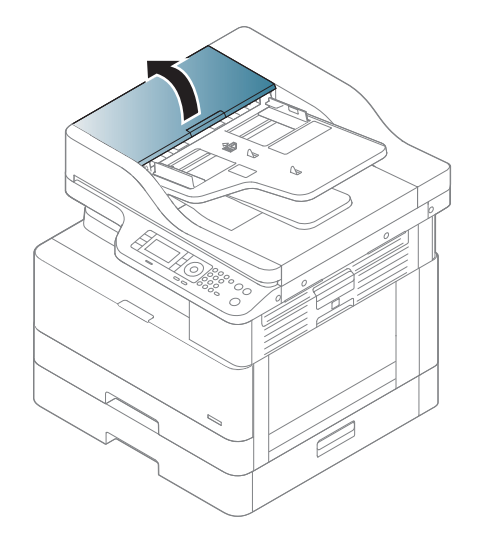

2. Oprezno i pažljivo uklonite izvornik iz ulagača dokumenata.

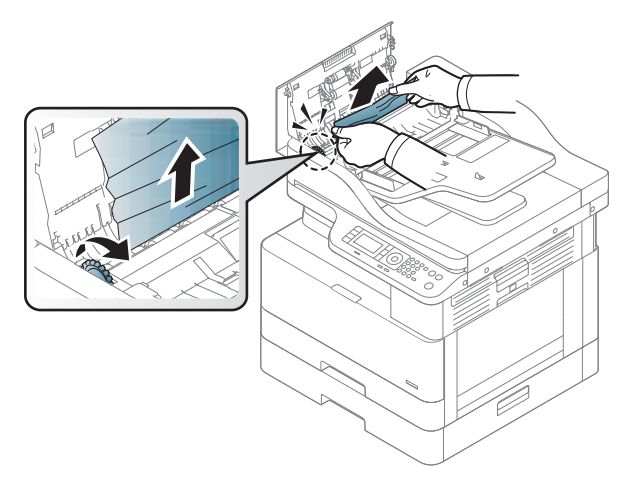

Ako ne vidite papir u ovom području, zaustavite se i prijeđite na sljedeći korak:

3. Otvorite poklopac skenera.

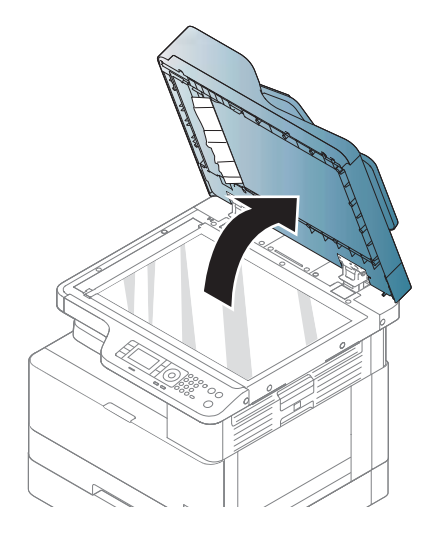

4. Primite pogrešno uložen izvornik i uklonite papir iz područja za ulaganje pažljivim izvlačenjem.

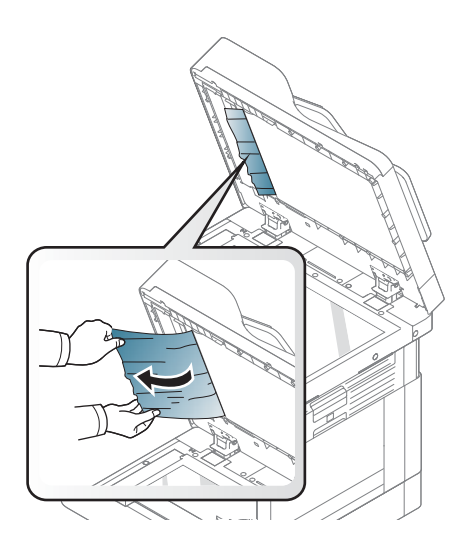

5. Spustite poklopac skenera.

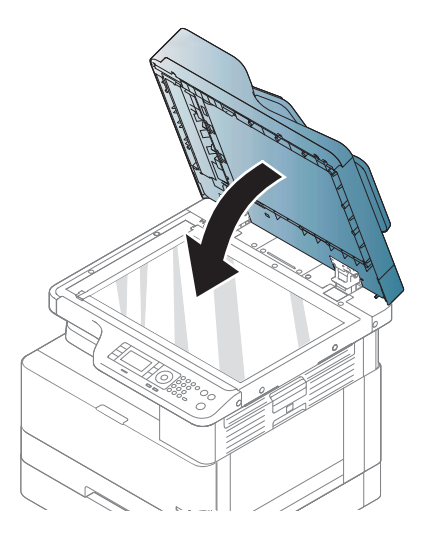

6. Zatvorite poklopac ulagača dokumenata.

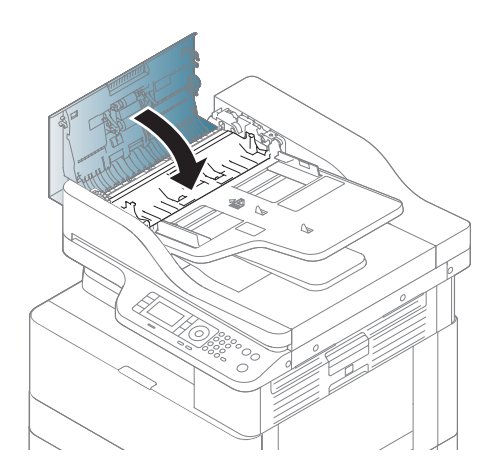

#### Zaglavljeni papir izvornika u izlaznom području skenera

1. Otvorite otvorni poklopac i podignite dodatak za slaganje.

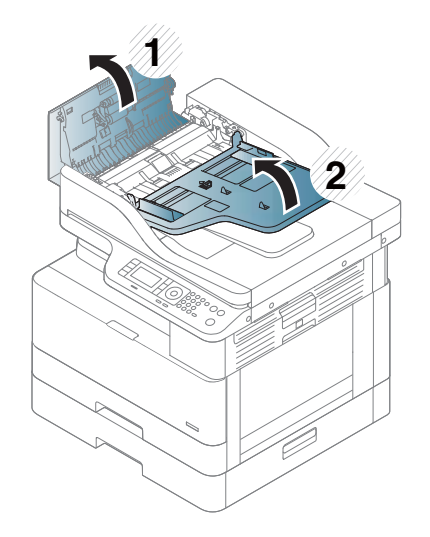

2. Oprezno i pažljivo uklonite izvornik iz ulagača dokumenata.

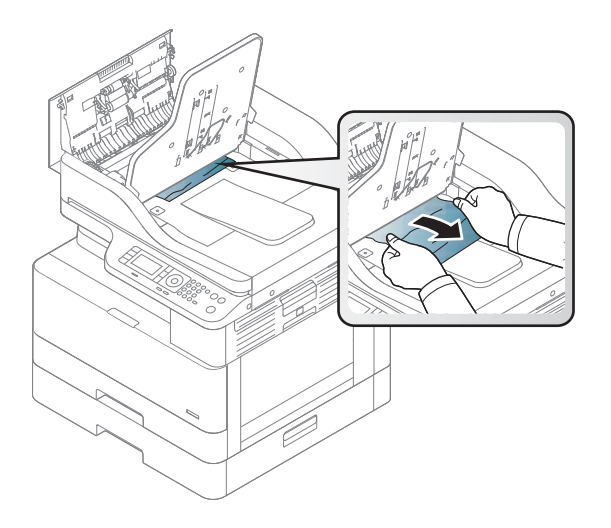

3. Zatvorite otvorni poklopac i povucite dodatak za slaganje prema dolje.

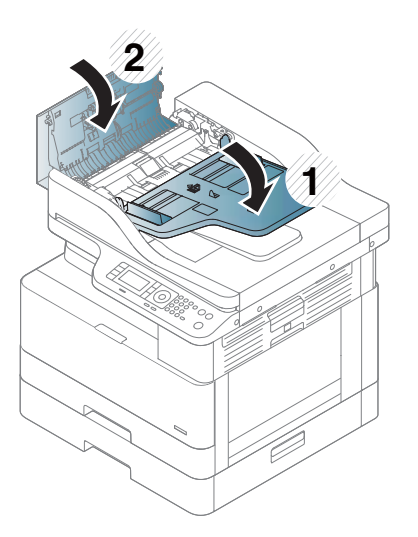

#### Zaglavljeni papir izvornika u putu skenera za obostrano skeniranje

1. Otvorite poklopac ulagača dokumenata.

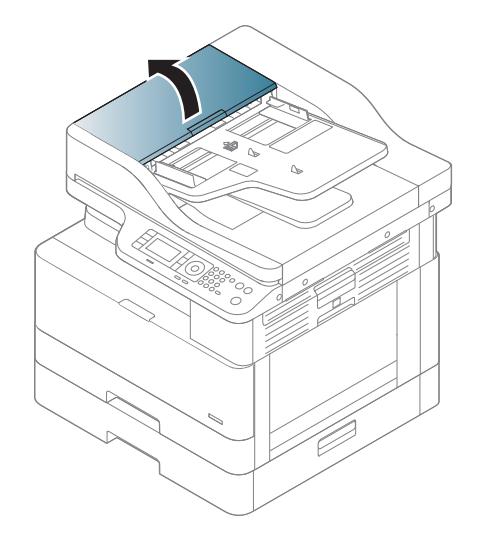

2. Otvorite poklopac za pristup zaglavljenom papiru obostranog skeniranja. Oprezno povucite izvorni dokument iz ulagača dokumenata.

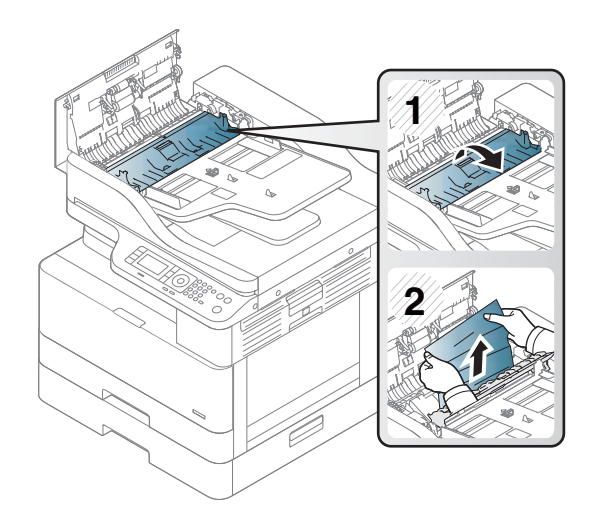

3. Zatvorite poklopac za pristup zaglavljenom papiru obostranog skeniranja i poklopac ulagača dokumenata.

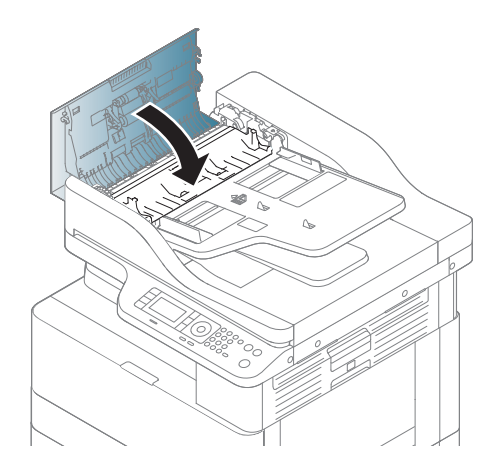

# <span id="page-132-0"></span>LED indikator stanja

Boja LED indikatora označava trenutačno stanje uređaja.

#### **WARDMENA:**

- Neki LED indikatori možda neće biti dostupni ovisno o modelu ili državi/regiji.
- Da biste otklonili pogrešku, pogledajte poruku o pogrešci i njezine upute iz dijela za rješavanje problema.
- Pogrešku također možete otkloniti s pomoću smjernica iz prozora računala Stanje ispisa.
- Ako se problem nastavi pojavljivati, nazovite ovlaštenog servisera.

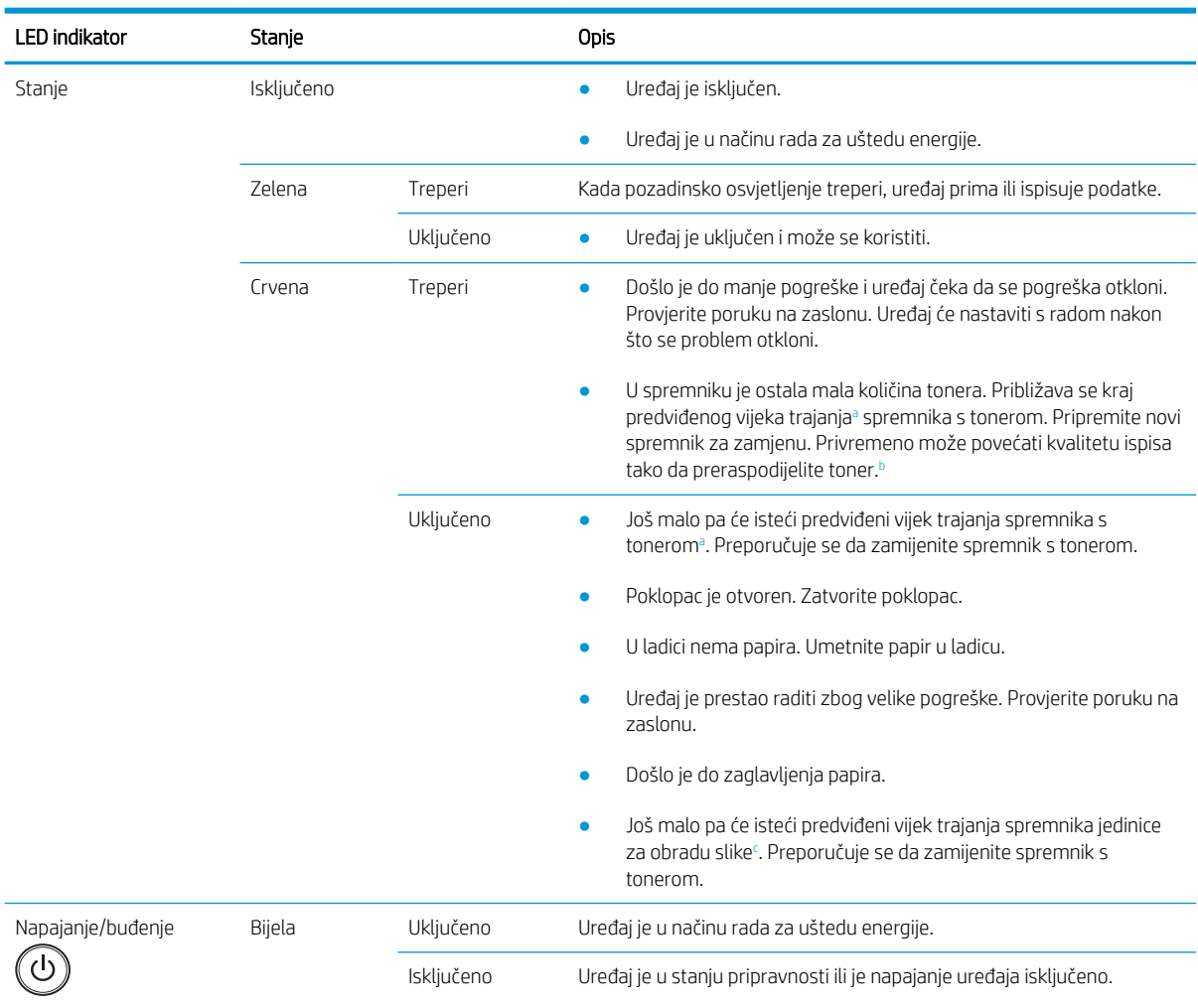

a Vijek trajanja spremnika s tintom je približan, a temelji se na prosječnom broju stranica veličine A4 /Letter uz ISO pokrivenost. Deklarirana vrijednost učinka spremnika s tintom u skladu sa standardom ISO/IEC 19798. Stvarni učinak može značajno ovisiti o ispisanim slikama i drugim čimbenicima. Dodatne informacije potražite na adresi [http://www.hp.com/go/learnaboutsupplies.](http://www.hp.com/go/learnaboutsupplies) Neka količina tonera može ostati u spremniku čak i kad svijetli crveni LED indikator, a pisač prestane ispisivati.

<sup>b</sup> Neki LED indikatori možda neće biti dostupni ovisno o modelu ili državi/regiji.

<sup>c</sup> Kada jedinica za obradu slike dosegne kraj vijeka trajanja, uređaj će prestati ispisivati. U tom slučaju možete odabrati zaustaviti ili nastaviti ispis s web-servisa (Postavke > Postavke uređaja > Sustav > Postavljanje > Upravljanje potrošnim materijalom> Zaustavljanje jedinice za obradu slike). Isključivanjem ove opcije i nastavkom ispisa možete oštetiti sustav uređaja.

## <span id="page-133-0"></span>Poruke na zaslonu

Na zaslonu upravljačke ploče prikazuju se poruke sa stanjem ili pogreškama na uređaju. Pogledajte tablice u nastavku da biste razumjeli poruke i njihovo značenje te po potrebi riješili problem.

#### **EX NAPOMENA:**

- Pogrešku možete otkloniti s pomoću smjernica iz prozora programa Stanje ispisa.
- Ako se poruka ne nalazi u tablici, ponovno pokrenite uređaj, a zatim ponovno pokušajte provesti zadatak ispisa. Ako se problem nastavi pojavljivati, nazovite ovlaštenog servisera.
- Kada nazovete servis, ovlaštenom serviseru navedite sadržaj poruke sa zaslona.
- Neke se poruke možda neće prikazivati na zaslonu ovisno o modelu ili dodacima.
- [broj pogreške] označava broj pogreške.
- [vrsta ladice] označava broj ladice.
- [vrsta medija] označava vrstu medija.
- [veličina medija] označava veličinu medija.
- [vrsta jedinice] označava vrstu jedinice.

#### Poruke vezane uz zaglavljenje papira

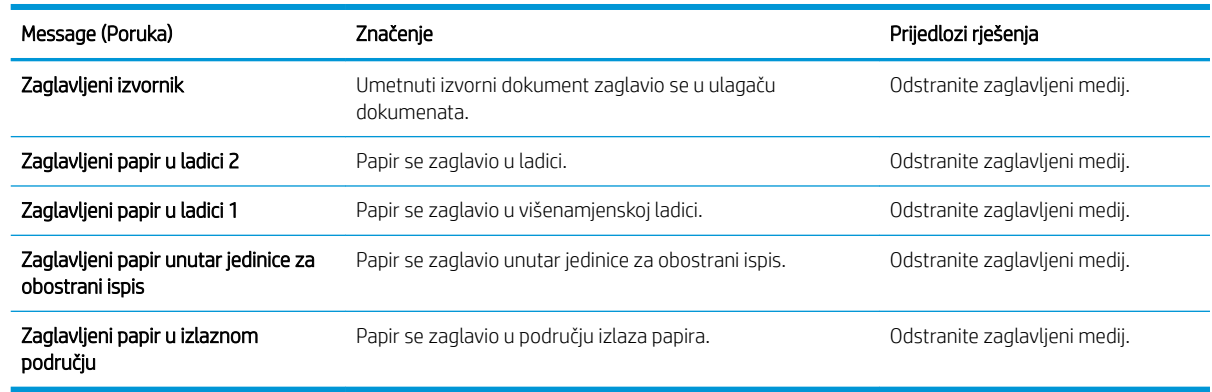

#### Poruke vezane uz toner

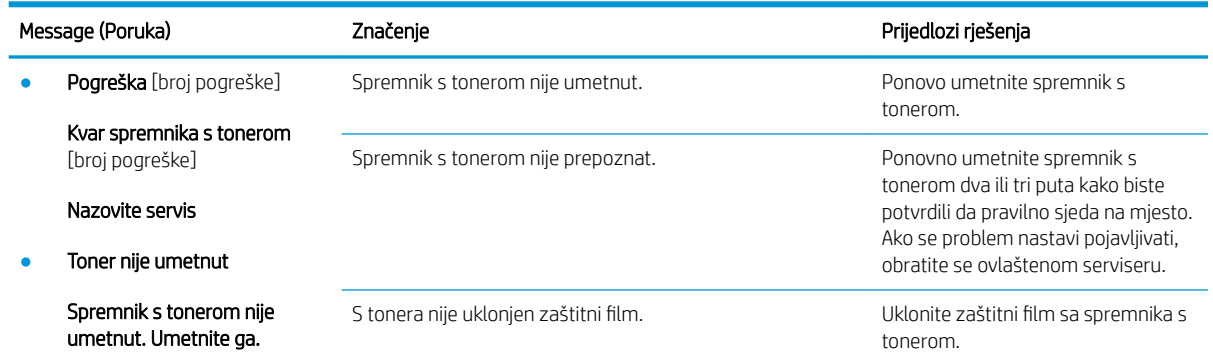

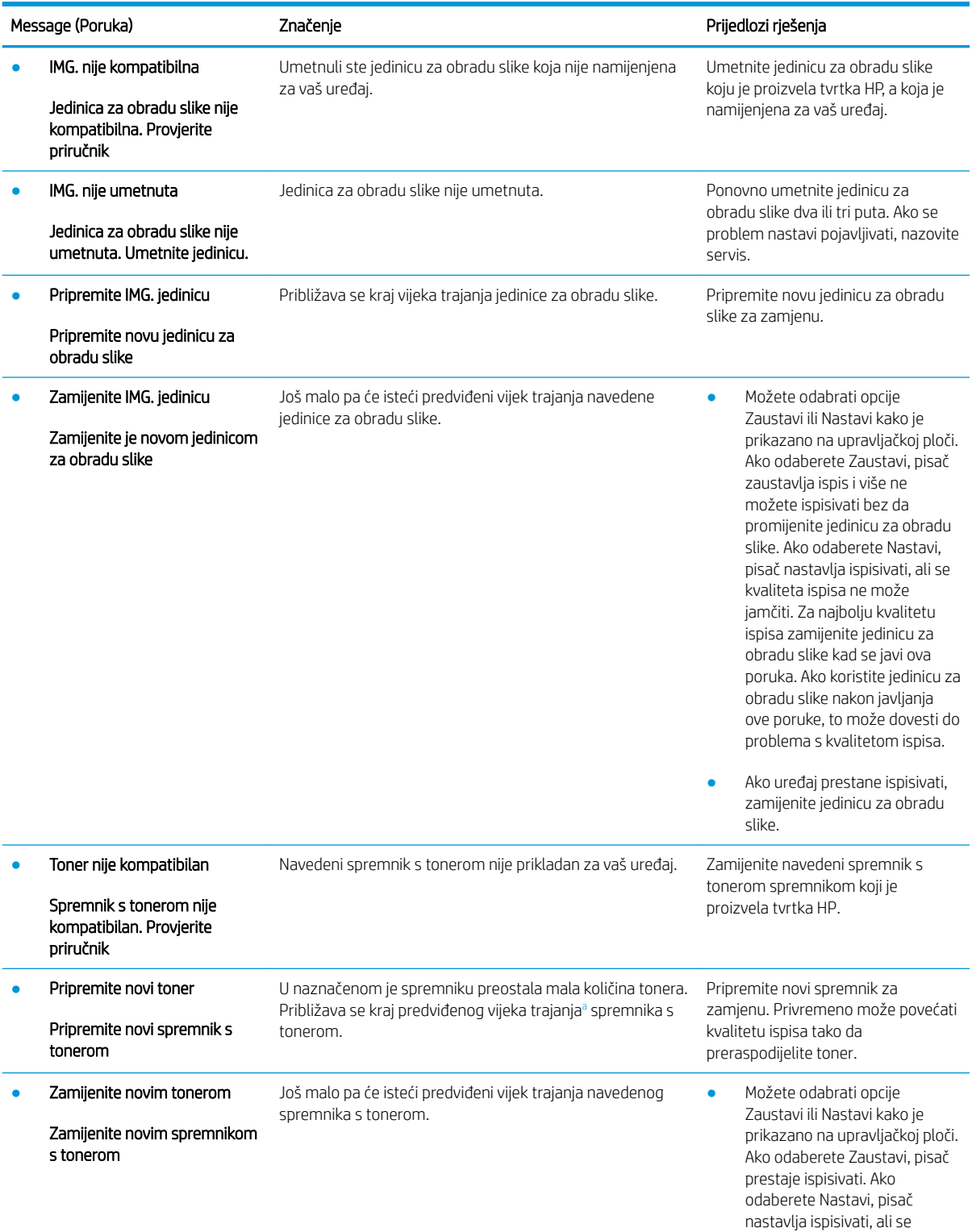

<span id="page-135-0"></span>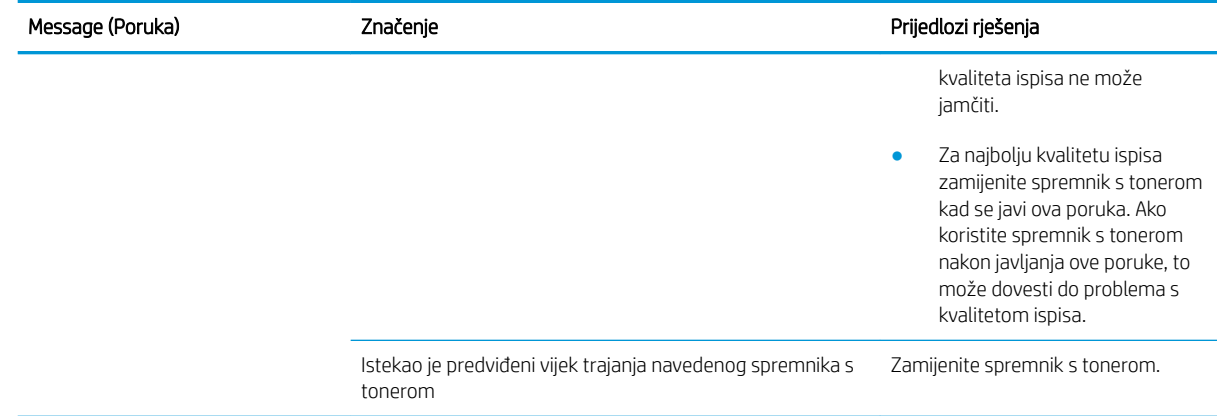

<sup>a</sup> Pisač signalizira kada je razina spremnika s tonerom niska. Stvarni preostali vijek trajanja spremnika za ispis može varirati. Bilo bi dobro da pri ruci imate zamjenu kad kvaliteta ispisa postane neprihvatljiva. Sada ne morate zamijeniti spremnik osim ako kvaliteta ispisa više nije zadovoljavajuća.

**A OPREZ:** Upotreba spremnika s tonerom koji nisu proizvod tvrtke HP ili ponovno napunjenih spremnika kod HP pisača neće utjecati na jamstva korisniku niti na bilo koji ugovor o podršci koji je HP zaključio s korisnikom. Ako se, međutim, kvar ili oštećenje proizvoda može pripisati upotrebi spremnika drugih proizvođača ili ponovno napunjenih spremnika, HP će popravak tako nastalog kvara ili oštećenja proizvoda naplatiti prema svojem standardnom cjeniku materijala i usluga.

#### Poruke vezane uz ladice

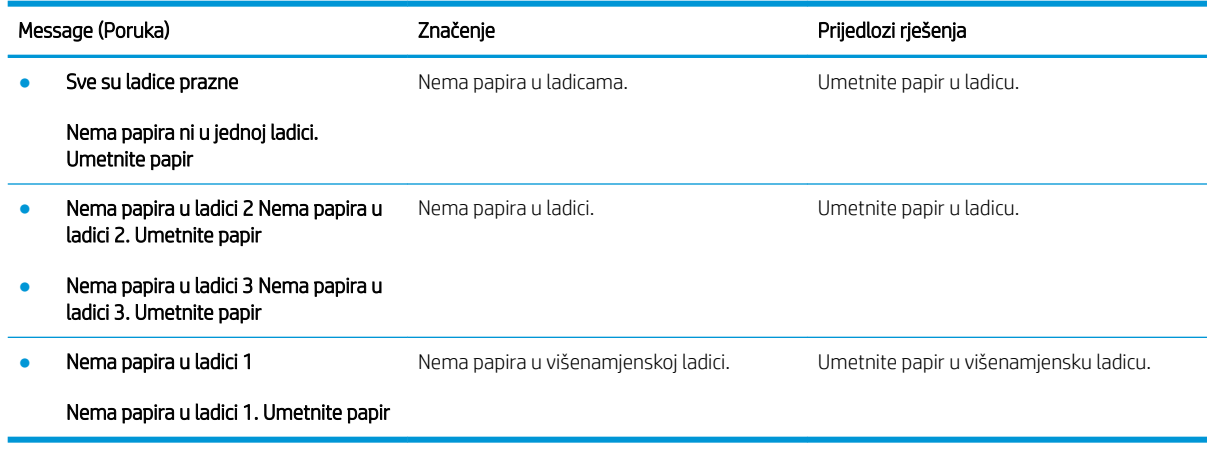

### Poruke vezane uz mrežu

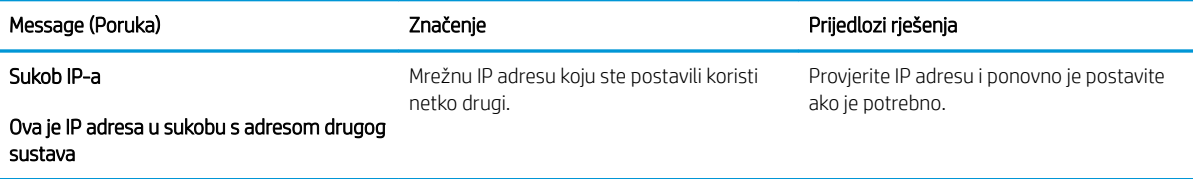

### Razne poruke

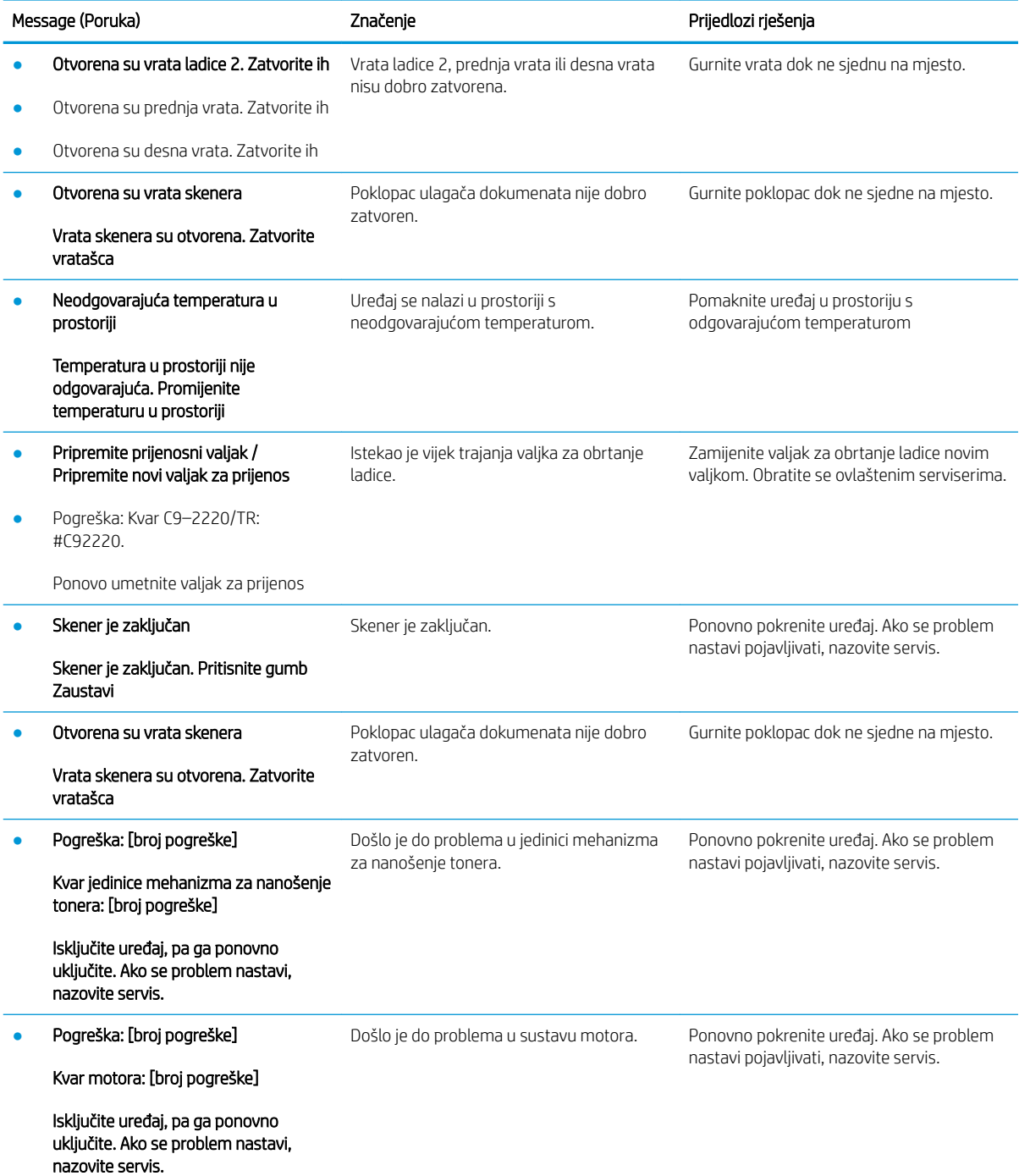

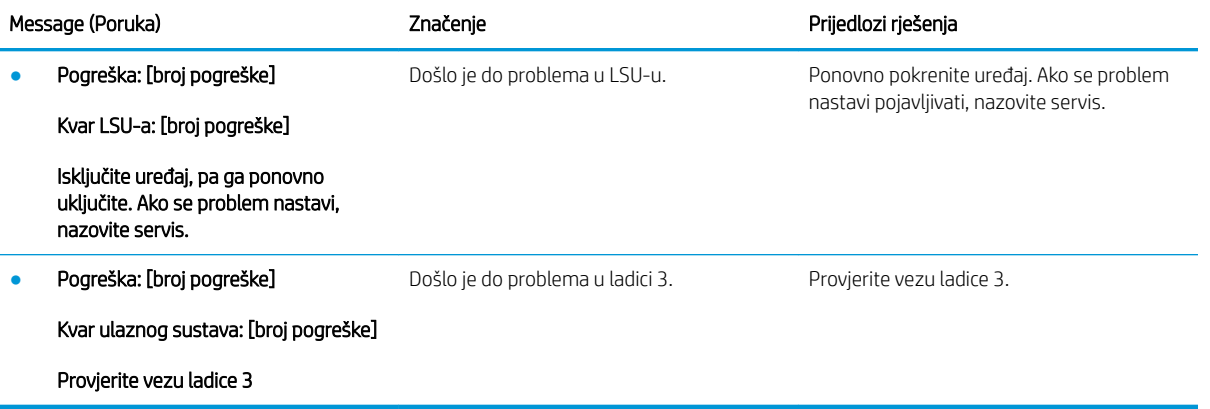

# <span id="page-138-0"></span>Problemi s povezivanjem napajanja i kabela

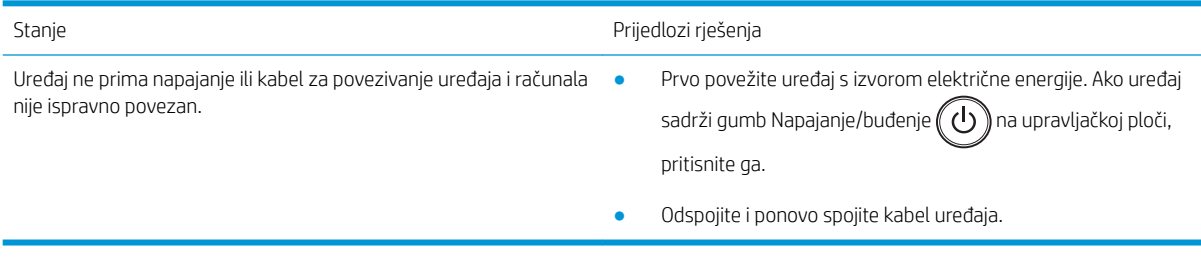

# <span id="page-139-0"></span>Problemi s ispisom

Sljedeća tablica opisuje uobičajene probleme s ispisom, moguće uzroke i prijedloge rješenja.

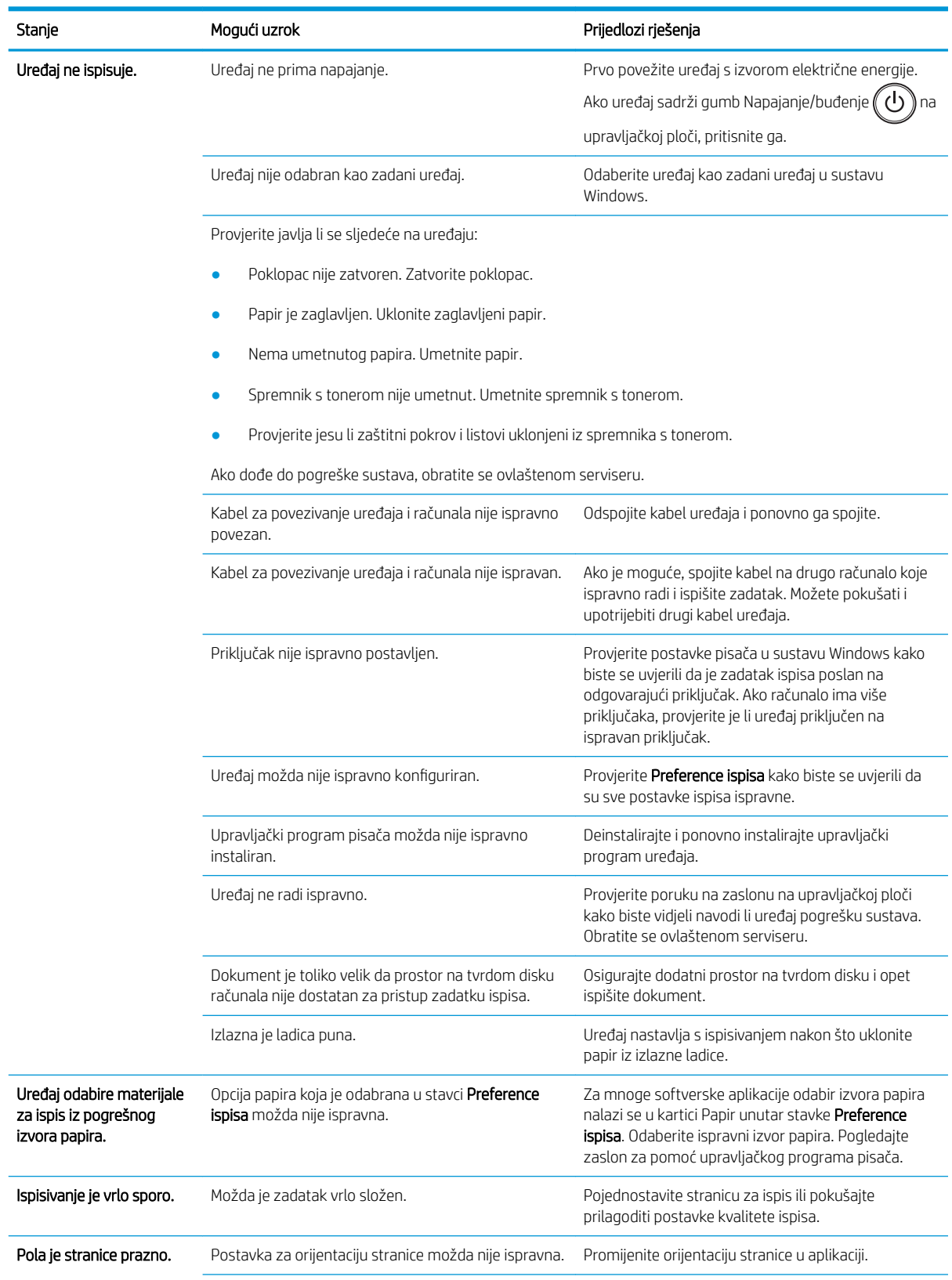

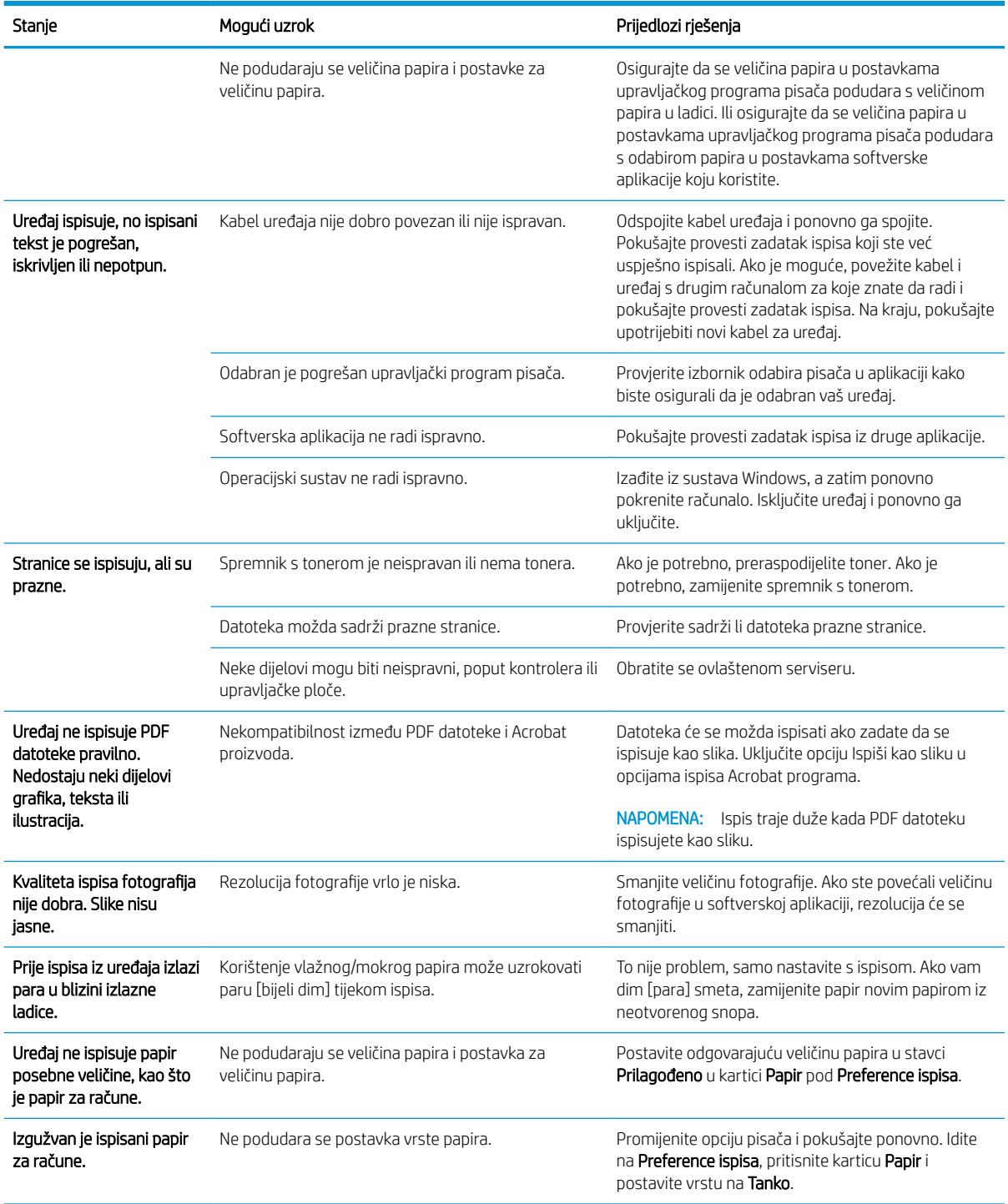

# <span id="page-141-0"></span>Problemi s kvalitetom ispisa

Sljedeća tablica opisuje uobičajene probleme s kvalitetom ispisa, prikazuje primjere za svaki problem i navodi prijedloge rješenja.

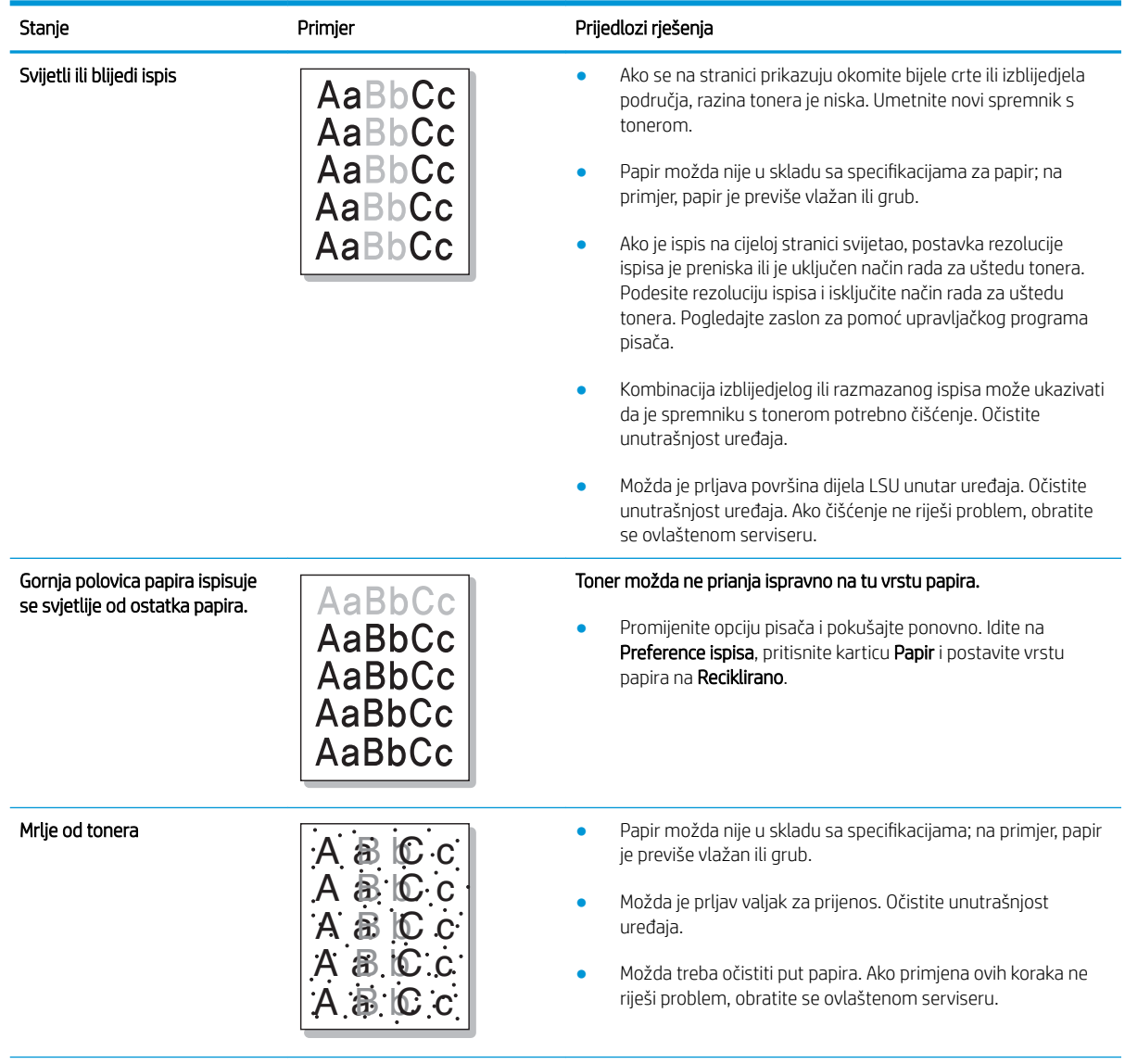

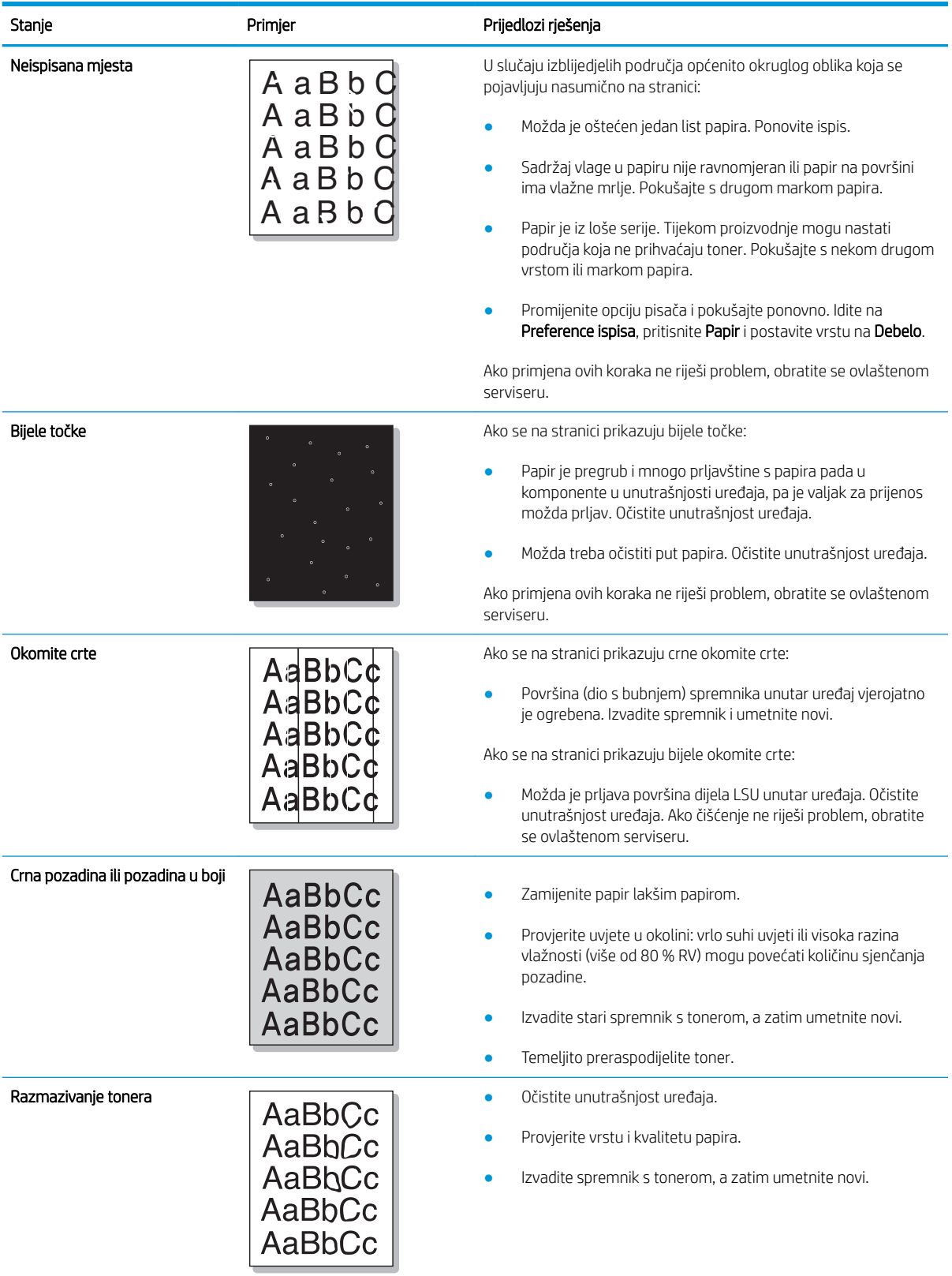

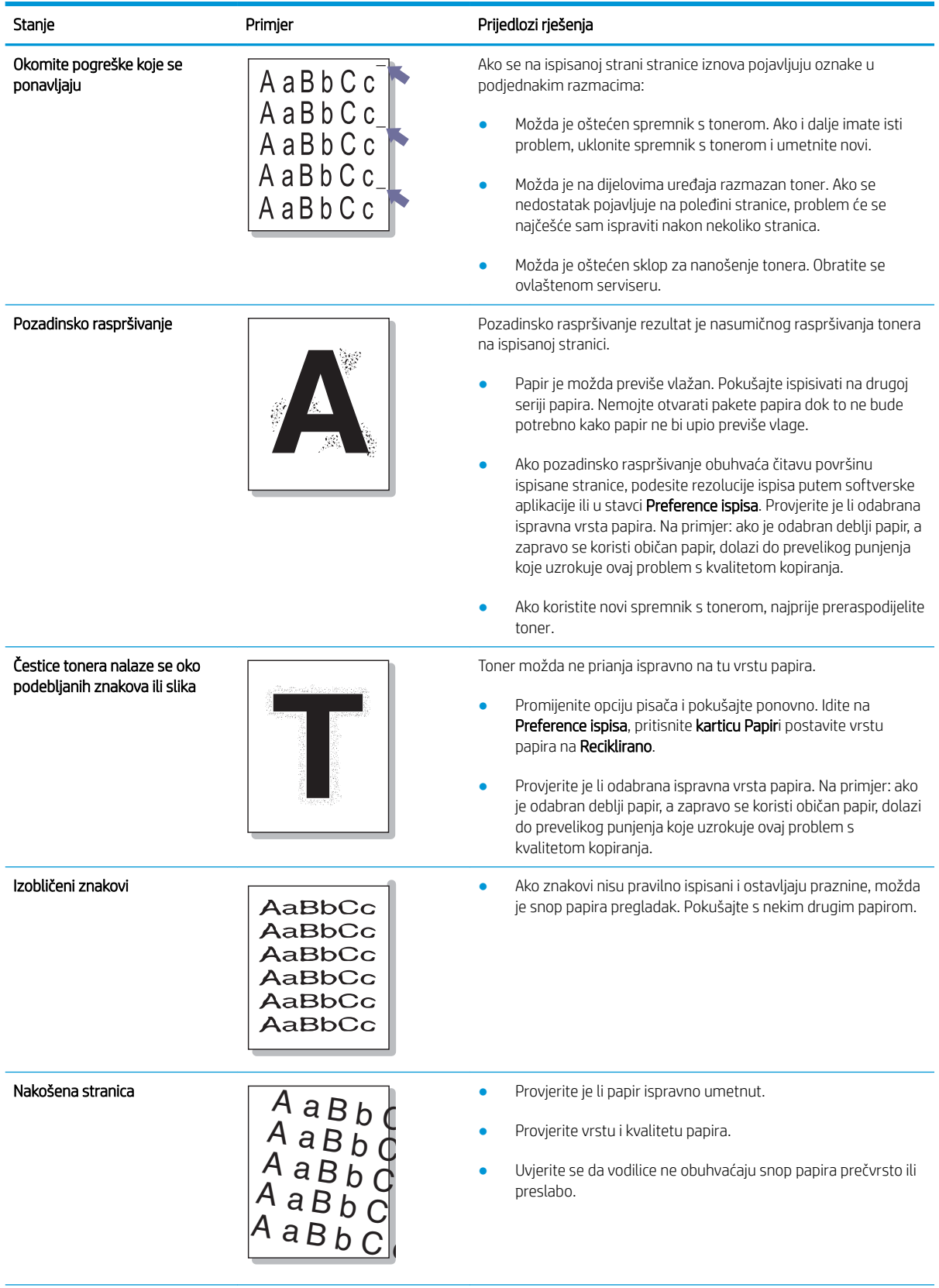
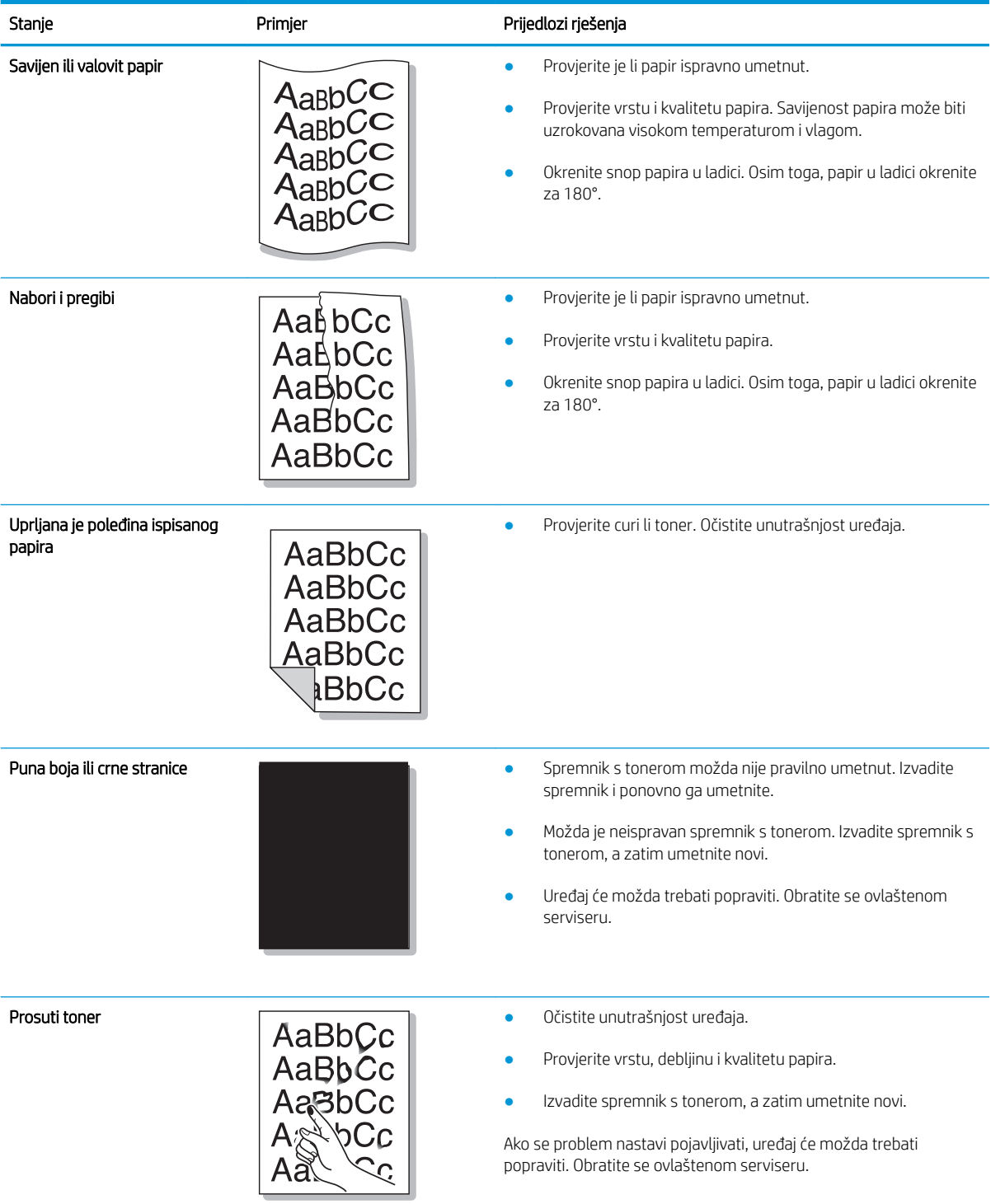

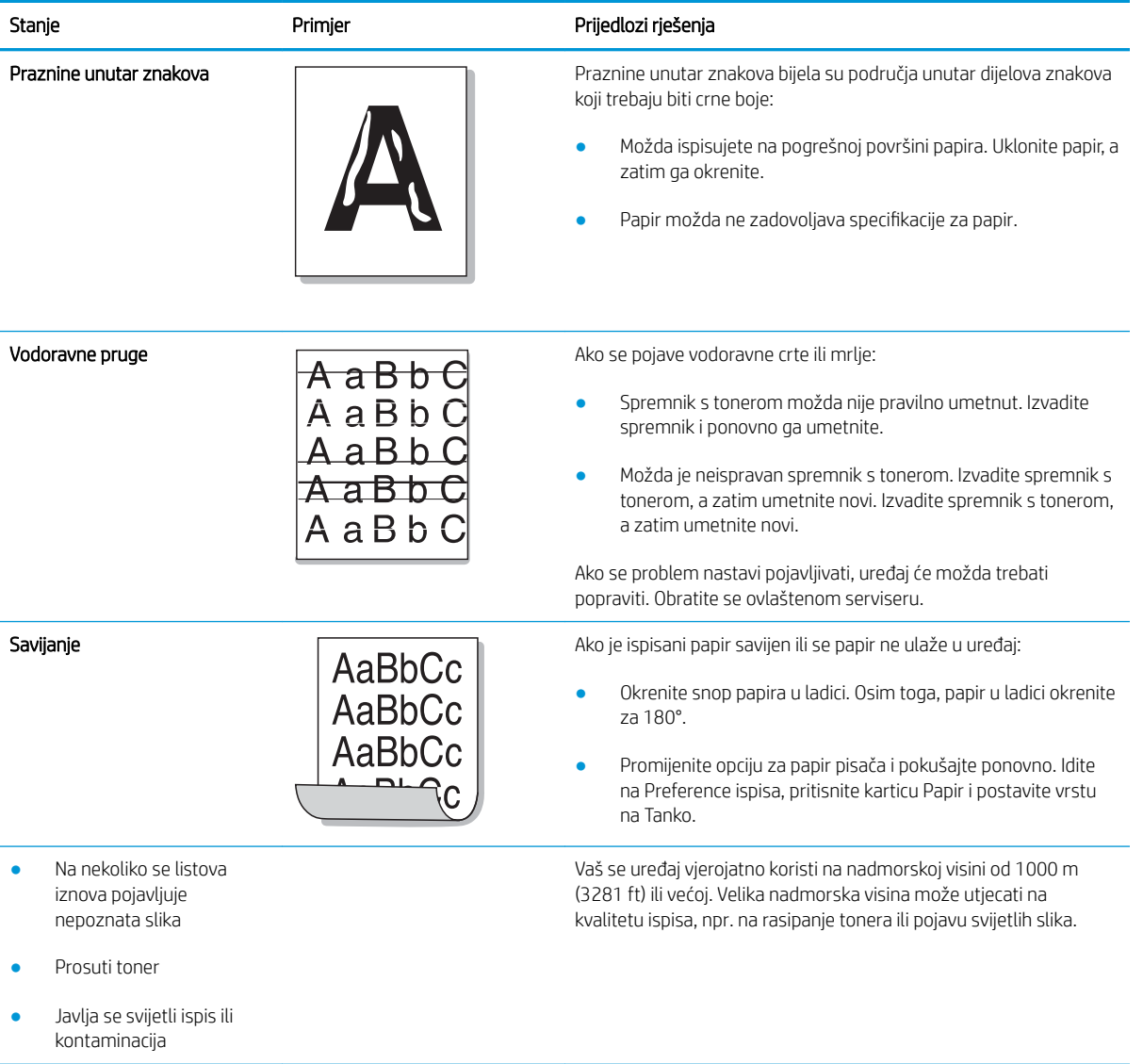

## Problemi s kopiranjem

Sljedeća tablica opisuje uobičajene probleme s kopiranjem i prijedloge rješenja.

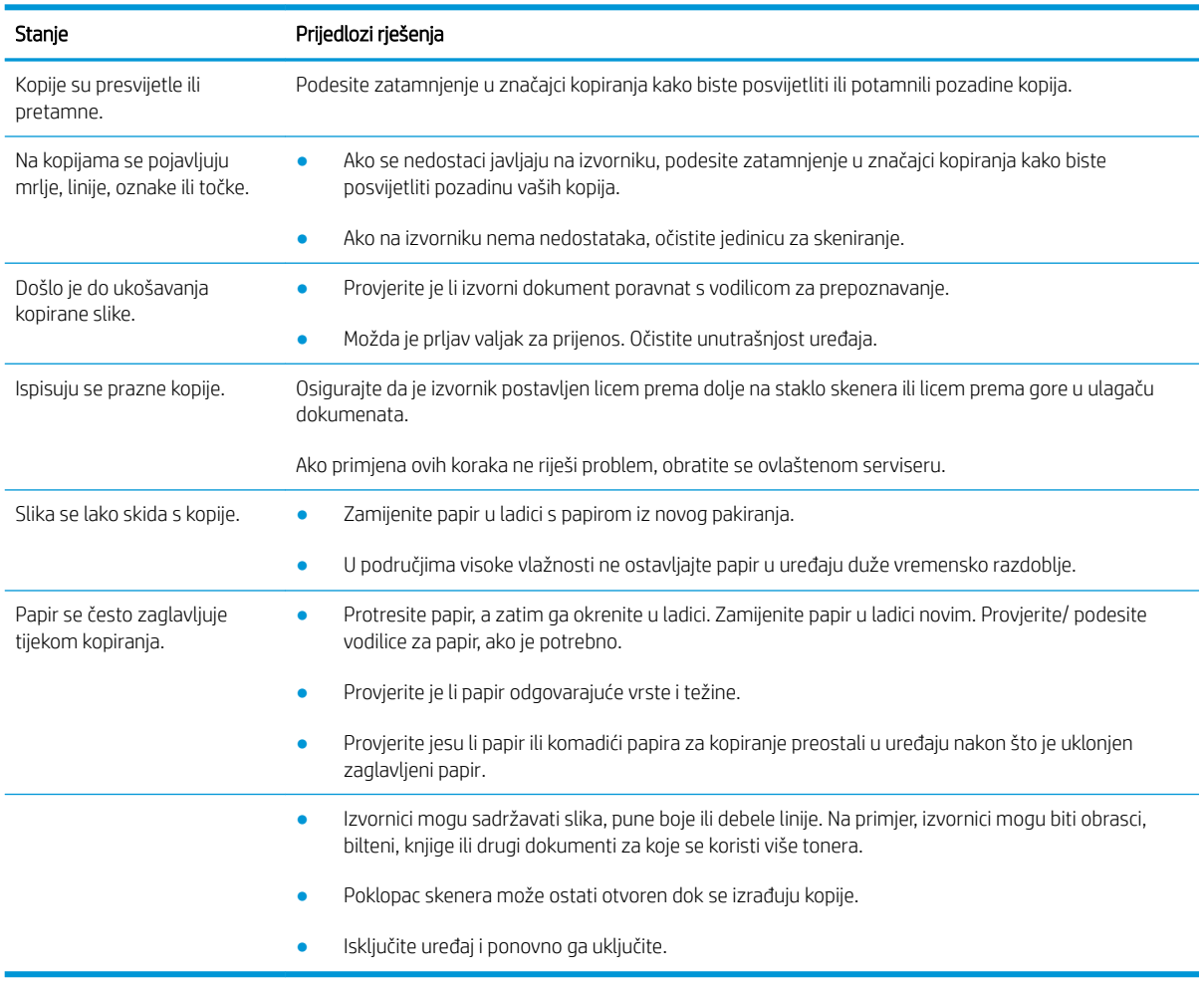

## Problemi sa skeniranjem

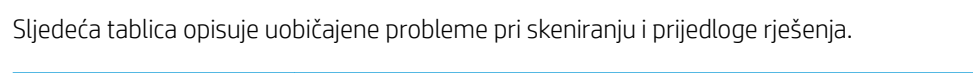

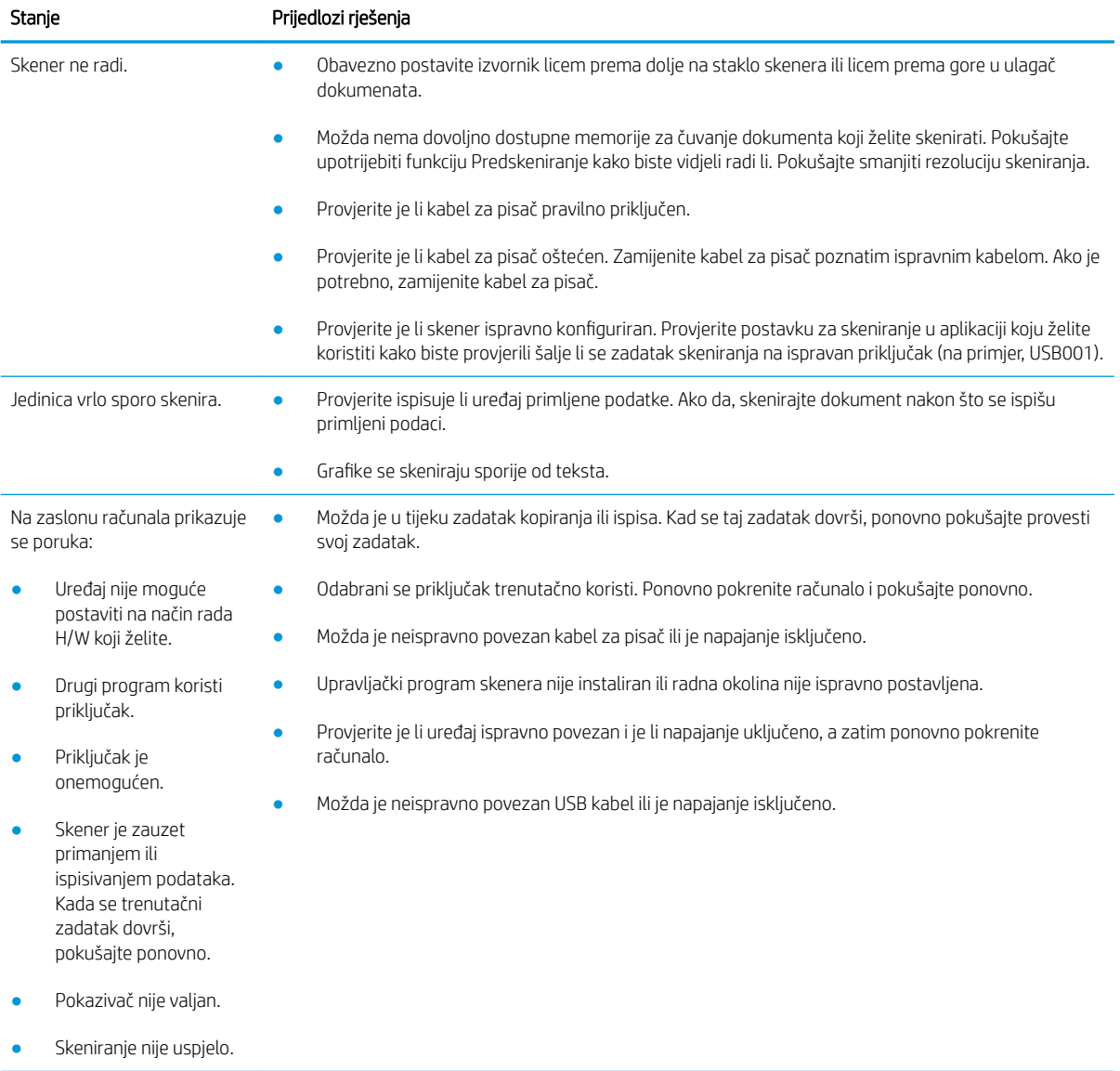

## Problemi s operacijskim sustavom

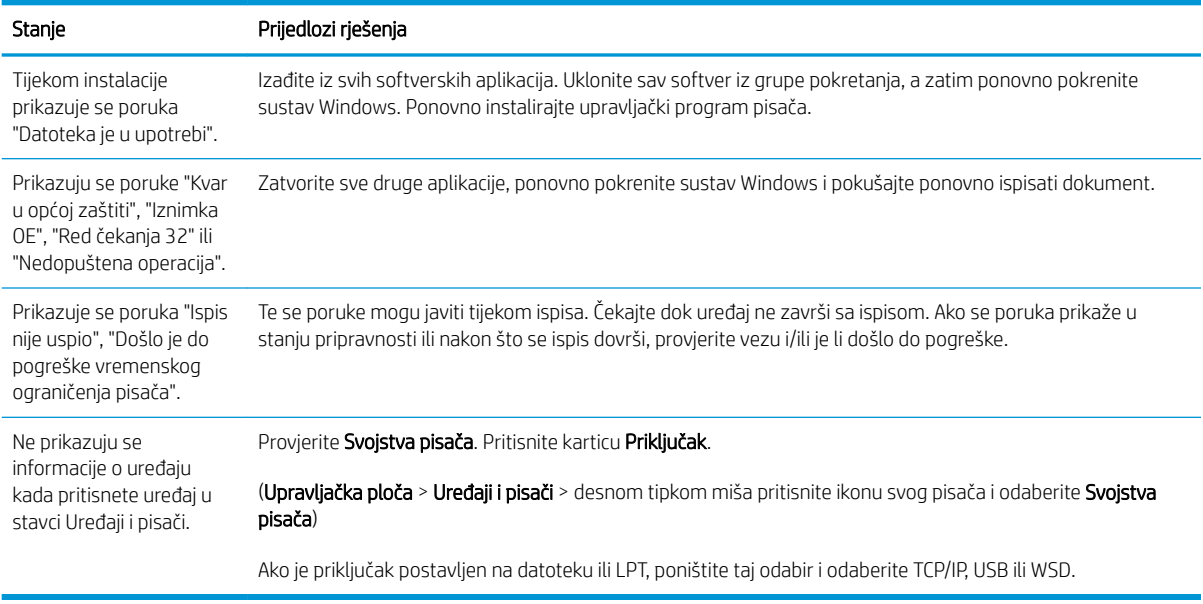

**EX** NAPOMENA: Pogledajte korisnički priručnik za Microsoft Windows koji je isporučen s računala za dodatne informacije o porukama o pogreškama sustava Windows.

# A Dodatak

Ovo poglavlje sadrži specifikacije uređaja i informacije o primjenjivom jamstvu i propisima.

## Specifikacije

## Opće specifikacije

Vrijednosti specifikacija navedenih u nastavku mogu se promijeniti bez prethodne obavijesti.

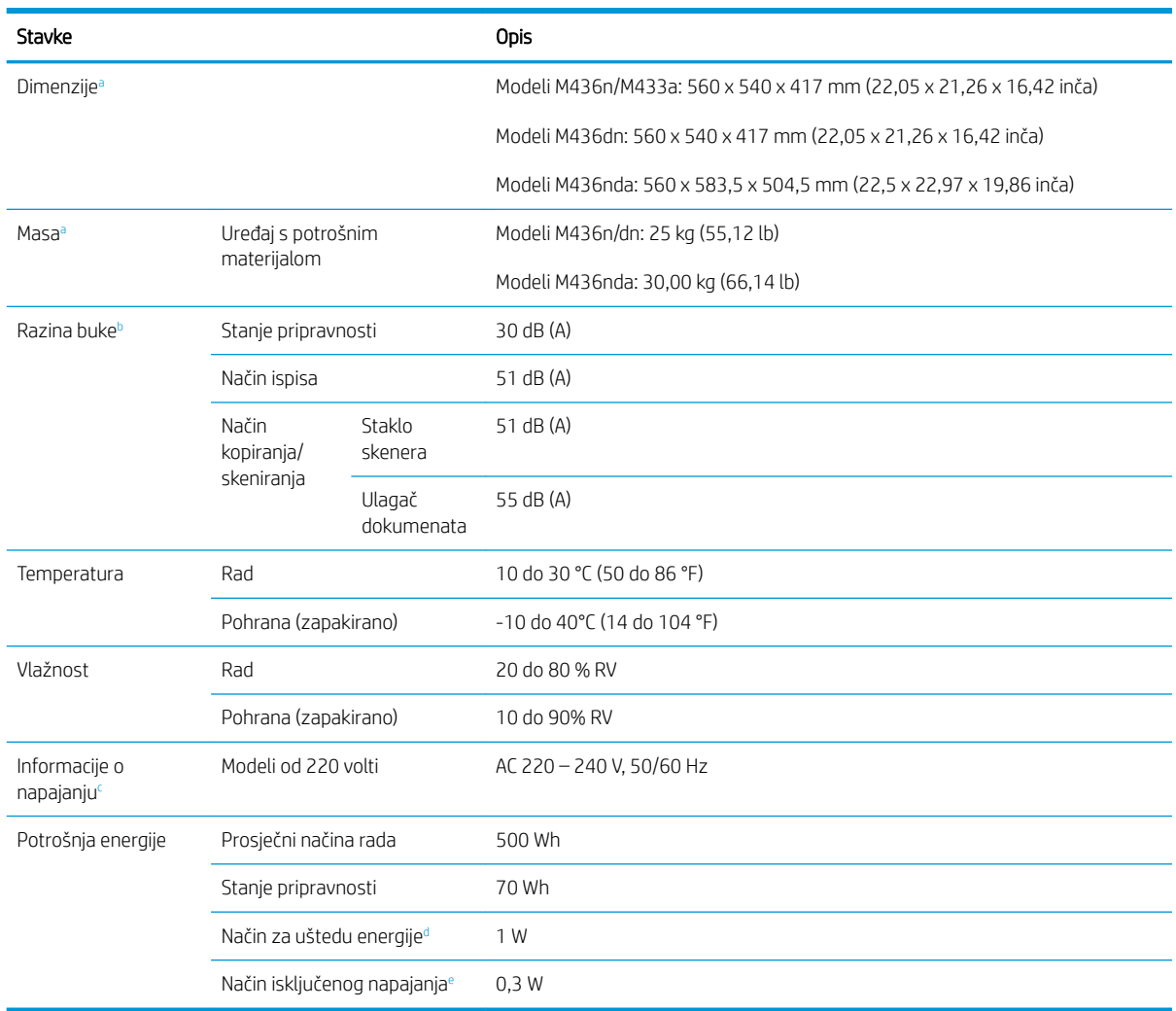

<sup>a</sup> Dimenzije i težina mjere se bez slušalice i drugih dodataka.

<sup>b</sup> Razina pritiska zvuka, ISO 7779. Ispitana konfiguracija: osnovna instalacija uređaja, A4 papir, jednostrani ispis.

<sup>c</sup> Pogledajte naljepnicu sa specifikacijama na uređaju za odgovarajući napon (V), frekvenciju (herc) i struju (A) vašeg uređaja.

<sup>d</sup> Na potrošnju energije u načinu rada za uštedu energije može utjecati stanje uređaja, uvjeti postavljanja i radna okolina.

<sup>e</sup> Potrošnju energije moguće je potpuno izbjeći samo kada kabel za napajanje nije priključen.

## Sistemski zahtjevi

Microsoft® Windows®

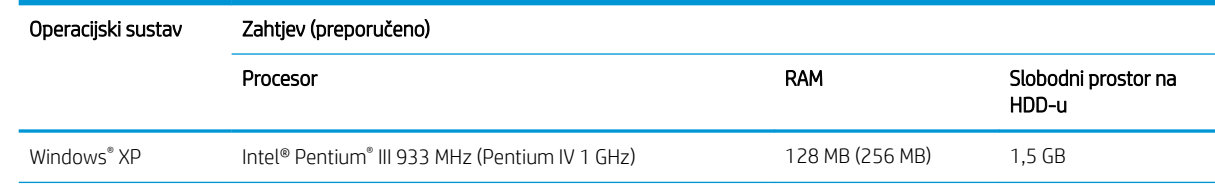

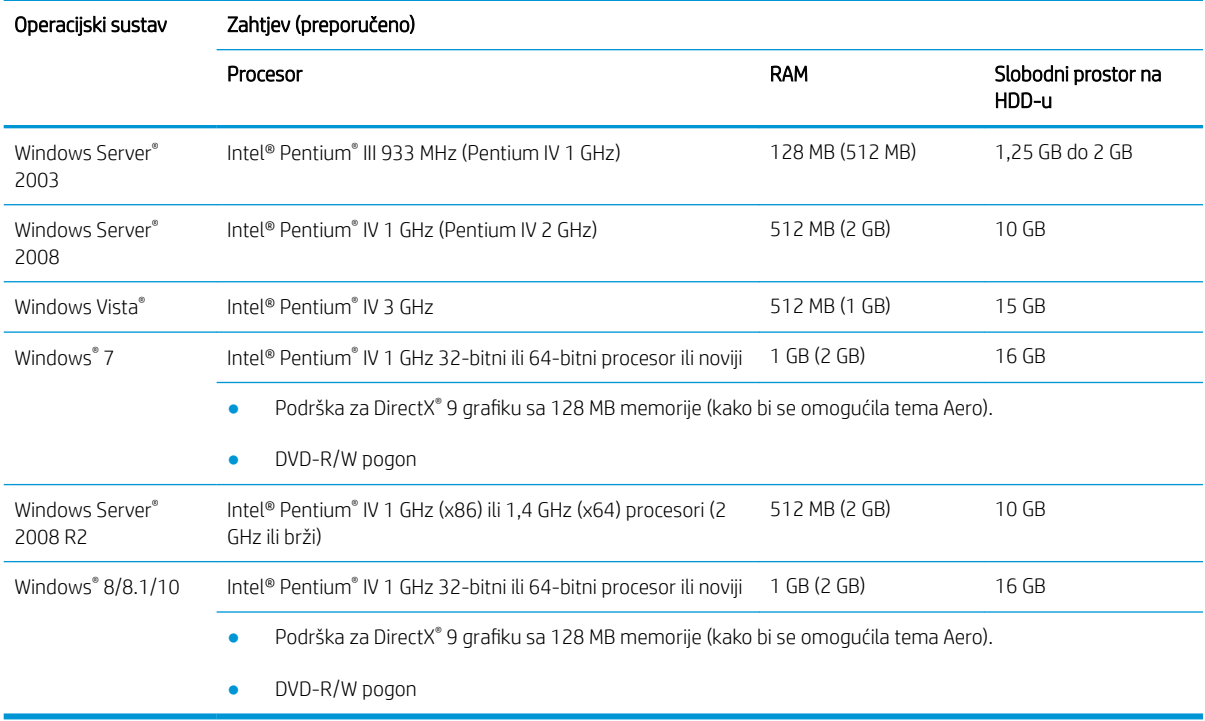

### **NAPOMENA:**

- Minimalni zahtjev za sve operacijske sustave Windows je Internet Explorer 6.0 ili noviji.
- Korisnici koji imaju administratorske ovlasti mogu instalirati softver.
- Značajka Windows Terminal Services kompatibilna je s vašim uređajem.

## Mrežno okruženje

Morate postaviti mrežne protokole na uređaju kako biste ga koristili kao mrežni uređaj. Sljedeća tablica prikazuje mrežna okruženja koje uređaj podržava.

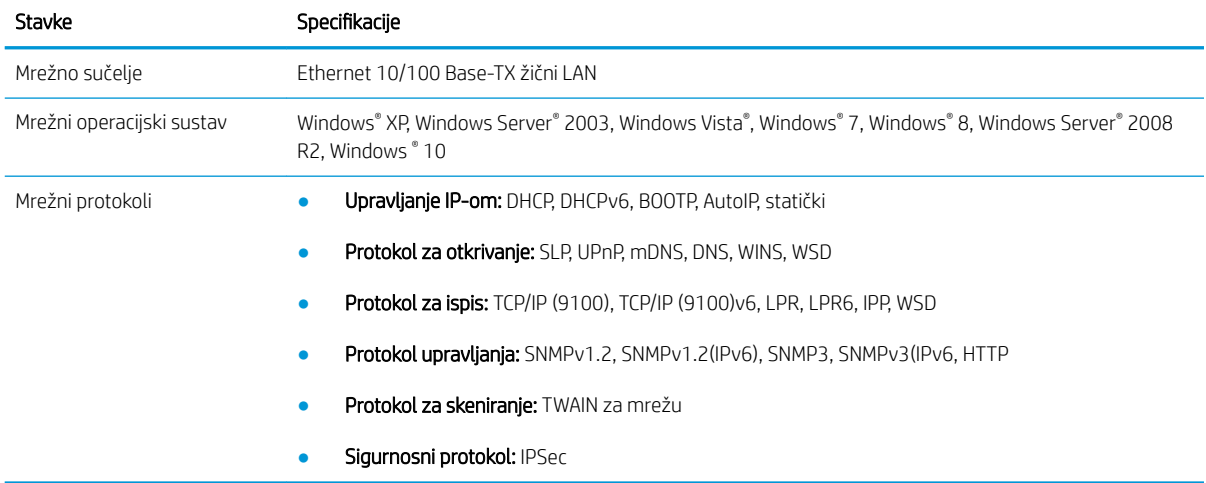

## HP-ova izjava o ograničenom jamstvu

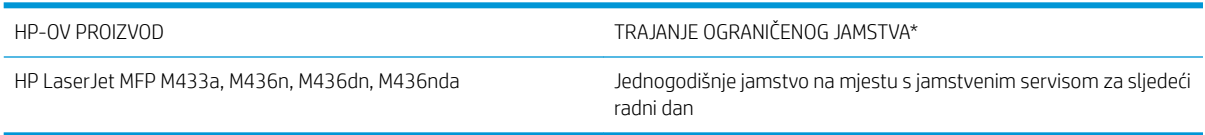

**EZ NAPOMENA:** \*Mogućnosti jamstva i podrške ovise o proizvodu, državi i lokalnim zakonima. Posjetite [support.hp.com](http://support.hp.com) da biste saznali više o HP-ovoj nagrađivanoj usluzi i mogućnostima podrške u regiji.

HP jamči vama, krajnjem korisniku, da se ovo HP-ovo ograničeno jamstvo primjenjuje samo na uređaje marke HP koje prodaju ili iznajmljuju a) tvrtka HP Inc., njezine podružnice, povezana društva, ovlašteni prodavači, ovlašteni distributeri ili distributeri države/regije i da jamči da će b) HP-ov hardver i pomoćni uređaji s ovim HP-ovim ograničenim jamstvom biti bez nedostataka u materijalu i izradi od datuma kupnje za prethodno navedeno razdoblje. Ako tijekom trajanja jamstva tvrtka HP primi obavijest o takvim nedostacima, HP će, po vlastitom izboru, popraviti ili zamijeniti proizvode za koje su dokaže da su neispravni. Zamjenski proizvodi mogu biti novi ili jednaki novima po funkcionalnosti.

Tvrtka HP jamči da u HP-ovom softveru neće doći do nemogućnosti izvršavanja programskih naredbi nakon dana kupnje i tijekom gore navedenog razdoblja zbog nedostataka u materijalu ili izradi, ako se softver pravilno instalira i upotrebljava. Ako tijekom trajanja jamstva tvrtka HP primi obavijest o takvim nedostacima, HP će zamijeniti softver koji ne izvršava programske naredbe zbog tih nedostataka.

Tvrtka HP ne jamči neprekidan rad ili rad bez pogrešaka za bilo koji od svojih proizvoda. Ako HP u razumnom vremenskom roku ne bude mogao zamijeniti bilo koji proizvod kako bi on zadovoljavao zajamčene uvjete, nakon što vratite proizvod bit će vam isplaćen iznos nabavne cijene proizvoda.

HP proizvodi mogu sadržavati dorađene dijelove koji po radnim karakteristikama odgovaraju novim dijelovima ili dijelove koji su upotrijebljeni slučajno.

Jamstvo ne pokriva nedostatke koji su rezultat (a) nepravilnog ili neprilagođenog održavanja ili baždarenja, (b) upotrebe softvera, sučelja, dijelova ili potrošnog materijala koji nije proizvela tvrtka HP, (c) neovlaštene modifikacije ili zlouporabe, (d) upotrebe proizvoda izvan navedenih specifikacija za radnu okolinu proizvoda ili (e) neprikladne pripreme mjesta rada ili održavanja.

U SKLADU SA ZAKONSKIM OGRANIČENJIMA, GORE NAVEDENA JAMSTVA SU ISKLJUČIVA I NIJEDNO DRUGO JAMSTVO ILI UVJET, BILO PISMENI ILI USMENI, NIJE IZREČENO NITI IMPLICIRANO TE SE HP IZRIČITO ODRIČE SVIH IMPLICIRANIH JAMSTAVA I UVJETA PRODAJE, ZADOVOLJAVAJUĆE KVALITETE I PRIKLADNOSTI ZA ODGOVARAJUĆU SVRHU. U određenim državama/regijama, saveznim državama ili pokrajinama ograničenje trajanja impliciranog jamstva nije dopušteno te se gore navedeno ograničenje ili isključenje ne odnosi na korisnike u tim područjima. Ovim jamstvom dana su vam određena zakonska prava, a uz njih možda imate i druga prava koja su različita za različite države/regije, savezne države ili pokrajine.

HP-ovo ograničeno jamstvo valjano je u bilo kojoj državi/regiji ili mjestu gdje HP podržava proizvod i gdje oglašava njegovu prodaju. Razina jamstvene usluge može varirati ovisno o lokalnim standardima. Tvrtka HP neće mijenjati oblik, prikladnosti ni funkcije proizvoda kako bi on radio u državi/regiji za koju nije ni bio namijenjen zbog pravnih ili zakonskih razloga.

U SKLADU SA ZAKONSKIM OGRANIČENJIMA, DOSTUPNI SU VAM JEDINO I ISKLJUČIVO PRAVNI LIJEKOVI NAVEDENI U OVOM JAMSTVU. OSIM U SKLADU S GORE NAVEDENIM ODREDBAMA, TVRTKA HP I NJENI DOBAVLJAČI NI POD KOJIM UVJETIMA NEĆE BITI ODGOVORNI ZA GUBITAK PODATAKA NITI ZA IZRAVNU, POSEBNU, SLUČAJNU, POSLJEDIČNU (UKLJUČUJUĆI GUBITAK PODATAKA ILI DOBITI) ILI DRUGU VRSTU ŠTETE, BEZ OBZIRA TEMELJI LI SE ISTA NA UGOVORU, KAZNENOM DJELU ILI NEČEM TREĆEM. U određenim državama/regijama, saveznim državama ili pokrajinama odricanje ili ograničenje slučajne ili posljedične štete nije dopušteno te se gore navedeno ograničenje ili odricanje ne odnosi na korisnike u tim područjima.

JAMSTVENI UVJETI NAVEDENI U OVOJ IZJAVI, OSIM AKO ZAKONOM NIJE DRUGAČIJE PROPISANO, NE PREDSTAVLJAJU ISKLJUČENJE, OGRANIČENJE NITI MODIFIKACIJU, A UZ OBAVEZNA ZAKONSKA PRAVA PRIMIJENJUJU SE NA UVJETE PRODAJE OVOG PROIZVODA.

## UK, Irska i Malta

The HP Limited Warranty is a commercial guarantee voluntarily provided by HP. The name and address of the HP entity responsible for the performance of the HP Limited Warranty in your country/region is as follows:

UK: HP Inc UK Limited, Cain Road, Amen Corner, Bracknell, Berkshire, RG12 1HN

Ireland: Hewlett-Packard Ireland Limited, Liffey Park Technology Campus, Barnhall Road, Leixlip, Co.Kildare

Malta: Hewlett-Packard Europe B.V., Amsterdam, Meyrin Branch, Route du Nant-d'Avril 150, 1217 Meyrin, Switzerland

United Kingdom: The HP Limited Warranty benefits apply in addition to any legal rights to a quarantee from seller of nonconformity of goods with the contract of sale. These rights expire six years from delivery of goods for products purchased in England or Wales and five years from delivery of goods for products purchased in Scotland. However various factors may impact your eligibility to receive these rights. For further information, please consult the following link: Consumer Legal Guarantee [\(www.hp.com/go/eu-legal](http://www.hp.com/go/eu-legal)) or you may visit the European Consumer Centers website [\(http://ec.europa.eu/consumers/solving\\_consumer\\_disputes/non](http://ec.europa.eu/consumers/solving_consumer_disputes/non-judicial_redress/ecc-net/index_en.htm)[judicial\\_redress/ecc-net/index\\_en.htm\)](http://ec.europa.eu/consumers/solving_consumer_disputes/non-judicial_redress/ecc-net/index_en.htm). Consumers have the right to choose whether to claim service under the HP Limited Warranty or against the seller under the legal guarantee.

Ireland: The HP Limited Warranty benefits apply in addition to any statutory rights from seller in relation to nonconformity of goods with the contract of sale. However various factors may impact your eligibility to receive these rights. Consumer statutory rights are not limited or affected in any manner by HP Care Pack. For further information, please consult the following link: Consumer Legal Guarantee ([www.hp.com/go/eu-legal](http://www.hp.com/go/eu-legal)) or you may visit the European Consumer Centers website [\(http://ec.europa.eu/consumers/solving\\_consumer\\_disputes/non](http://ec.europa.eu/consumers/solving_consumer_disputes/non-judicial_redress/ecc-net/index_en.htm)[judicial\\_redress/ecc-net/index\\_en.htm\)](http://ec.europa.eu/consumers/solving_consumer_disputes/non-judicial_redress/ecc-net/index_en.htm). Consumers have the right to choose whether to claim service under the HP Limited Warranty or against the seller under the legal guarantee.

Malta: The HP Limited Warranty benefits apply in addition to any legal rights to a two-year guarantee from seller of nonconformity of goods with the contract of sale; however various factors may impact your eligibility to receive these rights. Consumer statutory rights are not limited or affected in any manner by the HP Limited Warranty. For further information, please consult the following link: Consumer Legal Guarantee ([www.hp.com/go/eu-legal\)](http://www.hp.com/go/eu-legal) or you may visit the European Consumer Centers website ([http://ec.europa.eu/](http://ec.europa.eu/consumers/solving_consumer_disputes/non-judicial_redress/ecc-net/index_en.htm) [consumers/solving\\_consumer\\_disputes/non-judicial\\_redress/ecc-net/index\\_en.htm\)](http://ec.europa.eu/consumers/solving_consumer_disputes/non-judicial_redress/ecc-net/index_en.htm). Consumers have the right to choose whether to claim service under the HP Limited Warranty or against the seller under two-year legal guarantee.

## Austrija, Belgija, Njemačka i Luksemburg

Die beschränkte HP Herstellergarantie ist eine von HP auf freiwilliger Basis angebotene kommerzielle Garantie. Der Name und die Adresse der HP Gesellschaft, die in Ihrem Land für die Gewährung der beschränkten HP Herstellergarantie verantwortlich ist, sind wie folgt:

Deutschland: HP Deutschland GmbH, Schickardstr. 32, D-71034 Böblingen

Österreich: HP Austria GmbH., Technologiestrasse 5, A-1120 Wien

Luxemburg: Hewlett-Packard Luxembourg S.C.A., 75, Parc d'Activités Capellen, Rue Pafebruc, L-8308 Capellen

Belgien: HP Belgium BVBA, Hermeslaan 1A, B-1831 Diegem

Die Rechte aus der beschränkten HP Herstellergarantie gelten zusätzlich zu den gesetzlichen Ansprüchen wegen Sachmängeln auf eine zweijährige Gewährleistung ab dem Lieferdatum. Ob Sie Anspruch auf diese Rechte haben, hängt von zahlreichen Faktoren ab. Die Rechte des Kunden sind in keiner Weise durch die beschränkte HP Herstellergarantie eingeschränkt bzw. betroffen. Weitere Hinweise finden Sie auf der folgenden Website: Gewährleistungsansprüche für Verbraucher [\(www.hp.com/go/eu-legal](http://www.hp.com/go/eu-legal)) oder Sie können die Website des

Europäischen Verbraucherzentrums [\(http://ec.europa.eu/consumers/solving\\_consumer\\_disputes/non](http://ec.europa.eu/consumers/solving_consumer_disputes/non-judicial_redress/ecc-net/index_en.htm)[judicial\\_redress/ecc-net/index\\_en.htm\)](http://ec.europa.eu/consumers/solving_consumer_disputes/non-judicial_redress/ecc-net/index_en.htm) besuchen. Verbraucher haben das Recht zu wählen, ob sie eine Leistung von HP gemäß der beschränkten HP Herstellergarantie in Anspruch nehmen oder ob sie sich gemäß der gesetzlichen zweijährigen Haftung für Sachmängel (Gewährleistung) sich an den jeweiligen Verkäufer wenden.

## Belgija, Francuska i Luksemburg

La garantie limitée HP est une garantie commerciale fournie volontairement par HP. Voici les coordonnées de l'entité HP responsable de l'exécution de la garantie limitée HP dans votre pays:

France: HP France SAS, société par actions simplifiée identifiée sous le numéro 448 694 133 RCS Evry, 1 Avenue du Canada, 91947, Les Ulis

G.D. Luxembourg: Hewlett-Packard Luxembourg S.C.A., 75, Parc d'Activités Capellen, Rue Pafebruc, L-8308 Capellen

Belgique: HP Belgium BVBA, Hermeslaan 1A, B-1831 Diegem

France: Les avantages de la garantie limitée HP s'appliquent en complément des droits dont vous disposez au titre des garanties légales applicables dont le bénéfice est soumis à des conditions spécifiques. Vos droits en tant que consommateur au titre de la garantie légale de conformité mentionnée aux articles L. 211-4 à L. 211-13 du Code de la Consommation et de celle relatives aux défauts de la chose vendue, dans les conditions prévues aux articles 1641 à 1648 et 2232 du Code de Commerce ne sont en aucune façon limités ou affectés par la garantie limitée HP. Pour de plus amples informations, veuillez consulter le lien suivant : Garanties légales accordées au consommateur ([www.hp.com/go/eu-legal\)](http://www.hp.com/go/eu-legal). Vous pouvez également consulter le site Web des Centres européens des consommateurs ([http://ec.europa.eu/consumers/solving\\_consumer\\_disputes/non-judicial\\_redress/ecc-net/](http://ec.europa.eu/consumers/solving_consumer_disputes/non-judicial_redress/ecc-net/index_en.htm) [index\\_en.htm](http://ec.europa.eu/consumers/solving_consumer_disputes/non-judicial_redress/ecc-net/index_en.htm)). Les consommateurs ont le droit de choisir d'exercer leurs droits au titre de la garantie limitée HP, ou auprès du vendeur au titre des garanties légales applicables mentionnées ci-dessus.

#### POUR RAPPEL:

Garantie Légale de Conformité:

*« Le vendeur est tenu de livrer un bien conforme au contrat et répond des défauts de conformité existant lors de la délivrance.*

*Il répond également des défauts de conformité résultant de l'emballage, des instructions de montage ou de l'installation lorsque celle-ci a été mise à sa charge par le contrat ou a été réalisée sous sa responsabilité ».*

Article L211-5 du Code de la Consommation:

*« Pour être conforme au contrat, le bien doit:*

*1° Etre propre à l'usage habituellement attendu d'un bien semblable et, le cas échéant:*

*- correspondre à la description donnée par le vendeur et posséder les qualités que celui-ci a présentées à l'acheteur sous forme d'échantillon ou de modèle;*

*- présenter les qualités qu'un acheteur peut légitimement attendre eu égard aux déclarations publiques faites par le vendeur, par le producteur ou par son représentant, notamment dans la publicité ou l'étiquetage;*

*2° Ou présenter les caractéristiques dÄƬQLeV d'un commun accord par les parties ou être propre à tout usage spécial recherché par l'acheteur, porté à la connaissance du vendeur et que ce dernier a accepté ».*

Article L211-12 du Code de la Consommation:

*« L'action résultant du défaut de conformité se prescrit par deux ans à compter de la délivrance du bien ».*

Garantie des vices cachés

Article 1641 du Code Civil : *« Le vendeur est tenu de la garantie à raison des défauts cachés de la chose vendue qui*  la rendent impropre à l'usage auquel on la destine, ou qui diminuent tellement cet usage que l'acheteur ne l'aurait *pas acquise, ou n'en aurait donné qu'un moindre prix, s'il les avait connus. »*

Article 1648 alinéa 1 du Code Civil:

*« L'action résultant des vices rédhibitoires doit être intentée par l'acquéreur dans un délai de deux ans à compter de la découverte du vice. »*

G.D. Luxembourg et Belgique: Les avantages de la garantie limitée HP s'appliquent en complément des droits dont vous disposez au titre de la garantie de non-conformité des biens avec le contrat de vente. Cependant, de nombreux facteurs peuvent avoir un impact sur le bénéfice de ces droits. Vos droits en tant que consommateur au titre de ces garanties ne sont en aucune façon limités ou affectés par la garantie limitée HP. Pour de plus amples informations, veuillez consulter le lien suivant : Garanties légales accordées au consommateur ([www.hp.com/go/eu-legal\)](http://www.hp.com/go/eu-legal) ou vous pouvez également consulter le site Web des Centres européens des consommateurs [\(http://ec.europa.eu/consumers/solving\\_consumer\\_disputes/non-judicial\\_redress/ecc-net/](http://ec.europa.eu/consumers/solving_consumer_disputes/non-judicial_redress/ecc-net/index_en.htm) [index\\_en.htm](http://ec.europa.eu/consumers/solving_consumer_disputes/non-judicial_redress/ecc-net/index_en.htm)). Les consommateurs ont le droit de choisir de réclamer un service sous la garantie limitée HP ou auprès du vendeur au cours d'une garantie légale de deux ans.

### Italija

La Garanzia limitata HP è una garanzia commerciale fornita volontariamente da HP. Di seguito sono indicati nome e indirizzo della società HP responsabile della fornitura dei servizi coperti dalla Garanzia limitata HP nel vostro Paese:

Italia: HP Italy S.r.l., Via G. Di Vittorio 9, 20063 Cernusco S/Naviglio

I vantaggi della Garanzia limitata HP vengono concessi ai consumatori in aggiunta ai diritti derivanti dalla garanzia di due anni fornita dal venditore in caso di non conformità dei beni rispetto al contratto di vendita. Tuttavia, diversi fattori possono avere un impatto sulla possibilita' di beneficiare di tali diritti. I diritti spettanti ai consumatori in forza della garanzia legale non sono in alcun modo limitati, né modificati dalla Garanzia limitata HP. Per ulteriori informazioni, si prega di consultare il seguente link: Garanzia legale per i clienti ([www.hp.com/go/eu-legal\)](http://www.hp.com/go/eu-legal), oppure visitare il sito Web dei Centri europei per i consumatori [\(http://ec.europa.eu/](http://ec.europa.eu/consumers/solving_consumer_disputes/non-judicial_redress/ecc-net/index_en.htm) [consumers/solving\\_consumer\\_disputes/non-judicial\\_redress/ecc-net/index\\_en.htm\)](http://ec.europa.eu/consumers/solving_consumer_disputes/non-judicial_redress/ecc-net/index_en.htm). I consumatori hanno il diritto di scegliere se richiedere un servizio usufruendo della Garanzia limitata HP oppure rivolgendosi al venditore per far valere la garanzia legale di due anni.

## Španjolska

Su Garantía limitada de HP es una garantía comercial voluntariamente proporcionada por HP. El nombre y dirección de las entidades HP que proporcionan la Garantía limitada de HP (garantía comercial adicional del fabricante) en su país es:

España: Hewlett-Packard Española S.L. Calle Vicente Aleixandre, 1 Parque Empresarial Madrid - Las Rozas, E-28232 Madrid

Los beneficios de la Garantía limitada de HP son adicionales a la garantía legal de 2 años a la que los consumidores tienen derecho a recibir del vendedor en virtud del contrato de compraventa; sin embargo, varios factores pueden afectar su derecho a recibir los beneficios bajo dicha garantía legal. A este respecto, la Garantía limitada de HP no limita o afecta en modo alguno los derechos legales del consumidor [\(www.hp.com/go/eu](http://www.hp.com/go/eu-legal)[legal](http://www.hp.com/go/eu-legal)). Para más información, consulte el siguiente enlace: Garantía legal del consumidor o puede visitar el sitio web de los Centros europeos de los consumidores ([http://ec.europa.eu/consumers/solving\\_consumer\\_disputes/](http://ec.europa.eu/consumers/solving_consumer_disputes/non-judicial_redress/ecc-net/index_en.htm) [non-judicial\\_redress/ecc-net/index\\_en.htm\)](http://ec.europa.eu/consumers/solving_consumer_disputes/non-judicial_redress/ecc-net/index_en.htm). Los clientes tienen derecho a elegir si reclaman un servicio acogiéndose a la Garantía limitada de HP o al vendedor de conformidad con la garantía legal de dos años.

## **Danska**

Den begrænsede HP-garanti er en garanti, der ydes frivilligt af HP. Navn og adresse på det HP-selskab, der er ansvarligt for HP's begrænsede garanti i dit land, er som følger:

Danmark: HP Inc Danmark ApS, Engholm Parkvej 8, 3450, Allerød

Den begrænsede HP-garanti gælder i tillæg til eventuelle juridiske rettigheder, for en toårig garanti fra sælgeren af varer, der ikke er i overensstemmelse med salgsaftalen, men forskellige faktorer kan dog påvirke din ret til at opnå disse rettigheder. Forbrugerens lovbestemte rettigheder begrænses eller påvirkes ikke på nogen måde af den begrænsede HP-garanti. Se nedenstående link for at få yderligere oplysninger: Forbrugerens juridiske garanti [\(www.hp.com/go/eu-legal\)](http://www.hp.com/go/eu-legal) eller du kan besøge De Europæiske Forbrugercentres websted ([http://ec.europa.eu/consumers/solving\\_consumer\\_disputes/non-judicial\\_redress/ecc-net/index\\_en.htm\)](http://ec.europa.eu/consumers/solving_consumer_disputes/non-judicial_redress/ecc-net/index_en.htm). Forbrugere har ret til at vælge, om de vil gøre krav på service i henhold til HP's begrænsede garanti eller hos sælger i henhold til en toårig juridisk garanti.

### Norveška

HPs garanti er en begrenset og kommersiell garanti som HP selv har valgt å tilby. Følgende lokale selskap innestår for garantien:

Norge: HP Norge AS, Rolfbuktveien 4b, 1364 Fornebu

HPs garanti kommer i tillegg til det mangelsansvar HP har i henhold til norsk forbrukerkjøpslovgivning, hvor reklamasjonsperioden kan være to eller fem år, avhengig av hvor lenge salgsgjenstanden var ment å vare. Ulike faktorer kan imidlertid ha betydning for om du kvalifiserer til å kreve avhjelp iht slikt mangelsansvar. Forbrukerens lovmessige rettigheter begrenses ikke av HPs garanti. Hvis du vil ha mer informasjon, kan du klikke på følgende kobling: Juridisk garanti for forbruker ([www.hp.com/go/eu-legal](http://www.hp.com/go/eu-legal)) eller du kan besøke nettstedet til de europeiske forbrukersentrene ([http://ec.europa.eu/consumers/solving\\_consumer\\_disputes/non](http://ec.europa.eu/consumers/solving_consumer_disputes/non-judicial_redress/ecc-net/index_en.htm)[judicial\\_redress/ecc-net/index\\_en.htm\)](http://ec.europa.eu/consumers/solving_consumer_disputes/non-judicial_redress/ecc-net/index_en.htm). Forbrukere har retten til å velge å kreve service under HPs garanti eller iht selgerens lovpålagte mangelsansvar.

## **Švedska**

HP:s begränsade garanti är en kommersiell garanti som tillhandahålls frivilligt av HP. Namn och adress till det HP-företag som ansvarar för HP:s begränsade garanti i ditt land är som följer:

Sverige: HP PPS Sverige AB, SE-169 73 Stockholm

Fördelarna som ingår i HP:s begränsade garanti gäller utöver de lagstadgade rättigheterna till tre års garanti från säljaren angående varans bristande överensstämmelse gentemot köpeavtalet, men olika faktorer kan påverka din rätt att utnyttja dessa rättigheter. Konsumentens lagstadgade rättigheter varken begränsas eller påverkas på något sätt av HP:s begränsade garanti. Mer information får du om du följer denna länk: Lagstadgad garanti för konsumenter [\(www.hp.com/go/eu-legal\)](http://www.hp.com/go/eu-legal) eller så kan du gå till European Consumer Centers webbplats ([http://ec.europa.eu/consumers/solving\\_consumer\\_disputes/non-judicial\\_redress/ecc-net/index\\_en.htm\)](http://ec.europa.eu/consumers/solving_consumer_disputes/non-judicial_redress/ecc-net/index_en.htm). Konsumenter har rätt att välja om de vill ställa krav enligt HP:s begränsade garanti eller på säljaren enligt den lagstadgade treåriga garantin.

## Portugal

A Garantia Limitada HP é uma garantia comercial fornecida voluntariamente pela HP. O nome e a morada da entidade HP responsável pela prestação da Garantia Limitada HP no seu país são os seguintes:

Portugal: HPCP – Computing and Printing Portugal, Unipessoal, Lda., Edificio D. Sancho I, Quinta da Fonte, Porto Salvo, Lisboa, Oeiras, 2740 244

As vantagens da Garantia Limitada HP aplicam-se cumulativamente com quaisquer direitos decorrentes da legislação aplicável à garantia de dois anos do vendedor, relativa a defeitos do produto e constante do contrato de venda. Existem, contudo, vários fatores que poderão afetar a sua elegibilidade para beneficiar de tais direitos. Os direitos legalmente atribuídos aos consumidores não são limitados ou afetados de forma alguma pela Garantia Limitada HP. Para mais informações, consulte a ligação seguinte: Garantia legal do consumidor ([www.hp.com/go/eu-legal\)](http://www.hp.com/go/eu-legal) ou visite o Web site da Rede dos Centros Europeus do Consumidor ([http://ec.europa.eu/consumers/solving\\_consumer\\_disputes/non-judicial\\_redress/ecc-net/index\\_en.htm\)](http://ec.europa.eu/consumers/solving_consumer_disputes/non-judicial_redress/ecc-net/index_en.htm). Os consumidores têm o direito de escolher se pretendem reclamar assistência ao abrigo da Garantia Limitada HP ou contra o vendedor ao abrigo de uma garantia jurídica de dois anos.

## Grčka i Cipar

Η Περιορισμένη εγγύηση HP είναι μια εμπορική εγγύηση η οποία παρέχεται εθελοντικά από την HP. Η επωνυμία και η διεύθυνση του νομικού προσώπου ΗΡ που παρέχει την Περιορισμένη εγγύηση ΗΡ στη χώρα σας είναι η εξής:

Ελλάδα /Κύπρoς: HP Printing and Personal Systems Hellas EPE, Tzavella 1-3, 15232 Chalandri, Attiki

Ελλάδα /Κύπρoς: HP Συστήματα Εκτύπωσης και Προσωπικών Υπολογιστών Ελλάς Εταιρεία Περιορισμένης Ευθύνης, Tzavella 1-3, 15232 Chalandri, Attiki

Τα προνόμια της Περιορισμένης εγγύησης HP ισχύουν επιπλέον των νόμιμων δικαιωμάτων για διετή εγγύηση έναντι του Πωλητή για τη μη συμμόρφωση των προϊόντων με τις συνομολογημένες συμβατικά ιδιότητες, ωστόσο η άσκηση των δικαιωμάτων σας αυτών μπορεί να εξαρτάται από διάφορους παράγοντες. Τα νόμιμα δικαιώματα των καταναλωτών δεν περιορίζονται ούτε επηρεάζονται καθ' οιονδήποτε τρόπο από την Περιορισμένη εγγύηση HP. Για περισσότερες πληροφορίες, συμβουλευτείτε την ακόλουθη τοποθεσία web: Νόμιμη εγγύηση καταναλωτή [\(www.hp.com/go/eu-legal](http://www.hp.com/go/eu-legal)) ή μπορείτε να επισκεφτείτε την τοποθεσία web των Ευρωπαϊκών Κέντρων Καταναλωτή [\(http://ec.europa.eu/consumers/solving\\_consumer\\_disputes/non](http://ec.europa.eu/consumers/solving_consumer_disputes/non-judicial_redress/ecc-net/index_en.htm)j<u>udicial\_redress/ecc-net/index\_en.htm</u>). Οι καταναλωτές έχουν το δικαίωμα να επιλέξουν αν θα αξιώσουν την υπηρεσία στα πλαίσια της Περιορισμένης εγγύησης ΗΡ ή από τον πωλητή στα πλαίσια της νόμιμης εγγύησης δύο ετών.

## Mađarska

A HP korlátozott jótállás egy olyan kereskedelmi jótállás, amelyet a HP a saját elhatározásából biztosít. Az egyes országokban a HP mint gyártó által vállalt korlátozott jótállást biztosító HP vállalatok neve és címe:

Magyarország: HP Inc Magyarország Kft., H-1117 Budapest, Alíz utca 1.

A HP korlátozott jótállásban biztosított jogok azokon a jogokon felül illetik meg Önt, amelyek a termékeknek az adásvételi szerződés szerinti minőségére vonatkozó kétéves, jogszabályban foglalt eladói szavatosságból, továbbá ha az Ön által vásárolt termékre alkalmazandó, a jogszabályban foglalt kötelező eladói jótállásból erednek, azonban számos körülmény hatással lehet arra, hogy ezek a jogok Önt megilletik-e. További információért kérjük, keresse fel a következő webhelyet: Jogi Tájékoztató Fogyasztóknak [\(www.hp.com/go/eu](http://www.hp.com/go/eu-legal)[legal](http://www.hp.com/go/eu-legal)) vagy látogassa meg az Európai Fogyasztói Központok webhelyét ([http://ec.europa.eu/consumers/](http://ec.europa.eu/consumers/solving_consumer_disputes/non-judicial_redress/ecc-net/index_en.htm) [solving\\_consumer\\_disputes/non-judicial\\_redress/ecc-net/index\\_en.htm\)](http://ec.europa.eu/consumers/solving_consumer_disputes/non-judicial_redress/ecc-net/index_en.htm). A fogyasztóknak jogában áll, hogy megválasszák, hogy a jótállással kapcsolatos igényüket a HP korlátozott jótállás alapján vagy a kétéves, jogszabályban foglalt eladói szavatosság, illetve, ha alkalmazandó, a jogszabályban foglalt kötelező eladói jótállás alapján érvényesítik.

## Republika Češka

Omezená záruka HP je obchodní zárukou dobrovolně poskytovanou společností HP. Názvy a adresy společností skupiny HP, které odpovídají za plnění omezené záruky HP ve vaší zemi, jsou následující:

Česká republika: HP Inc Czech Republic s. r. o., Za Brumlovkou 5/1559, 140 00 Praha 4

Výhody, poskytované omezenou zárukou HP, se uplatňuji jako doplňek k jakýmkoli právním nárokům na dvouletou záruku poskytnutou prodejcem v případě nesouladu zboží s kupní smlouvou. Váš nárok na uznání těchto práv však může záviset na mnohých faktorech. Omezená záruka HP žádným způsobem neomezuje ani neovlivňuje zákonná práva zákazníka. Další informace získáte kliknutím na následující odkaz: Zákonná záruka spotřebitele ([www.hp.com/go/eu-legal\)](http://www.hp.com/go/eu-legal) případně můžete navštívit webové stránky Evropského spotřebitelského centra [\(http://ec.europa.eu/consumers/solving\\_consumer\\_disputes/non-judicial\\_redress/ecc-net/index\\_en.htm\)](http://ec.europa.eu/consumers/solving_consumer_disputes/non-judicial_redress/ecc-net/index_en.htm). Spotřebitelé mají právo se rozhodnout, zda chtějí službu reklamovat v rámci omezené záruky HP nebo v rámci zákonem stanovené dvouleté záruky u prodejce.

### Slovačka

Obmedzená záruka HP je obchodná záruka, ktorú spoločnosť HP poskytuje dobrovoľne. Meno a adresa subjektu HP, ktorý zabezpečuje plnenie vyplývajúce z Obmedzenej záruky HP vo vašej krajine:

Slovenská republika: HP Inc Slovakia, s.r.o., Galvaniho 7, 821 04 Bratislava

Výhody Obmedzenej záruky HP sa uplatnia vedľa prípadných zákazníkových zákonných nárokov voči predávajúcemu z vád, ktoré spočívajú v nesúlade vlastností tovaru s jeho popisom podľa predmetnej zmluvy. Možnosť uplatnenia takých prípadných nárokov však môže závisieť od rôznych faktorov. Služby Obmedzenej záruky HP žiadnym spôsobom neobmedzujú ani neovplyvňujú zákonné práva zákazníka, ktorý je spotrebiteľom. Ďalšie informácie nájdete na nasledujúcom prepojení: Zákonná záruka spotrebiteľa [\(www.hp.com/go/eu-legal](http://www.hp.com/go/eu-legal)), prípadne môžete navštíviť webovú lokalitu európskych zákazníckych stredísk ([http://ec.europa.eu/consumers/](http://ec.europa.eu/consumers/solving_consumer_disputes/non-judicial_redress/ecc-net/index_en.htm) [solving\\_consumer\\_disputes/non-judicial\\_redress/ecc-net/index\\_en.htm\)](http://ec.europa.eu/consumers/solving_consumer_disputes/non-judicial_redress/ecc-net/index_en.htm). Spotrebitelia majú právo zvoliť si, či chcú uplatniť servis v rámci Obmedzenej záruky HP alebo počas zákonnej dvojročnej záručnej lehoty u predajcu.

### Poljska

Ograniczona gwarancja HP to komercyjna gwarancja udzielona dobrowolnie przez HP. Nazwa i adres podmiotu HP odpowiedzialnego za realizację Ograniczonej gwarancji HP w Polsce:

Polska: HP Inc Polska sp. z o.o., Szturmowa 2a, 02-678 Warszawa, wpisana do rejestru przedsiębiorców prowadzonego przez Sąd Rejonowy dla m.st. Warszawy w Warszawie, XIII Wydział Gospodarczy Krajowego Rejestru Sądowego, pod numerem KRS 0000546115, NIP 5213690563, REGON 360916326, GIOŚ E0020757WZBW, kapitał zakładowy 480.000 PLN.

Świadczenia wynikające z Ograniczonej gwarancji HP stanowią dodatek do praw przysługujących nabywcy w związku z dwuletnią odpowiedzialnością sprzedawcy z tytułu niezgodności towaru z umową (rękojmia). Niemniej, na możliwość korzystania z tych praw mają wpływ różne czynniki. Ograniczona gwarancja HP w żaden sposób nie ogranicza praw konsumenta ani na nie nie wpływa. Więcej informacji można znaleźć pod następującym łączem: Gwarancja prawna konsumenta ([www.hp.com/go/eu-legal\)](http://www.hp.com/go/eu-legal), można także odwiedzić stronę internetową Europejskiego Centrum Konsumenckiego [\(http://ec.europa.eu/consumers/](http://ec.europa.eu/consumers/solving_consumer_disputes/non-judicial_redress/ecc-net/index_en.htm) [solving\\_consumer\\_disputes/non-judicial\\_redress/ecc-net/index\\_en.htm\)](http://ec.europa.eu/consumers/solving_consumer_disputes/non-judicial_redress/ecc-net/index_en.htm). Konsumenci mają prawo wyboru co do możliwosci skorzystania albo z usług gwarancyjnych przysługujących w ramach Ograniczonej gwarancji HP albo z uprawnień wynikających z dwuletniej rękojmi w stosunku do sprzedawcy.

### Bugarska

Ограничената гаранция на HP представлява търговска гаранция, доброволно предоставяна от HP. Името и адресът на дружеството на HP за вашата страна, отговорно за предоставянето на гаранционната поддръжка в рамките на Ограничената гаранция на HP, са както следва:

HP Inc Bulgaria EOOD (Ейч Пи Инк България ЕООД), гр. София 1766, район р-н Младост, бул. Околовръстен Път No 258, Бизнес Център Камбаните

Предимствата на Ограничената гаранция на HP се прилагат в допълнение към всички законови права за двугодишна гаранция от продавача при несъответствие на стоката с договора за продажба. Въпреки това, различни фактори могат да окажат влияние върху условията за получаване на тези права. Законовите права на потребителите не са ограничени или засегнати по никакъв начин от Ограничената гаранция на HP. За допълнителна информация, моля вижте Правната гаранция на потребителя [\(www.hp.com/go/eu](http://www.hp.com/go/eu-legal)[legal](http://www.hp.com/go/eu-legal)) или посетете уебсайта на Европейския потребителски център ([http://ec.europa.eu/consumers/](http://ec.europa.eu/consumers/solving_consumer_disputes/non-judicial_redress/ecc-net/index_en.htm) [solving\\_consumer\\_disputes/non-judicial\\_redress/ecc-net/index\\_en.htm\)](http://ec.europa.eu/consumers/solving_consumer_disputes/non-judicial_redress/ecc-net/index_en.htm). Потребителите имат правото да избират дали да претендират за извършване на услуга в рамките на Ограничената гаранция на HP или да потърсят такава от търговеца в рамките на двугодишната правна гаранция.

## Rumunjska

Garanția limitată HP este o garanție comercială furnizată în mod voluntar de către HP. Numele și adresa entității HP răspunzătoare de punerea în aplicare a Garanției limitate HP în țara dumneavoastră sunt următoarele:

Romănia: HP Inc Romania SRL, 5 Fabrica de Glucoza Str., Building F, Ground Floor and Floor 8, 2nd District, Bucureşti

Beneficiile Garanției limitate HP se aplică suplimentar față de orice drepturi privind garanția de doi ani oferită de vânzător pentru neconformitatea bunurilor cu contractul de vânzare; cu toate acestea, diverşi factori pot avea impact asupra eligibilităţii dvs. de a beneficia de aceste drepturi. Drepturile legale ale consumatorului nu sunt limitate sau afectate în vreun fel de Garanția limitată HP. Pentru informaţii suplimentare consultaţi următorul link: garanția acordată consumatorului prin lege ([www.hp.com/go/eu-legal\)](http://www.hp.com/go/eu-legal) sau puteți accesa site-ul Centrul European al Consumatorilor [\(http://ec.europa.eu/consumers/solving\\_consumer\\_disputes/non-judicial\\_redress/](http://ec.europa.eu/consumers/solving_consumer_disputes/non-judicial_redress/ecc-net/index_en.htm) [ecc-net/index\\_en.htm](http://ec.europa.eu/consumers/solving_consumer_disputes/non-judicial_redress/ecc-net/index_en.htm)). Consumatorii au dreptul să aleagă dacă să pretindă despăgubiri în cadrul Garanței limitate HP sau de la vânzător, în cadrul garanției legale de doi ani.

## Belgija i Nizozemska

De Beperkte Garantie van HP is een commerciële garantie vrijwillig verstrekt door HP. De naam en het adres van de HP-entiteit die verantwoordelijk is voor het uitvoeren van de Beperkte Garantie van HP in uw land is als volgt:

Nederland: HP Nederland B.V., Startbaan 16, 1187 XR Amstelveen

België: HP Belgium BVBA, Hermeslaan 1A, B-1831 Diegem

De voordelen van de Beperkte Garantie van HP vormen een aanvulling op de wettelijke garantie voor consumenten gedurende twee jaren na de levering te verlenen door de verkoper bij een gebrek aan conformiteit van de goederen met de relevante verkoopsovereenkomst. Niettemin kunnen diverse factoren een impact hebben op uw eventuele aanspraak op deze wettelijke rechten. De wettelijke rechten van de consument worden op geen enkele wijze beperkt of beïnvloed door de Beperkte Garantie van HP. Raadpleeg voor meer informatie de volgende webpagina: Wettelijke garantie van de consument ([www.hp.com/go/eu-legal\)](http://www.hp.com/go/eu-legal) of u kan de website van het Europees Consumenten Centrum bezoeken ([http://ec.europa.eu/consumers/](http://ec.europa.eu/consumers/solving_consumer_disputes/non-judicial_redress/ecc-net/index_en.htm) [solving\\_consumer\\_disputes/non-judicial\\_redress/ecc-net/index\\_en.htm\)](http://ec.europa.eu/consumers/solving_consumer_disputes/non-judicial_redress/ecc-net/index_en.htm). Consumenten hebben het recht om te kiezen tussen enerzijds de Beperkte Garantie van HP of anderzijds het aanspreken van de verkoper in toepassing van de wettelijke garantie.

## Finska

HP:n rajoitettu takuu on HP:n vapaaehtoisesti antama kaupallinen takuu. HP:n myöntämästä takuusta maassanne vastaavan HP:n edustajan yhteystiedot ovat:

Suomi: HP Finland Oy, Piispankalliontie, FIN - 02200 Espoo

HP:n takuun edut ovat voimassa mahdollisten kuluttajansuojalakiin perustuvien oikeuksien lisäksi sen varalta, että tuote ei vastaa myyntisopimusta. Saat lisätietoja seuraavasta linkistä: Kuluttajansuoja ([www.hp.com/go/eu](http://www.hp.com/go/eu-legal)[legal](http://www.hp.com/go/eu-legal)) tai voit käydä Euroopan kuluttajakeskuksen sivustolla ([http://ec.europa.eu/consumers/](http://ec.europa.eu/consumers/solving_consumer_disputes/non-judicial_redress/ecc-net/index_en.htm)

[solving\\_consumer\\_disputes/non-judicial\\_redress/ecc-net/index\\_en.htm\)](http://ec.europa.eu/consumers/solving_consumer_disputes/non-judicial_redress/ecc-net/index_en.htm). Kuluttajilla on oikeus vaatia virheen korjausta HP:n takuun ja kuluttajansuojan perusteella HP:lta tai myyjältä.

### **Slovenija**

Omejena garancija HP je prostovoljna trgovska garancija, ki jo zagotavlja podjetje HP. Ime in naslov poslovne enote HP, ki je odgovorna za omejeno garancijo HP v vaši državi, sta naslednja:

Slovenija: Hewlett-Packard Europe B.V., Amsterdam, Meyrin Branch, Route du Nant-d'Avril 150, 1217 Meyrin, Switzerland

Ugodnosti omejene garancije HP veljajo poleg zakonskih pravic, ki ob sklenitvi kupoprodajne pogodbe izhajajo iz dveletne garancije prodajalca v primeru neskladnosti blaga, vendar lahko na izpolnjevanje pogojev za uveljavitev pravic vplivajo različni dejavniki. Omejena garancija HP nikakor ne omejuje strankinih z zakonom predpisanih pravic in ne vpliva nanje. Za dodatne informacije glejte naslednjo povezavo: Strankino pravno jamstvo ([www.hp.com/go/eu-legal\)](http://www.hp.com/go/eu-legal); ali pa obiščite spletno mesto evropskih središč za potrošnike ([http://ec.europa.eu/](http://ec.europa.eu/consumers/solving_consumer_disputes/non-judicial_redress/ecc-net/index_en.htm) [consumers/solving\\_consumer\\_disputes/non-judicial\\_redress/ecc-net/index\\_en.htm\)](http://ec.europa.eu/consumers/solving_consumer_disputes/non-judicial_redress/ecc-net/index_en.htm). Potrošniki imajo pravico izbrati, ali bodo uveljavljali pravice do storitev v skladu z omejeno garancijo HP ali proti prodajalcu v skladu z dvoletno zakonsko garancijo.

### Hrvatska

HP ograničeno jamstvo komercijalno je dobrovoljno jamstvo koje pruža HP. Ime i adresa HP subjekta odgovornog za HP ograničeno jamstvo u vašoj državi:

Hrvatska: HP Computing and Printing d.o.o. za računalne i srodne aktivnosti, Radnička cesta 41, 10000 Zagreb

Pogodnosti HP ograničenog jamstva vrijede zajedno uz sva zakonska prava na dvogodišnje jamstvo kod bilo kojeg prodavača s obzirom na nepodudaranje robe s ugovorom o kupnji. Međutim, razni faktori mogu utjecati na vašu mogućnost ostvarivanja tih prava. HP ograničeno jamstvo ni na koji način ne utječe niti ne ograničava zakonska prava potrošača. Dodatne informacije potražite na ovoj adresi: Zakonsko jamstvo za potrošače ([www.hp.com/go/eu-legal\)](http://www.hp.com/go/eu-legal) ili možete posjetiti web-mjesto Europskih potrošačkih centara [\(http://ec.europa.eu/](http://ec.europa.eu/consumers/solving_consumer_disputes/non-judicial_redress/ecc-net/index_en.htm) [consumers/solving\\_consumer\\_disputes/non-judicial\\_redress/ecc-net/index\\_en.htm\)](http://ec.europa.eu/consumers/solving_consumer_disputes/non-judicial_redress/ecc-net/index_en.htm). Potrošači imaju pravo odabrati žele li ostvariti svoja potraživanja u sklopu HP ograničenog jamstva ili pravnog jamstva prodavača u trajanju ispod dvije godine.

## Latvija

HP ierobežotā garantija ir komercgarantija, kuru brīvprātīgi nodrošina HP. HP uzņēmums, kas sniedz HP ierobežotās garantijas servisa nodrošinājumu jūsu valstī:

Latvija: HP Finland Oy, PO Box 515, 02201 Espoo, Finland

HP ierobežotās garantijas priekšrocības tiek piedāvātas papildus jebkurām likumīgajām tiesībām uz pārdevēja un/vai rażotāju nodrošinātu divu gadu garantiju gadījumā, ja preces neatbilst pirkuma līgumam, tomēr šo tiesību saņemšanu var ietekmēt vairāki faktori. HP ierobežotā garantija nekādā veidā neierobežo un neietekmē patērētāju likumīgās tiesības. Lai iegūtu plašāku informāciju, izmantojiet šo saiti: Patērētāju likumīgā garantija ([www.hp.com/go/eu-legal\)](http://www.hp.com/go/eu-legal) vai arī Eiropas Patērētāju tiesību aizsardzības centra tīmekļa vietni ([http://ec.europa.eu/consumers/solving\\_consumer\\_disputes/non-judicial\\_redress/ecc-net/index\\_en.htm\)](http://ec.europa.eu/consumers/solving_consumer_disputes/non-judicial_redress/ecc-net/index_en.htm). Patērētājiem ir tiesības izvēlēties, vai pieprasīt servisa nodrošinājumu saskaņā ar HP ierobežoto garantiju, vai arī pārdevēja sniegto divu gadu garantiju.

### Litva

HP ribotoji garantija yra HP savanoriškai teikiama komercinė garantija. Toliau pateikiami HP bendrovių, teikiančių HP garantiją (gamintojo garantiją) jūsų šalyje, pavadinimai ir adresai:

Lietuva: HP Finland Oy, PO Box 515, 02201 Espoo, Finland

HP ribotoji garantija papildomai taikoma kartu su bet kokiomis kitomis įstatymais nustatytomis teisėmis į pardavėjo suteikiamą dviejų metų laikotarpio garantiją dėl prekių atitikties pardavimo sutarčiai, tačiau tai, ar jums ši teisė bus suteikiama, gali priklausyti nuo įvairių aplinkybių. HP ribotoji garantija niekaip neapriboja ir neįtakoja įstatymais nustatytų vartotojo teisių. Daugiau informacijos rasite paspaudę šią nuorodą: Teisinė vartotojo garantija ([www.hp.com/go/eu-legal\)](http://www.hp.com/go/eu-legal) arba apsilankę Europos vartotojų centro internetinėje svetainėje ([http://ec.europa.eu/consumers/solving\\_consumer\\_disputes/non-judicial\\_redress/ecc-net/index\\_en.htm\)](http://ec.europa.eu/consumers/solving_consumer_disputes/non-judicial_redress/ecc-net/index_en.htm). Vartotojai turi teisę prašyti atlikti techninį aptarnavimą pagal HP ribotąją garantiją arba pardavėjo teikiamą dviejų metų įstatymais nustatytą garantiją.

## **Estonija**

HP piiratud garantii on HP poolt vabatahtlikult pakutav kaubanduslik garantii. HP piiratud garantii eest vastutab HP üksus aadressil:

Eesti: HP Finland Oy, PO Box 515, 02201 Espoo, Finland

HP piiratud garantii rakendub lisaks seaduses ettenähtud müüjapoolsele kaheaastasele garantiile, juhul kui toode ei vasta müügilepingu tingimustele. Siiski võib esineda asjaolusid, mille puhul teie jaoks need õigused ei pruugi kehtida. HP piiratud garantii ei piira ega mõjuta mingil moel tarbija seadusjärgseid õigusi. Lisateavet leiate järgmiselt lingilt: tarbija õiguslik garantii ([www.hp.com/go/eu-legal\)](http://www.hp.com/go/eu-legal) või võite külastada Euroopa tarbijakeskuste veebisaiti [\(http://ec.europa.eu/consumers/solving\\_consumer\\_disputes/non-judicial\\_redress/ecc-net/](http://ec.europa.eu/consumers/solving_consumer_disputes/non-judicial_redress/ecc-net/index_en.htm) [index\\_en.htm](http://ec.europa.eu/consumers/solving_consumer_disputes/non-judicial_redress/ecc-net/index_en.htm)). Tarbijal on õigus valida, kas ta soovib kasutada HP piiratud garantiid või seadusega ette nähtud müüjapoolset kaheaastast garantiid.

## Rusija

#### Срок службы принтера для России

Срок службы данного принтера HP составляет пять лет в нормальных условиях эксплуатации. Срок службы отсчитывается с момента ввода принтера в эксплуатацию. В конце срока службы HP рекомендует посетить веб-сайт нашей службы поддержки по адресу http://www.hp.com/support и/или связаться с авторизованным поставщиком услуг HP для получения рекомендаций в отношении дальнейшего безопасного использования принтера.

## Licencni ugovor s krajnjim korisnikom

PAŽLJIVO PROČITATI PRIJE KORIŠTENJA OVE SOFTVERSKE OPREME: Ovaj licencni ugovor s krajnjim korisnikom ('Ugovor') je pravno obvezujući ugovor između (a) vas (pojedinca ili subjekta) i (b) tvrtke HP Inc. ('HP') koji regulira korištenje bilo kojeg softverskog proizvoda koji je instalirao ili pružio HP za upotrebu s vašim HP-ovim proizvodom ('HP-ov proizvod'), koji nije na drugi način podložan zasebnom licencnom ugovoru između vas i tvrtke HP ili njezinih dobavljača. Drugi softver može sadržavati ugovor u svojoj mrežnoj dokumentaciji. Pojam 'Softverski proizvod' znači računalni softver i može sadržavati pridružene medije, ispisane materijale i 'mrežnu' ili elektroničku dokumentaciju.

Uz HP-ov proizvod mogu biti priložene izmjene ili nadopune ovog ugovora.

PRAVA U SOFTVERSKOM PROIZVODU OSTVARIVA SU SAMO POD UVJETOM DA PRIHVATITE SVE UVJETE I ODREDBE OVOGA UGOVORA. INSTALIRANJEM, KOPIRANJEM, PREUZIMANJEM ILI DRUGOM UPOTREBOM SOFTVERA SUGLASNI STE DA ĆETE BITI VEZANI OVIM UGOVOROM. AKO NE PRIHVATITE OVE LICENCNE UVJETE, VAŠ ISKLJUČIVI PRAVNI LIJEK JE VRATITI CIJELI NEKORIŠTENI PROIZVOD (HARDVER I SOFTVER) UNUTAR 14 DANA RADI POVRATA PODLOŽNOM PRAVILIMA POVRATA MJESTA NA KOJEM STE KUPILI PROIZVOD.

- 1. JAMSTVO LICENCE. HP vam jamči sljedeća prava pod uvjetom da poštujete sve odredbe i uvjete ovog ugovora:
	- a. Upotreba. Softverski proizvod možete koristiti na jednom računalu ('vaše računalo'). Ako se softverski proizvod isporučuje putem Interneta i izvorno je licenciran za upotrebu na više od jednog računala, možete instalirati i koristiti softverski proizvod samo na tim računalima. Ne smijete razdvajati dijelove komponenti softverskog proizvoda za upotrebu na više računala. Nemate pravo distribuirati softverski proizvod. Možete učitati softverski proivod u privremenu memoriju računala (RAM) u svrhu korištenja softverskog proizvoda.
	- b. Pohrana. Softverski proizvod može kopirati u lokalnu memoriju ili uređaj za pohranu HP-ovog proizvoda.
	- c. Kopiranje. Vaše pravo na kopiranje znači da smijete izrađivati arhivske ili rezervne kopije softverskog proizvoda, pod uvjetom da svaka kopija sadrži sve izvorne vlasničke napomene softverskog proizvoda i da se upotrebljava samo u svrhu stvaranja rezervnih kopija.
	- d. Pridržana prava. HP i njegovi dobavljači pridržavaju sva prava koja vam nisu izričito odijeljena ovim Ugovorom.
	- e. Besplatan softver. Bez obzira na uvjete i odredbe ovog ugovora, svaki dio softverskog proizvoda koji sačinjava nevlasnički HP-ov softver ili softver pružen pod javnom licencom od trećih strana ('besplatan softver'), licenciran je vama podložno uvjetima i odredbama licencnog ugovora za softver koji dolazi uz takav besplatan softver u obliku zasebnog ugovora, nepotpisane ('shrink wrap') licence ili elektroničnih licencnih uvjeta prihvaćenih prilikom preuzimanja. Vaša upotreba besplatnog softvera u potpunosti je regulirana uvjetima i odredbama takve licence.
	- f. Rješenje za oporavak. Bilo koje softversko rješenje za oporavak isporučeno uz/za vaš HP-ov proizvod u obliku rješenja na tvrdom disku, rješenja za oporavak na vanjskom mediju (npr. disketi, CD-u ili DVDu) ili ekvivalentno rješenje isporučeno u bilo kojem drugom obliku može se koristiti samo za oporavak tvrdog diska HP-ovog proizvoda uz/za koje je to rješenje za oporavak izvorno kupljeno. Upotrebu bilo

kojeg softvera operativnog sustava tvrtke Microsoft sadržanog u takvom rješenju za oporavak regulira licencni ugovor tvrtke Microsoft.

- 2. NADOGRADNJE. Da biste upotrebljavali softverski proizvod koji je označen kao nadogradnja, morate najprije biti licencirani za originalni softverski proizvod koji je HP označio softverom pogodnim za nadogradnju. Nakon nadogradnje, više ne može koristiti izvorni softverski proizvod koji je bio temelj pogodnosti za nadogradnju. Korištenjem softverskog proizvoda također se slažete da HP može automatski pristupiti vašem HP-ovom proizvodu kad je povezan s internetom kako bi provjerio verziju ili status određenih softverskih proizvoda te može automatski preuzeti i instalirati nadogradnje ili ažuriranja za takve softverske proizvode na vašem HP-ovom proizvodu kako bi pružio nove verzije ili ažuriranja potrebna za očuvanje funkcionalnosti, performansi ili sigurnosti HP-ovog softvera ili vašeg HP-ovog proizvoda i olakšao pružanje podrške ili drugih usluga koje vam se pružaju. U određenim slučajevima i ovisno o vrsti nadogradnje ili ažuriranja, dobit ćete obavijest (u skočnom prozoru ili na drugi način) koja od vas zahtijeva da pokrenete nadogradnju ili ažuriranje.
- 3. DODATNI SOFTVER. Ako HP s ažuriranjem ili dodatkom ne pruži druge odredbe, ovaj ugovor se primjenjuje na ažuriranja ili dodatke originalnom softverskom proizvodu koji je pružio HP. U slučaju sukoba između takvih odredbi, druge odredbe imat će prednost.

#### 4. PRIJENOS.

- a. Treće strane. Prvi krajnji korisnik softverskog proizvoda može izvršiti jedan prijenos softverskog proizvoda na drugog krajnjeg korisnika. Svaki eventualni prijenos mora uključivati sve dijelove komponenti, medije, ispisane materijale, ovaj ugovor, i ako je primjenjivo, certifikat o autentičnosti. Prijenos ne može biti posredan prijenos, poput konsignacije. Prije izvršenja prijenosa krajnji korisnik koji prima preneseni proizvod mora se složiti sa svim odredbama ovog ugovora. Nakon što prenesete softverski proizvod, vaša se licenca automatski ukida.
- b. Ograničenja. Ne smijete iznajmljivati, davati u zakup, posuđivati softverski proizvod ili ga upotrebljavati za komercijalnu zajedničku upotrebu ili komercijalnu uredsku namjenu. Ne smijete dalje licencirati, dodjeljivati ili prenositi softverski proizvod, osim kako je izričito dopušteno ovim ugovorom.
- 5. VLASNIČKA PRAVA. Sva intelektualna vlasnička prava u softverskom proizvodu i korisničkoj dokumentaciji vlasništvo su tvrtke HP ili njezinih dobavljača te su zaštićena zakonom, uključujući ali ne ograničeno na zakone o autorskom pravu, poslovnoj tajni i trgovačkoj marki Sjedinjenih Američkih država, kao i drugim primjenjivim zakonima i odredbama međunarodnih ugovora. Ne smijete iz softverskog proizvoda odstranjivati bilo kakvu identifikacijsku oznaku proizvoda, obavijesti o autorskim pravima ili ograničenja koje se odnose na vlasništvo.
- 6. OGRANIČENJE NA OBRNUTI INŽENJERING. Ne smijete izvoditi obrnuti inženjering, raščlanjivati ili rastavljati softverski proizvod, osim i samo do one mjere do koje je to pravo dopušteno odgovarajućim zakonom bez obzira na njegovo ograničenje ili ako je to izričito dopušteno ovim ugovorom.
- 7. TRAJANJE. Ovaj ugovor je važeći sve dok ne bude raskinut ili odbijen. Ovaj ugovor se također raskida pod uvjetima navedenim na drugim mjestima u ovom ugovoru ili ako se ne poštuju bilo koje od odredaba ili uvjeta navedenih u njemu.

#### 8. PRISTANAK NA PRIKUPLJANJE/KORIŠTENJE PODATAKA.

a. HP će koristiti kolačiće i ostale alate internetske tehnologije za prikupljanje anonimnih tehničkih podataka vezanih uz HP-ov softver i vaš HP-ov proizvod. Ti će se podaci koristiti za pružanje nadogradnji i povezane podrške ili drugih usluga opisanih u 2. odjeljku. HP će također prikupljati osobne podatke, uključujući vašu IP adresu ili druge jedinstvene podatke za identifikaciju povezane s vašim HP-ovim proizvodom i podatke koje ste pružili prilikom registracije svog HP-ovog proizvoda. Osim pružanja nadogradnji i povezane podrške ili drugih usluga, te ćemo podatke koristiti i da bismo vam slali marketinšku komunikaciju (u svakom slučaju iz izričiti pristanak gdje to primjenjivi zakon zahtijeva).

Do mjere dopuštene primjenjivim zakonom, prihvaćanjem ovih odredaba i uvjeta pristajete na prikupljanje i korištenje anonimnih i osobnih podataka od HP-a, njegovih podružnica i povezanih društava, kao što je opisano u ovom ugovoru i HP-ovim pravilima o zaštiti privatnosti: [www.hp.com/go/privacy](http://www.hp.com/go/privacy)

- b. Prikupljanje/korištenje od trećih strana. Određeni softverski programi uključeni u vaš HP-ov proizvod pružaju vam i zasebno licenciraju treće strane ('softver treće strane'). Softver treće strane može biti instaliran i raditi na vašem HP-ovom proizvodu čak i ako odaberete da ne želite aktivirati/kupiti takav softver. Softver treće strane može prikupljati i prenositi tehničke podatke o vašem sustavu (npr. IP adresu, jedinstveni identifikator uređaja, instaliranu verziju softvera itd.) i druge podatke o sustavu. Te podatke treća strana koristi kako bi identificirala tehničke atribute sustava i osigurala da je na vašem sustavu instalirana najnovija verzija softvera. Ako ne želite da softver treće strane prikuplja te tehničke podatke ili vam automatski šalje ažuriranja verzija, trebali biste deinstalirati taj softver prije povezivanja s internetom.
- 9. ODRICANJE SVIH DRUGIH JAMSTAVA. DO NAJVEĆE MJERE DOPUŠTENE PRIMJENJIVIM ZAKONOM, TVRTKA HP I NJEZINI DOBAVLJAČI ISPORUČUJU SOFTVERSKI PROIZVOD U POSTOJEĆEM STANJU I SA SVIM NEDOSTATCIMA TE SE OVIM ODRIČU SVIH DRUGIH ODŠTETA, JAMSTAVA I UVJETA, BILO IZRIČITIH, IMPLICITNIH ILI ODREĐENIH ZAKONOM, UKLJUČUJUĆI I, ALI NE OGRANIČENO NA, JAMSTVO I NEKRŠENJE VLASNIČKOG PRAVA I SVA IMPLICITNA JAMSTVA, DUŽNOSTI ILI UVJETE VEZANE UZ MOGUĆNOST PRODAJE, ZADOVOLJAVAJUĆU KVALITETU, PRIKLADNOST ZA ODREĐENU SVRHU I NEPOSTOJANJE VIRUSA U VEZI SOFTVERSKOG PROIZVODA. U nekim državama/pravnim nadležnostima nije dopušteno isključivanje impliciranih jamstava ili ograničenja trajanja impliciranih jamstava, tako da se prethodno navedeno možda ne odnosi na vas u potpunosti.

U AUSTRALIJI I NOVOM ZELANDU SOFTVER DOLAZI S JAMSTVIMA KOJA SE NE MOGU ISKLJUČITI POD ZAKONIMA O POTROŠAČIMA AUSTRALIJE I NOVOG ZELANDA. AUSTRALSKI POTROŠAČI IMAJU PRAVO NA ZAMJENU ILI POVRAT NOVCA ZA VEĆI KVAR TE NA NAKNADU ZA DRUGI GUBITAK ILI ŠTETU KOJI SE RAZUMNO MOGU PREDVIDJETI. AUSTRALSKI POTROŠAČI TAKOĐER IMAJU PRAVO NA POPRAVAK ILI ZAMJENU SOFTVERA AKO ON NIJE PRIHVATLJIVE KVALITETE, A KVAR SE NE SMATRA VEĆIM KVAROM. NOVOZELANDSKI POTROŠAČI KOJI KUPUJU ROBU ZA OSOBNU UPOTREBU ILI UPOTREBU ILI POTROŠNJU U KUĆANSTVU, A NE U POSLOVNE SVRHE ('NOVOZELANDSKI POTROŠAČI') IMAJU PRAVO NA POPRAVAK, ZAMJENU ILI POVRAT NOVCA ZA KVAR TE NAKNADU ZA DRUGI GUBITAK ILI ŠTETU KOJI SE RAZUMNO MOGU PREDVIDJETI.

- 10. OGRANIČENJE ODGOVORNOSTI. Podložno lokalnom zakonu, bez obzira na bilo kakvu štetu koju možete pretrpjeti, cjelokupna odgovornost HP-a i njegovih dobavljača prema odredbama ovog ugovora i vaš jedini pravni lijek za sve navedeno ograničen je na na stvarni iznos koji ste zasebno platili za ovaj softverski proizvod ili na 5,00 američkih dolara, ovisno što je veće. DO NAJVEĆE MOGUĆE MJERE DOPUŠTENE PRIMJENJIVIM ZAKONOM, TVRTKA HP ILI NJEZINI DOBAVLJAČI NEĆE NI U KOJEM SLUČAJU BITI ODGOVORNI ZA BILO KAKVE POSEBNE, SLUČAJNE, POSREDNE ILI POSLJEDIČNE ŠTETE (UKLJUČUJUĆI, ALI NE OGRANIČENO NA, ŠTETE ZBOG IZGUBLJENE ZARADE, IZGUBLJENIH POVJERLJIVIH ILI DRUGIH PODATAKA, PREKIDA U RADU, OSOBNIH OZLJEDA ILI GUBITKA PRIVATNOSTI) KOJE PROIZLAZE IZ ILI SU NA BILO KOJI NAČIN POVEZANE S UPOTREBOM ILI NEMOGUĆNOŠĆU UPOTREBE SOFTVERSKOG PROIZVODA, ILI SU NA DRUGI NAČIN POVEZANE S BILO KOJOM ODREDBOM OVOG UGOVORA, ČAK I AKO SU TVRTKA HP ILI BILO KOJI DOBAVLJAČ BILI OBAVIJEŠTENI O MOGUĆNOSTI NASTANKA TAKVIH ŠTETA, I ČAK I AKO PRAVNI LIJEK NE USPIJE IZVRŠITI SVOJU OSNOVNU SVRHU. Neke države/pravne nadležnosti ne dopuštaju isključivanje ili ograničavanje slučajnih ili posljedičnih šteta, stoga se gornje ograničenje ili isključenje možda ne odnosi na vas.
- 11. KUPCI U VLADI SAD-a. U skladu s propisima FAR 12.211 i FAR 12.212, komercijalni računalni softver, dokumentacija računalnog softvera i tehnički podaci za komercijalne proizvode licenciraju se vladi SAD-a pod standardnim HP-ovim komercijalnim licencnim ugovorom.
- 12. POŠTIVANJE IZVOZNIH ZAKONA. Pridržavat ćete se svih zakona i propisa Sjedinjenih Država i drugih zemalja ("izvozni zakoni") kako biste osigurali da se softverski proizvod (1) ne izvozi, izravno ili neizravno, kršeći

izvozne zakone ili (2) ne koristi u bilo koju svrhu zabranjenu izvoznim zakonima, uključujući bez ograničenja širenje nuklearnog, kemijskog ili biološkog naoružanja.

- 13. SPOSOBNOST I OVLAŠTENJE ZA UGOVOR. Potvrđujete da ste punoljetni u državi u kojoj prebivate i, ako je primjenjivo, vaš poslodavac vas je ovlastio da sklopite ovaj ugovor.
- 14. PRIMJENJIVI ZAKON. Ovaj ugovor reguliraju zakoni države u kojoj je oprema kupljena.
- 15. CJELOKUPNI UGOVOR. Ovaj ugovor (uključujući bilo koju izmjenu ili dopunu ovog ugovora priloženog uz HPov proizvod) predstavlja cjelokupni sporazum između vas i tvrtke HP u vezi sa softverskim proizvodom te dokida svu prethodnu ili trenutnu usmenu ili pismenu komunikaciju, prijedloge ili reprezentacije vezane uz softverski proizvod ili bilo koji drugi predmet što ga pokriva ovaj ugovor. U onoj mjeri u kojoj se bilo koje odredbe bilo koje politike tvrtke HP ili programa za službe podrške sukobljavaju s odredbama ovog ugovora, vrijedit će odredbe ovog ugovora.

© Autorska prava 2015. HP Development Company, L.P.

Informacije u ovom dokumentu podliježu promjenama bez prethodne obavijesti. Svi drugi ovdje navedeni nazivi proizvoda mogu biti zaštitni znakovi svojih tvrtki. U mjeri dopuštenoj primjenjivim zakonom, jedina jamstva za HP-ove proizvode i usluge navedena su u izričitim jamstvenim izjavama koje se isporučuju s takvim proizvodima i uslugama. Nijedna ovdje navedena informacija ne može se tumačiti kao dodatno jamstvo. U mjeri dopuštenoj primjenjivim zakonom, HP nije odgovoran za tehničke ili uredničke pogreške ili propuste u ovom dokumentu.

Prvo izdanje: Kolovoz 2015.

## Premium Protection jamstvo tvrtke HP: Izjava o ograničenom jamstvu za LaserJet spremnik s tonerom

Ovim jamstvom izjavljujemo kako na ovom HP proizvodu nema nedostataka u materijalu i izradi.

Ovo se jamstvo ne odnosi na proizvode (a) koji su ponovno punjeni, prerađivani, dorađivani ili na bilo koji način neovlašteno promijenjeni, (b) na kojima su se pojavili kvarovi zbog neispravne upotrebe i skladištenja ili korištenja na mjestu koje nije u skladu s navedenim specifikacijama radne okoline proizvoda, odnosno (c) na kojima su se pojavili znaci habanja zbog uobičajene upotrebe.

Za servisiranje u skladu s jamstvom proizvod vratite na mjesto kupnje (zajedno s pisanim opisom problema i uzorcima ispisa) ili se obratite HP korisničkoj podršci. HP zadržava pravo da proizvode na kojima nedostaci uistinu postoje zamijeni ili da za njih izda povrat novca u iznosu kupovne cijene.

U SKLADU SA ZAKONSKIM OGRANIČENJIMA, GORE NAVEDENO JAMSTVO JE ISKLJUČIVO I NIJEDNO DRUGO JAMSTVO ILI UVJET, BILO PISMENI ILI USMENI, NIJE IZREČENO NITI IMPLICIRANO TE SE HP IZRIČITO ODRIČE SVIH IMPLICIRANIH JAMSTAVA I UVJETA PRODAJE, ZADOVOLJAVAJUĆE KVALITETE I PRIKLADNOSTI ZA ODGOVARAJUĆU SVRHU.

U SKLADU SA ZAKONSKIM OGRANIČENJIMA, TVRTKA HP I NJENI DOBAVLJAČI NI POD KOJIM UVJETIMA NEĆE BITI ODGOVORNI ZA IZRAVNU, POSEBNU, SLUČAJNU, POSLJEDIČNU (UKLJUČUJUĆI GUBITAK PODATAKA ILI DOBITI) ILI DRUGU VRSTU ŠTETE, BEZ OBZIRA TEMELJI LI SE ISTA NA UGOVORU, KAZNENOM DJELU ILI NEČEM TREĆEM.

JAMSTVENI UVJETI NAVEDENI U OVOJ IZJAVI, OSIM AKO ZAKONOM NIJE DRUGAČIJE PROPISANO, NE PREDSTAVLJAJU ISKLJUČENJE, OGRANIČENJE NITI MODIFIKACIJU, A UZ OBAVEZNA ZAKONSKA PRAVA PRIMIJENJUJU SE NA UVJETE PRODAJE OVOG PROIZVODA.

## Propisi tvrtke HP u vezi potrošnog materijala drugih proizvođača

Tvrtka HP ne preporučuje upotrebu ni novih ni prerađenih spremnika s tonerom drugih proizvođača osim HP-a.

<sup>2</sup> NAPOMENA: Upotreba spremnika s tonerom koji nisu proizvod tvrtke HP ili ponovno napunjenih spremnika kod HP pisača neće utjecati na jamstva korisniku niti na bilo koji ugovor o podršci koji je HP zaključio s korisnikom. Ako se, međutim, kvar ili oštećenje proizvoda može pripisati upotrebi spremnika drugih proizvođača ili ponovno napunjenih spremnika, HP će popravak tako nastalog kvara ili oštećenja proizvoda naplatiti prema svojem standardnom cjeniku materijala i usluga.

## Web-stranice tvrtke HP za zaštitu od krivotvorina

Ako vas poruka upravljačke ploče nakon instalacije HP spremnika s tonerom obavijesti kako spremnik nije HP-ov proizvod, posjetite [www.hp.com/go/anticounterfeit.](http://www.hp.com/go/anticounterfeit) Tvrtka HP će odrediti jesu li spremnici originalni i poduzeti korake kako bi se problem riješio.

Vaš spremnik s tonerom možda nije originalan HP-ov proizvod ako primijetite sljedeće:

- Stranica stanja potrošnog materijala ukazuje da je instaliran potrošni materijal drugog proizvođača.
- Imate niz problema sa spremnikom.
- Spremnik ne izgleda kao obično (na primjer, pakiranje se razlikuje od HP pakiranja).

## Podaci spremljeni u spremnik s tonerom

Spremnici s tonerom tvrtke HP koje ovaj uređaj koristi imaju memorijske čipove koji pomažu rad uređaja.

Isto tako, ti memorijski čipovi prikupljaju ograničeni skup informacija o korištenju uređaja, koji bi mogao sadržavati sljedeće: datum kad je spremnik s tonerom instaliran, datum kad je spremnik s tonerom posljednji put korišten, broj stranica ispisanih spremnikom s tonerom, pokrivenost stranice, korišteni načini ispisa, sve pogreške ispisa do kojih je došlo i model uređaja. Ove informacije pomoći će tvrtki HP u osmišljavanju uređaja koji će moći udovoljiti korisničkim potrebama ispisa.

Podaci prikupljeni iz memorijskih čipova spremnika s tonerom ne sadrže informacije koje bi se mogle koristiti za identifikaciju korisnika ili određenog uređaja.

Bilo koja treća strana koja bi došla u posjed spremnika s tonerom mogla bi doći do anonimnih podataka na memorijskom čipu.

## Dugi vijek trajanja potrošnog materijala i izjava o ograničenom jamstvu paketa za održavanje

Ovaj HP-ov proizvod ima jamstvo da je bez nedostataka u materijalu i izradi najranije dok a) pisač ne pokazuje da je pri kraju vijeka trajanja na upravljačkoj ploči ili b) unutar razdoblja jamstva od kupnje pisača. Zamjena kompleta za preventivno održavanje ili LLC-ovih proizvoda imaju ograničeno jamstvo od 90 dana samo za dijelove.

Ova se garancija ne odnosi na proizvode (a) koji su obnovljeni, ponovno proizvedeni ili na bilo koji način izloženi nepropisnoj upotrebi; (b) na kojima je došlo do problema zbog pogrešne upotrebe, nepropisne pohrane ili upotrebe proizvoda u okolišu izvan okvira objavljenih specifikacija; ili (c) pokazuju znakove istrošenosti zbog uobičajene upotrebe.

Da biste ostvarili pravo na garantni servis, vratite proizvod na mjesto na kojem ste ga kupili (uz pismeni opis problema i uzorke ispisanih materijala) ili se obratite HP-ovoj službi korisničke podrške. HP zadržava pravo da proizvode na kojima nedostaci uistinu postoje zamijeni ili da za njih izda povrat novca u iznosu kupovne cijene.

U OPSEGU DOZVOLJENOM LOKALNIM PROPISIMA, JAMSTVA DANA U OVOJ IZJAVI ISKLJUČIVA SU I NE POVLAČE NIKAKVA DRUGA JAMSTVA ILI UVJETE, BILO PISANA ILI USMENA, JASNO IZREČENA ILI PODRAZUMIJEVANA. HP NAROČITO NE PRIZNAJE BILO KAKVA POSREDNA JAMSTVA GLEDE UVJETA PRODAJE, ZADOVOLJAVAJUĆE KAKVOĆE TE PRIKLADNOSTI PROIZVODA NAROČITOJ UPOTREBI.

U SKLADU SA ZAKONSKIM OGRANIČENJIMA, TVRTKA HP I NJENI DOBAVLJAČI NI POD KOJIM UVJETIMA NEĆE BITI ODGOVORNI ZA IZRAVNU, POSEBNU, SLUČAJNU, POSLJEDIČNU (UKLJUČUJUĆI GUBITAK PODATAKA ILI DOBITI) ILI DRUGU VRSTU ŠTETE, BEZ OBZIRA TEMELJI LI SE ISTA NA UGOVORU, KAZNENOM DJELU ILI NEČEM TREĆEM.

UVJETI IZ OVE IZJAVE O OGRANIČENOM JAMSTVU, OSIM U OPSEGU DOZVOLJENOM ZAKONOM, NE ISKLJUČUJU, OGRANIČAVAJU ILI MIJENJAJU OBVEZUJUĆA ZAKONSKA PRAVA KORISNIKA KOJA SE PRIMJENJUJU NA PRODAJU PROIZVODA, VEĆ PREDSTAVLJAJU DODATAK TIM PRAVIMA.

## Korisnička podrška

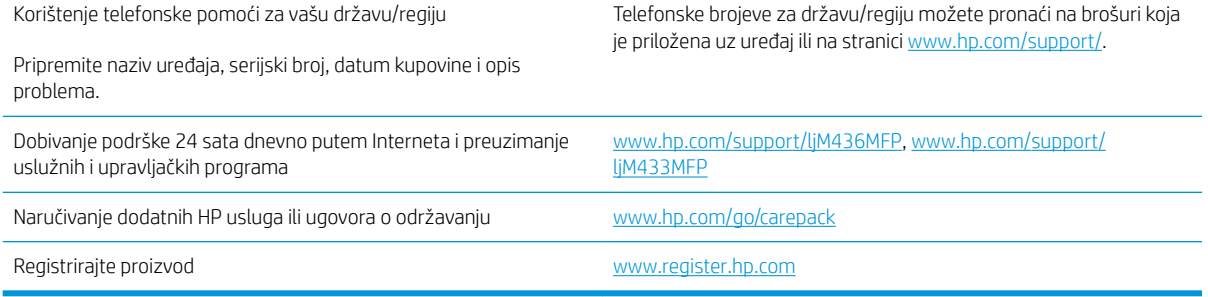

## Izjava o sukladnosti

#### Izjava o sukladnosti

prema ISO/IEC 17050-1 i EN 17050-1

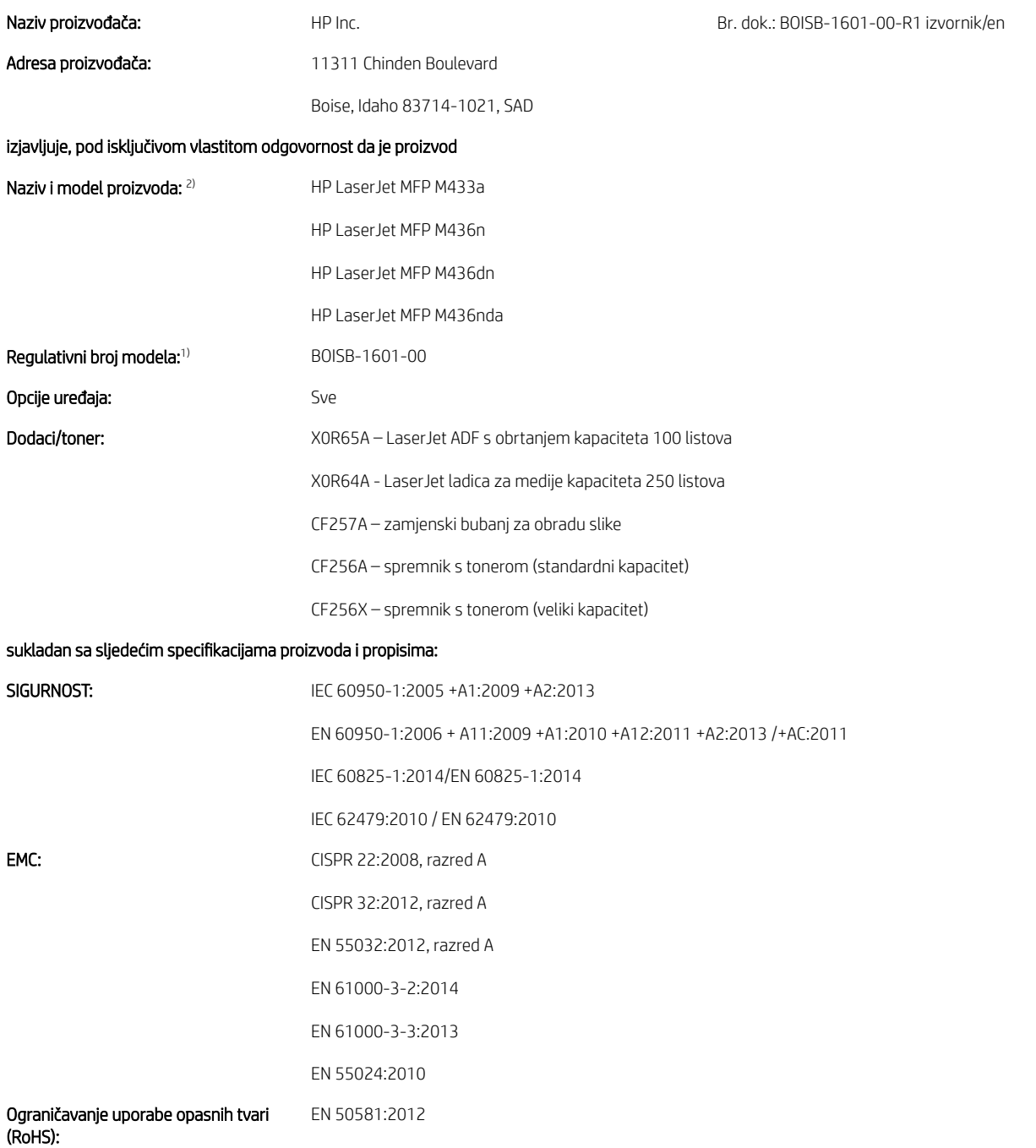

Navedeni je proizvod u skladu sa zahtjevima Direktive o niskom naponu 2014/35/EU, Direktive o elektromagnetskoj kompatibilnosti 2014/30/EU te Direktive o ograničavanju opasnih tvari 2011/65/EU (RoHS) te u skladu s time nosi oznaku CE $\bigl\{ \bigoplus \mathcal{A}$ 

#### Dodatne informacije:

- 1. Ovom je uređaju dodijeljen regulatorni broj modela koji se zadržava s regulatornim aspektima dizajna. Regulativni broj modela glavni je identifikator proizvoda u regulativnoj dokumentaciji i ispitnim izvješćima te nema nikakve veze s trgovinskom oznakom ili brojevima proizvoda.
- 2. Ovaj je proizvod ispitan u tipičnom okruženju HP-a.
- 3. Uređaj je u skladu s odredbom EN 55032 za razred A, što znači da vrijedi sljedeće: "Upozorenje Ovo je uređaj razreda A. U kućanstvima ovaj proizvod može uzrokovati smetnje radijskom prijemu, a u tom slučaju korisnik će možda morati poduzeti potrebne mjere."

#### Boise, Idaho SAD

#### Lokalna adresa za kontakt isključivo za regulativna pitanja:

EU: HP Deutschland GmbH, HP HQ-TRE, 71025 Boeblingen, Njemačka SAD: HP Inc., 1501 Page Mill Road, Palo Alto 94304, SAD 650-857-1501

## Program upravljanja očuvanjem okoliša

## Zaštita okoliša

HP je predan pružanju kvalitetnih proizvoda na način koji ne šteti okolišu. Ovaj uređaj dizajniran je s nekoliko značajki koje umanjuju učinak na okoliš.

## Odlaganje opreme u otpad (EU i Indija)

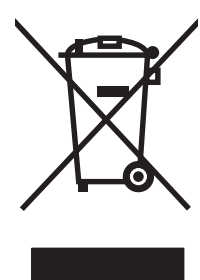

Ovaj simbol znači da se proizvod ne odlaže s kućnim otpadom. Umjesto toga, trebate zaštititi ljudsko zdravlje i okolinu tako da odnesete opremu za otpad na određeno zbirno odlagalište za recikliranje otpadne električne i elektroničke opreme. Za više informacija kontaktirajte službu za odlaganje kućnog otpada ili idite na stranicu: [www.hp.com/recycle](http://www.hp.com/recycle).

## Recikliranje elektroničkog hardvera

HP potiče korisnike na recikliranje iskorištenog elektroničkog hardvera. Dodatne informacije o programima recikliranja potražite na adresi: [www.hp.com/recycle.](http://www.hp.com/recycle)

## Izjava o ograničenju uporabe opasnih tvari (Indija)

This product, as well as its related consumables and spares, complies with the reduction in hazardous substances provisions of the "India E-waste Rule 2016." It does not contain lead, mercury, hexavalent chromium, polybrominated biphenyls or polybrominated diphenyl ethers in concentrations exceeding 0.1 weight % and 0.01 weight % for cadmium, except where allowed pursuant to the exemptions set in Schedule 2 of the Rule.

## SEPA Ecolabel Podaci o korisniku (Kina)

中国环境标识认证产品用户说明

噪声大于 63.0 dB(A)的办公设备不宜放置于办公室内, 请在独立的隔离区域使用。

如需长时间使用本产品或打印大量文件,请确保在通风良好的房间内使用。

如您需要确认本产品处于零能耗状态,请按下电源关闭按钮,并将插头从电源插座断开。

您可以使用再生纸,以减少资源耗费。

### Uredba o provedbi energetske oznake za Kinu za pisač, faks i fotokopirni uređaj

依据"复印机、打印机和传真机能源效率标识实施规则",本打印机具有中国能效标签。根据"复印机、 打印机和传真机能效限定值及 能效等级" ("GB21521") 决定并计算得出该标签上所示的能效等级和 TEC (典型能耗) 值。

1. 能效等级

能效等级分为三个等级,等级 1 级能效最高。 根据产品类型和打印速度标准决定能效限定值。

2. 能效信息

2.1 LaserJet 打印机和高性能喷墨打印机

● 典型能耗

典型能耗是正常运行 GB21521 测试方法中指定的时间后的耗电量。 此数据表示为每周千瓦时 (kWh)。

标签上所示的能效数字按涵盖根据"复印机、打印机和传真机能源效率标识实施规则"选择的登记装置中 所有配置的代表性配置测定而 得。因此,本特定产品型号的实际能耗可能与标签上所示的数据不同。

有关规格的详细信息,请参阅 GB21521 标准的当前版本。

## Tablice materijala (Kina)

## 产品中有害物质或元素的名称及含量

根据中国《电器电子产品有害物质限制使用管理办法》

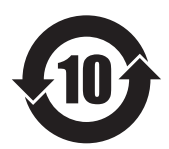

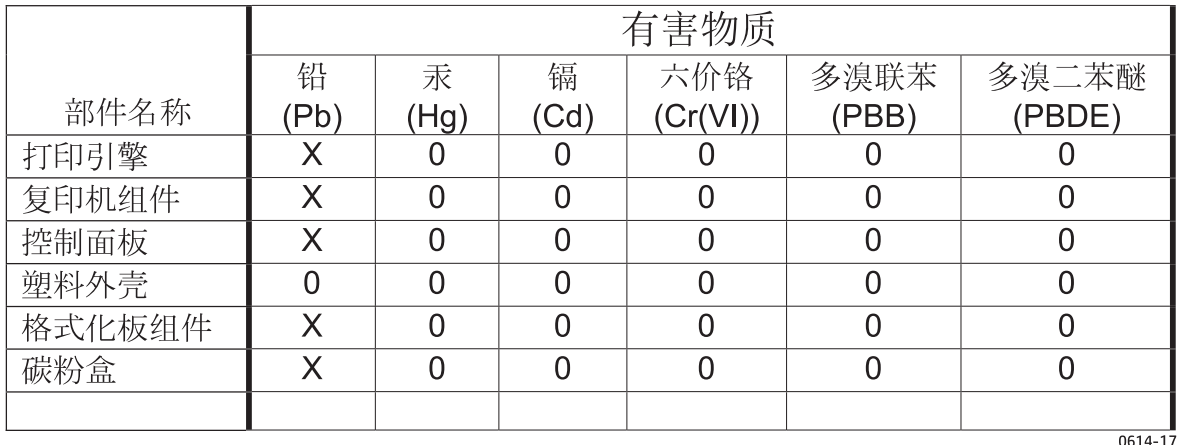

本表格依据 SJ/T 11364 的规定编制。

0: 表示该有害物质在该部件所有均质材料中的含量均在 GB/T 26572 规定的限量要求以下。

X: 表示该有害物质至少在该部件的某一均质材料中的含量超出 GB/T 26572 规定的限量要求。

此表中所有名称中含 "X" 的部件均符合欧盟 RoHS 立法。

注: 环保使用期限的参考标识取决于产品正常工作的温度和湿度等条件

### Korišteni materijali

Ovaj HP-ov proizvod ne sadrži živu.

## Informacije o bateriji

Ovaj proizvod može sadržavati bateriju od:

- litij-ugljičnog monoflorida (BR vrsta) ili
- litij-manganova dioksida (CR vrsta)

koja može zahtijevati poseban način rukovanja na kraju vijeka trajanja.

**EX** NAPOMENA: (Samo za CR vrstu) za materijal koji sadrži perklorat - moguća primjena posebnog načina rukovanja. Pogledajte [www.dtsc.ca.gov/hazardouswaste/perchlorate.](http://dtsc.ca.gov/hazardouswaste/perchlorate)

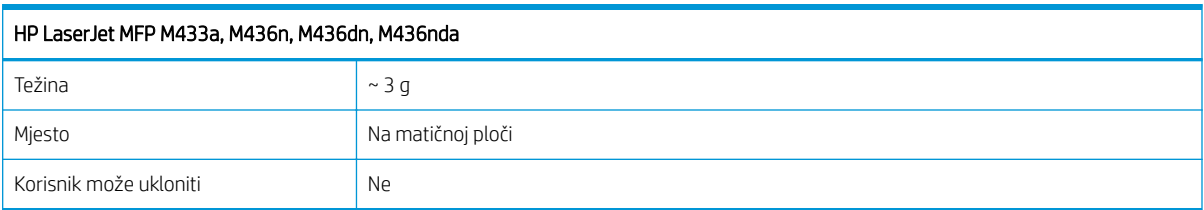

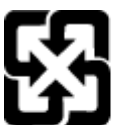

### 廢電池請回收

Upute za recikliranje potražite na adresi [www.hp.com/recycle](http://www.hp.com/recycle) ili se obratite mjesnim vlastima ili organizaciji Electronics Industries Alliance: [www.eiae.org](http://www.eiae.org).

## Tablice materijala (Tajvan)

# 限用物質含有情況標示聲明書

Declaration of the Presence Condition of the Restricted Substances Marking

若要存取產品的最新使用指南或手冊,請前往 http://www.hp.com/support 。選取搜尋您的產品,然後依照畫 面上的指示繼續執行。

To access the latest user guides or manuals for your product. Go to

http://www.support.hp.com. Select Find your product, and then follow the on-screen instructions.

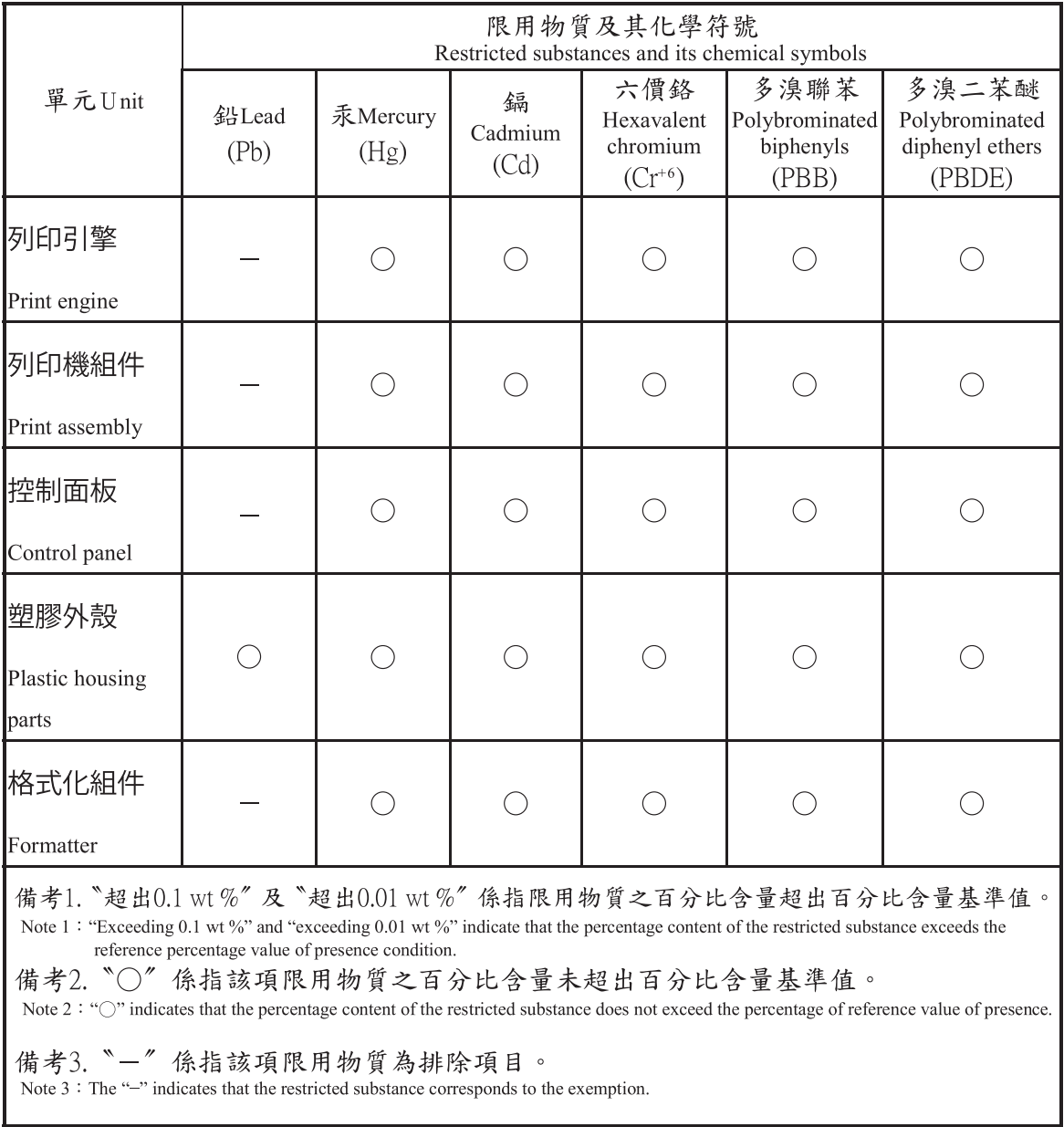
### Tablica s podacima o sigurnosti materijala (MSDS, Material safety data sheet)

Tablice s podacima o sigurnosti materijala (MSDS) za materijal koji sadrži kemijske supstance (primjerice toner) mogu se nabaviti na web-stranici tvrtke HP, na adresi [www.hp.com/go/msds](http://www.hp.com/go/msds).

### Za više informacija

Za informacije o ovim ekološkim temama:

- List s ekološkim profilom proizvoda za ovaj i mnoge srodne HP proizvode
- Predanost tvrtke HP očuvanju okoliša
- Sustav za očuvanje okoliša tvrtke HP
- Program tvrtke HP za vraćanje proizvoda na kraju vijeka trajanja i za recikliranje
- List s podacima o materijalnoj sigurnosti

Posjetite [www.hp.com/go/environment.](http://www.hp.com/go/environment)

Također posjetite [www.hp.com/recycle.](http://www.hp.com/recycle)

## Regulativne informacije

Ovaj je pisač namijenjen normalnom radnom okruženju i certificiran s nekoliko regulativnih izjava.

### Upozorenje

Nikada nemojte upotrebljavati ili servisirati pisač ako je zaštitni pokrov uklonjen sa sklopa lasera/skenera. Iako je nevidljiv, snop koji se reflektira može oštetiti oči.

Pri upotrebi ovog proizvoda uvijek se pridržavajte osnovnih mjera opreza kako biste umanjili rizik od požara, strujnog udara ili ozljeda:

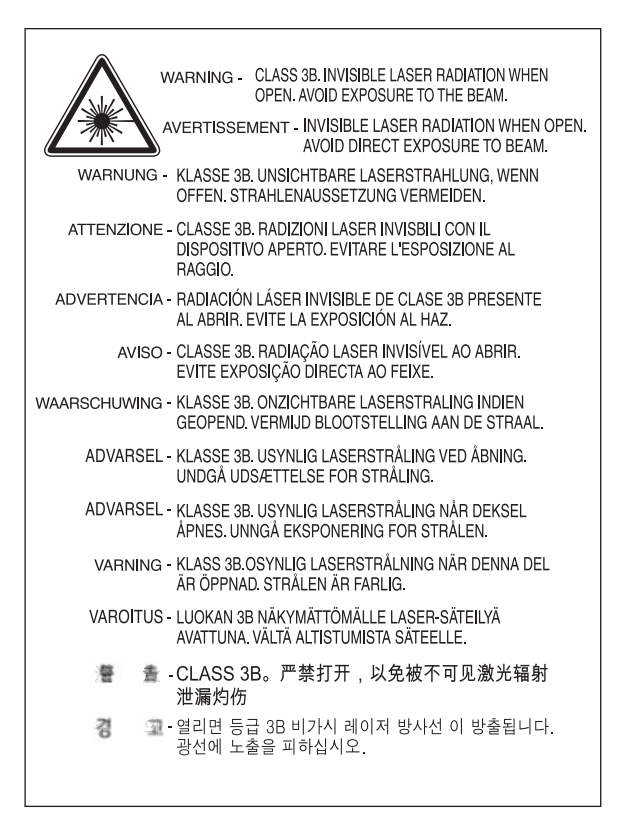

## Sukladnost za Euroaziju (Bjelorusija, Kazahstan, Rusija)

### Өндіруші және өндіру мерзімі

HP Inc. Мекенжайы: 1501 Page Mill Road, Palo Alto, California 94304, U.S.

Өнімнің жасалу мерзімін табу үшін өнімнің қызмет көрсету жапсырмасындағы 10 таңбадан тұратын сериялық нөмірін қараңыз.

4-ші, 5-ші және 6-шы сандар өнімнің жасалған жылы мен аптасын көрсетеді. 4-ші сан жылын көрсетеді, мысалы «З» саны «2013» дегенді білдіреді.

5-ші және 6-шы сандары берілген жылдың қай аптасында жасалғанын көрсетеді, мысалы, «12» саны «12-ші» апта дегенді білдіреді.

### Жергілікті өкілдіктері:

Ресей: 000 "ЭйчПи Инк",

Ресей Федерациясы, 125171, Мәскеу, Ленинград шоссесі, 16А блок 3, Телефон/факс: +7 495 797 35 00 / +7 499 92132 50

Казақстан: "ЭйчПи Глобал Трэйдинг Би.Ви." компаниясынын Қазақстандағы филиалы, Қазақстан Республикасы, 050040, Алматы к., Бостандык ауданы, Әл-Фараби даңғылы, 77/7, Телефон/факс: +7 727 355 35 52

### Производитель и дата производства

HP Inc. Адрес: 1501 Page Mill Road, Palo Alto, California 94304, U.S.

Дата производства зашифрована в 10-значном серийном номере, расположенном на наклейке со служебной информацией изделия.

4-я, 5-я и 6-я цифры обозначают год и неделю производства. 4-я цифра обозначает год, например, «З» обозначает, что изделие произведено в «2013» году.

5-я и 6-я цифры обозначают номер недели в году производства, например, «12» обозначает «12-ю» неделю.

#### Местные представители:

Россия: 000 "ЭйчПи Инк",

Российская Федерация, 125171, г. Москва, Ленинградское шоссе, 16А, стр.3, Телефон/факс: +7 495 797 35 00 / +7 499 92132 50

Казахстан: Филиал компании "ЭйчПи Глобал Трэйдинг Би.Ви.", Республика Казахстан, 050040, г. Алматы, Бостандыкский район, проспект Аль-Фараби, 77/7, Телефон/факс: + 7 727 355 35 52

### Izjava o sigurnosti lasera

Pisač je certificiran u SAD-u u skladu sa zahtjevima odredbe DHHS 21 CFR, poglavlje 1, potpoglavlje J za laserske proizvode klase I (1), a drugdje je certificiran kao laserski proizvod klase I koji je u skladu sa zahtjevima standarda IEC 60825-1:2014.

Laserski proizvodi klase I ne smatraju se opasnima. Laserski sustav i pisač osmišljeni su tako da ljudi nikada nisu izloženi laserskom zračenju iznad razine klase I.

### EMC izjava (Kina)

### 在居住环境中,运行此设备可能会造成无线干扰。

### Izjava za nordijsku regiju (Danska, Finska, Norveška, Švedska)

#### Danska:

Apparatets stikprop skal tilsuttes en stikkontakt med jord, som giver forbindelse til stikproppens jord.

#### Finska:

Laite on liitettävä suojakoskettimilla varustettuun pistorasiaan.

#### Norveška:

Apparatet må tilkoples jordet stikkontakt.

#### Švedska:

Apparaten skall anslutas till jordat uttag.

### Izjava o laseru za Finsku

#### Luokan 1 laserlaite

HP LaserJet MFP M436n, M436dn, M436nda, laserkirjoitin on käyttäjän kannalta turvallinen luokan 1 laserlaite. Normaalissa käytössä kirjoittimen suojakotelointi estää lasersäteen pääsyn laitteen ulkopuolelle. Laitteen turvallisuusluokka on määritetty standardin EN 60825-1 (2014) mukaisesti.

#### VAROITUS !

Laitteen käyttäminen muulla kuin käyttöohjeessa mainitulla tavalla saattaa altistaa käyttäjän turvallisuusluokan 1 ylittävälle näkymättömälle lasersäteilylle.

#### VARNING !

Om apparaten används på annat sätt än i bruksanvisning specificerats kan användaren utsättas för osynlig laserstrålning, som överskrider gränsen för laserklass 1.

#### HUOLTO

HP LaserJet MFP M436n, M436dn, M436nda - kirjoittimen sisällä ei ole käyttäjän huollettavissa olevia kohteita. Laitteen saa avata ja huoltaa ainoastaan sen huoltamiseen koulutettu henkilö. Tällaiseksi huoltotoimenpiteeksi ei katsota väriainekasetin vaihtamista, paperiradan puhdistusta tai muita käyttäjän käsikirjassa lueteltuja, käyttäjän tehtäväksi tarkoitettuja ylläpitotoimia, jotka voidaan suorittaa ilman erikoistyökaluja.

#### VARO !

Mikäli kirjoittimen suojakotelo avataan, olet alttiina näkymättömällelasersäteilylle laitteen ollessa toiminnassa. Älä katso säteeseen.

#### VARNING !

Om laserprinterns skyddshölje öppnas då apparaten är i funktion, utsättas användaren för osynlig laserstrålning. Betrakta ej strålen.

Tiedot laitteessa käytettävän laserdiodin säteilyominaisuuksista: Aallonpituus 775-795 nm Teho 5 m W Luokan 3B laser.

# Pojmovnik

### .PCL

Naredbeni jezik pisača (PCL) jest jezik opisa stranica (PDL) koji je razvila tvrtka HP kao protokol pisača i koji je postao industrijski standard. Izvorno je razvijen za rane tintne pisače i na različitim je razinama pušten u promet za toplinske, matrične i laserske pisače.

#### .PDF

Prenosivi format dokumenta (PDF) jest vlasnički format koji je razvila tvrtka Adobe Systems za predstavljanje dvodimenzionalnih dokumenata u formatu koji ne ovisi o uređaju i rezoluciji.

#### 802.11

802.11 je skup standarda za komunikaciju bežične lokalne mreže (WLAN) koji je razvio IEEE LAN/MAN Standards Committee (IEEE 802).

#### 802.11b/g/n

802.11b/g/n može dijeliti isti hardver i koristiti frekvencijski pojas od 2,4 GHz. 802.11b podržava propusnost do 11 Mb/s, 802.11n podržava propusnost do 150 Mb/s. 802.11b/g/n uređaji povremeno mogu iskusiti smetnje iz mikrovalnih pećnica, bežičnih telefona i Bluetooth uređaja.

#### ADF

Automatski ulagač dokumenata (ADF) jest jedinica za skeniranje koja će automatski uložiti izvorni list papira tako da uređaj može odjednom skenirati određenu količinu papira.

#### BMP

Format bitmapne grafike koju interno koristi grafièki podsustav (GDI) sustava Microsoft Windows i koji se najčešće koristi kao jednostavan format grafičke datoteke na toj platformi.

#### BOOTP

Protokol Bootstrap. Mrežni protokol kojeg koristi mrežni klijent za automatsko dobivanje IP adrese. To se obično provodi u postupku bootstrap računala ili operacijskih sustava pokrenutih na njima. Poslužitelji BOOTP svakom klijentu dodjeljuju IP adresu iz skupa adresa. BOOTP omogućuje računalima 'radnim stanicama bez diska' da dobiju IP adresu prije pokretanja naprednog operacijskog sustava.

#### CCD

Sklop s prijenosom naboja (CCD) jest hardver koji omogućuje zadatak skeniranja. CCD mehanizam zaključavanja također se koristi za držanje CCD modula kako ne bi došlo do štete prilikom pomicanja uređaja.

#### **CSV**

Vrijednosti odvojene zarezom (CSV). Vrsta formata datoteke, CSV se koristi za razmjenu podataka između različitih aplikacija. Taj format datoteke, kako se koristi u programu Microsoft Excel, postao je de facto standard u cijeloj industriji, čak i među platformama koje ne pripadaju tvrtki Microsoft.

#### DHCP

Dinamički protokol konfiguracije glavnog računala (DHCP) je klijentsko-poslužiteljski protokol za umrežavanje. DHCP poslužitelj osigurava parametre za konfiguraciju koji su specifièni za DHCP zahtjeve glavnog računala klijenta, odnosno

općenito informacije potrebne glavnom računalu klijenta za sudjelovanje na IP mreži. DHCP također osigurava mehanizam za dodjelu IP adresa glavnim računalima klijenata.

#### DIMM

Dvostruki memorijski modul (DIMM), pločica na kojoj se nalazi memorija. DIMM sprema sve podatke unutar uređaja, poput podataka za ispis i primljenih podataka faksa.

#### DLNA

Savez digitalnih živućih mreža (DLNA) je standard koji uređajima na kućnoj mreži omogućuje da međusobno dijele informacije preko mreže.

#### DNS

Poslužitelj za nazive domena (DNS) jest sustav koji pohranjuje informacije vezane uz nazive domena u distribuiranu bazu podataka na mrežama, npr. internetu.

#### DPI

Točke po inču (DPI) jest mjera rezolucije koja se koristi za skeniranje i ispis. Općenito govoreći, veći DPI rezultira višom rezolucijom, boljim prikazom detalja i većom datotekom.

#### Dubina u bitovima

Izraz iz računalne grafike koji opisuje broj bitova koji se koriste za predstavljanje boje jednog piksela u bitmapnoj slici. Veća dubina boje osigurava širi raspon zamjetnih boja. Kako se broj bitova povećava, broj mogućih boja postaje nepraktično velik za mapu boja. 1-bitna boja najčešće se naziva monokromatskom ili crno-bijelom.

#### Emulacija

Emulator duplicira funkcije jednog sustava u drugom sustavu tako da se drugi sustav ponaša poput prvog sustava. Emulacija je usredotočena na točnu reprodukciju vanjskog ponašanja. To je suprotno simulaciji koja se odnosi na apstraktni model sustava koji se simulira, često u pogledu njegova internog stanja.

#### Ethernet

Ethernet je tehnologija umrežavanja računala temeljena na okviru za lokalnu mrežu (LAN). Definira ožičenje i signaliziranje za fizièki sloj te formate okvira i protokole za kontrolu pristupa mediju (MAC) / sloj veze podataka za model OSI. Ethernet je većinom standardiziran kao IEEE 802.3. To je postala najraširenija LAN tehnologija u upotrebi od 1990-ih do danas.

#### **EtherTalk**

Paket protokola koji je razvila tvrtka Apple Computer za umrežavanje računala. Bio je dio izvornog računala Mac (1984.), a sada ga tvrtka Apple obustavlja u korist TCP/IP umrežavanja.

#### FDI

Sklop stranog sučelja uređaja (FDI) jest kartica ugrađena u uređaj koja omogućuje upotrebu uređaja drugog proizvođača kao što je uređaj za kovanice ili čitač kartica. Ti uređaji omogućuju uslugu plaćanja za ispis na uređaju.

#### FTP

Protokol prijenosa podataka (FTP) jest često korišten protokol za razmjenu datoteka putem bilo koje mreže koja podržava protokol TCP/IP (poput interneta ili intraneta).

#### IEEE

Institute of Electrical and Electronics Engineers (IEEE) je međunarodna neprofitna profesionalna organizacija za uznapredovanje tehnologije vezane uz električnu energiju.

#### IEEE 1284

Standard paralelnog priključka 1284 razvio je Institute of Electrical and Electronics Engineers (IEEE). Pojam "1284-B" odnosi se na određenu vrstu priključka na kraju paralelnog kabela koji se povezuje s perifernim uređajem (npr. pisačem).

#### Intranet

Privatna mreža koja koristi internetske protokole, vezu s mrežom i ponekad javni telekomunikacijski sustav za sigurno dijeljenje dijela informacija ili operacija organizacije sa zaposlenicima. Ponekad se pojam odnosi samo na najvidljiviju uslugu, odnosno interno web-mjesto.

#### IP adresa

Adresa internetskog protokola (IP) jest jedinstveni broj koji uređaji koriste kako bi se međusobno prepoznavali i komunicirali na mreži koja koristi standard internetskog protokola.

#### IPP

Internetski protokol za ispis (IPP) definira standardni protokol za ispis, kao i za upravljanje zadacima ispisa, veličinom medija, rezolucijom i tako dalje. IPP se može koristiti lokalno ili putem interneta za stotine pisača, a podržava kontrolu pristupa, provjeru autentičnosti i šifriranje, zbog čega predstavlja sposobnije i sigurnije rješenje za ispis od starijih rješenja.

#### IPX/SPX

IPX/SPX označava internetsku razmjenu paketa / slijednu razmjenu paketa. To je protokol za umrežavanje koji koriste operacijski sustavi Novell NetWare. IPX i SPX osiguravaju usluge povezivanja slične protokolu TCP/IP, pri čemu protokol IPX nalikuje protokolu IP, a protokol SPX nalikuje protokolu TCP. IPX/SPX je uglavnom namijenjen za lokalnu mrežu (LAN) i predstavlja vrlo učinkovit protokol za tu svrhu (obično njegove performanse nadmašuju performanse protokola TCP/IP za LAN).

#### ISO

Međunarodna organizacija za normizaciju (ISO) jest međunarodno tijelo za donošenje normi koje je sastavljeno od predstavnika nacionalnih normizacijskih tijela. Organizacija izdaje industrijske i komercijalne norme za cijeli svijet.

#### Izvornici

Prvi primjerak nečega kao što je dokument, fotografija ili tekst koji se kopira, reproducira ili prevodi za stvaranje drugih primjeraka, a koji nije sam kopiran ili izveden iz nečeg drugog.

#### JBIG

Skupina udruženih stručnjaka za dvorazinske slike (JBIG) jest standard za kompresiju slika bez gubitaka u preciznosti ili kvaliteti osmišljen za kompresija binarnih slika, naročito za fakseve, ali se može koristiti i za druge slike.

#### Jedinica mehanizma za nanošenje tonera

Dio laserskog pisača koji nanosi toner na medij za ispis. Sastoji se od toplinskog valjka i valjka za pritiskanje. Nakon što se toner prenese na papir, jedinica za nanošenje tonera primjenjuje toplinu i pritisak kako bi osigurala da toner trajno ostane na papiru zbog čega je papir topao kada izlazi iz laserskog pisača.

#### JPEG

Skupina udruženih fotografskih stručnjaka (JPEG) najčešće je korištena standardna metoda sažimanja niske kakvoće za fotografije. To je format koji se koristi za spremanje i prijenos fotografija na internetu.

#### LDAP

Protokol za lagani pristup direktoriju (LDAP) jest protokol za umrežavanje za izvršavanje upita i mijenjanje usluga direktorija pokrenutih preko protokola TCP/IP.

#### LED indikator

Svjetleća dioda (LED) jest poluvodički uređaj koji ukazuje na stanje uređaja.

#### MAC adresa

Adresa kontrole pristupa mediju (MAC) jest jedinstveni identifikator povezan s mrežnim adapterom. MAC adresa jest jedinstveni 48-bitni identifikator koji je obično zapisan kao 12 heksadecimalnih znakova, grupiranih u parovima (npr. 00-00-0c-34-11-4e). Ta je adresa obično ukodirana na mrežnu karticu (NIC) od strane proizvođača i koristi se kao pomoć za usmjerivače koji pokušavaju pronaći uređaje na velikim mrežama.

#### Maska podmreže

Maska podmreže koristi se zajedno s mrežnom adresom kako bi se utvrdilo koji dio adrese je mrežna adresa, a koji dio je adresa glavnog računala.

#### Matrični pisač

Matrični pisač odnosi se na vrstu pisača za računalo s ispisnom glavom koja se kreće naprijed i natrag po stranici i ispisuje udarcem, odnosno udaranjem papira trakastom tkaninom natopljenom tintom, poput pisaćeg stroja.

#### Mediji za ispis

Mediji poput papira, naljepnica i prozirnih folija koji se mogu koristiti u pisaču, skeneru, faksu ili uređaju za kopiranje.

#### MFP

Višefunkcijski periferni uređaj (MFP) jest uredski uređaj koji sadrži sljedeće funkcionalnosti u jednom fizièkom tijelu, kako bi istovremeno bio pisač, uređaj za kopiranje, faks, skener itd.

#### NetWare

Mrežni operacijski sustav koji je razvila tvrtka Novell, Inc. U početku je upotrebljavao kooperativnu višezadaćnost za pokretanje različitih usluga na računalu, a mrežni su se protokoli temeljili na arhetipskom Xerox XNS snopu. Moderni NetWare podržava TCP/IP, kao i IPX/SPX.

#### Nijansa

Vrsta slike koja simulira sive tonove mijenjanjem broja točaka. Područja s puno boja sastoje se od velikog broja točaka, dok se svjetlija područja sastoje od manjeg broja točaka.

#### Obostrano

Mehanizam koji će automatski okrenuti list papira tako da uređaj možete ispisivati na obje strane papira (ili ih skenirati). Pisač opremljen jedinicom za obostrani ispis može ispisivati na obje strane papira tijekom jednog ciklusa ispisa.

#### OPC

Organski fotovodič (OPC) jest mehanizam koji stvara virtualnu sliku za ispis pomoću laserskog snopa iz laserskog pisača. Obično je zelen ili boje hrđe te u obliku valjka.

Jedinica za obradu slike koja sadrži bubanj polako troši površinu bubnja zbog njegova korištenja u pisaču, te ga valja odgovarajuće zamijeniti jer se troši zbog kontakta s razvojnim kistom spremnika, mehanizmom za čišćenje i papirom.

#### OSI

Otvoreno povezivanje sustava (OSI) jest model koji je razvila Međunarodna organizacija za normizaciju (ISO) za komunikaciju. OSI nudi standardni, modularni pristup mrežnom dizajnu koji dijeli potreban skup složenih funkcija u upravljive, samostalne funkcionalne slojeve. Od vrha prema dnu, slojevi su sljedeći: primjena, prezentacija, sesija, transport, mreža, veza podaci i fizièki sloj.

#### Pokrivenost

To je pojam u ispisivanju koji se koristi za mjerenje korištenja tonera na ispisu. Na primjer, pokrivenosti od 5 % znači da A4 papir na sebi sadrži otprilike 5 % slike ili teksta. Stoga, ako papir ili izvorni dokument sadrži komplicirane slike ili mnoštvo teksta, pokrivenost će biti viša i istovremeno će potrošnja tonera biti jednaka kao i pokrivenost.

#### PostScript

PostScript (PS) je jezik opisa stranica i programski jezik koji se koristi uglavnom u područjima elektroničkog i stolnog izdavaštva. Pokreće se u tumaču za stvaranje slike.

#### Pristupna točka

Pristupna točka ili bežična pristupna točka (AP ili WAP) uređaj je koji međusobno povezuje uređaje za bežičnu komunikaciju na bežičnim lokalnim mrežama (WLAN), a djeluje kao središnji odašiljač i prijemnik WLAN radiosignala.

#### Pristupnik

Veza između mreža računala ili između mreže računala i telefonske linije. Vrlo je popularan jer se radi o računalu ili mreži koja omogućuje pristup drugom računalu ili mreži.

#### PRN datoteka

Sučelje za upravljački program uređaja koje omogućuje softveru da bude u interakciji s upravljačkim programom uređaja pomoću standardnih poziva ulazno/izlaznog sustava, što pojednostavljuje mnoge zadatke.

#### Protokol

Konvencija ili standard koji kontrolira ili omogućuje povezivanje, komunikaciju i prijenos podataka između dva računalne krajnje točke.

### Put za UNC

Univerzalna konvencija imenovanja (UNC) standardni je način pristupanja zajedničkim mrežnim mapa u operacijskom sustavu Window NT i drugim proizvodima tvrtke Microsoft. Format puta za UNC je: \\<servername>\<sharename> \<Additional directory>

#### **RADIUS**

Korisnička usluga udaljene provjere autentičnosti biranja (RADIUS) jest protokol za udaljenu provjeru autentičnosti korisnika i administraciju. RADIUS omogućuje centralizirano upravljanje podacima provjere autentičnosti kao što su korisnička imena i lozinke pomoću koncepta AAA (provjere autentičnosti, autorizacije i administracije) za upravljanje mrežnim pristupom.

#### Radni kapacitet

Radni kapacitet je količina stranica koja ne utječe na performanse pisača u mjesec dana. Općenito, pisač ima ograničenje vijeka trajanja kao što su stranice po godini. Vijek trajanja označava prosječni kapacitet za ispis, obično unutar jamstvenog razdoblja. Na primjer, ako je radni kapacitet 48 000 stranica u mjesecu s 20 radih dana, pisač ograničava broj na 2400 stranica po danu.

#### **Rezolucija**

Oštrina slike koja se mjeri u točkama po inču (DPI). Što je veći dpi, to je veća rezolucija.

#### Sivi tonovi

Nijansa sive koja predstavlja svijetle i tamne dijelove slike kad se slike u boji konvertiraju u sive tonove; boje su prikazane različitim nijansama sive.

#### SL./MIN

Slike u minuti (sl./min) jest način mjerenja brzine pisača. Stopa slika u minuti označava broj jednostranih listova čiju obradu pisač može dovršiti unutar jedne minute.

#### SMB

Blok poruka poslužitelja (SMB) je mrežni protokol koji se uglavnom primjenjuje za dijeljenje datoteka, pisača, serijskih priključaka i razne komunikacije između čvorova na mreži. Također nudi autentificirani mehanizam za komunikaciju među procesima.

#### SMTP

Jednostavni protok za prijenos pošte (SMTP) jest standard za prijenos e-pošte putem interneta. SMTP je relativno jednostavan tekstualni protokol u kojem su navedeni jedan ili više primatelja poruke, a zatim se prenosi tekst poruke. To je klijentsko-poslužiteljski protokol, pri čemu klijent odašilje poruku e-pošte na poslužitelj.

#### Spremnik s tonerom

Vrsta bočice ili spremnika koji se koristi u uređaju poput pisača i koji sadrži toner. Toner je prah koji se koristi u laserskim pisačima i uređajima za kopiranje, a koji oblikuje tekst i slike na ispisanom papiru. Toner se može nanositi kombinacijom topline/pritiska iz mehanizma za nanošenje tonera, što uzrokuje da se poveže s vlaknima u papiru.

#### SSID

Identifikator mreže (SSID) jest naziv bežične lokalne mreže (WLAN). Svi bežični uređaji na WLAN mreži koriste isti SSID kako bi međusobno komunicirali. SSID razlikuje velika i mala slova, a najveća duljina mu je 32 znaka.

#### STR./MIN.

Stranice po minuti (str./min.) jest mjerna metoda za određivanje koliko brzo pisač radi, a predstavlja broj stranica koje pisač može proizvesti u jednoj minuti.

#### TCP/IP

Protokol za kontrolu prijenosa (TCP) i internetski protokol (IP); skup komunikacijskih protokola koji implementiraju stog protokola na kojem se pokreću internet i većina komercijalnih mreža.

#### **TCR**

Protokol za kontrolu prijenosa (TCP) i internetski protokol (IP); skup komunikacijskih protokola koji implementiraju stog protokola na kojem se pokreću internet i većina komercijalnih mreža.

#### TIFF

Format označene slikovne datoteke (TIFF) jest format bitmapne slike varijabilne rezolucije. TIFF opisuje podatke slike koji obično dolaze sa skenera. TIFF slike koriste oznake, ključne riječi koje definiraju karakteristike slike koja je uključena u datoteci. Ovaj fleksibilni format neovisan o platformi može se koristiti za slike koje su stvorene različitim aplikacijama za obradu slike.

#### **TWAIN**

Industrijski standard za skenere i softver. Pomoću skenera koji podržava TWAIN s programom koji podržava TWAIN skeniranje možete pokrenuti iz programa. To je API za snimanje slika za operacijske sustave Microsoft Windows i Apple Mac.

#### Upravljačka ploča

Upravljačka je ploča ravna, obično okomita površina na kojoj se prikazuju upravljački ili nadzorni instrumenti. Obično se nalaze ispred uređaja.

#### Upravljački program pisača

Program koji se koristi za slanje naredbi i prijenos podataka s računala na pisač.

#### Uređaj za masovnu pohranu

Uređaj za masovnu pohranu, najčešće nazivan tvrdi disk, jest postojani uređaj za pohranu koji pohranjuje digitalno šifrirane podatke na brzo rotirajućem pladnju s magnetnim površinama.

#### URL

>: Univerzalni pronalazitelj resursa (URL), globalna adresa resursa i dokumenata na internetu. Prvi dio adrese označuje koji će se protokol koristiti, drugi dio određuje IP adresu ili naziv domene na kojoj se resurs nalazi.

#### USB

Univerzalna serijska sabirnica (USB) standard je koji je razvila tvrtka USB Implementers Forum, Inc., a služi za spajanje računala i perifernih uređaja. Za razliku od paralelnog priključka, USB je dizajniran kako bi se na jedan računalni USB priključak istodobno moglo spojiti više priključnih uređaja.

#### Vodeni žig

Vodeni je žig prepoznatljiva slika ili uzorak u papiru koji izgleda svjetlije kad se gleda pri prenesenom svjetlu. Vodeni su se žigovi prvi put pojavili u Bologni, Italiji 1282. godine. Koristili su ih proizvođači papira kako bi prepoznali svoj proizvod. Također su se koristili na poštanskim markama, novcu i drugim državnim dokumentima kako bi se spriječilo krivotvorenje.

#### WEP

Privatnost kao u kabelskim mrežama (WEP) sigurnosni je protokol naveden u normi IEEE 802.11 kako bi se osigurala ista razina sigurnosti kao kod žičanih LAN mreža. WEP omogućuje sigurnost tako što šifrira podatke putem radija kako bi bili zaštićeni dok se prenose od jedne do druge krajnje točke.

#### WIA

Arhitektonski prikaz sustava Windows (WIA) je prikaz koji je izvorno predstavljen u sustavima Windows Me i Windows XP. Skeniranje možete započeti iz tih operativnih sustava pomoću skenera koji podržava WIA.

#### WPA

Wi-Fi zaštićeni pristup (WPA) klasa je sustava za zaštitu bežičnih (Wi-Fi) mreža računala koja je stvorena kako bi se poboljšale sigurnosne značajke WEP-a.

#### WPA-PSK

WPA-PSK (WPA unaprijed dijeljeni ključ) posebni je način rada WPA-a za domaćinstva ili male poduzetnike. Konfigurira se zajednički ključ ili lozinka u bežičnoj pristupnoj točki (WAP-u) i svim bežičnim prijenosnim računalima ili stolnim uređajima. WPA-PSK generira jedinstveni ključ za svaku sesiju između bežičnog klijenta i pridruženog WAP-a za napredniju zaštitu.

#### WPS

Wi-Fi zaštićeno postavljanje (WPS) jest standard za uspostavljanje bežične kućne mreže. Ako vaša bežična pristupna točka podržava WPS, možete jednostavno konfigurirati bežičnu mrežnu vezu bez računala.

#### Zad. razvrstavanje

Zad. razvrstavanje jest postupak ispisivanja većeg broja kopija u skupovima. Kada odaberete razvrstavanje, uređaj će prije ispisa dodatnih kopija ispisati jedan čitavi skup.

#### Zadano

Vrijednost ili postavka koja je na snazi kada se pisač vadi iz kutije, ponovno postavlja ili inicijalizira.